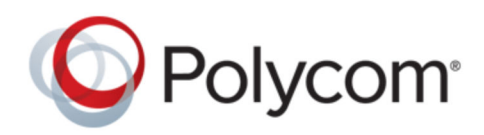

USER GUIDE 6.1.0 | January 2020 | 3725-46211-013B

# **Polycom**®  **VVX**®  **Business Media Phones**

**Copyright and Trademarks** Copyright© 2020, Plantronics, Inc. All rights reserved. Poly and the propeller design are trademarks of Plantronics, Inc. All other trademarks are property of their respective owners.

Plantronics, Inc. (Poly — formerly Plantronics and Polycom) 345 Encinal Street Santa Cruz, California 95060

**End User License Agreement** By installing, copying, or otherwise using this product, you acknowledge that you have read, understand and agree to be bound by the terms and conditions of the End User License Agreement for this product. The EULA for this product is available on the [Poly Support](http://support.polycom.com/) page for the product.

**Patent Information** The accompanying product may be protected by one or more U.S. and foreign patents and/or pending patent applications held by Plantronics, Inc.

**Open Source Software Used in this Product** This product may contain open source software. You may receive the open source software from Poly up to three (3) years after the distribution date of the applicable product or software at a charge not greater than the cost to Poly of shipping or distributing the software to you. To receive software information, as well as the open source software code used in this product, contact Poly by email at [typeapproval@poly.com.](mailto:typeapproval@poly.com)

**Limitation of Liability** Poly and/or its respective suppliers make no representations about the suitability of the information contained in this document for any purpose. Information is provided "as is" without warranty of any kind and is subject to change without notice. The entire risk arising out of its use remains with the recipient. In no event shall Poly and/or its respective suppliers be liable for any direct, consequential, incidental, special, punitive or other damages whatsoever (including without limitation, damages for loss of business profits, business interruption, or loss of business information), even if Poly has been advised of the possibility of such damages.

**Disclaimer** While Poly uses reasonable efforts to include accurate and up-to-date information in this document, Poly makes no warranties or representations as to its accuracy. Poly assumes no liability or responsibility for any typographical or other errors or omissions in the content of this document.

**Customer Feedback** We are striving to improve our documentation quality and we appreciate your feedback. Email your opinions and comments to [DocumentationFeedback@poly.com](mailto:DocumentationFeedback@polycom.com).

**Support** Visit the [Poly Support Center](http://support.polycom.com/) for End User License Agreements, software downloads, product documents, product licenses, troubleshooting tips, service requests, and more.

Copyright and TrademarkPolycom, Inc. PolycomPolycom, Inc. August2019User Guide Polycom VVX Business Media Phonesvoice endpoints Copyright and TrademarksCopyright<sup>©</sup> 2020, Plantronics, Inc. All rights reserved. Poly and the propeller design are trademerks of Plantronics, Inc. All other trademarks are property of their respective owners. Plantronics, Inc. (Poly — formerly Plantronics and Polycom) 345 Encinal Street Santa Cruz, California 95060 End User License Agreement By installing, copying, or otherwise using this product, you acknowledge that you have read, understand and agree to be bound by the terms and conditions of the End User License Agreement for this product. The EULA for this product is available on the Poly Support page for the product. Patent Information The accompanying product may be protected by one or more U.S. and foreign patents and/or pending patent applications held by Plantronics, Inc. Open Source Software Used in this Product This product may contain open source software. You may receive the open source software from Poly up to three (3) years after the distribution date of the applicable product or software at a charge not greater than the cost to Poly of shipping or distributing the software to you. To receive software information, as well as the open source software code used in this product, contact Poly by email at typeapproval@poly.com. Limitation of Liability Poly and/or its respective suppliers make no representations about the suitability of the information contained in this document for any purpose. Information is provided "as is" without warranty of any kind and is subject to change without notice. The entire risk arising out of its use remains with the recipient. In no event shall Poly and/or its respective suppliers be liable for any direct, consequential, incidental, special, punitive or other damages whatsoever (including without limitation, damages for loss of business profits, business interruption, or loss of business information), even if Poly has been advised of the possibility of such damages. Disclaimer While Poly uses reasonable efforts to include accurate and up-to-date information in this document, Poly makes no warranties or representations as to its accuracy. Poly assumes no liability or responsibility for any typographical or other errors or omissions in the content of

this document. Customer Feedback We are striving to improve our documentation quality and we appreciate your feedback. Email your opinions and comments to DocumentationFeedback@poly.com. Support Visit the Poly Support Center for End User License Agreements, software downloads, product documents, product licenses, troubleshooting tips, service requests, and more.

**Copyright and Trademarks**Copyright© 2020, Plantronics, Inc. All rights reserved. Poly and the propeller design are trademerks of Plantronics, Inc. All other trademarks are property of their respective owners.

Plantronics, Inc. (Poly — formerly Plantronics and Polycom) 345 Encinal Street Santa Cruz, California 95060

**End User License Agreement** By installing, copying, or otherwise using this product, you acknowledge that you have read, understand and agree to be bound by the terms and conditions of the End User License Agreement for this product. The EULA for this product is available on the [Poly Support](http://support.polycom.com/) page for the product.

**Patent Information** The accompanying product may be protected by one or more U.S. and foreign patents and/or pending patent applications held by Plantronics, Inc.

**Open Source Software Used in this Product** This product may contain open source software. You may receive the open source software from Poly up to three (3) years after the distribution date of the applicable product or software at a charge not greater than the cost to Poly of shipping or distributing the software to you. To receive software information, as well as the open source software code used in this product, contact Poly by email at [typeapproval@poly.com.](mailto:typeapproval@poly.com)

**Limitation of Liability** Poly and/or its respective suppliers make no representations about the suitability of the information contained in this document for any purpose. Information is provided "as is" without warranty of any kind and is subject to change without notice. The entire risk arising out of its use remains with the recipient. In no event shall Poly and/or its respective suppliers be liable for any direct, consequential, incidental, special, punitive or other damages whatsoever (including without limitation, damages for loss of business profits, business interruption, or loss of business information), even if Poly has been advised of the possibility of such damages.

**Disclaimer** While Poly uses reasonable efforts to include accurate and up-to-date information in this document, Poly makes no warranties or representations as to its accuracy. Poly assumes no liability or responsibility for any typographical or other errors or omissions in the content of this document.

**Customer Feedback** We are striving to improve our documentation quality and we appreciate your feedback. Email your opinions and comments to [DocumentationFeedback@poly.com](mailto:DocumentationFeedback@polycom.com).

**Support** Visit the [Poly Support Center](http://support.polycom.com/) for End User License Agreements, software downloads, product documents, product licenses, troubleshooting tips, service requests, and more.

Copyright and TrademarkPolycom, Inc. PolycomPolycom, Inc. August2019User Guide Polycom VVX Business Media Phonesvoice endpoints Copyright and TrademarksCopyright<sup>©</sup> 2020, Plantronics, Inc. All rights reserved. Poly and the propeller design are trademerks of Plantronics, Inc. All other trademarks are property of their respective owners. Plantronics, Inc. (Poly — formerly Plantronics and Polycom) 345 Encinal Street Santa Cruz, California 95060 End User License Agreement By installing, copying, or otherwise using this product, you acknowledge that you have read, understand and agree to be bound by the terms and conditions of the End User License Agreement for this product. The EULA for this product is available on the Poly Support page for the product. Patent Information The accompanying product may be protected by one or more U.S. and foreign patents and/or pending patent applications held by Plantronics, Inc. Open Source Software Used in this Product This product may contain open source software. You may receive the open source software from Poly up to three (3) years after the distribution date of the applicable product or software at a charge not greater than the cost to Poly of shipping or distributing the software to you. To receive software information, as well as the open source software code used in this product, contact Poly by email at typeapproval@poly.com. Limitation of Liability Poly and/or its respective suppliers make no representations about the suitability of the information contained in this document for any purpose. Information is provided "as is" without warranty of any kind and is subject to change without notice. The entire risk arising out of its use remains with the recipient. In no event shall Poly and/or its respective suppliers be liable for any direct, consequential, incidental, special, punitive or other damages whatsoever (including without limitation, damages for loss of business profits, business interruption, or loss of business information), even if Poly has been advised of the possibility of such damages. Disclaimer While Poly uses reasonable efforts to include accurate and up-to-date information in this document, Poly makes no warranties or representations as to its accuracy. Poly assumes no liability or responsibility for any typographical or other errors or omissions in the content of

this document. Customer Feedback We are striving to improve our documentation quality and we appreciate your feedback. Email your opinions and comments to DocumentationFeedback@poly.com. Support Visit the Poly Support Center for End User License Agreements, software downloads, product documents, product licenses, troubleshooting tips, service requests, and more.

## **Contents**

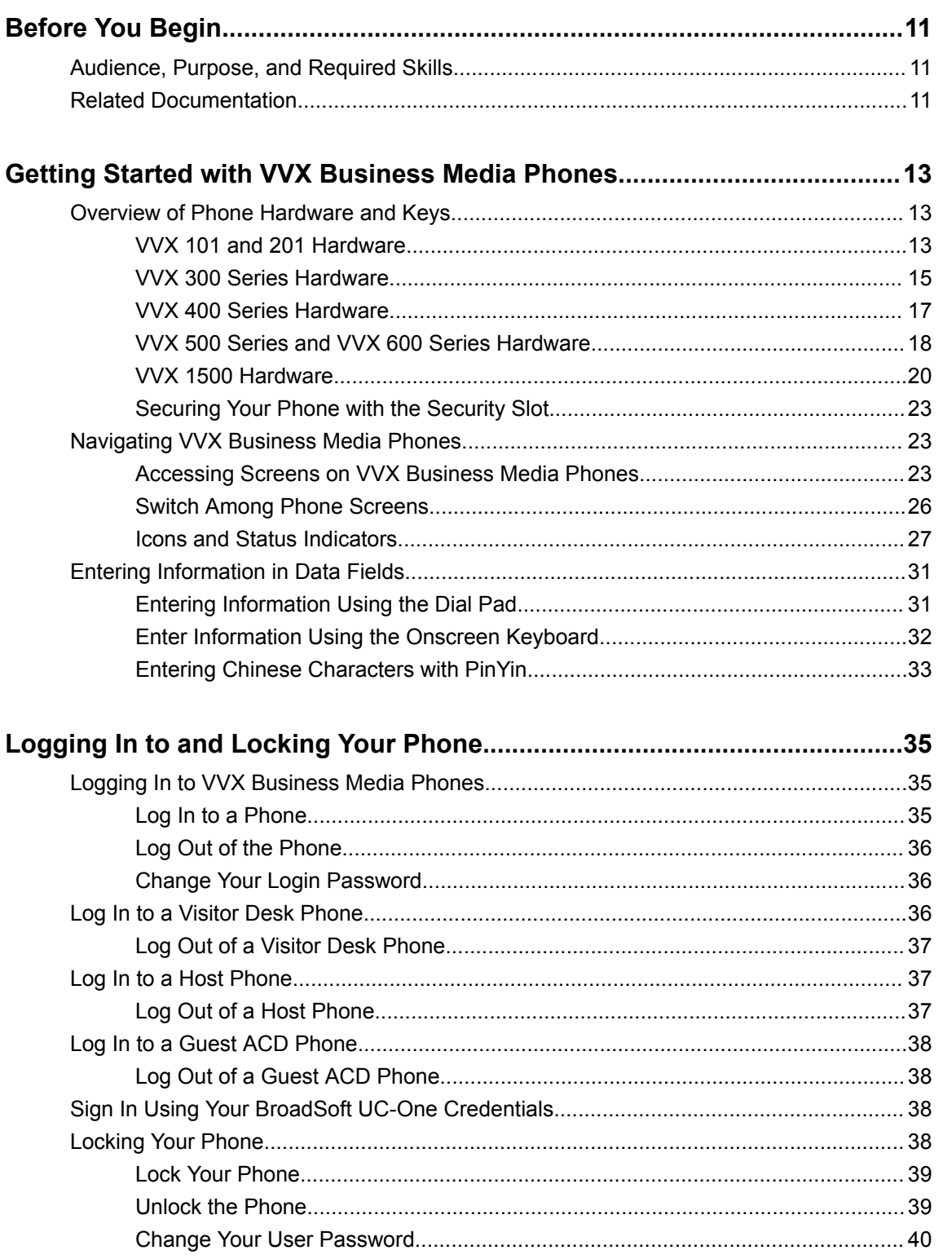

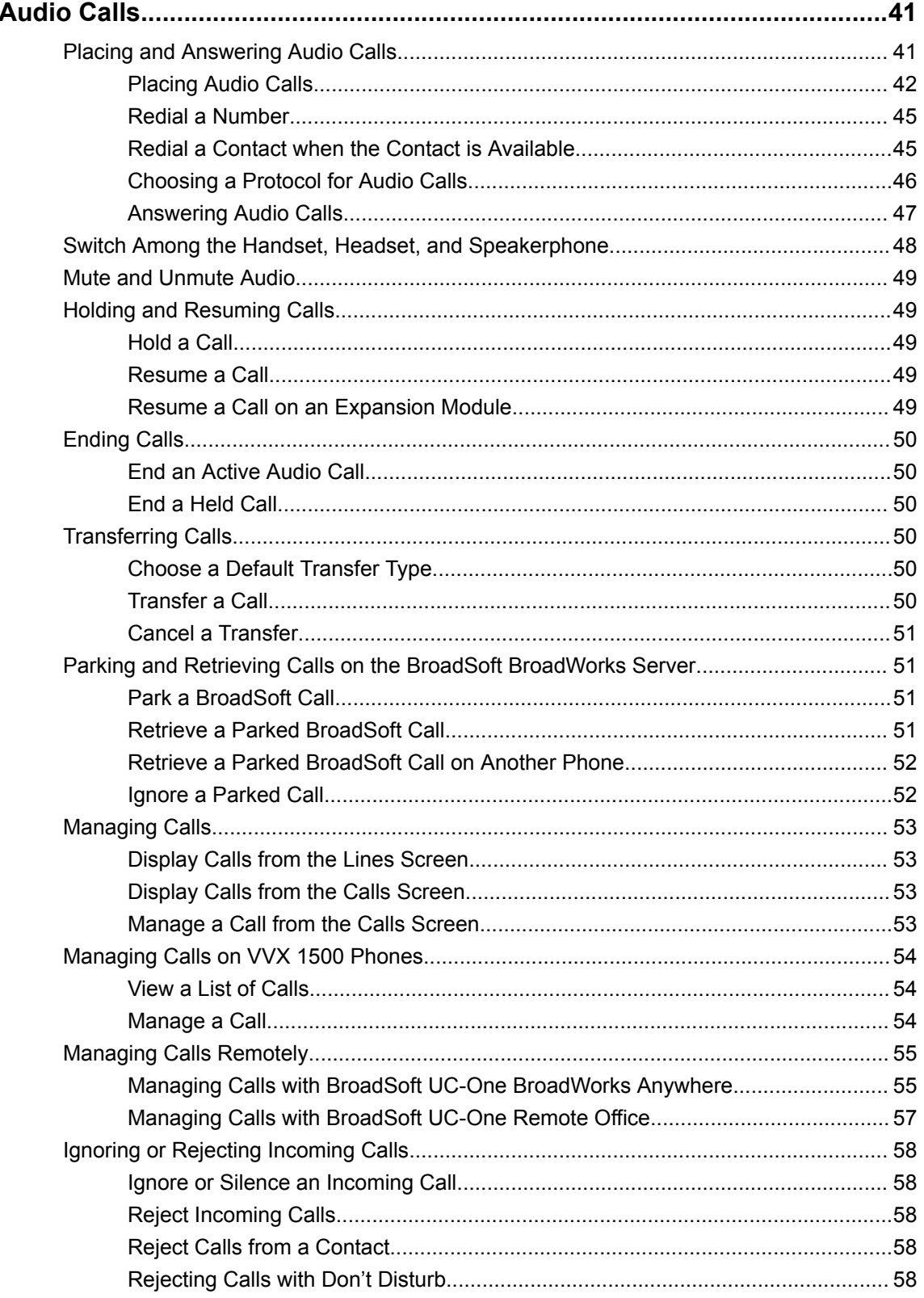

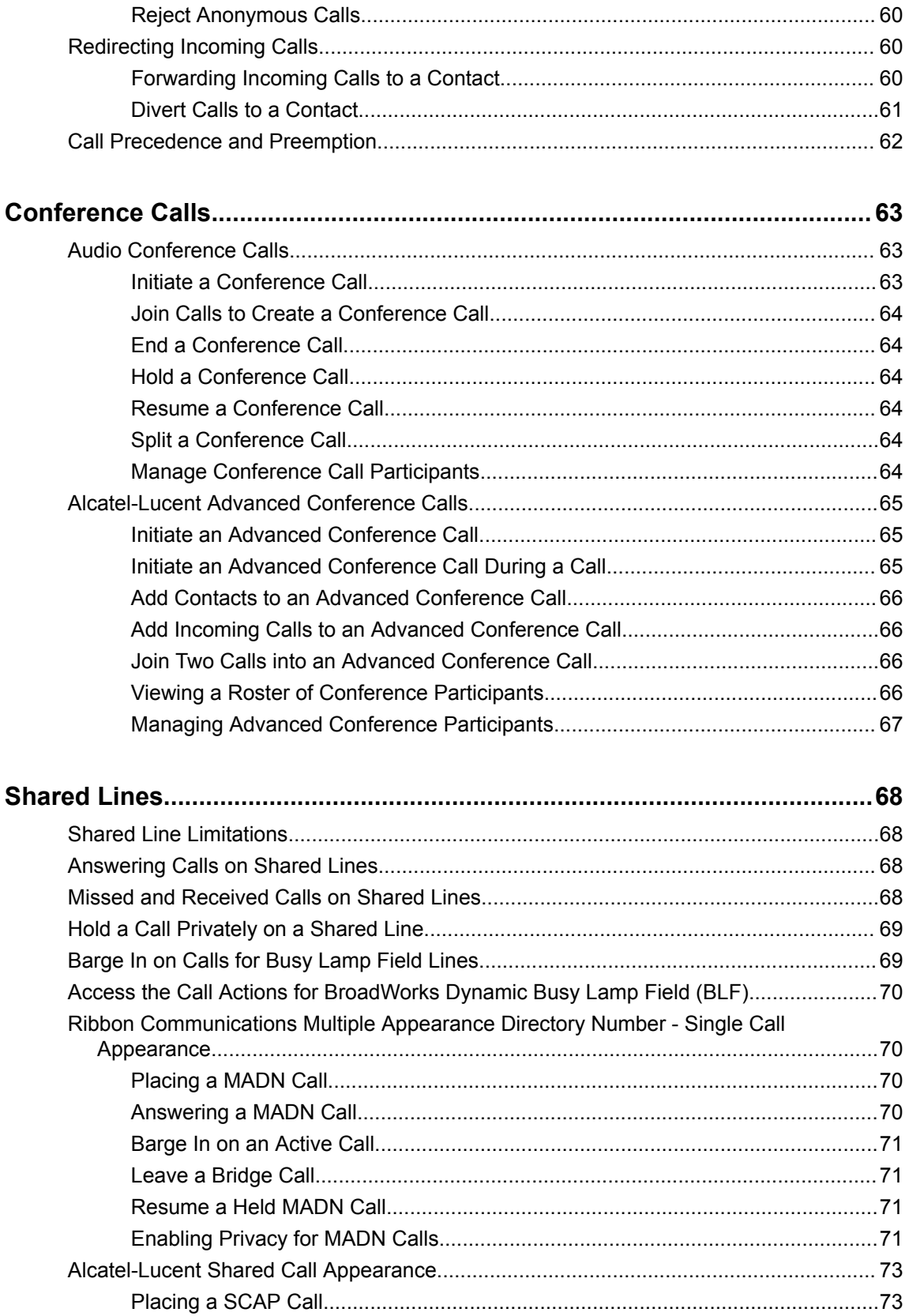

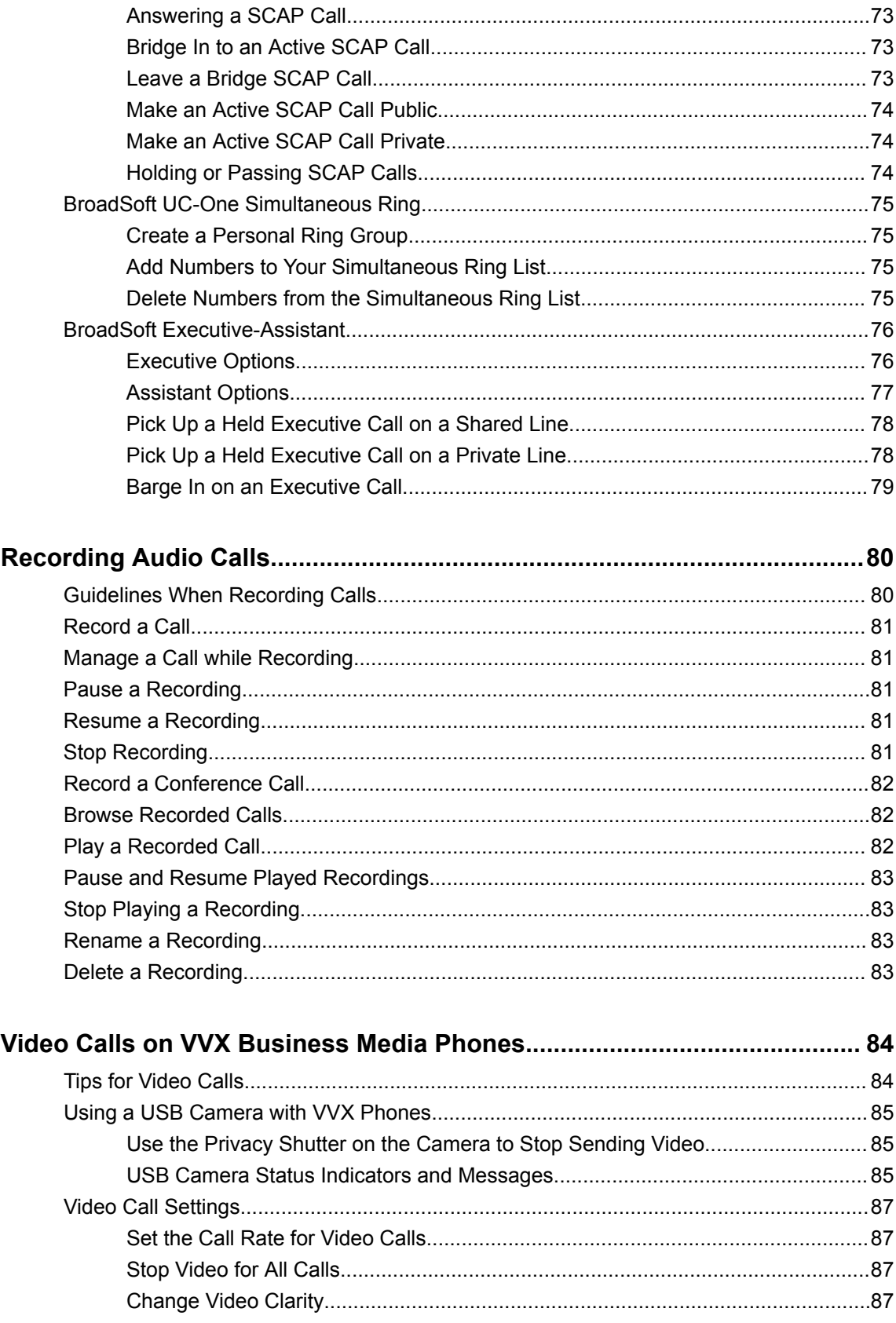

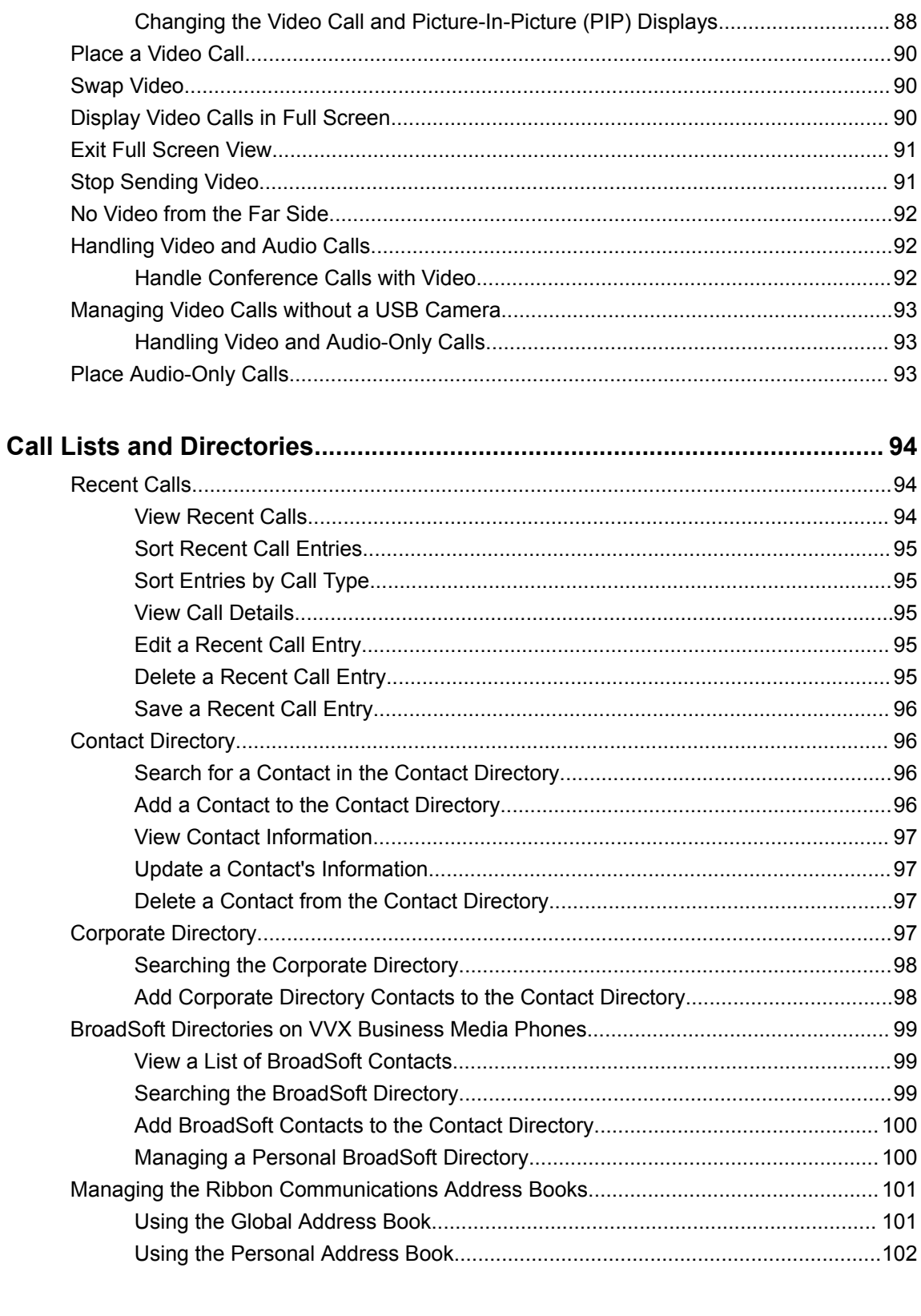

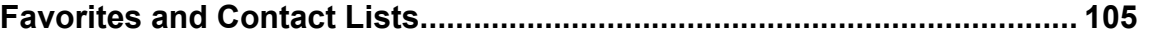

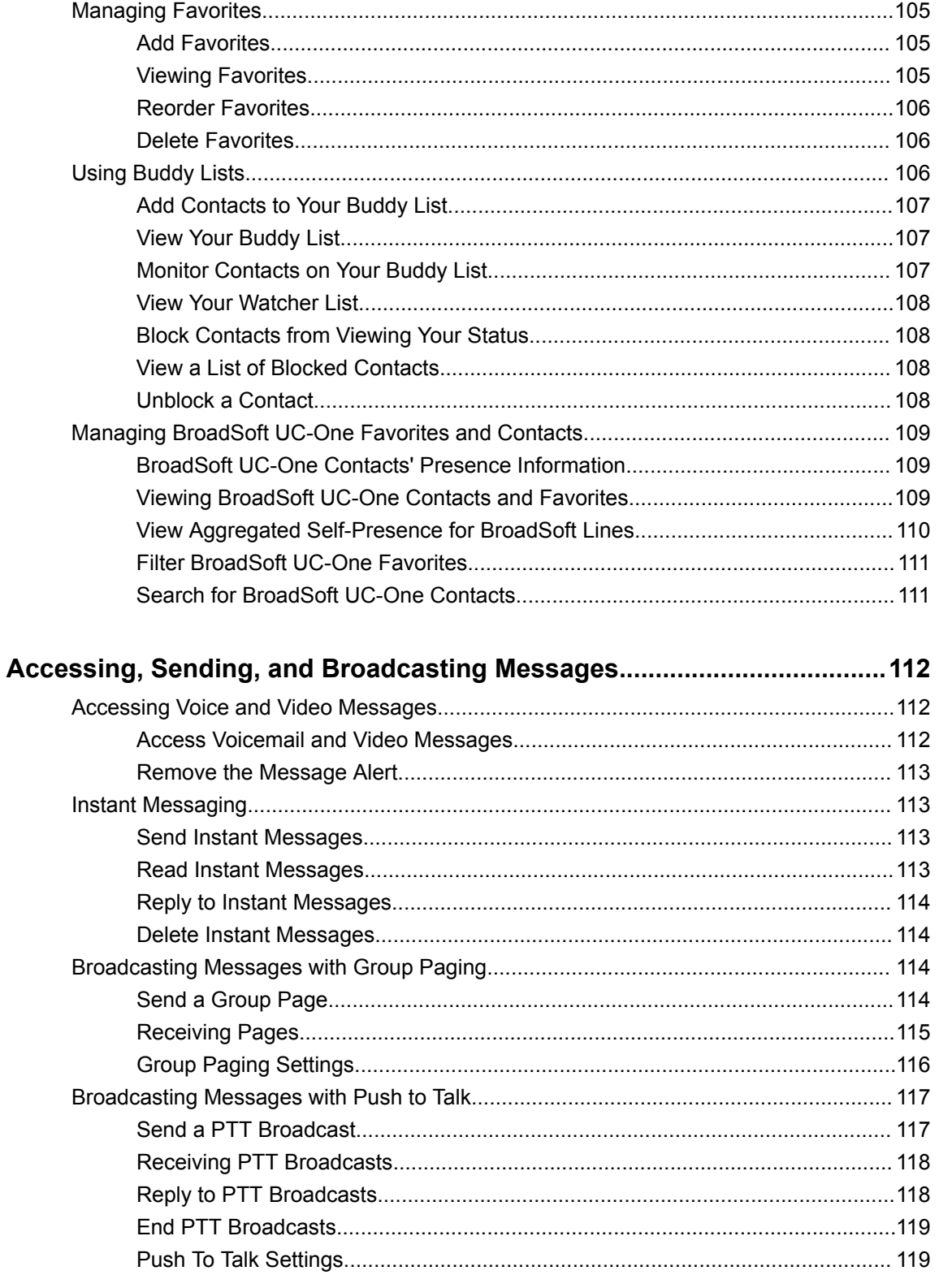

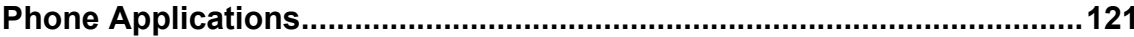

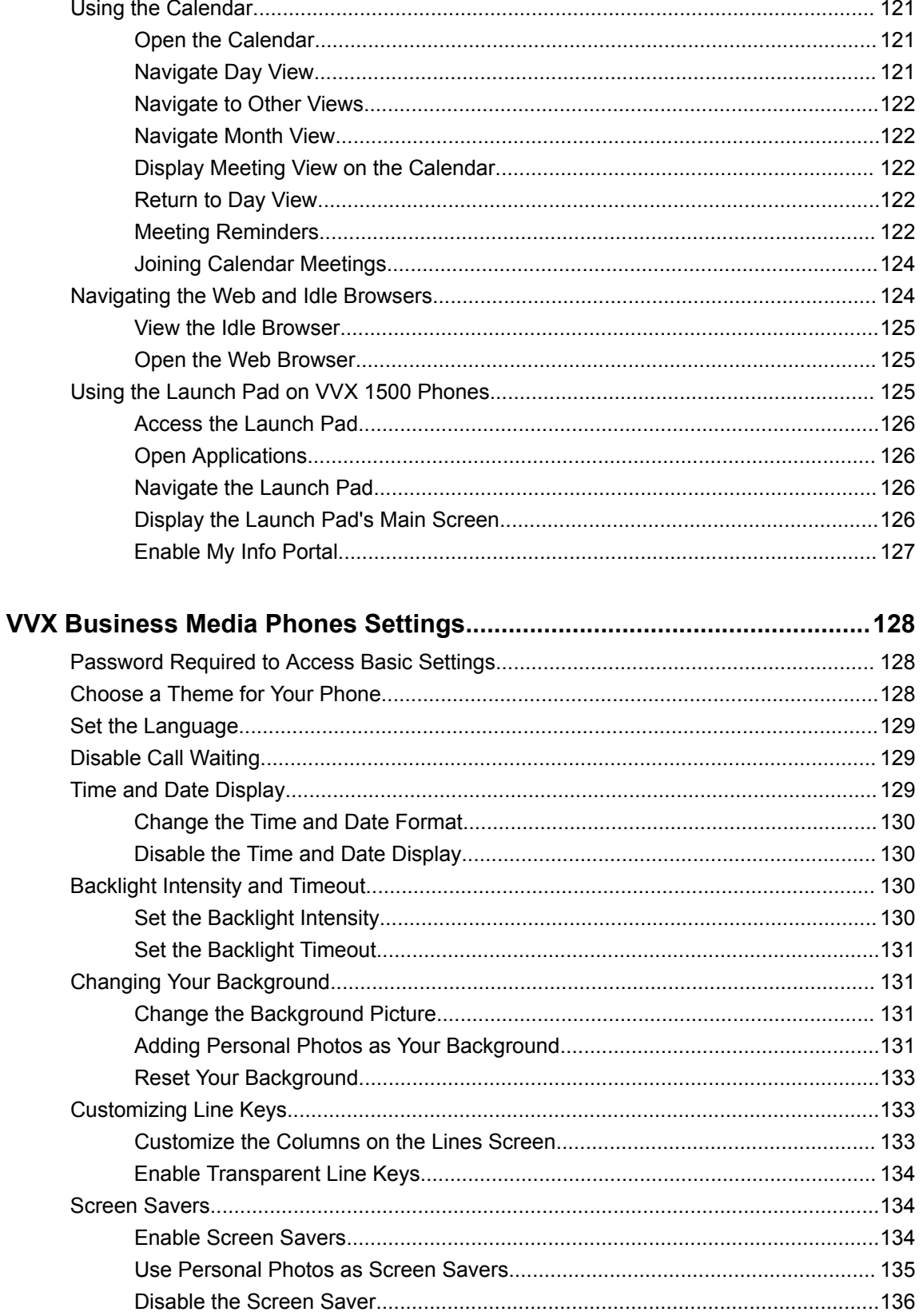

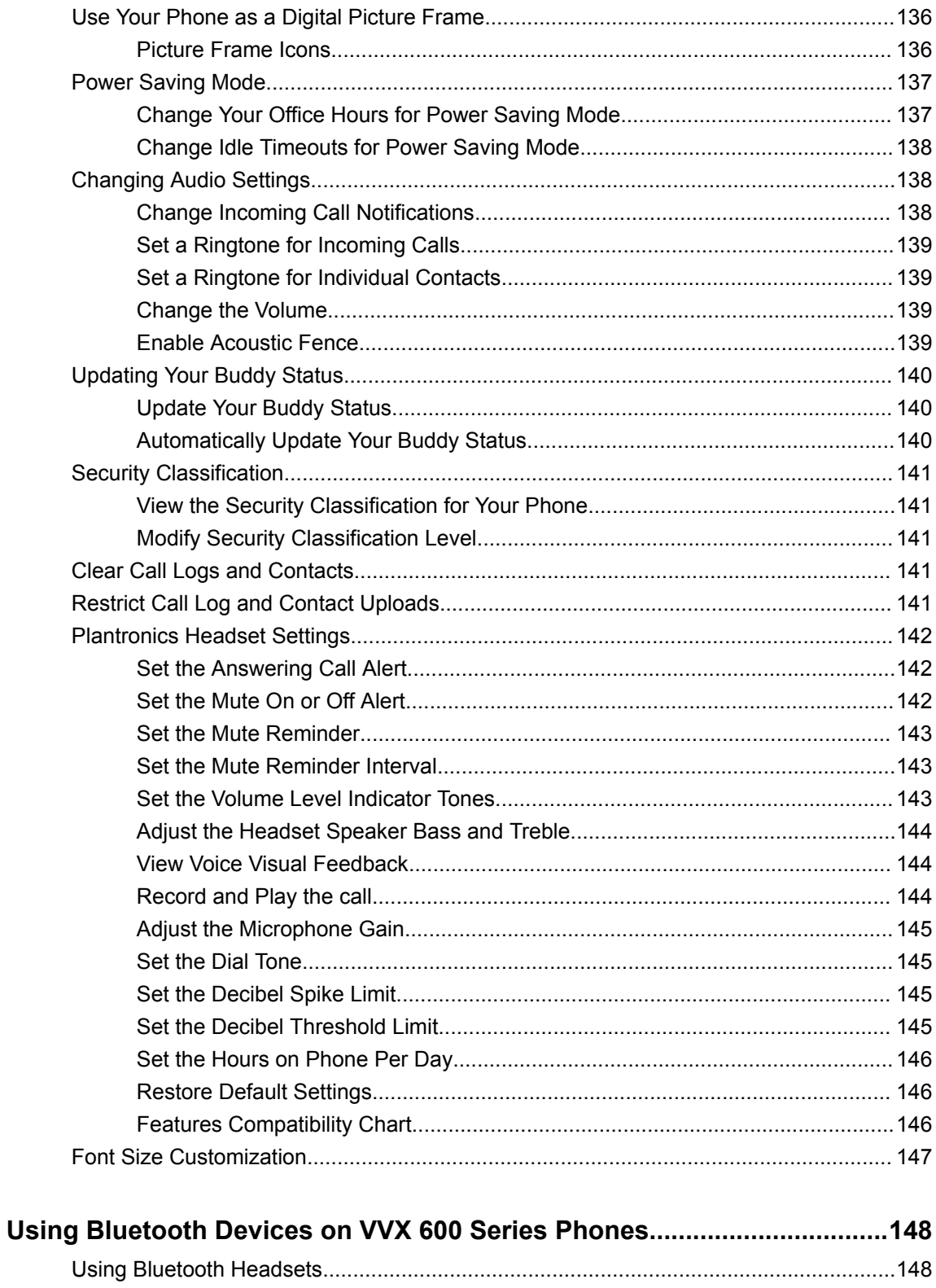

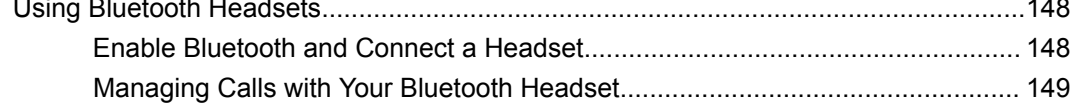

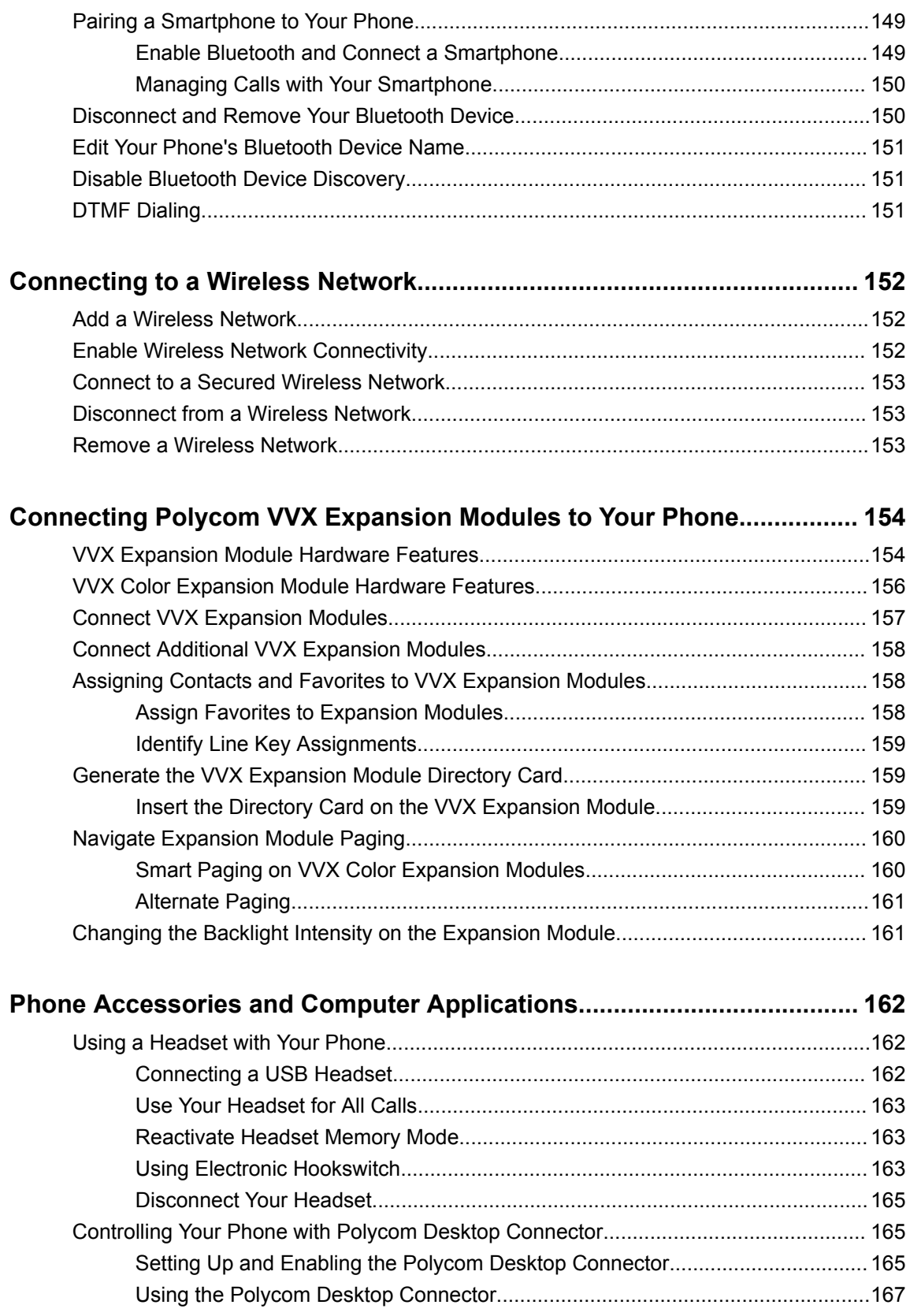

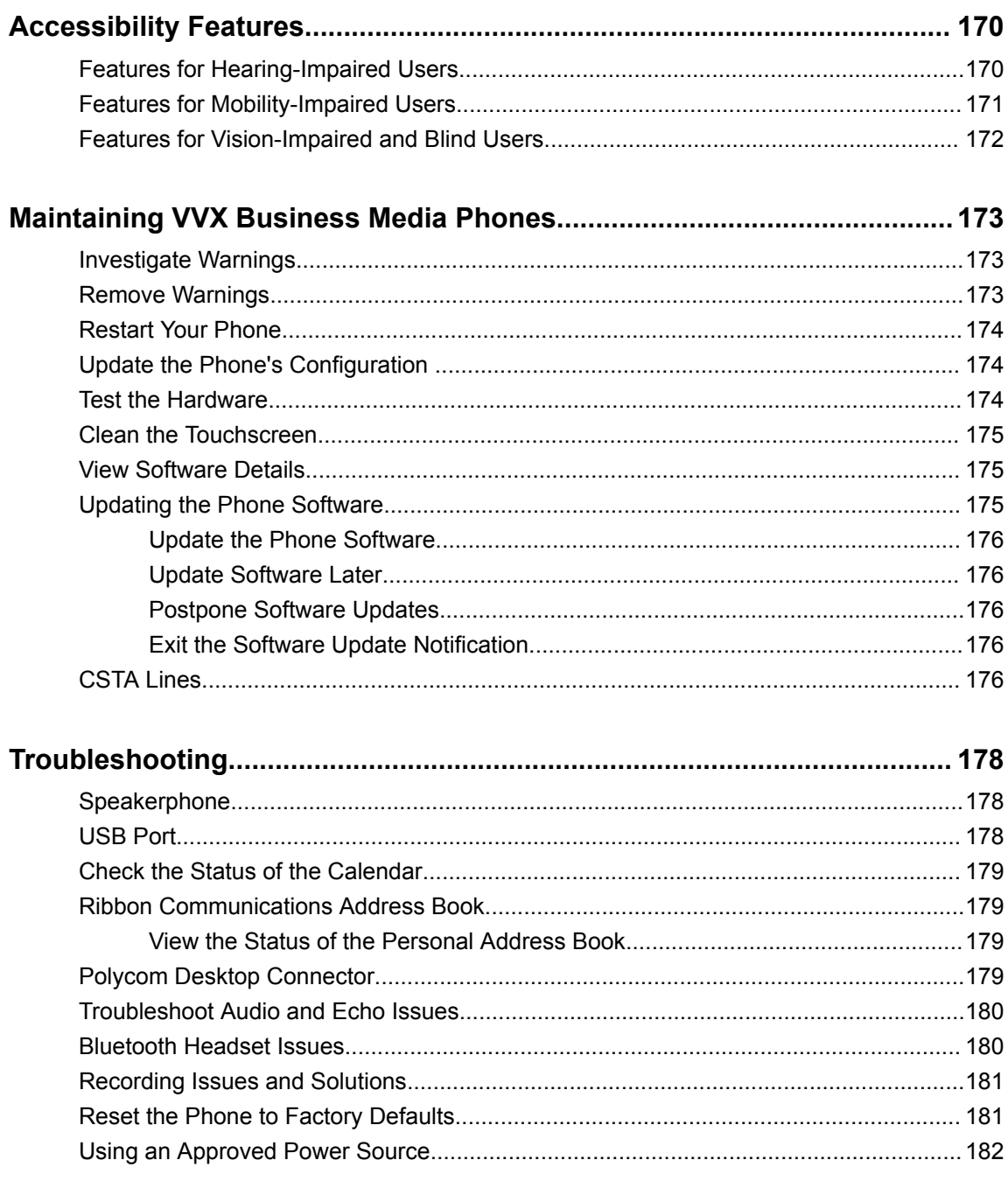

## <span id="page-15-0"></span>**Before You Begin**

### **Topics:**

- Audience, Purpose, and Required Skills
- Related Documentation

This *Polycom*®  *VVX*®  *Business Media Phones User Guide* contains overview information for navigating and performing tasks on VVX Business Media Phones.

This user guide contains information for the following Polycom® VVX® products and accessories:

- VVX 101 business media phones
- VVX 201 business media phones
- VVX 300, 301, 310, and 311 business media phones
- VVX 400, 401, 410, and 411 business media phones
- VVX 500 and 501 business media phones
- VVX 600 and 601 business media phones
- VVX 1500 business media phones
- VVX Camera
- VVX Expansion Modules
- Polycom® EagleEye™ Mini USB camera

### **Audience, Purpose, and Required Skills**

This guide is intended for beginning users, as well as intermediate and advanced users who want to learn more about the features available with VVX business media phones.

### **Related Documentation**

You can view the following types of documents on each product support page on [Polycom Voice Support](http://support.polycom.com/PolycomService/support/us/support/voice/index.html):

- Quick Tips—A quick reference on how to use the phone's most basic features.
- Quick Start Guide—This guide describes the contents of your package, how to assemble the phone or accessory, and how to connect the phone to the network. This guide is included in your phone package.
- Wallmount Instructions—This document provides detailed instructions for mounting your phone on the wall. To install your phone on the wall, you need the optional wallmount package, which includes the wallmount instructions.
- Administrator Guide—This guide provides detailed information about setting up your network and configuring features.
- Regulatory Notice—This guide provides information for all regulatory and safety guidance.

You can also view Feature Descriptions and Technical Notifications that describe workarounds to existing issues and provide expanded descriptions and examples for phone settings and features. You can find

these documents on the [Polycom Profiled UC Software Features](http://support.polycom.com/PolycomService/support/us/support/voice/polycom_uc/polycom_profiled_uc_software_features.html) and [Polycom Engineering Advisories](http://support.polycom.com/PolycomService/support/us/support/voice/polycom_uc/polycom_engineering_advisories_and_technical_notifications.html) [and Technical Notifications](http://support.polycom.com/PolycomService/support/us/support/voice/polycom_uc/polycom_engineering_advisories_and_technical_notifications.html) support pages.

## <span id="page-17-0"></span>**Getting Started with VVX Business Media Phones**

### **Topics:**

- Overview of Phone Hardware and Keys
- [Navigating VVX Business Media Phones](#page-27-0)
- [Entering Information in Data Fields](#page-35-0)

Before you use your phone, familiarize yourself with its features and user interface.

The terms *the phone* and *your phone* refer to any of the VVX business media phones. Unless specifically noted in this guide, especially with regard to phone graphics, all phone models operate in similar ways.

**Note:** As you read this guide, keep in mind that your system administrator configures certain features or your network environment may determine them. As a result, some features may not be enabled or may operate differently on your device. Additionally, the examples and graphics in this guide may not directly reflect available options or what your device screen displays.

### **Overview of Phone Hardware and Keys**

Use the following figures and tables to understand hardware features available on VVX business media phones.

For more information about attaching phone hardware, including how to connect your phone to the network, see the Quick Start Guide for your phone available on your phone's support page on [Polycom](http://support.polycom.com/PolycomService/support/us/support/voice/index.html) [Voice Support](http://support.polycom.com/PolycomService/support/us/support/voice/index.html).

### **VVX 101 and 201 Hardware**

The following figure displays the hardware features on the VVX 101 and 201 business media phones. The table lists each feature numbered in the figure.

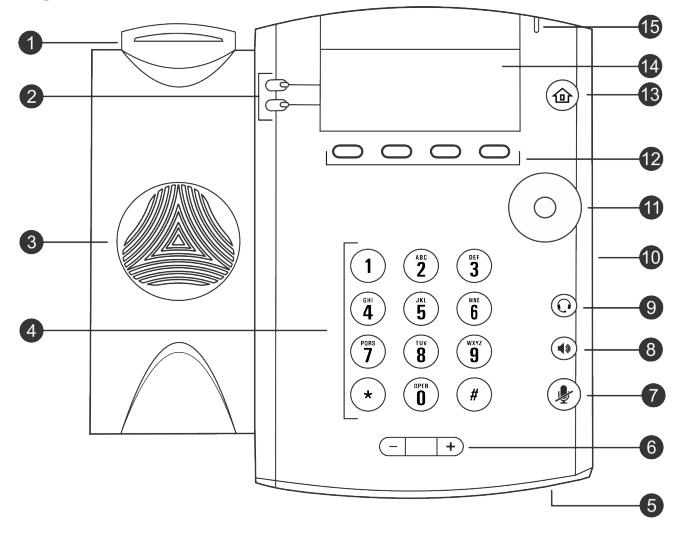

### **Figure 1: VVX 101 and 201 hardware features**

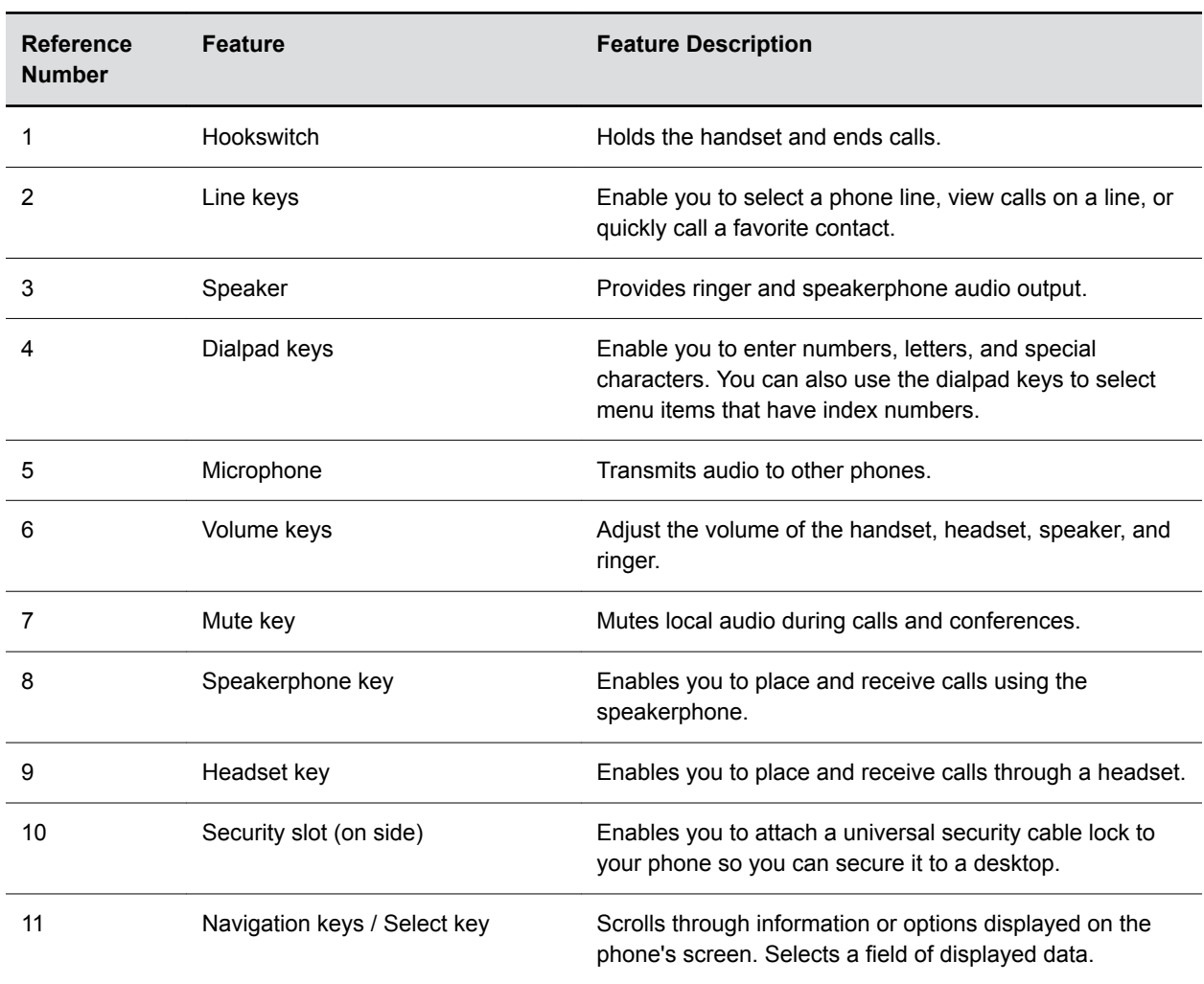

<span id="page-19-0"></span>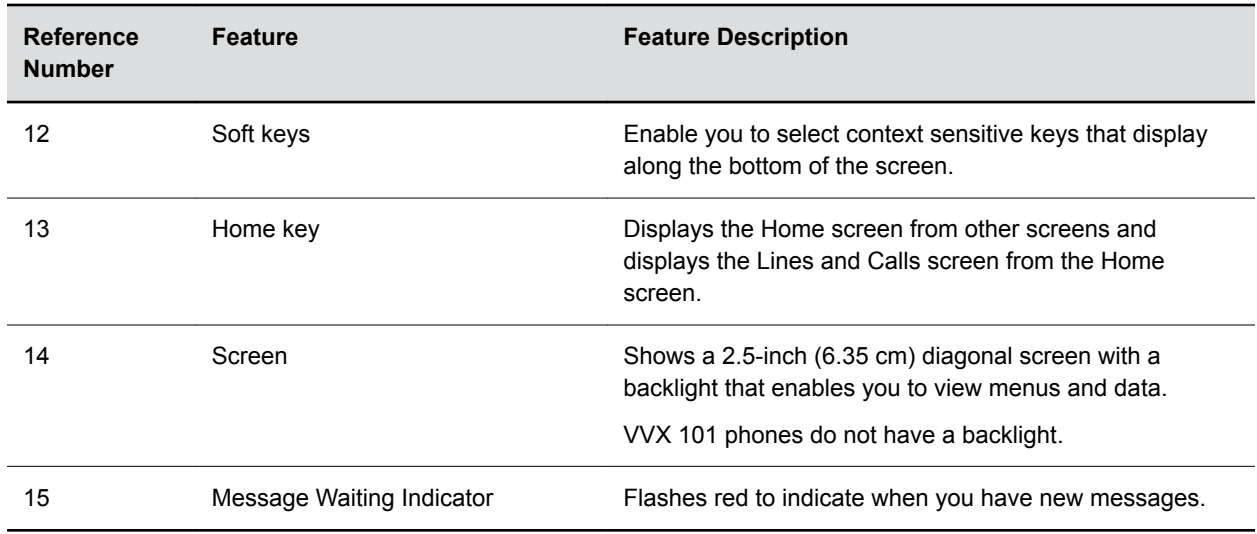

### **VVX 300 Series Hardware**

The following figure displays the hardware features on the VVX 300, 301, 310, and 311 business media phones. The table lists each feature numbered in the figure.

**Figure 2: VVX 300 series hardware features**

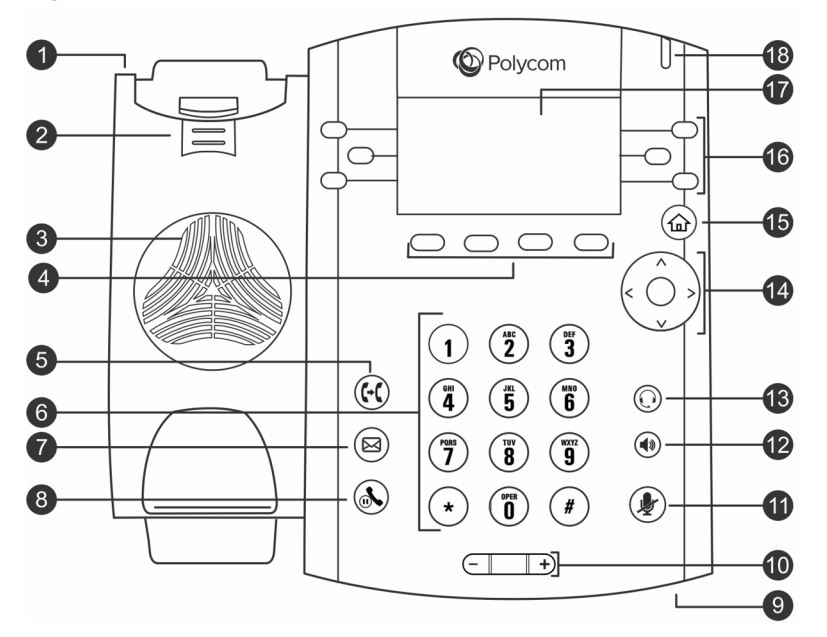

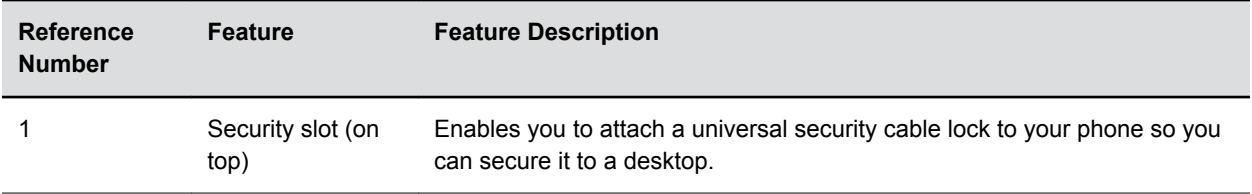

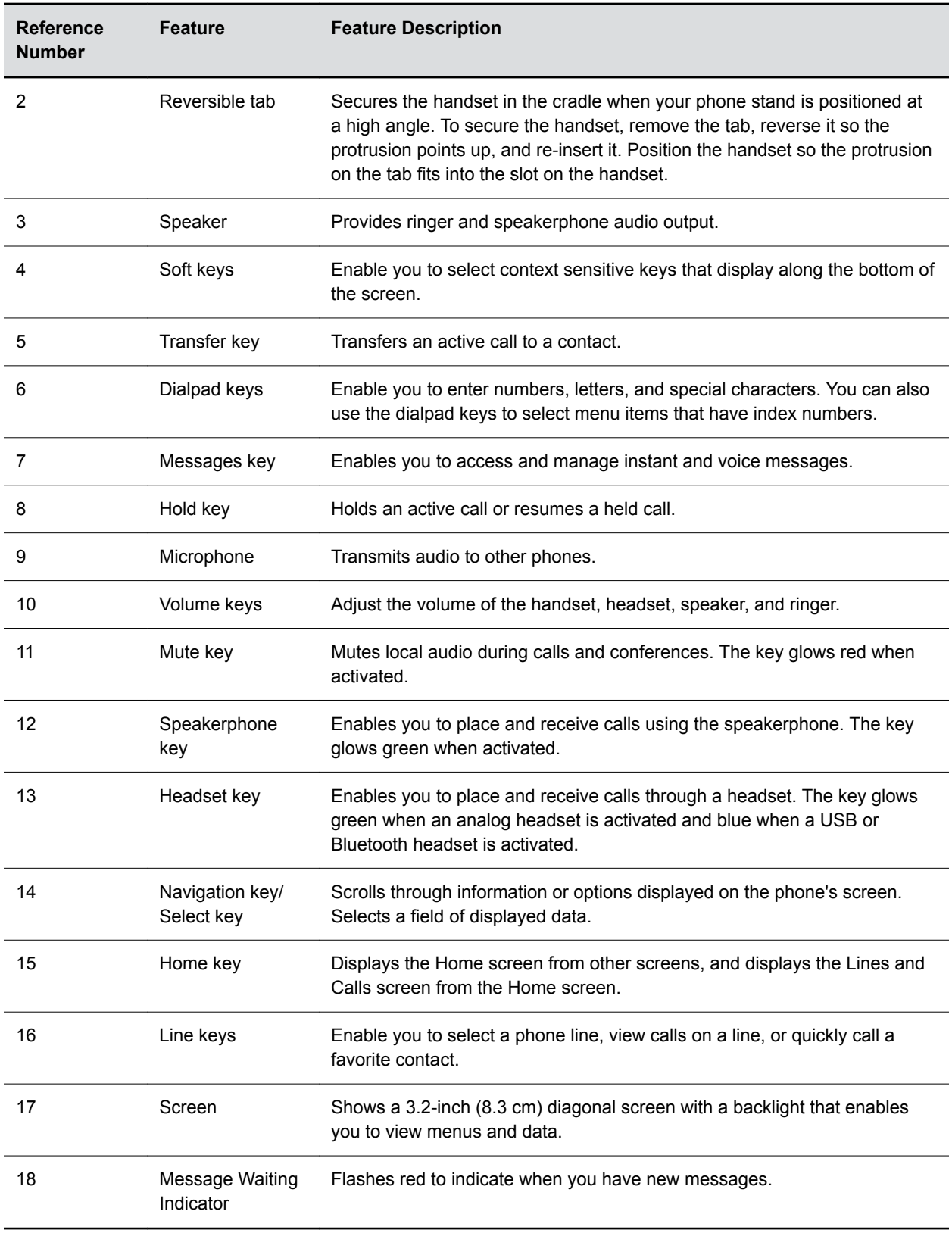

### <span id="page-21-0"></span>**VVX 400 Series Hardware**

The following figure displays the hardware features on the VVX 400, 401, 410, and 411 business media phones. The table lists each feature numbered in the figure.

**Figure 3: VVX 400 series hardware features**

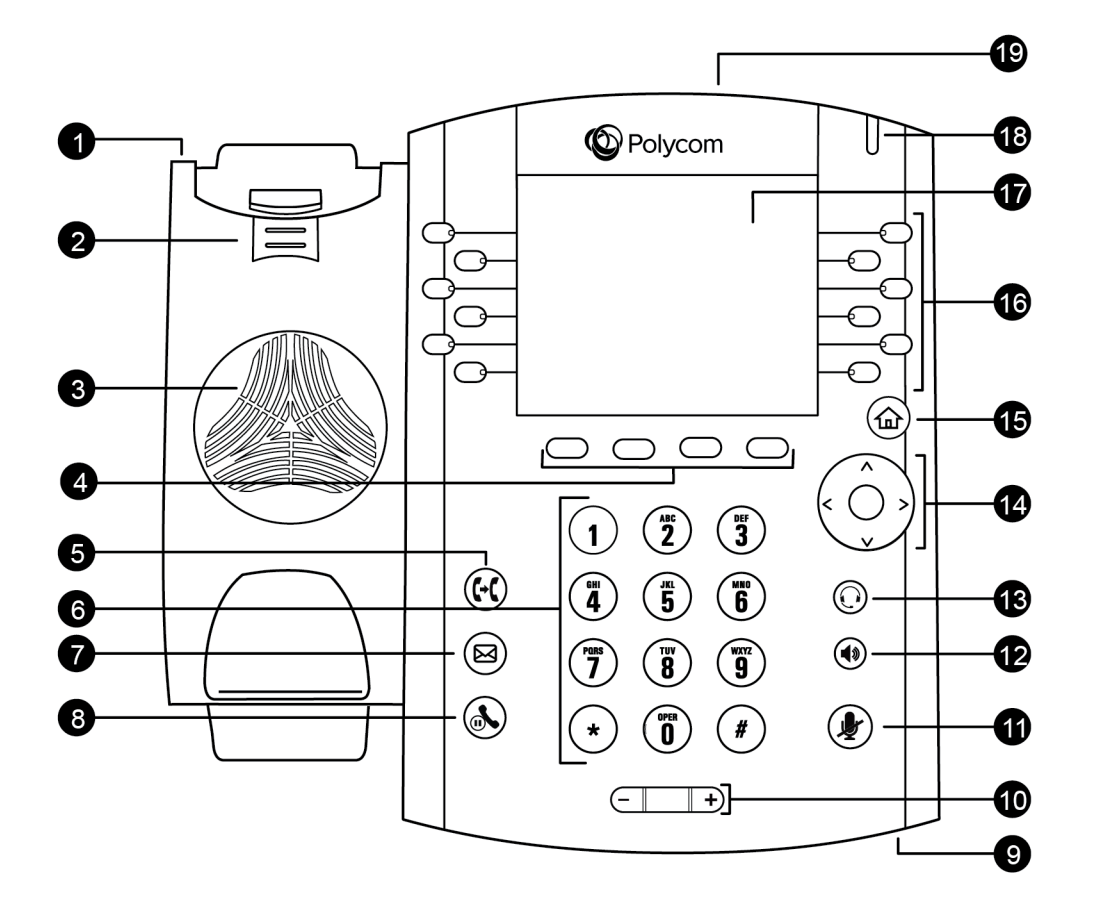

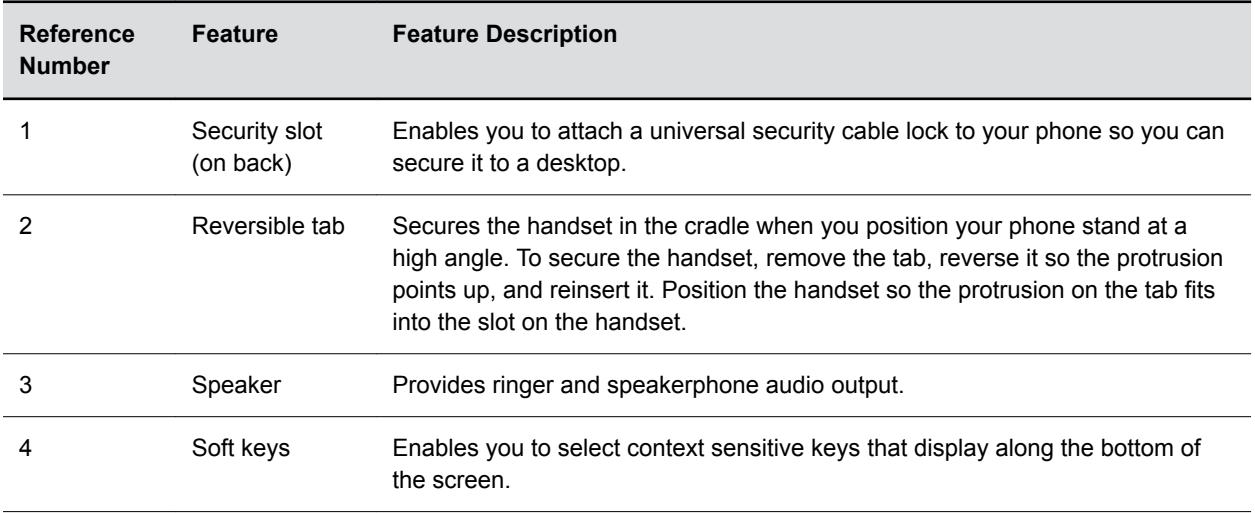

<span id="page-22-0"></span>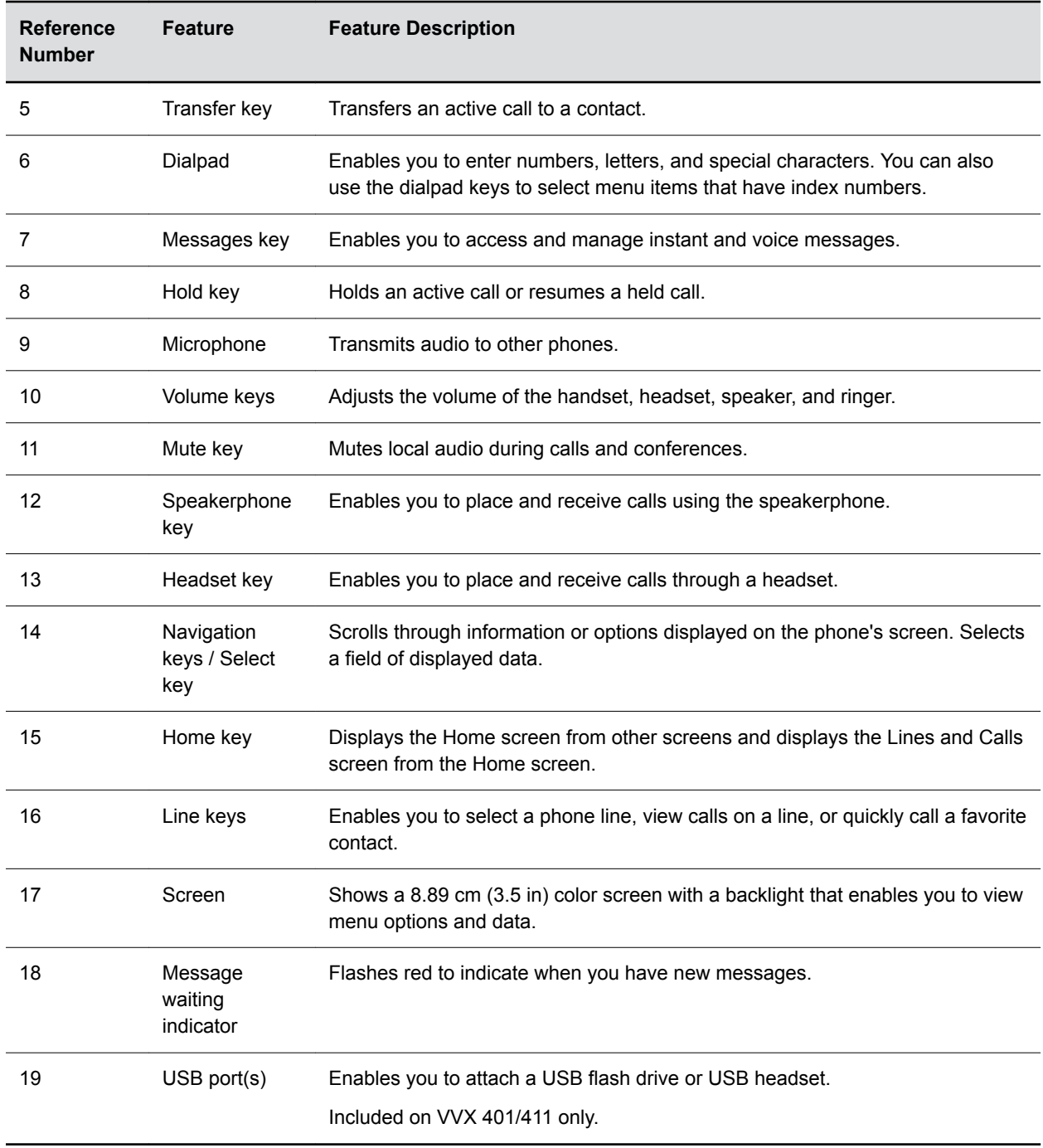

### **VVX 500 Series and VVX 600 Series Hardware**

The following figure displays the hardware features on the VVX 500, 501, 600, and 601 business media phones. The table lists each feature numbered in the figure.

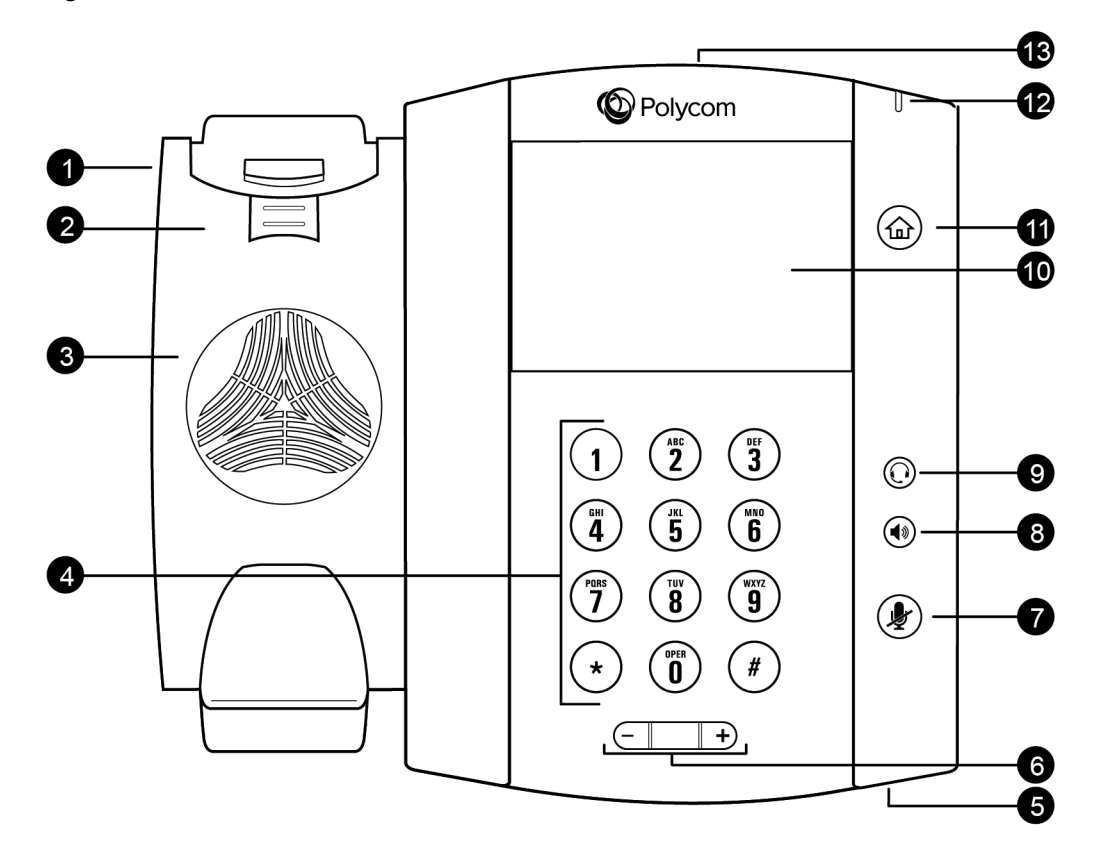

### **Figure 4: VVX 500 series and VVX 600 series hardware features**

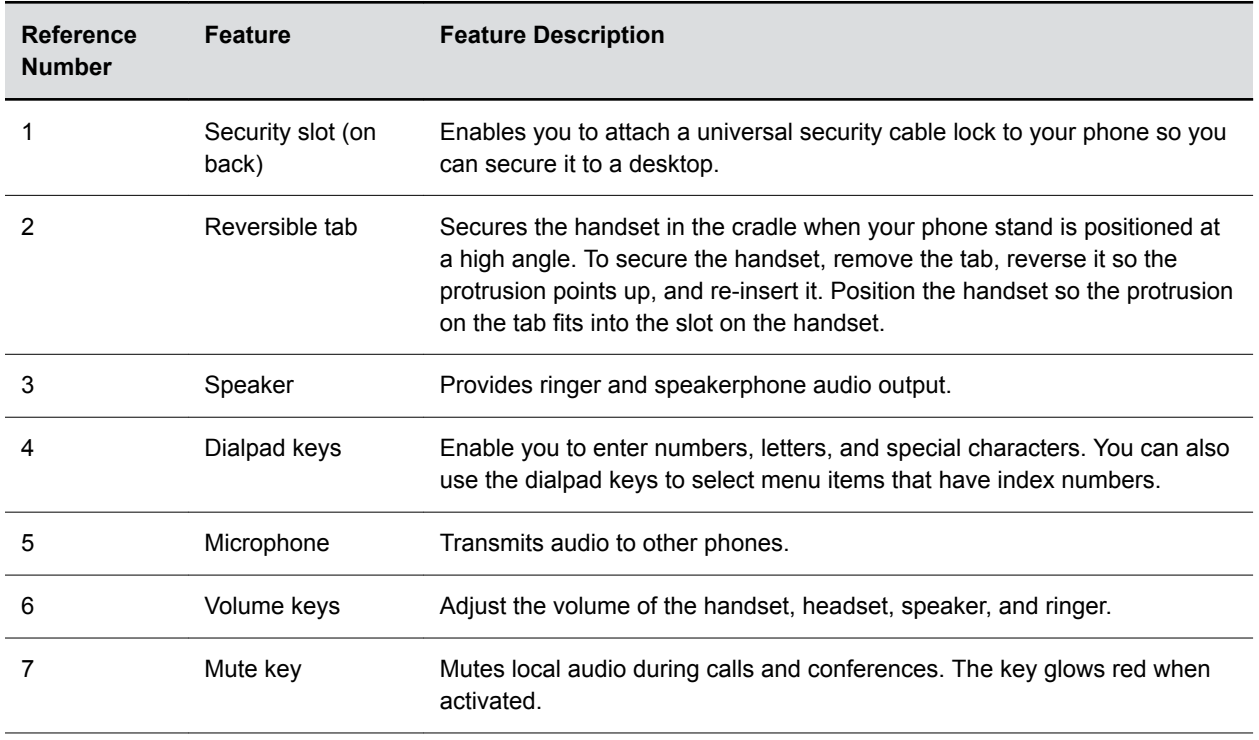

<span id="page-24-0"></span>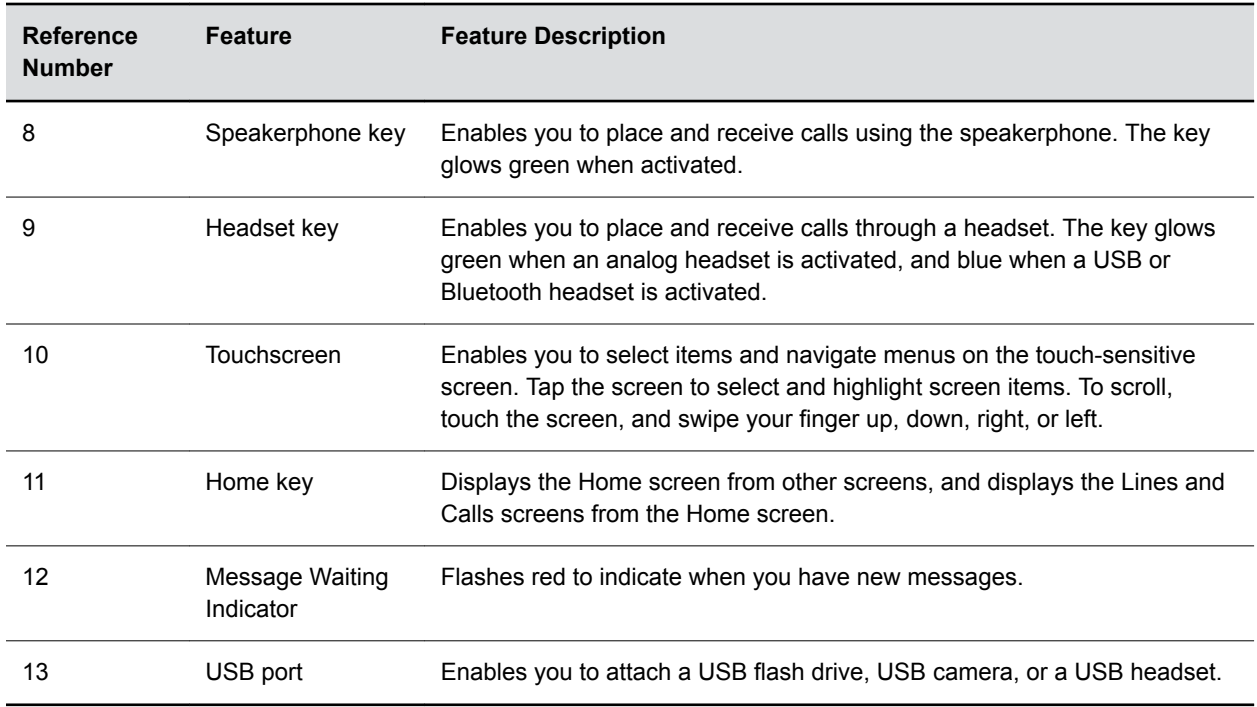

### **VVX 1500 Hardware**

The following figure displays the hardware features on the VVX 1500 business media phone. The table lists each numbered feature shown in this figure.

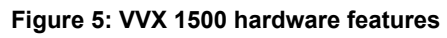

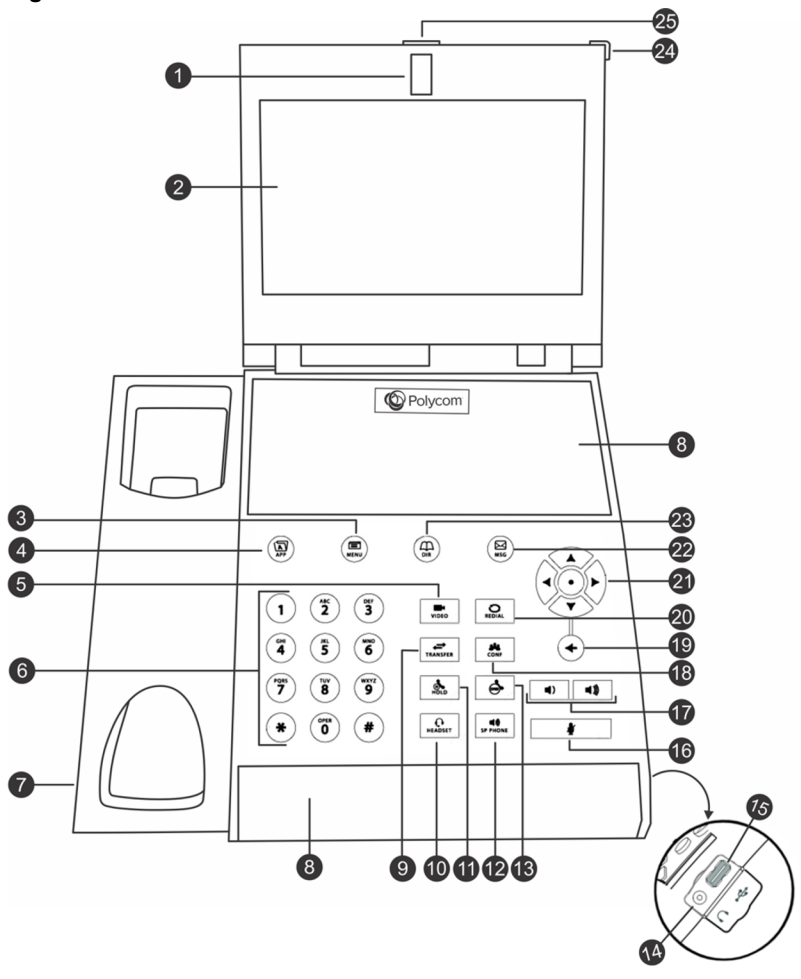

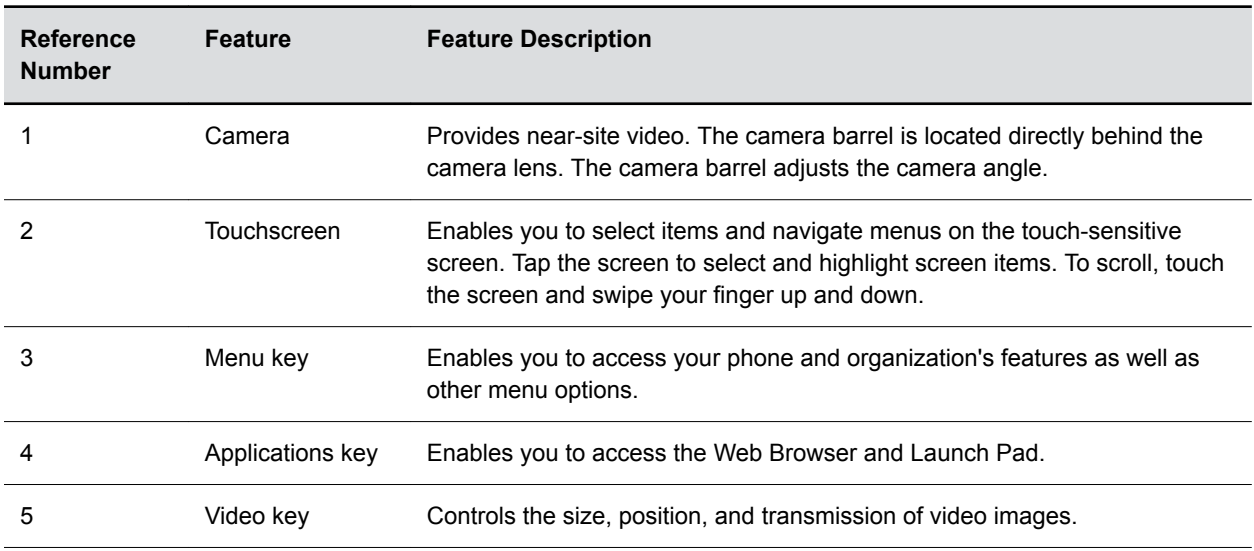

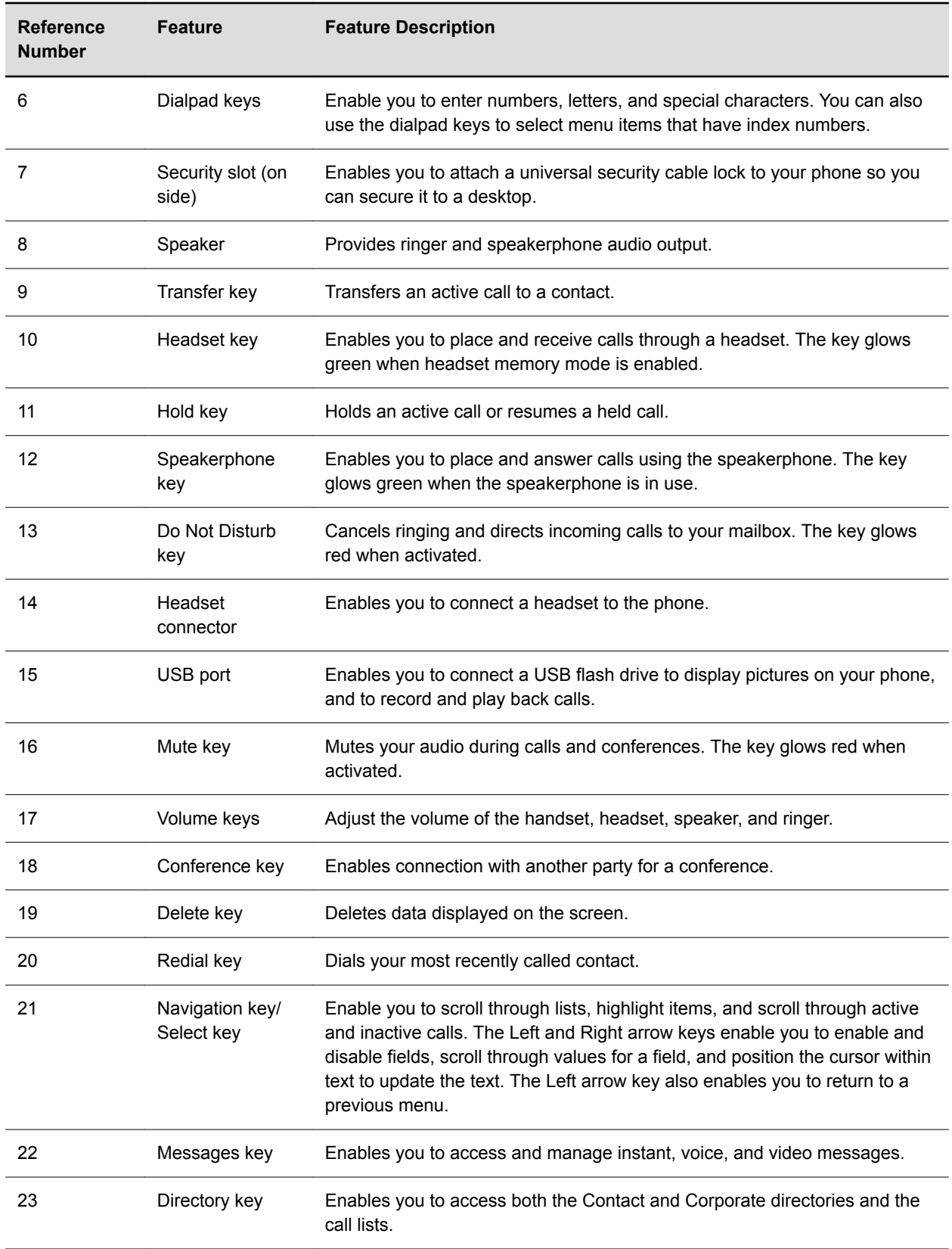

<span id="page-27-0"></span>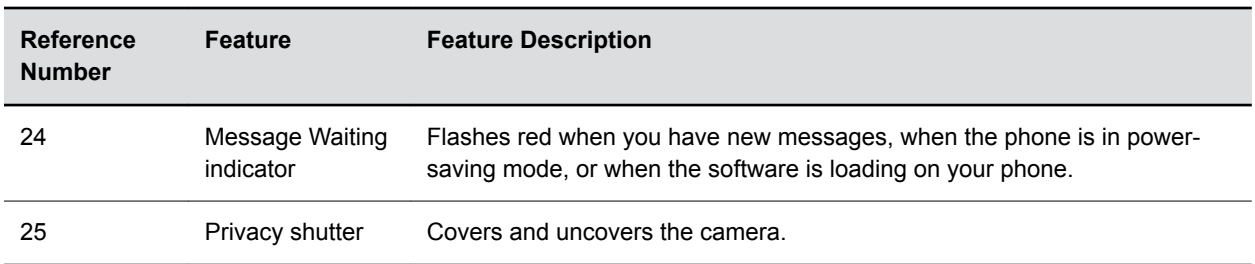

### **Securing Your Phone with the Security Slot**

By fastening one end of a universal security cable to a desk or table and the other end to the security slot available on VVX business media phones, you can prevent your phone from being removed.

See the hardware figure for your phone for the location of the security slot  $\bigtriangleup$ . Refer to the universal security documentation for more information on securing your phone.

### **Navigating VVX Business Media Phones**

The phone has icons, status indicators, and user screens to help you navigate and understand important information on the state of your phone.

### **Accessing Screens on VVX Business Media Phones**

You can access the following screens on your phone:

- Home Screen—Displays your messages, settings, and information.
- Calls Screen—Displays all active and held calls on your line.
- Lines Screen—Displays your phone lines, favorites, and conditional soft keys.
- Active Call Screen—Displays the active call currently in progress.

### **Access the Home Screen**

On VVX phones, the phone lines and icons you can select to access phone features, settings, and information display on the Home screen. On VVX 1500 phones, your phone line and favorites display on the Home screen.

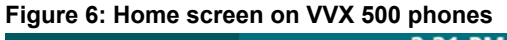

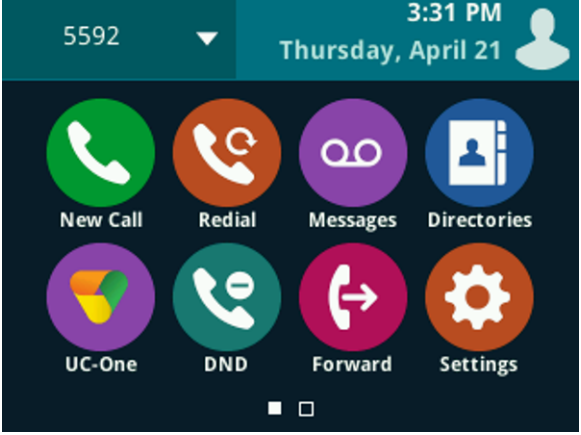

**1.** Press  $\textcircled{a}$ .

### **Access the Calls Screen**

You can access the Calls screen when you have one held call or an active and held call in progress on your phone.

The Calls screen is automatically displayed when you have an active call and one or more held calls on your phone. The total number of calls is displayed on your line. If you have multiple lines on your phone, the calls display under the associated line, as shown next.

The calls screen is not supported on VVX 1500 phones.

#### **Figure 7: Calls screen on VVX 500 and 600 series phones**

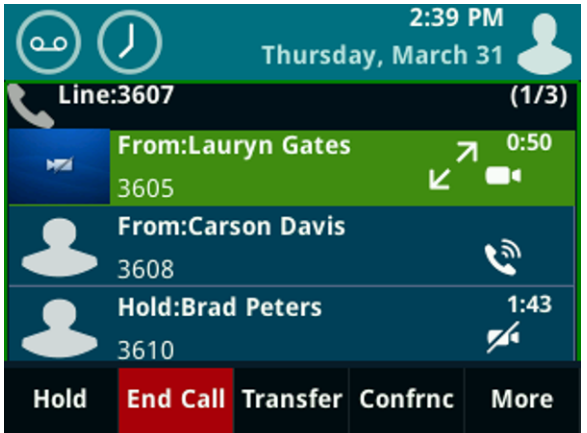

- **1.** During a call, do one of the following:
	- Press the Home key  $\textcircled{\tiny{\textcircled{\tiny{A}}}}$ .
	- From the Lines screen, press the **Calls** soft key.
	- On VVX 101 and 201 phones, press the **L** > **C** soft key.
	- On VVX 500/501 and 600/601 phones, tap Return to Calls in the status bar.
	- On VVX 500/501 and 600/601 phones, swipe the screen right to left.

### **Access the Lines Screen**

The Lines screen is the default screen that displays when VVX business media phones are not in use.

When you have multiple calls on your phone, the number of calls is displayed next to the line number. You can view your phone lines, favorites, and soft keys on the Lines screen, as shown next.

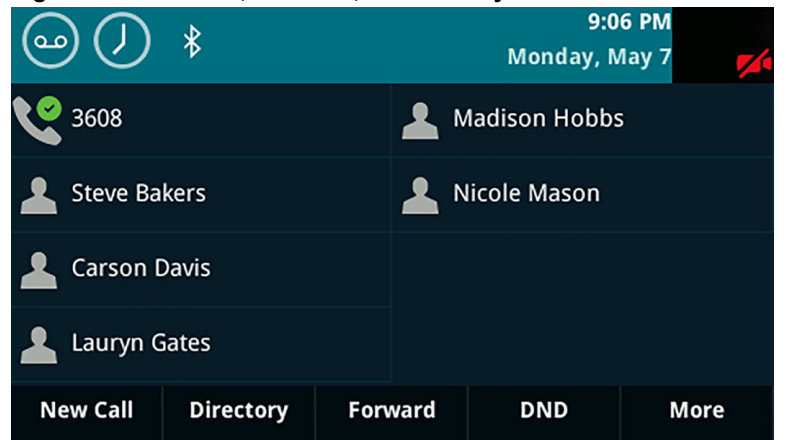

**Figure 8: Phone line, favorites, and soft keys on the Lines screen**

The Lines screen is not supported on VVX 1500 phones.

On VVX 500 and 600 series phone, you can also view active call and incoming call information in the status bar on the Lines screen, if enabled by your administrator, as shown next.

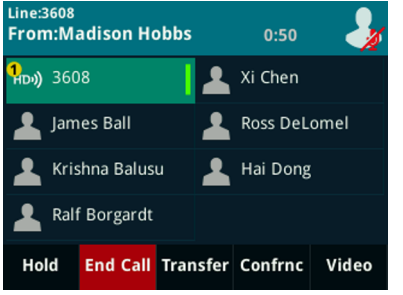

- **1.** Do one of the following:
	- Press the **Home**  $\textcircled{a}$  key.
	- During a call, select the **Lines** soft key.
	- When off-hook on a VVX 101/201, 500/501, or 600/601 phone, select the **New Call** soft key.

### **Access the Active Call Screen**

The Active Call screen is displayed when you place a call and when an active call is in progress. When an active call is in progress, the name and number of the contact you are talking with and the duration of the call is displayed. In the Active Call screen, you can hold, end, transfer a call, or set up a conference call.

The Active Call screen is supported on VVX 500/501, 600/601, and 1500 phones only.

#### **Figure 9: Active Call screen on VVX 500 series phones**

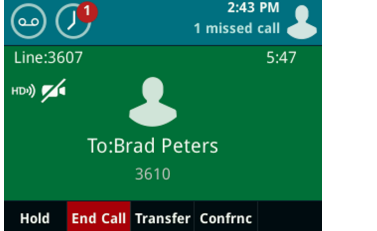

**1.** Do one of the following:

- <span id="page-30-0"></span>• Place a call.
- Press the Home key  $\textcircled{a}$  during an active call.
- Tap **Return to Calls** in the status bar.
- During a call, select the **Calls** soft key.
- Swipe the screen from right to left.

### **Switch Among Phone Screens**

You can see any phone screen by pressing the Home key  $\textcircled{a}$  or swiping your finger from right to left on the touchscreen. Although you can access any phone screen from whatever screen you are on, certain screens are only accessible if your phone is idle or has one or more calls in progress.

You can access these screens in the following scenarios:

- If your phone is not in use, you can access the Home and Lines screens.
- If your phone has an active call, you can access all screens.
- If your phone has one active call only, you can access the Home, Lines, and Active Call screens.
- If your phone has multiple calls, or one held call, you can access the Home, Lines, and Calls screens.
- If your phone is off-hook but not in a call, you can access Home and Lines screens.

On VVX 1500 phones, the Home screen is the default screen. You can only view the Active Call screen when your phone has an active call in progress. There is no Home key on VVX 1500 phones, and you cannot switch among screens.

- **1.** Do one of the following:
	- On the **Home** screen, press the **Home** key to display the **Lines**, **Calls**, or **Active Call** screens.

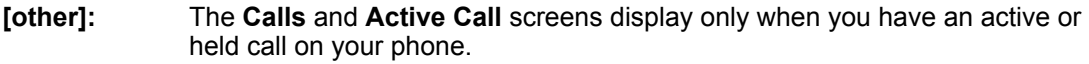

- Press the **Home** key to display the **Home** screen from the **Lines**, **Calls**, or **Active Call** screens.
- Press the **Lines** soft key to access the **Lines** screen from the **Calls** or **New Call** screens.
- Press the **Calls** soft key to access the **Calls** screen from the **Lines** screen.
- On VVX 101/201 phones, press the **C** > **L** soft key to display the Lines screen from the Calls screen.
- On VVX 101/201 phones, press the **L** > **C** soft key to display the Calls screen from the Lines screen.
- On VVX 500/501 and 600/601 phones, swipe the screen to the right or left to switch between the **Lines**, **Calls**, or **Active Call** screens.
- When off-hook, press the **New Call** soft key to access the **Lines** screen.

### <span id="page-31-0"></span>**Icons and Status Indicators**

VVX business media phones have various icons and status indicators that display the status of the phone whether you are in a call or the phone is idle and not in use.

The following table displays the phone icons and status indicators that display on the VVX 101 and VVX 201 business media phones.

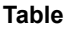

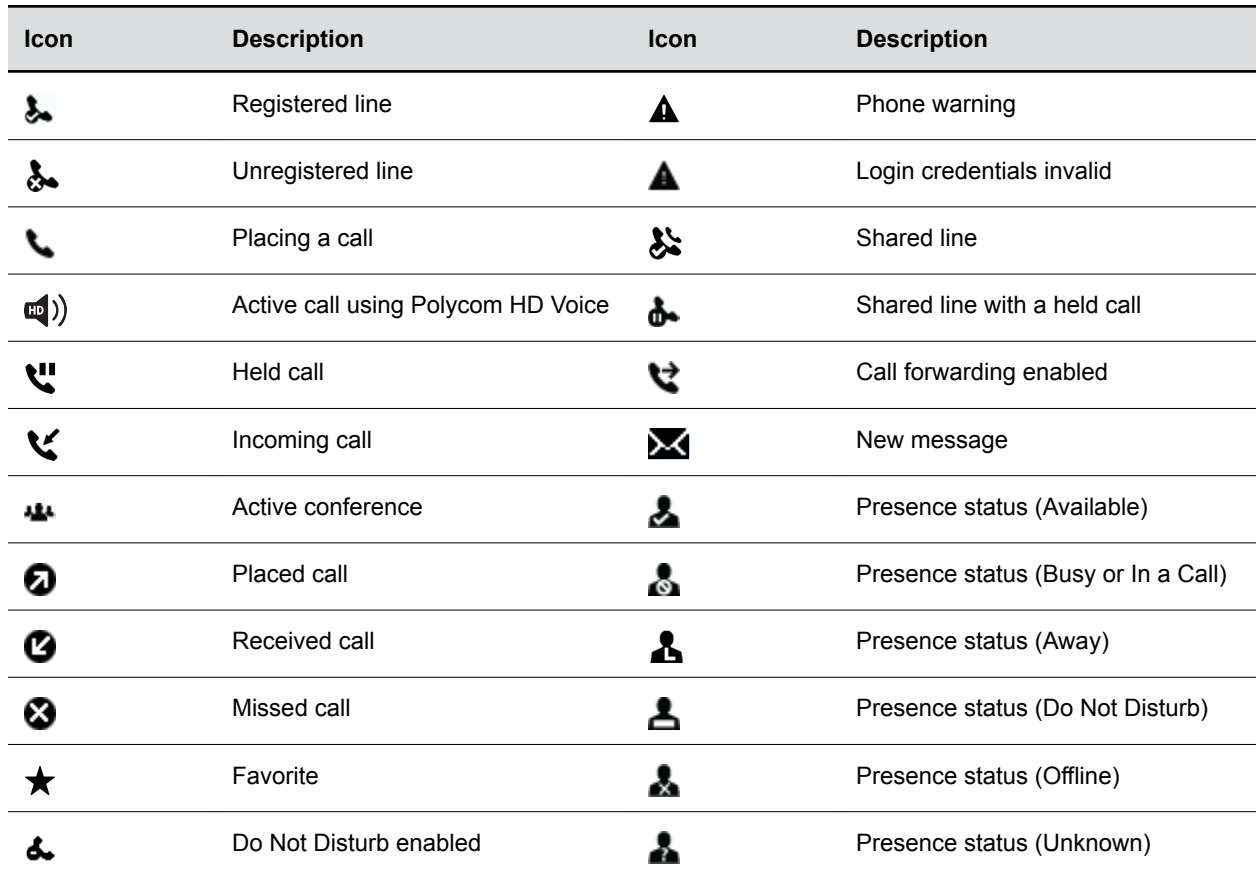

### **Icons and Status Indicators on VVX 300 Series Business Media Phones**

The following table displays the phone icons and status indicators that display on VVX 300 series business media phones.

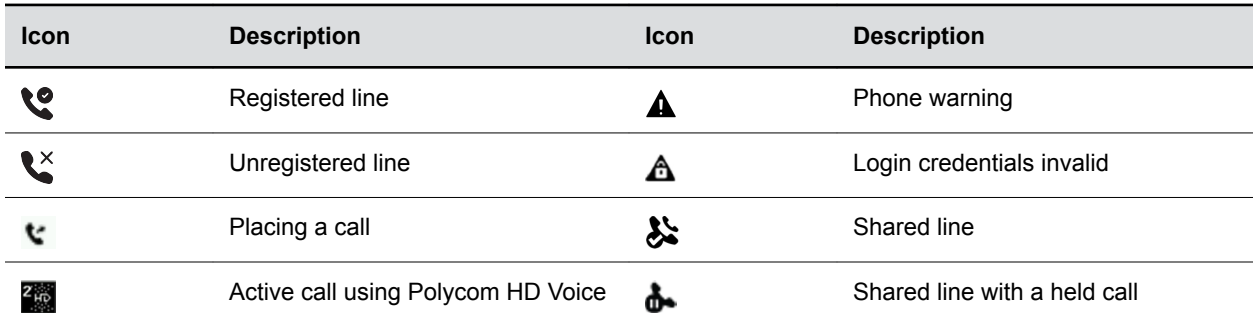

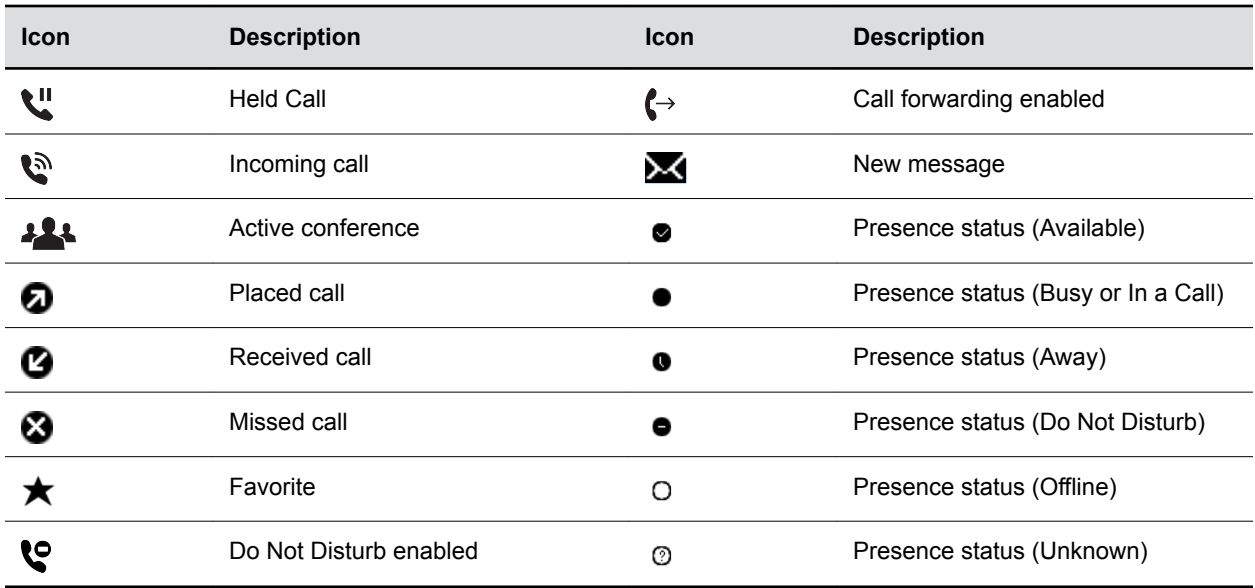

#### **Icons and Status Indicators on VVX 400 Series Business Media Phones**

The following table displays the phone icons and status indicators that display on VVX 400 series business media phones.

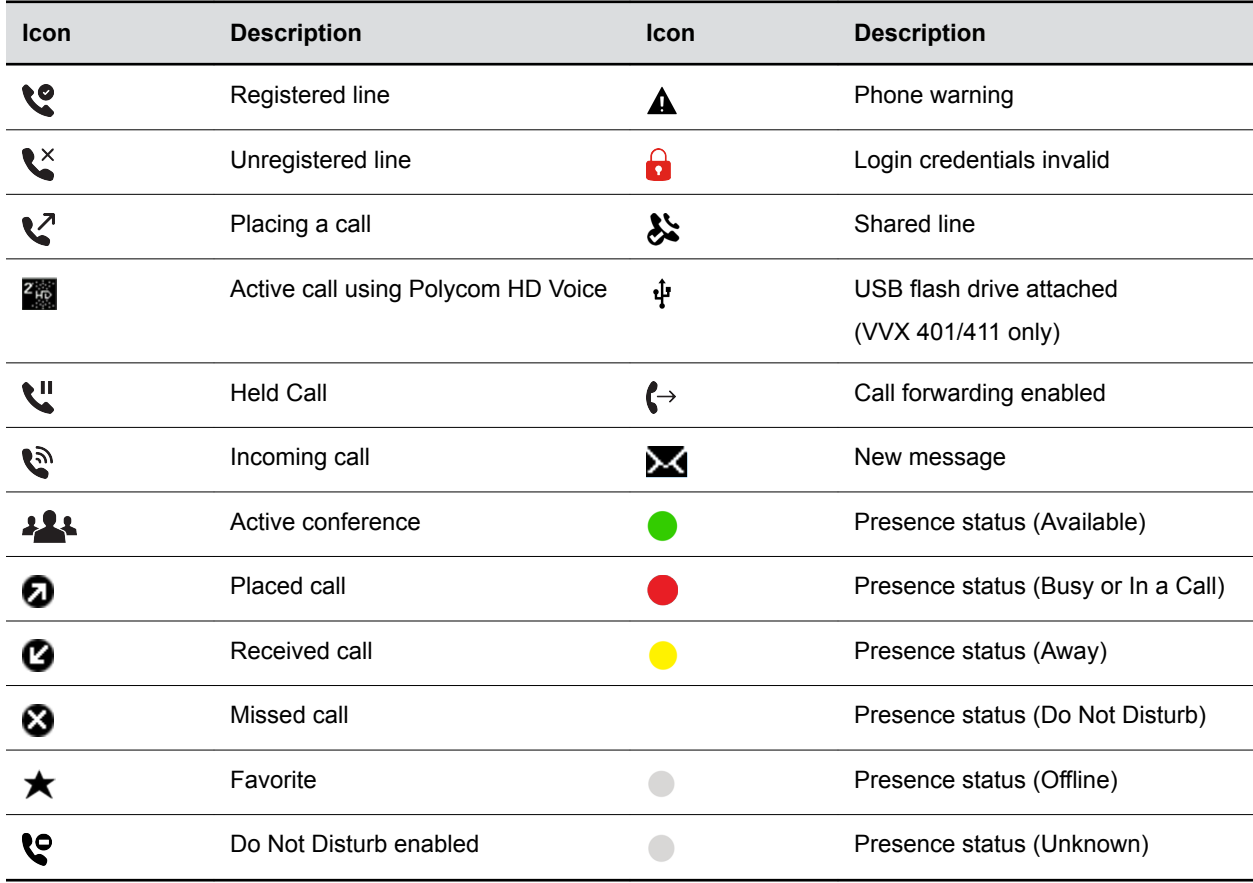

### **Icons and Status Indicators on VVX 500 Series and 600 Series Business Media Phones**

The following table displays the phone icons and status indicators that display on VVX 500 series and VVX 600 series business media phones.

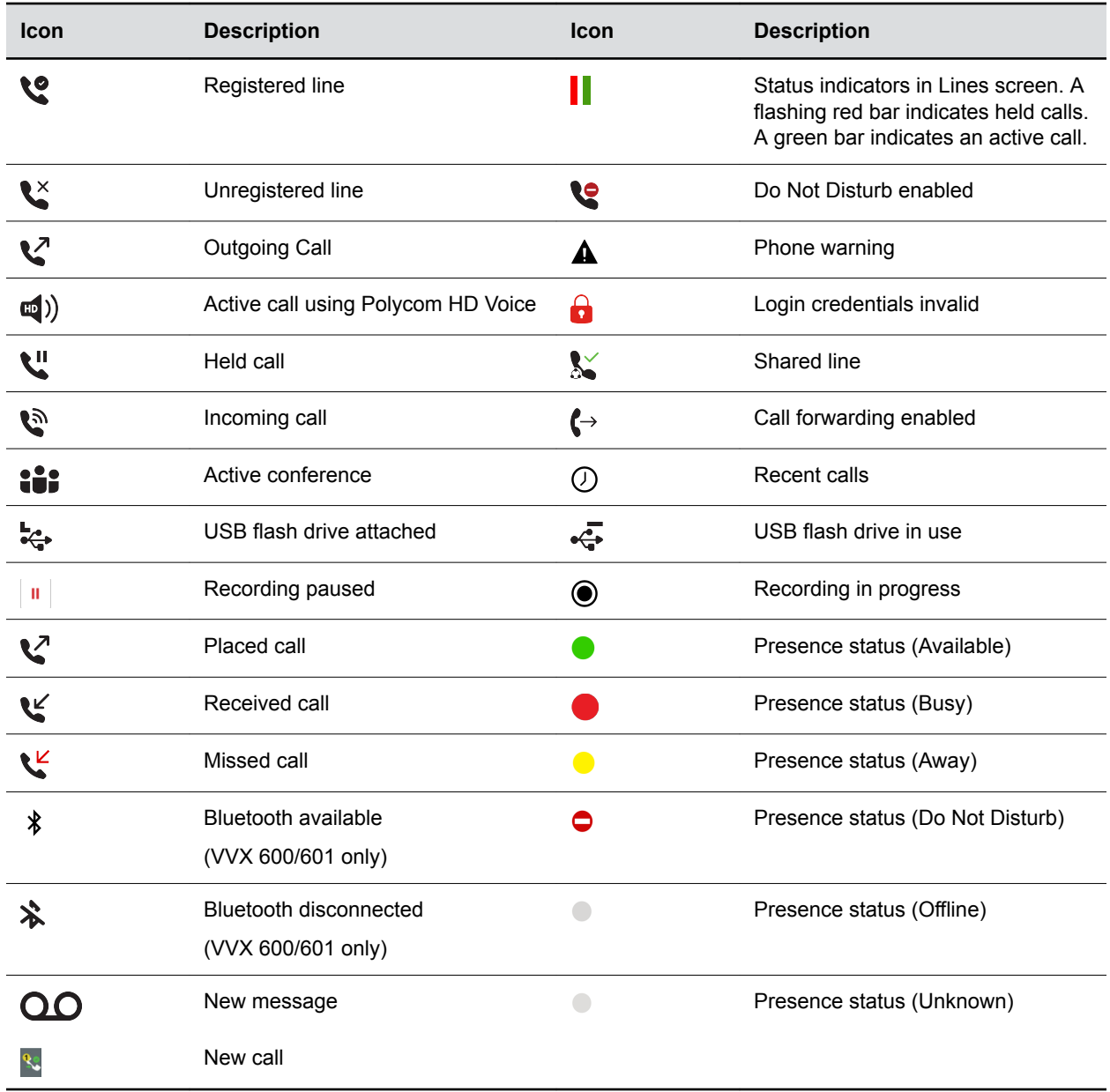

### **Icons and Status Indicators on VVX 1500 Business Media Phones**

The following table displays the phone icons and status indicators that display on the VVX 1500 business media phones.

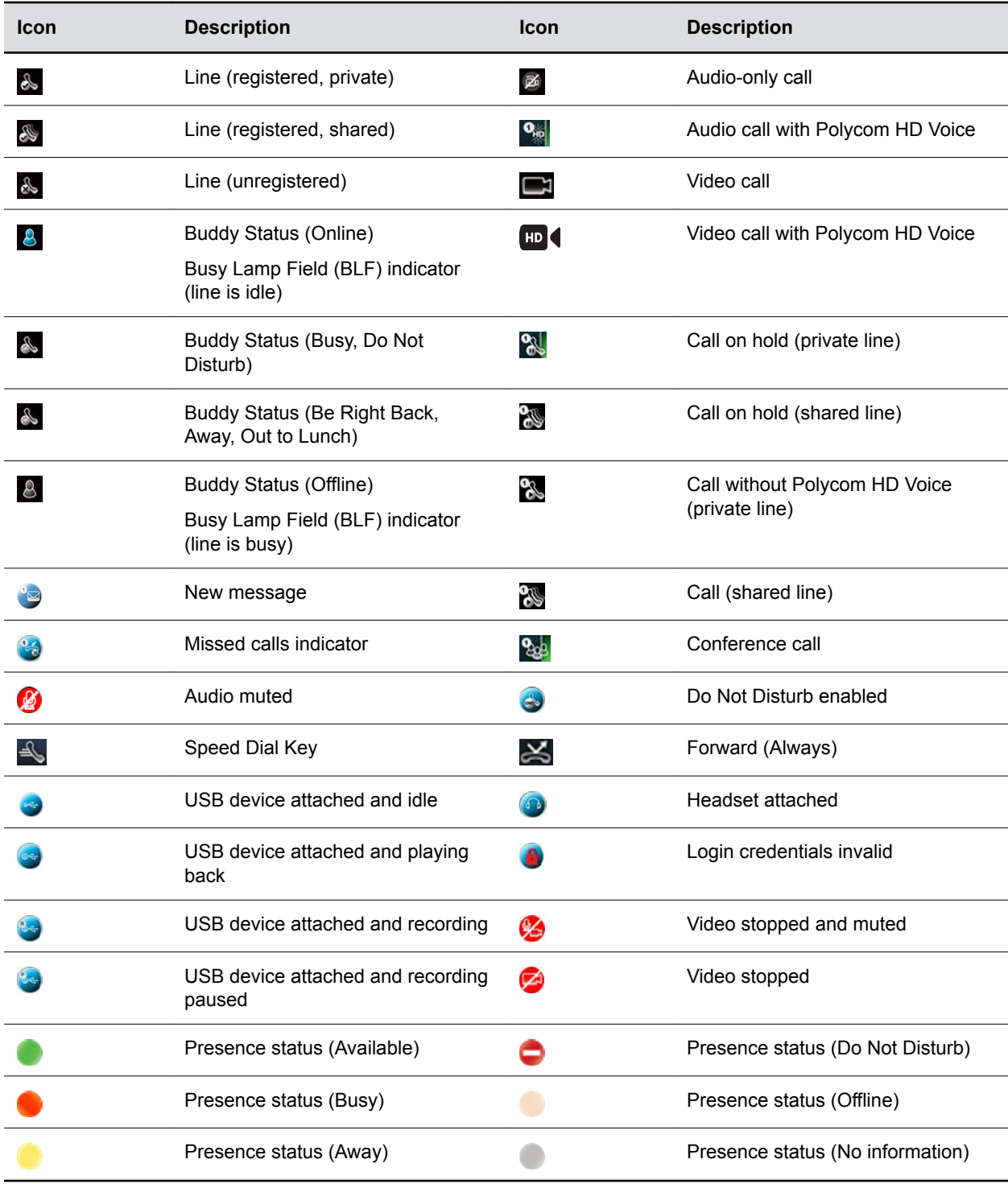

### <span id="page-35-0"></span>**Entering Information in Data Fields**

You can enter information and edit fields using the dial pad keys on the phone console or the onscreen keyboard on supported phones.

Before you enter information into fields, you can choose how to enter the information using the following soft keys:

- Mode—Enables you to enter just numbers or text in title case, lowercase, or uppercase characters.
- Encoding—Enables you to enter alphanumeric and special characters as well as characters in special languages.

The following table lists the Mode and Encoding options for the dial pad and the onscreen keyboard.

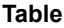

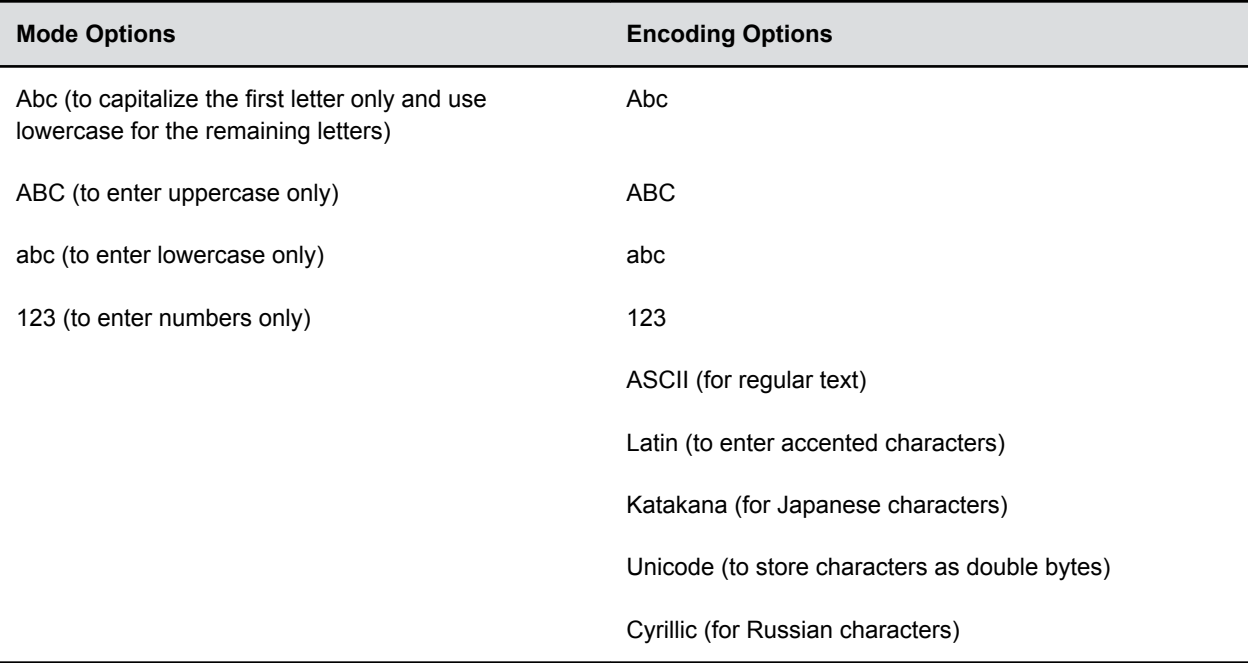

When the onscreen keyboard is displayed, the Encoding and Mode soft keys are not available.

### **Entering Information Using the Dial Pad**

You can use the dial pad keys on VVX business media phones to edit or update field information.

The following table describes how to enter different types of data on your phone using the dial pad.

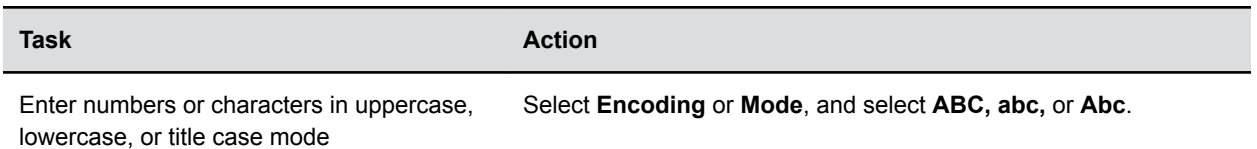
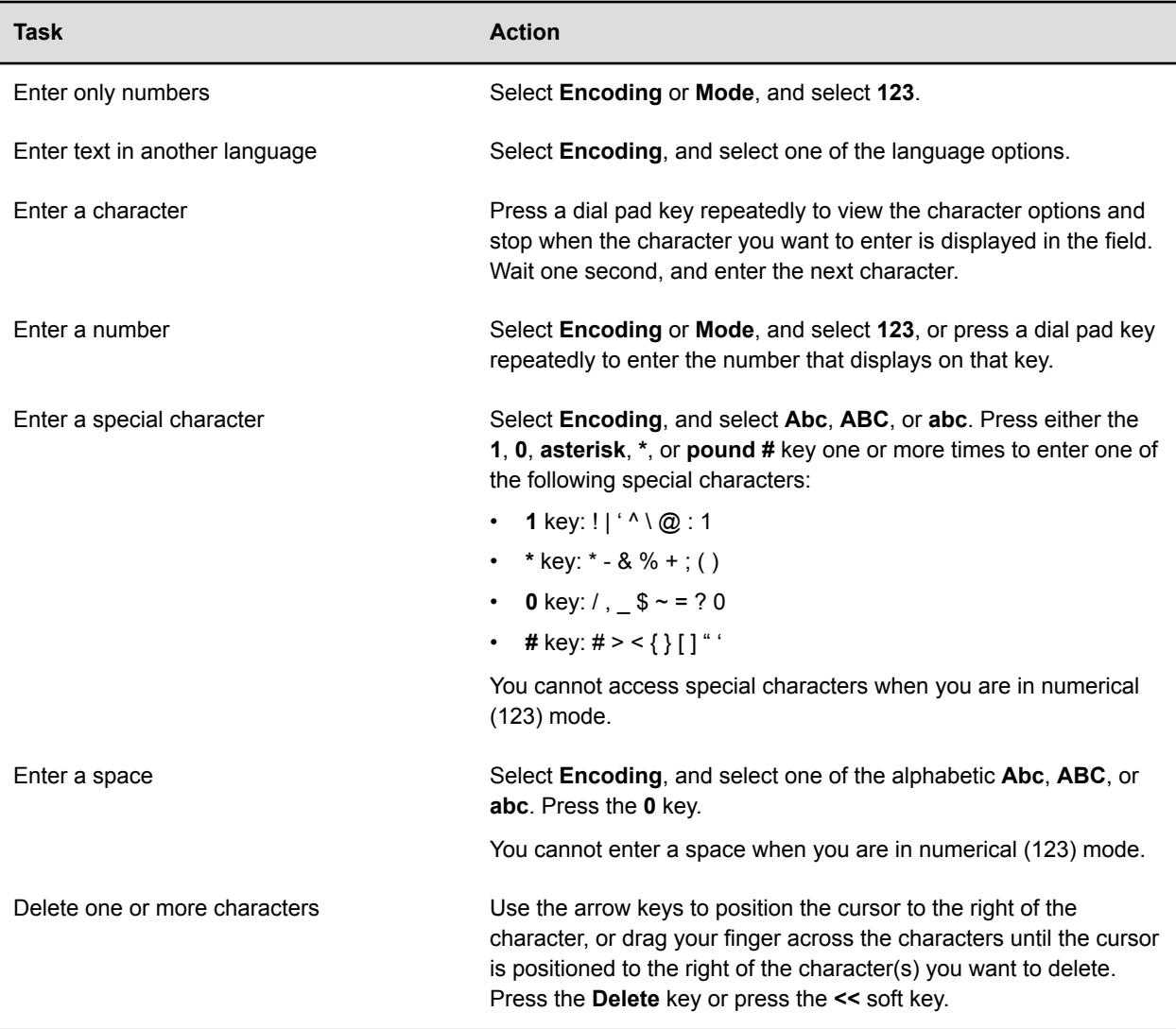

## **Enter Information Using the Onscreen Keyboard**

The onscreen keyboard available on supported phones enables you to enter information into text fields using the touchscreen.

The onscreen keyboard displays automatically in the upper right portion of the screen when a text field is shown. When a text field requires only numbers, the onscreen keyboard displays only numbers.

- **1.** Tap **...**
- **2.** Tap  $\bigoplus$  and select Abc, ABC, abc, 123, or one of the special character options.
- **3.** Press your finger on each character you want to enter.
- **4.** When you finish, tap  $\checkmark$ .

The following table describes how to enter information using the onscreen keyboard.

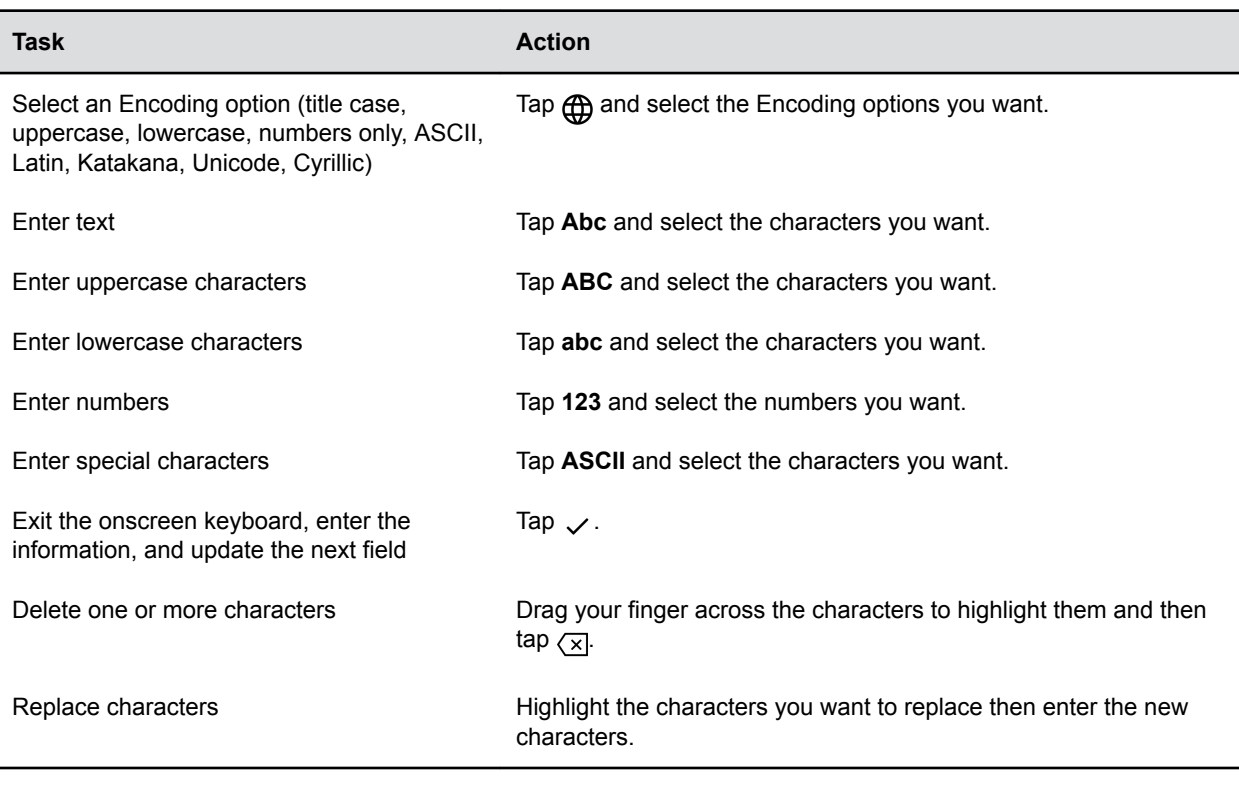

#### **Entering Chinese Characters with PinYin**

The PinYin text input feature on VVX business media phones uses Nuance XT9 Smart Input to enable you to enter Chinese characters into text fields using the phone's dial pad keys or onscreen keyboard.

You can use the PinYin input widget to enter Chinese characters in the contact directory, corporate directory, and browser using the dial pad keys or onscreen keyboard on your phone. When you select a data field to edit, the PinYin input widget automatically displays when you set Simplified or Traditional Chinese as the language on your phone.

**Note:** For more information on the PinYin text input method, see the [Nuance's XT9 Smart Input](http://www.nuance.com/for-business/by-product/xt9/index.htm) website.

#### **Using the PinYin Input Widget**

You can use the PinYin input widget to enter Chinese characters in the contact directory, corporate directory, and browser using the dialpad keys or onscreen keyboard your phone.

When you select a data field to edit, the PinYin input widget automatically displays when you set Simplified or Traditional Chinese as the language on your phone.

**Table**

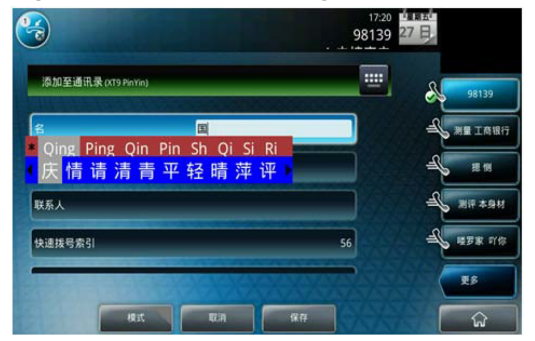

#### **Figure 10: PinYin input widget in the Contact Directory**

#### **Enter Chinese Characters with the Dial Pad Keys**

You can use the dial pad keys and the PinYin input widget to enter Chinese characters on VVX business media phones.

The PinYin input widget disappears if you press the Pound key  $\bullet$  or don't press a key for 5 seconds.

**1.** Enter the PinYin text that corresponds with the digits on the phone's dial pad.

For example, press 7464.

The possible PinYin matches display in the text field with the first match highlighted.

**2.** Press the Star key is to toggle between selections.

The recommendation area shows the possible character matches. A navigation indicator displays if more matches are available.

- **3.** Use the left and right arrow keys or swipe the recommendation area on the touch screen to change the selected character.
- **4.** Press **Select** to select the character from the recommendation area.

After you select the character, it displays in the input field at the cursor location.

#### **Enter Chinese Characters with the Onscreen Keyboard**

You can use the onscreen keyboard and the PinYin input widget to enter Chinese characters on supported VVX business media phones.

- **1.** Tap  $\mathbf{m}$ .
- **2.** Tap  $\bigoplus$  to verify that PinYin is the default input mode.

A list of language options display.

- **3.** Ensure that **XT9 PinYin** is selected.
- **4.** Enter the PinYin text using the onscreen keyboard.
- **5.** Tap  $\checkmark$  on the onscreen keyboard to select the character from the recommendation area.

# **Logging In to and Locking Your Phone**

#### **Topics:**

- Logging In to VVX Business Media Phones
- [Log In to a Visitor Desk Phone](#page-40-0)
- [Log In to a Host Phone](#page-41-0)
- [Log In to a Guest ACD Phone](#page-42-0)
- [Sign In Using Your BroadSoft UC-One Credentials](#page-42-0)
- **[Locking Your Phone](#page-42-0)**

You can sign in to your phone with your Skype for Business credentials and lock your phone using a lock code.

## **Logging In to VVX Business Media Phones**

If your system administrator has set up user credentials for your phone, you can log in to a phone and access your contacts or favorites, settings, and calendar, if enabled.

You can view your personal settings from any phone or system within your organization. Contact your system administrator for your user credentials.

**Note:** Some of the features described in this section require access to the Basic settings menu. If your phone requires a password to access the Basic settings menu, contact your system administrator for assistance.

## **Log In to a Phone**

Depending on how your system administrator set up the User Login feature, you may need to log in to a Polycom phone before you can use one.

By default, Polycom devices don't require you to log in before you can use them. If you don't log in, you see the default profile. When you log in, you have full access to your personal settings and your directory. Any settings you change while logged in on a public phone commit to your profile and display the next time you log in to any phone.

**1.** If you see the **User Login** screen, proceed.

If you don't see the **User Login** screen, go to **Settings** > **Features** > **User Login** > **Log In**.

For VVX 1500 phones, select **Menu** > **Features** > **User Login** > **Log In**.

**2.** Enter your user ID and password, and select **Log In**.

Your personal profile displays when you enter the correct login credentials. If you enter incorrect credentials, a message indicating that your login attempt has failed displays and then User Login screen displays again. Check with your system administrator to confirm your login credentials.

## <span id="page-40-0"></span>**Log Out of the Phone**

After you finish using a public phone, make sure you log out to prevent access to your personal settings.

**1.** Select **Log Out** or go to **Settings** > **Features** > **User Login** > **Log Out**. On VVX 1500 phones, go to **Menu** > **Features** > **User Login** > **Log Out**.

The Log Out screen displays with a confirmation message.

**2.** Select **Yes**.

Your personal profile is no longer accessible, and either the User Login screen displays for the next user or the default profile displays.

## **Change Your Login Password**

You can change your login password from any phone on your network.

- **1.** Log in to a phone on your network.
- **2.** Go to **Settings** > **Features** > **User Login** > **Change User Login Password**.

On VVX 1500 phones, select **Menu** > **Features** > **User Login** > **Login Password**.

**3.** On the **Change User Login Password** screen, enter your old and new password information and select **Enter**.

Your password changes. The next time you log in to a phone, you need to enter your new password.

## **Log In to a Visitor Desk Phone**

When you are registered with the Alcatel-Lucent Converged Telephony Server (CTS), you can log in to VVX business media phones as a visitor desk phone, which is a shared public phone, to make calls to contacts or access and change your personal settings.

When you log in to a visitor desk phone, you have full access to your personal phone settings and your directory. Your system administrator provides you with login credentials that you can use to log in to a visitor desk phone. By default, Polycom phones do not require you to log in before you can use them. However, if you do not log in, you see only the phone's default profile.

This feature is not available for VVX 1500 phones. Check with your system administrator to find out if this feature is available on your phone.

- **1.** Do one of the following:
	- If you see the **Visitor Login** screen.
	- If you do not see the **Visitor Login** screen, press the **Visitor Login** soft key or navigate to **Settings** > **Features** > **Visitor Desk Phone** > **Visitor Login**.
- **2.** From the **Visitor Login** screen, enter your user ID and password, and select **Log in**.

When your login credentials are accepted, the phone updates to display your personal phone profile. When your credentials are not accepted, the message "User login failed" is displayed, and the Login screen is displayed again. Check with your system administrator to confirm that your login credentials are correct.

## <span id="page-41-0"></span>**Log Out of a Visitor Desk Phone**

After you use a phone, make sure you log out to prevent access to your personal settings.

**1.** Select the **Log out** soft key or navigate to **Settings** > **Features** > **Visitor Desk Phone** > **Visitor Log out**.

Your personal profile is no longer accessible, and the phone displays the default phone profile.

## **Log In to a Host Phone**

When VVX business media phones are registered with the BroadSoft BroadWorks server and your system administrator has enabled the Flexible Seating feature, you can log in to your guest profile on a host phone, which is a shared public phone, to place calls to emergency numbers as defined by your system administrator.

Your system administrator provides you with login credentials that you can use to log in to a host phone. When you log in to a host phone, you have limited access to your personal phone settings and your directory. You can access the BroadSoft Directory and BroadSoft UC-One Favorites, but you cannot access your Contact Directory or general favorites from a host phone.

- **1.** Do one of the following:
	- If you see the **Guest In** screen.
	- If you do not see the **Guest In** screen, press the **Guest In** soft key.
- **2.** From the **Guest In** screen, enter your username and password and select **OK**.

When your login credentials are accepted, the phone updates to display your personal phone profile. If your credentials are not accepted, a message indicating that your login credentials are invalid is displayed, and the phone displays the Lines screen. Check with your system administrator to confirm that your login credentials are correct.

## **Log Out of a Host Phone**

After you use a phone, make sure you log out to prevent unauthorized users from using your guest profile to place calls or access your personal settings.

After you log out of the host phone, you can no longer view your guest profile information nor view any changes or call history made on the host phone on your personal phone. If you are logged into your ACD account when you log out of the host phone, you are automatically logged out of your ACD account.

If your system administrator has set a guest PIN for your account, you must enter your PIN to log out of a host phone. If you do not sign out of a host phone after a designated time set by your system administrator, you are automatically logged out of the host phone.

- **1.** Select the **Guest Out** soft key.
- **2.** If prompted, enter your guest PIN.

Your personal profile is no longer accessible, and the phone displays the default host profile.

## <span id="page-42-0"></span>**Log In to a Guest ACD Phone**

If your system administrator has enabled the Flexible Seating with the Automatic Call Distribution (ACD) feature, you can log in to your ACD account after you log in as a guest on VVX business media phones set as a host phone.

If Hoteling is enabled, you do not need to log in as a guest before you can log in to your ACD account.

When you are logged in to a guest ACD phone, you can answer incoming calls from call center customers, update your presence status, view incoming call center information, and transfer a call.

**Note:** When logging into a host phone as a guest user, the Use Host soft key is not available.

- **1.** Do one of the following:
	- If you see the **Agent Sign In** screen.
	- If you do not see the **Agent Sign In** screen, press the **ASignIn** soft key or navigate to **Settings** > **Features** > **Agent Sign In** > **Sign In**.

## **Log Out of a Guest ACD Phone**

After you use a phone, make sure you log out to prevent access to your personal settings.

**1.** Select the **ASignOut** soft key or navigate to **Settings** > **Features** > **Agent Sign In** > **Sign Out**. The phone displays the default guest profile.

## **Sign In Using Your BroadSoft UC-One Credentials**

You can enter your BroadSoft UC-One credentials on VVX business media phones and view your line registered with the BroadWorks server.

Your system administrator provides you with your BroadSoft UC-One credentials.

This feature is not available for VVX 1500 phones. Check with your system administrator to find out if this feature is available on your phone.

- **1.** Navigate to **Settings** > **Basic** > **UC-One Credentials**.
- **2.** Enter the **Server Address**.
- **3.** For **User**, enter the username for your account.
- **4.** For **Password**, enter your password for your account.

## **Locking Your Phone**

Your system administrator provides you with a user password that you can use to unlock the phone.

Consider locking your phone if you want to:

- Prevent unauthorized outgoing calls.
- Allow only authorized people to answer calls.

• Prevent people from viewing or modifying phone information, such as your directory, call lists, or favorites.

When your phone is locked, you can:

- Place outgoing calls to emergency and authorized numbers only.
- Place outgoing calls to a contact, unless your system administrator restricts your phone to placing calls to emergency and authorized numbers only.
- Enter a password to answer incoming calls.
- Answer incoming calls, unless your administrator has set your phone to require a password to answer calls.
- View the browser, if enabled.

When your phone is locked, a message displays on the status bar informing you that the phone is locked and that only authorized calls are allowed. Any messages that displayed before the phone was locked do not display.

### **Lock Your Phone**

You can choose how you want your phone to handle incoming calls when it is locked. When you set up your phone to receive incoming calls when locked (the default setting), incoming calls ring on your phone, and you can answer calls by entering your user password.

When you set up your phone to ignore incoming calls, Do Not Disturb applies to all lines on your phone, and your phone does not ring.

- **Note:** When the Flexible Seating feature is enabled and you are logged in as a guest on a host phone, the Phone Lock feature is only available if your system administrator has set a 4 - 10 digit guest PIN for your user account. If you do not see the Lock soft key or menu option, check with your system administrator to see if this feature is available on your phone.
	- There will be no response when you press the Back key if the phone is locked.
	- **1.** Select **Lock** or navigate to **Settings** > **Basic** > **Lock Phone**.

For VVX 1500 phones, select **Menu** > **Settings** > **Basic** > **Lock Phone**.

**2.** From the **Lock Phone** screen, select **Allow ringing when locked** (the default setting) if you want your phone to ring when you have an incoming call.

When you choose this option, you can answer a call by entering your user password or guest PIN.

**3.** Select **Lock**.

Your phone is locked.

**Tip:** You can quickly lock your phone by selecting the Lock soft key. When you do this, you cannot choose how to handle incoming calls. Your phone uses the default setting or the last setting selected.

### **Unlock the Phone**

You can use your lock code to unlock your phone.

**1.** Select **Unlock**.

**2.** Enter your user password, or guest PIN if signed in as a guest on a host phone, and select **Unlock**.

### **Change Your User Password**

You can change your user password at any time from the **Advanced** settings menu on VVX business media phones.

The Advanced settings menu requires a password to access the menu options. Ask your system administrator for the password if you cannot access menu.

- **Note:** You can't change the user password or guest PIN on a host or visitor desk phone. If you need to change your user password, change the password on your personal phone. Ask your system administrator to help you change your guest PIN.
	- **1.** Navigate to **Settings** > **Advanced**. On VVX 1500 phones, navigate to **Menu** > **Settings** > **Advanced**.
	- **2.** Enter your user password and select **Enter**.
	- **3.** On the **Advanced** screen, select **Change User Password**.
	- **4.** On the **Change User Password** screen, enter your old and new user password and select **Enter**.

# **Audio Calls**

#### **Topics:**

- Placing and Answering Audio Calls
- [Switch Among the Handset, Headset, and Speakerphone](#page-52-0)
- **[Mute and Unmute Audio](#page-53-0)**
- [Holding and Resuming Calls](#page-53-0)
- [Ending Calls](#page-54-0)
- **[Transferring Calls](#page-54-0)**
- [Parking and Retrieving Calls on the BroadSoft BroadWorks Server](#page-55-0)
- [Managing Calls](#page-57-0)
- [Managing Calls on VVX 1500 Phones](#page-58-0)
- [Managing Calls Remotely](#page-59-0)
- [Ignoring or Rejecting Incoming Calls](#page-62-0)
- [Redirecting Incoming Calls](#page-64-0)
- [Call Precedence and Preemption](#page-66-0)

VVX business media phones enable you to place and answer SIP and H.323 calls, ignore incoming calls from all or individual contacts, and perform server-dependent tasks.

**Note:** Some of the audio features available on VVX business media phones require access to the Basic settings menu. If your phone requires a password to access the Basic settings menu, contact your system administrator for assistance customizing your phone.

## **Placing and Answering Audio Calls**

VVX business media phones can manage between eight and 24 audio calls depending on the model.

VVX 101 and 201 phones can manage a maximum of eight active, incoming, and held audio calls at a time. VVX 300 series, 400 series, 500 series, 600 series, 1500 phones can manage a maximum of 24 active, incoming, and held audio calls at a time.

However, you can have only one active call in progress with numerous other incoming calls or calls on hold on all phones. Additionally, your system administrator can set up your phone to have up to six lines with unique extension numbers or the same extension number as other lines on your network.

## **Placing Audio Calls**

You can place calls on your phone using various methods. The available methods include local and international calls, calls from Recent Calls or directories, calls to contacts and favorite contacts, or calls to authorized numbers on a locked phone.

#### **Call Charges for Outgoing Calls**

If your service provider charges for outgoing calls, a notification displays on VVX business media phones informing you of the potential charges of an outgoing call.

If enabled by your service provider, a tone plays on your phone when call information displays. Check with your system administrator to find out if this feature is enabled for your phone.

The following call charge information displays on your phone for outgoing calls:

- **Call initiation costs**—the initial cost for placing a call.
- **Cumulative call costs**—the accruing cost of the ongoing call.
- **Completed call costs**—the total cost of the call after the call ends.

#### **Place a Call from the Dialer**

The Dialer on VVX business media phones enables you to enter a phone number to place a call, and it displays a list of previously placed calls.

- **Note:** Your system administrator can set up your phone to automatically place the call after you enter a certain number of digits. If a call is placed before you enter all the digits, add the number to your Contact Directory and dial the number from the Contact Information screen.
	- **1.** Do one of the following:
		- Start typing a phone number.
		- Select **New Call**.
		- Press a line key.
		- Pick up the handset, press the Handset key  $\bigcap$ , or press the Speakerphone key ...
	- **2.** Enter a number or select a recent contact.
	- **3.** Select **Dial** .

#### **Place an International Call**

You can place calls to international phone numbers on your phone.

**1.** On the dialpad, quickly press the **star key \*** twice.

A plus sign (+) displays.

**2.** Enter the phone number with the country code and press **Dial** or tap **Dial . .** 

#### **Place a Call from Recent Calls**

You can place calls to contacts from the Recent Calls list, which contains calls that were recently placed, answered, or missed.

**1.** Navigate to **Directories** and select **Recent** or **Recent Calls**.

On VVX 1500 phones, press the **Directory** key, and select **Call Lists**.

**2.** From the **Calls List** screen, select a contact and select **Dial**.

#### **Calling Favorites**

You can call your favorites from the Favorites list or by selecting a favorite on your Home or Lines screen.

On VVX 1500 phones, you can call a favorite on the Home screen.

#### **Call Favorites from the Favorites List**

When you add a contact as a favorite on VVX business media phones, the contact is added to your Favorites list. You can call contacts directly from the Favorites list.

- **1.** Select **New Call**.
- **2.** From the Dialer, select **Favorites**.
- **3.** Select a favorite, and select **Dial**.

On VVX 500/501 and 600/601 phones, the call is automatically placed after you select a favorite.

#### **Call Favorites from the Home or Lines Screen**

You can quickly call favorites from the Home or Lines screen on VVX business media phones.

- **1.** Do one of the following:
	- On VVX 101, 201, 300 series and 400 series phones, press a line key associated with a favorite on the Lines screen.
	- On VVX 500/501 and 600/601 phones, press the **Home** key, select your phone line, and select a favorite.
	- On VVX 1500 phones, tap a favorite.

The phone places a call to the favorite automatically.

#### **Calling Contacts from the Directory**

On VVX business media phones, you can search for and call contacts in your Contact Directory, the Corporate Directory, and the BroadSoft Directory, if enabled.

#### **Call a Contact from a Directory**

On VVX business media phones, you can place a call to a contact directly from your directory or you can select contacts in your directory to call from the New Call screen.

- **1.** Do one of the following:
	- Select **Directories**.
	- Navigate to **New Call** > **Directory**.
	- On the VVX 1500, press the **Directory** key.
- **2.** Choose a directory.
- **3.** From your directory, select or search for a contact.
- **4.** Select the contact's phone number.

The call is automatically placed on VVX 500/501 and 600/601 phones.

**5.** If the call is not placed automatically, select **Dial**.

#### **Call a Contact from the Directory Search Screen**

You can search for and call contacts from the Search screen in your directory on VVX business media phones.

**1.** Navigate to **Directories** and select a directory.

On VVX 1500 phones, press the **Directory** key.

- **2.** Select **Search**, enter your contact's first or last name, and select **Search**.
- **3.** Select your contact.
- **4.** In the **Contact Information** screen, select the contact's number, and select **Dial**.

#### **Place a Call from a Locked Phone**

When the phone is locked, you can place outgoing calls only to emergency numbers, such as 911 and authorized numbers that your system administrator can set up. You cannot call any other numbers from a locked phone.

- **1.** Select **New Call**.
- **2.** From the **Place an Authorized Call** screen, select a number and select **Dial**.

#### **Placing Intercom Calls**

Like a normal call, the intercom feature enables you to place a call to a contact. An intercom call differs from a normal call in that the call recipient's phone answers automatically as long as they don't have an active call. Check with your system administrator to find out if this feature is available on your phone.

If the call recipient has an active call, the recipient can choose to answer the intercom call. Otherwise, the phone answers the intercom call automatically after their active call ends.

#### **Place an Intercom Call**

You can place an intercom call from your phone to quickly relay a message to a contact.

- **Tip:** Your system administrator can set up your phone to automatically call a specific contact when you select **Intercom**. If your phone is set up this way, select **Intercom** and wait for your contact to answer before speaking your message.
	- **1.** Select **Intercom**.
	- **2.** Enter a number or select a contact.
	- **3.** Select **Dial**.

The phone plays a tone and the contact's phone answers the call automatically.

**4.** After the call is answered, speak your message then select **End Call**.

#### **Place an Intercom Call During a Call**

You can place an intercom call to another contact during an active call.

**1.** Select **Hold** > **Intercom**.

The active call goes on hold and the dialpad displays.

- **2.** Enter a number or select a contact.
- **3.** Select **Dial**.

The phone plays a tone and the contact's phone answers the call automatically.

- **4.** After the call is answered, speak your message and select **End Call**.
- **5.** Select **Resume**.

#### **Place a Call from an Expansion Module**

You can place a call using the line keys on expansion modules connected to supported VVX business media phones.

- **1.** Do one of the following:
	- Press a line key corresponding to an available line and dial the number.
	- Press the line key of the assigned favorite you want to call.

The call is placed and is displayed on your phone's screen.

#### **Place a Call with a Hidden Number**

When your phone is registered with the BroadSoft BroadWorks server, you can choose to hide your phone number when you place a call.

Check with your system administrator to find out if this feature is available on your phone.

- **1.** Select **UC-One** on the Home screen or go to **Settings** > **Features** > **UC-One Call Settings**. On VVX 1500 phones, go to **Menu** > **Features** > **UC-One Call Settings**.
- **2.** If you have more than one line registered, select a line.
- **3.** Select **Line ID Delivery Blocking** and select **Enabled**.

Your number does not display when you place calls to contacts.

### **Redial a Number**

Your phone automatically keeps a record of all calls placed. You can recall the last contact you called using Redial, if enabled by your system administrator.

**1.** Select **Redial**.

### **Redial a Contact when the Contact is Available**

When you place a call to a contact and the contact's line is unavailable due to an unregistered line or a service outage, a notification displays on your phone when the contact's line is available again, and you can choose to call the contact from the notification.

Check with your system administrator to find out if this feature is available on your phone.

**1.** When the contact availability notification displays, select **Dial**.

## **Choosing a Protocol for Audio Calls**

Your system administrator can set up your phone to handle calls that use the SIP protocol, the H.323 protocol, or both. You can choose the protocol you want to use before placing a call.

Contact your system administrator to find out if your phone supports placing calls using H.323 protocol.

When your phone supports the H.323 protocol, the following limitations apply:

- You can't forward or transfer H.323 calls.
- You can't set up forwarding for lines that use the H.323 protocol only.
- You can't set up shared lines on lines that use the H.323 protocol.
- You can't place a call by just an H.323 name. You must use URL dialing using the following format: <H.323 name>@<server name>.

For dual-protocol phones, the protocol displays next to all call IDs, including the call IDs for conference call participants and calls on hold.

#### **Place an Audio Call Using H.323**

Your phone uses the SIP protocol or URLs to place audio calls by default. With H.323 enabled, you can choose to use the H.323 Protocol to place calls instead.

- **1.** Tap **New Call**.
- **2.** Tap **Use H.323**.

H.323 is displayed in the number field. Your phone uses the H.323 protocol for all subsequent calls until you select a different protocol.

**3.** Enter your contact's H.323 URL name. For example, Name@100.100.100.100.

#### **Set a Protocol for Placing Calls Automatically**

Your system administrator can set up your phone so that you can enable it to automatically select a protocol to use for all calls.

When you place calls from call lists or directories, your phone automatically chooses the protocol to use based on the information provided for the contact. If you add a new contact to your Contact Directory, you can specify which protocol the phone uses for calls placed that contact. Doing so ensures that your phone automatically uses the correct protocol when you dial the contact.

- **1.** Tap **New Call**.
- **2.** Tap **Use Auto** to enable your phone to automatically select the protocol to use.

Your phone uses the selected protocol for all subsequent calls until you select a different protocol.

## **Answering Audio Calls**

When you receive an incoming call on your phone, you can choose to answer the call in a number of different ways.

#### **Answer an Incoming Call**

When you receive an incoming call, the phone rings and an Incoming Call screen displays. In the Incoming Call screen, you can choose to answer or reject the incoming call.

- **Note:** Your system administrator can enable the screen to flash bright orange when you have an incoming call. The screen continues to flash until the Home or Calls screen displays the incoming call. For more information about this feature, contact your system administrator.
	- **1.** Do one of the following:
		- Pick up the handset.
		- Press the Speakerphone key () or select **Answer**.
		- Press the Headset key  $\bigcap$ .

After you answer the incoming call, the call becomes active.

#### **Answer a Call from the Calls Screen**

When you don't answer an incoming call within 10 seconds, the Incoming Call screen disappears and the Calls screen is displayed.

**1.** Select the incoming call, and select **Answer**.

If your phone is locked, you must enter a user password or PIN before answering the call.

#### **Answer a Call When in a Call**

When you're in an active call and an incoming call arrives on the same or a different line, a call waiting tone beeps, and the Incoming Call screen is displayed.

If you don't answer the call within 10 seconds, the Incoming Call screen disappears, and the Calls screen is displayed.

**1.** Select **Answer**.

This places the active call on hold, and the incoming call becomes active.

#### **Answer Calls Automatically**

You can set up your phone to automatically answer calls using the Auto Answer feature.

When enabled, the phone automatically answers all incoming calls using the speakerphone. Your system administrator sets how many times the phone rings before it automatically answers the call.

The phone doesn't automatically answer incoming calls if you have an active call already. When you put your active call on hold or end it, the phone automatically answers the incoming call.

**1.** Go to **Settings** > **Basic** > **Preferences**.

On VVX 1500 phones, go to **Menu** > **Settings** > **Basic** > **Preferences**.

- **2.** Select **Auto Answer**.
- **3.** Select **Auto Answer SIP Calls** and select **Yes**.
- <span id="page-52-0"></span>**4.** If your phone supports H.323 protocol, select **Auto Answer H.323 Calls** and select **Yes**. This option displays only if your phone supports the H.323 protocol.
- **5.** Select **Microphone Muted** and choose **Yes** (the default setting) to mute the microphone for autoanswered calls.
- **6.** Select **Video Mute** and select **Yes** to mute the video when video calls are auto-answered.
- **7.** Select **Save**.

#### **Answer a Call on a Locked Phone**

When you set up your phone to accept incoming calls when it's locked, you can answer the calls by entering a user password.

- **1.** On the Incoming Call screen, select **Answer**.
- **2.** Enter your user password or guest PIN and select **Enter**. The call connects.

#### **Answer an Intercom Call**

When you receive an intercom call, your phone answers the call automatically using the speakerphone as long as you don't have an active call already.

Once the intercom call begins, you can switch to your handset or headset if you need to.

If the phone answers an intercom call with your microphone muted, you must unmute your microphone before responding to the call.

#### **Answer a Call from an Expansion Module**

You can answer calls using the line keys on your VVX phone or from your connected expansion module.

**1.** Press the expansion module line key that has the flashing green LED indicator.

## **Switch Among the Handset, Headset, and Speakerphone**

You can place and answer calls on your phone using the handset, headset, or speakerphone, and you can alternate among the three modes during calls, if available.

When using the speakerphone, the Speakerphone key  $\Box$ ) glows green. When using the headset, the Headset key  $\bigcap$  glows green if an analog headset is connected or blue if a USB headset is connected. For VVX 101/201 phones, the headset and speakerphone keys do not glow and the Headset  $\bigcap$  icon displays in the status bar.

**1.** During a call, pick up the handset, press the Headset key  $\bigcap$  or press the Speakerphone key  $\bigtriangleup$ ).

For example, if you're using the handset, press the Headset key  $\bigcap$  to switch to the headset, or press the Speakerphone key  $\bullet$ ) to switch to the speakerphone.

## <span id="page-53-0"></span>**Mute and Unmute Audio**

You can mute the microphone so other parties cannot hear you.

Microphone Mute applies to the handset, headset, and speakerphone. You can still hear all other parties when you mute your microphone. When your audio is muted, the Mute icon is displayed and the Mute key glows red, excluding VVX 101 and 201 phones.

**1.** During a call, including a conference call, press **Mute**  $\boldsymbol{\mathscr{Z}}$ .

The other parties cannot hear you.

**2.** Press **Mute**  $\boldsymbol{\mathcal{Z}}$  again to unmute the microphone.

## **Holding and Resuming Calls**

When you are in a call, you can place an active audio call on hold and resume the call.

## **Hold a Call**

You can place any active call on hold.

**1.** During an active call, select **Hold**.

If you're in the Calls screen, select the call first.

A hold icon  $\mathbf{U}$  is displayed on the line of the held call, and a red LED light flashes on the line key for all phones except VVX 101 and 201 phones.

## **Resume a Call**

You can view and resume all held calls on the phone.

- **1.** Do one of the following:
	- Select **Resume**.
	- From the Calls screen, select the call and select **Resume**.

### **Resume a Call on an Expansion Module**

You can resume calls placed on hold by other contacts from your expansion module connected to supported VVX business media phones.

A flashing red LED light on a line key on the expansion module indicates a call is on hold on the contact's line.

**1.** Press the line key corresponding to the line with the held call.

## <span id="page-54-0"></span>**Ending Calls**

You can end active calls at any time, however, you must resume held calls before you can end the call.

## **End an Active Audio Call**

You can end an active call on your phone at any time.

- **1.** Do one of the following:
	- Place the handset on the cradle.
	- Press **End Call**.
	- In the Calls screen, highlight the call and press **End Call**.

## **End a Held Call**

You can end active calls at any time, however, you must resume held calls before you can end a call.

**1.** From the Calls screen, select the held call and press **Resume** > **End Call**.

## **Transferring Calls**

You can transfer active or held calls to another person using the following transfer types:

- Blind transfer—Transfers the call directly to another line without speaking with the other party first.
- Consultative transfer—Enables you to speak with the other party before completing the transfer.

## **Choose a Default Transfer Type**

You can choose a default transfer type to use for all calls on your phone.

When you choose a default transfer type, the phone uses the selected transfer type. Consultative is the default transfer type.

- **1.** Go to **Settings** > **Basic** > **Preferences**. On VVX 1500 phones, go to **Menu** > **Settings** > **Basic** > **Preferences**.
- **2.** Select **Default Transfer Type** and choose a transfer type. All calls use the selected transfer type you select.

## **Transfer a Call**

You can transfer a call to another contact and choose the transfer type you want to use for the call.

- **1.** During a call, do one of the following.
	- Press **Transfer** to use the default transfer type.
	- Press and hold **Transfer** to use the non-default transfer type.
		- For example, if Blind is the default, press and hold Transfer to perform a Consultative transfer.
	- Press **Transfer** > **More**, and select **Blind** or **Consultative**.

Depending on the default transfer type, either the Blind or Consultative option displays. For example, if the default transfer type is Blind, then you can select Consultative.

<span id="page-55-0"></span>**2.** Dial a number or choose a contact from the Recent Calls or a directory.

If the transfer type is set to Blind, the call is transferred immediately.

**3.** If the transfer type is set to Consultative, select **Transfer** after speaking with your contact.

## **Cancel a Transfer**

If a contact does not answer the transfer or you want to remain speaking with the contact on your line, you can cancel the transfer before it is complete.

**1.** Select **Cancel**.

The call is not transferred and becomes active.

## **Parking and Retrieving Calls on the BroadSoft BroadWorks Server**

When your phone is registered with a BroadSoft BroadWorks server, you can use Call Park to park a call directly to a contact's line.

Call Park is different from call hold in that the call is parked on another contact's line, which enables you to continue using your phone to place other calls. Call Park is also available for shared lines. Check with your system administrator to find out if this feature is available on your phone.

## **Park a BroadSoft Call**

You can park a call directly on a contact's line. When you park a call on a contact's line, the call is removed from your phone and the contact is notified that a call is parked on his or her line.

When a contact sends a parked call to your extension, the following notifications are displayed or played on your phone:

- The Call Park icon  $(P)$ .
- The message "Call is parked" in the status bar.
- An audio notification plays, if enabled by your system administrator. Audio notifications are not available for BLF monitored contacts.

The Call Park icon  $(\rho)$  also displays for shared lines, monitored contacts, and for lines and monitored contacts on connected expansion modules.

**1.** During a call, press **Hold** and dial **\*68** and the contact's line extension.

```
For example, dial *684144.
```
## **Retrieve a Parked BroadSoft Call**

When a contact parks a call on your line, the status message and the Call Park icon display on your phone until the parked call is either retrieved, ignored, or the parked caller ends the call.

If a parked call is not answered after a period of time, which is set by your system administrator, the call is returned to the parker—the person who parked the call. If the parker answers the returned call, the parked call is removed from the parked extension. If the parker rejects the returned call, the parked call

remains on the parked extension until the call is returned to the parker and answered or the parked caller ends the call.

**1.** Press and hold the line key with the parked call.

The **Park Info** soft key is displayed.

- **2.** Press the **Park Info** soft key. The **Parked Call** screen is displayed.
- **3.** Press **Retrieve**.

### **Retrieve a Parked BroadSoft Call on Another Phone**

You can retrieve a parked call from any phone within your network.

When a parked call is retrieved by a contact monitoring your line, the Call Park icon  $(\overline{P})$  and status message is removed from the line.

**1.** Press **New Call** and dial **\*88** and the extension the call was parked on. For example, dial *\*884144*.

### **Ignore a Parked Call**

You can choose to ignore a parked call instead of retrieving the call.

Ignoring the parked call removes the parked call icon, but the call remains parked on your line until the call is retrieved, the retrieval time expires, or the call is ended.

**1.** Press and hold the line key with the parked call.

The **Park Info** soft key is displayed.

**2.** Press the **Park Info** soft key.

The **Parked Call** screen is displayed.

**3.** Press **Ignore**.

The phone exits the Parked Call screen, and the Call Park icon  $(\overline{P})$  and status message is removed from the line.

## <span id="page-57-0"></span>**Managing Calls**

On VVX business media phones, you can see the number of calls on the line from the Lines screen, as shown next. A green light on the line key indicates a line with an active call, and a red light indicates a line with one or more held calls.

| َ مه                   |                 |                 | 10:43 AM<br><b>Wednesday, April 13</b> |             |      |
|------------------------|-----------------|-----------------|----------------------------------------|-------------|------|
| 3605                   |                 |                 |                                        | Ajith Seifu |      |
| HD <sub>1</sub> ) 3606 |                 |                 | <b>Brad Peters</b>                     |             |      |
| Nicole Mason           |                 |                 |                                        |             |      |
| <b>Carson Davis</b>    |                 |                 |                                        |             |      |
| Hold                   | <b>End Call</b> | <b>Transfer</b> |                                        | Confrnc     | Join |

**Figure 11: Multiple Calls on phone lines on the Lines screen**

## **Display Calls from the Lines Screen**

You can display the calls for each line from the Lines screen.

When you select a phone line that has a held call, the first held call on that line is automatically resumed, even if you already have an active call on a different line.

- **1.** Do one of the following:
	- Press and hold the line key.
	- Tap and hold the phone line.
	- On VVX 500/501 and 600/601 phones, swipe the screen from right to left.

## **Display Calls from the Calls Screen**

You can view multiple calls on your line from the Calls screen.

- **1.** Do one of the following:
	- Press the Home key  $\textcircled{\tiny \bf k}$ .
	- From the Lines screen, press the **Calls** soft key.
	- On VVX 101 and 201 phones, press the **L** > **C** soft key.
	- On VVX 500/501 and 600/601 phones, tap Return to Calls in the status bar.
	- On VVX 500/501 and 600/601 phones, swipe the screen right to left.

The Calls screen is displayed with the list of active and held calls for each line on the phone.

### **Manage a Call from the Calls Screen**

From the Calls screen, you can manage a call by holding, resuming, or transferring the call.

**1.** Select a call.

- <span id="page-58-0"></span>**2.** Do one of the following:
	- Select **Hold** to place an active call on hold.
	- Select **Resume** to make a held call active.
	- Select **End Call** to end a call with a contact. You can end active calls only, so resume the held call first before ending it.
	- Select **Transfer** to send the call to another contact.
	- Select **Conference** to initiate a conference call.

## **Managing Calls on VVX 1500 Phones**

When you have active and held calls on VVX 1500 phones, your phone displays the number of calls next to the line key. If you have an active call and numerous held calls on a line, the Active Call screen is displayed and a list of held calls is displayed above the soft keys, as shown next. If you have only held calls on your line, the Active Call screen does not display.

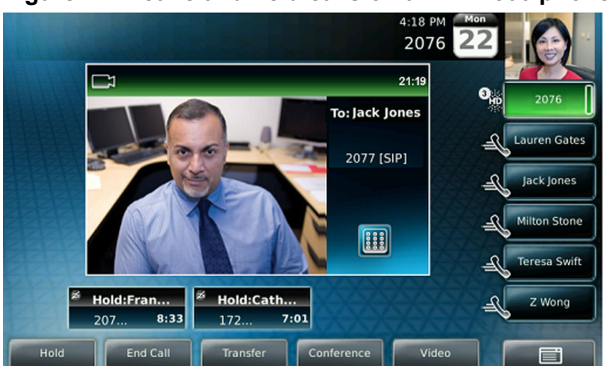

**Figure 12: Active and held calls on a VVX 1500 phone**

A green bar on the line key indicates the line has an active call, and a flashing red bar indicates the line has one or more held calls.

## **View a List of Calls**

Your phone displays only the list of calls for one line at a time. If you have multiple lines on your phone, you have to select the line to view calls on that particular line.

**1.** Tap the line.

The line key glows green and a list of held calls is displayed above the soft keys. The first held call on the line is automatically resumed.

### **Manage a Call**

You can manage a call by holding, resuming, or transferring the call, or you can initiate a conference. When you have more than three held calls on a line, you can press the left and right arrow keys to display the remaining held calls.

**1.** Tap the line with the held calls.

The first held call on the line is automatically resumed.

**2.** Tap or use the right arrow key to view additional held calls.

- <span id="page-59-0"></span>**3.** Tap a held call.
- **4.** Do one of the following:
	- Tap **Hold** or press the **Hold** key to place an active call on hold.
	- Tap **Resume** or press the **Hold** key.
	- Tap **End Call** to end a call with a contact. You can only end active calls. Resume a held call first before ending it.
	- Tap **Transfer** to send the call to another contact.
	- Tap **Conference** to initiate a conference call.

## **Managing Calls Remotely**

When your VVX phone is registered with a BroadWorks server and you are signed in to the phone with your BroadSoft UC-One credentials, you can manage calls to your line remotely from any of your phones using the BroadWorks Anywhere or Remote Office features.

With these features, you can handle any incoming calls to your office phone on other phones or mobile devices and move calls from your mobile device to your desk phone without ending the call.

Check with your system administrator to find out if these features are available on your phone.

## **Managing Calls with BroadSoft UC-One BroadWorks Anywhere**

BroadWorks Anywhere is a BroadSoft UC-One feature that enables you to use one phone number to receive calls on your desk phone, mobile phone, or home office phone and place calls from any of these phones using one number.

BroadWorks Anywhere also enables you to move calls between your desk phone and mobile phone as well as perform any additional functions, such as intercom calls that you would make from your desk phone.

Contact your system administrator or service provider for more information on using BroadWorks Anywhere.

#### **Enable BroadWorks Anywhere**

You can enable BroadWorks Anywhere on VVX phones, add locations that act as duplicates of your desk phone, and manage all your calls from those locations. VVX phones support up to 10 phone numbers added as BWA locations for each registered line.

You can save a location name, primary number, and alternate number for each location you add. When you add a location, you can also choose to enable the following settings:

- Diversion Inhibitor—Determines if diversion inhibitor must be enabled when extending a call to the remote BWA location.
- Answer Confirmation Required —Requires confirmation when a call is answered by a remote location.
- Call Control—Determines if call control is handled by the BWA location or by the BroadWorks server.
- **1.** Select **UC-One** on the Home screen or go to **Settings** > **Features** > **UC-One Call Settings**. On VVX 1500 phones, go to **Menu** > **Features** > **UC-One Call Settings**.
- **2.** Select a line.
- **3.** Select **BroadWorks Anywhere** and press **Add**.
- **4.** Enter information for the **Status**, **Name**, **Primary Number**, and **Alt. Number/SIP URI** fields, if applicable.
- **5.** Choose the settings you want to enable.
- **6.** Select **Save**.

#### **Edit BroadWorks Anywhere Locations**

After you enable BroadWorks Anywhere and add locations on phone, you can edit the added locations.

- **1.** Select **UC-One** on the Home screen or go to **Settings** > **Features** > **UC-One Call Settings**. On VVX 1500 phones, go to **Menu** > **Features** > **UC-One Call Settings**.
- **2.** Select a line.
- **3.** Select **BroadWorks Anywhere** and select a location.
- **4.** Edit the selection.
- **5.** Select **Save**.

#### **Disable BroadWorks Anywhere Locations**

When you return to the office or want to stop remotely managing your calls, you can disable BWA locations.

- **1.** Select **UC-One** on the Home screen or go to **Settings** > **Features** > **UC-One Call Settings**. On VVX 1500 phones, go to **Menu** > **Features** > **UC-One Call Settings**.
- **2.** Select a line.
- **3.** Select **BroadWorks Anywhere** and select a location.
- **4.** Select **Status** > **Disabled**.
- **5.** Select **Save**.

#### **Remove BroadWorks Anywhere Locations**

You can choose to remove BroadWorks Anywhere locations that you do not want to manage remote calls from anymore.

- **1.** Select **UC-One** on the Home screen or go to **Settings** > **Features** > **UC-One Call Settings**. On VVX 1500 phones, go to **Menu** > **Features** > **UC-One Call Settings**.
- **2.** Select a line.
- **3.** Select **BroadWorks Anywhere** and select a location.
- **4.** Select **Delete**.

## **Managing Calls with BroadSoft UC-One Remote Office**

With the Remote Office feature, you can forward all incoming calls to VVX business media phones to a remote office number, such as your mobile or home office number, when you are away from the office.

You can answer all incoming calls to your desk phone on your mobile phone or home office phone. Any calls you place to contacts from your remote office number show your desk phone number on the caller ID.

Contact your system administrator or service provider for more information on using Remote Office.

#### **Add a Remote Office Number**

You can add one number only as your remote office number.

- **1.** Select **UC-One** on the Home screen or go to **Settings** > **Features** > **UC-One Call Settings**. On VVX 1500 phones, go to **Menu** > **Features** > **UC-One Call Settings**.
- **2.** Select a line.
- **3.** Select **Remote Office**.
- **4.** Enter your remote office number and press **Enabled**.
- **5.** Select **Save**.

All calls made to your desk phone are forwarded to the remote office number.

#### **Disable Remote Office**

When you return to the office or want to stop forwarding your calls, make sure you disable Remote Office.

- **1.** Select **UC-One** on the Home screen or go to **Settings** > **Features** > **UC-One Call Settings**. On VVX 1500 phones, go to **Menu** > **Features** > **UC-One Call Settings**.
- **2.** Select a line.
- **3.** Select **Remote Office** > **Disabled**.
- **4.** Select **Save**.

#### **Edit Your Remote Office Number**

You can edit your remote office number to add a different number for forwarding your calls.

- **1.** Select **UC-One** on the Home screen or go to **Settings** > **Features** > **UC-One Call Settings**. On VVX 1500 phones, go to **Menu** > **Features** > **UC-One Call Settings**.
- **2.** Select a line.
- **3.** Select **Remote Office**.
- **4.** Enter the new number and select **Save**.

## <span id="page-62-0"></span>**Ignoring or Rejecting Incoming Calls**

When you receive an incoming call, you can choose to ignore or reject the call instead of answering. You can reject or ignore incoming calls, reject incoming calls from a specific contact, or enable Do Not Disturb to reject all calls for a brief period of time.

**Note:** You cannot reject calls on shared lines. You can only silence the ringer.

### **Ignore or Silence an Incoming Call**

You can ignore or silence a call to stop your phone from ringing. Even if you ignore the call and silence the ringer, an incoming call notification continues to display on your phone.

- **1.** From the **Incoming Call** screen, do one of the following:
	- Select **Ignore** for private lines.
	- Select **Silence** for shared lines.

The **Incoming Call** screen disappears, your phone stops ringing, and either the Home or Calls screen is displayed.

## **Reject Incoming Calls**

You can reject a call and send the call directly to voicemail. Rejected calls display in the Missed Calls list in your Recent Calls list. Rejecting calls is not available for shared lines.

**1.** On the **Incoming Call** screen, select **Reject**.

## **Reject Calls from a Contact**

You can send incoming calls from a particular contact directly to your voicemail.

**1.** Navigate to **Directories** > **Contact Directory**.

On VVX 1500 phones, press the **Directory** key and select **Contact Directory**.

- **2.** From your **Contact Directory**, select a contact.
- **3.** From the **Contact Information** screen, select **Edit** .
- **4.** From the **Edit Contact** screen, select **Auto Reject** > **Enabled** and select **Save**. Calls from the contact are sent directly to voicemail when the contact calls.

## **Rejecting Calls with Don't Disturb**

Do Not Disturb (DND) enables you to set your phone to automatically reject calls when you don't want to be interrupted.

When you enable DND, you see the following:

- The **DND** icon **de** displays in the status bar.
- When the phone is idle, the **DND** icon displays next to your phone line.
- When the administrator enables hybrid line registration on the phone, you can choose **All** to enable DND on all the registered lines.
- If you have new messages or you have enabled call forwarding, the messages or forwarding icon display instead of the **DND** icon.
- The message **Do Not Disturb** displays in the status bar on all phones.
- The **DND** icon on the Home screen changes from to to to.

For VVX 101 and 201 phones, the line icon changes to  $\triangle$ .

**Note:** When you set your presence status to Do Not Disturb and enable **DND** on your phone, a message reflecting your Do Not Disturb status scrolls under the time display. The **DND** icon doesn't display in the status bar.

#### **Enable Do Not Disturb**

You can enable DND to prevent your phone from ringing and to send all incoming calls directly to voicemail. All calls you receive while DND is enabled are logged in the Recent Calls list.

Enabling DND on shared lines disables ringing only. A visual notification of the call still displays, and you have the option to answer or ignore the call.

- **Note:** When you are signed into a host phone as a guest, you can only enable Do Not Disturb if the server-based Do Not Disturb feature is enabled on the phone. If server-based DND is disabled on the phone, you cannot use DND on the host phone. Contact your system administrator for help enabling this feature.
	- **1.** Select **DND**.

On VVX 1500 phones, press the **DND** key.

#### **Reject Calls with Do Not Disturb on Multiple Lines**

By default, the Do Not Disturb feature applies to all lines on your phone. Your system administrator can set up your phone so that you can enable the feature on a per-line basis.

**1.** Select **DND**.

On VVX 1500 phones, press the **DND** key.

**2.** Select **Set All** to enable DND for all lines.

#### **Reject Calls with Do Not Disturb on One Line**

If you have more than one line, you can choose to enable DND for a particular line and not all lines, if enabled.

**1.** Select **DND**.

On VVX 1500 phones, press the **DND** key.

- **2.** From the **Line Select** screen, select a line.
- **3.** From the **Do Not Disturb** screen, select **Enable**.

#### <span id="page-64-0"></span>**Disable Do Not Disturb**

You can disable DND when you are ready to resume receiving calls again.

**Tip:** To quickly disable DND on VVX 600/601 phones, tap **or** in the status bar.

**1.** Select **DND**.

On VVX 1500 phones, press the **DND** key.

#### **Reject Anonymous Calls**

When your phone is registered with a BroadWorks server and you are signed into the phone with your BroadSoft UC-One credentials, you can use the Anonymous Call Reject (ACR) feature to automatically reject anonymous calls to your line from callers who have restricted their caller identification.

Check with your system administrator to find out if this feature is available on your phone.

- **1.** Select **UC-One** on the Home screen or go to **Settings** > **Features** > **UC-One Call Settings**. On VVX 1500 phones, go to **Menu** > **Features** > **UC-One Call Settings**.
- **2.** If your phone has multiple lines, select a phone line.
- **3.** Select **Anonymous Call Reject**.
- **4.** On the **Anonymous Call Reject** screen, select **Enabled**.

When an anonymous call is placed to your phone number, the call is automatically rejected and the caller hears a message stating that you do not accept calls from unidentified numbers. Your phone does not ring, and you are not notified of an attempted call.

## **Redirecting Incoming Calls**

You can redirect incoming calls by forwarding an incoming call to a contact, forwarding all incoming calls to a contact, or diverting calls from a specific contact to another contact.

## **Forwarding Incoming Calls to a Contact**

You can forward incoming calls to one of your contacts.

**Note:** When you're signed into a host phone as a guest, you can only forward calls if your administrator enables the server-based Call Forwarding feature. Otherwise, you can't forward calls to a contact from the host phone. Contact your system administrator for help with enabling this feature.

#### **Forward an Incoming Call to a Contact**

You can forward an incoming call directly to a contact without answering the call.

On shared lines, you must first answer a call before forwarding it to a contact.

- **1.** In the **Incoming Call** screen, select **Forward**.
- **2.** From the **Call Forwarding** screen, enter the forwarding number, and select **Forward**.

#### **Forward All Incoming Calls to a Contact**

You can set up your phone to automatically forward incoming calls to a contact using one of the following forwarding types:

- Always—Forwards all incoming calls.
- No Answer—Forwards all unanswered incoming calls.
- Busy—Forwards incoming calls when you're in a call.

For shared lines, you can only choose **Always** as your forwarding type; the other forwarding options aren't available for shared lines.

- **1.** Select **Forward** or navigate to **Settings** > **Features** > **Forward**. For VVX 1500 phones, navigate to **Menu** > **Features** > **Forward**.
- **2.** If your phone has multiple lines, select a line.
- **3.** On the **Forwarding Type Select** screen, select a forwarding type.
- **4.** Enter a contact's number or IP address, if enabled, and select **Enable**.
- **5.** If you selected the **No Answer** option, enter the number of rings before the call is forwarded. The forwarding number or name of the contact you chose scrolls in the status bar. When you select **Always** as your forwarding option, the **Forwarding** icon  $\mathbf{e}$  is displays on the line.

#### **Disable Call Forwarding**

You can disable call forwarding when you no longer want to forward your calls.

- **1.** Select **Forward**.
- **2.** If your phone has multiple lines, select a line.
- **3.** From the **Forwarding Type Select** screen, select your forwarding type, and select **Disable**.

### **Divert Calls to a Contact**

You can divert all incoming calls from a particular contact to another contact.

**1.** Select **Directories** > **Contact Directory**.

On VVX 1500 phones, press the **Directory** key and select **Contact Directory**.

- **2.** From the **Contact Directory**, select a contact. On VVX 1500 phones, select a contact, then tap **Edit**.
- **3.** From the **Contact Information** screen, select **Edit** .
- **4.** From the **Edit Contact** screen, select **Divert Contact**, and enter a contact's number.
- **5.** Select **Auto Divert** > **Enabled**.
- **6.** Select **Save**.

## <span id="page-66-0"></span>**Call Precedence and Preemption**

If your administrator has enabled call precedence and preemption, your outgoing calls are assigned a precedence level.

If you are in an active call and receive a new call with a higher precedence, your active call is preempted —ended. If your call is preempted, your phone plays a preemption tone and displays a preemption screen. The preemption screen is shown both for caller and callee. After you acknowledge the preemption screen, you can answer, reject, or ignore it. The notification screen disappears if you do not acknowledge the preemption notification after the display time out as defined by your admin.

When you receive higher precedence call, the lower precedence call gets disconnected, private line preemption screen displays as below.

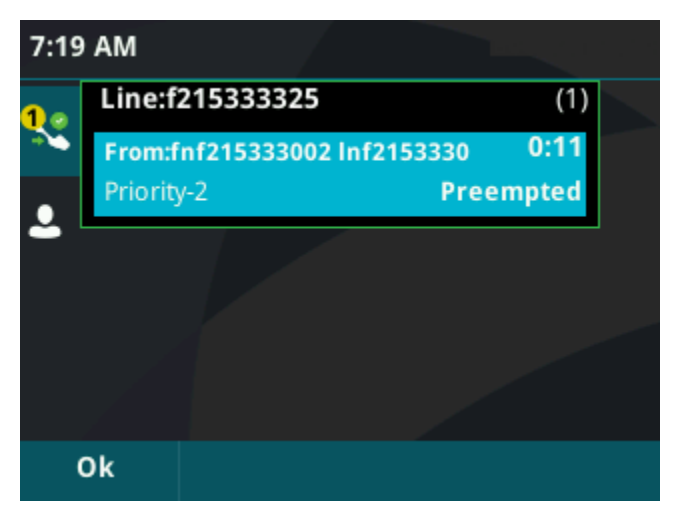

When you receive higher precedence call, the lower precedence call gets disconnected, shared line preemption screen displays as below.

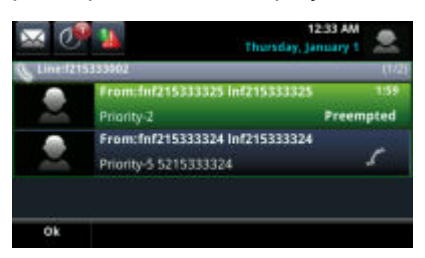

# **Conference Calls**

#### **Topics:**

- Audio Conference Calls
- [Alcatel-Lucent Advanced Conference Calls](#page-69-0)

When you initiate a conference call, you can hear audio for two or more contacts, manage conference participants, and join calls into a conference or split a conference into individual calls.

## **Audio Conference Calls**

You can initiate an audio conference call with two contacts and hold, resume, or split a conference call on VVX business media phones.

VVX 101 and 201 phones can manage a maximum of four active or held conference calls at a time. All other VVX business media phones can manage a maximum of 12 active or held conference calls at a time. However, you can have only one active conference call in progress with numerous other conference calls on hold.

If your system administrator enables the Conference Management feature on your phone, you can manage each participant in the call. With the Conference Management feature, you can mute, hold, and remove individual participants in a conference call.

**Note:** If your phone is registered with Alcatel-Lucent CTS, you have different options for initiating and managing conference calls.

## **Initiate a Conference Call**

You can initiate a conference call with up to two contacts.

- **Note:** When your phone is set up for single key press conferences, you do not need to select the Conference soft key or press the Conference key a second time to join parties to a conference call.
	- **1.** Call a contact.
	- **2.** When the contact answers, select the **Conference** soft key.

On VVX 1500 phones, press the **Conference** key

The call is held.

- **3.** Enter another contact's number or select a contact from the directory or the call lists.
- **4.** When the contact answers, select the **Conference** soft key.

On VVX 1500 phones, press the **Conference** key

All call participants are added to a conference call.

### **Join Calls to Create a Conference Call**

You can join one active call and one held call into a conference call.

- **1.** Do one of the following:
	- When you have an active call and a held call, select the **Join** soft key.
	- When you have an active call and more than one held call, select a held call and then select the **Join** soft key.

The active call and the selected held call are joined into a conference. If you have multiple held calls, the other held calls on the line remain held.

## **End a Conference Call**

By default, when you end a conference call, your connection to the call ends and the other participants in the conference remain in the call. Your system administrator can set up your phone so that all connections terminate when you end a conference call.

**1.** During a conference call, select **End Call**.

### **Hold a Conference Call**

When you place a conference call on hold, you place all conference participants on hold.

**1.** Select **Hold** .

### **Resume a Conference Call**

Resuming a held conference call enables all participants to hear the audio of everyone on the call.

**1.** Select **Resume.**

### **Split a Conference Call**

When you split a conference, you end the conference call and place the other two people on hold. You can split an active or held conference call. After you split a conference call, you can resume one of the held calls.

**1.** During a conference call, select the **Split** soft key.

The conference call ends and the two participants are held in two separate calls.

## **Manage Conference Call Participants**

If your system administrator enables the Conference Management feature on your phone, you can manage conference call participants in the following ways:

- Mute a participant.
- Hold a participant.
- Remove a participant from the conference.
- List information about a participant, such as the participant's name, number, and call details, including whether the call is muted, held, or is video-enabled.

This feature is not available for VVX 101 and 201 phones. Check with your system administrator to find out if this feature is available on your phone.

- <span id="page-69-0"></span>**1.** Initiate a conference call.
- **2.** Select **Manage**.

If you're in the Calls screen, highlight the conference first.

- **3.** Select the participant you want to manage.
- **4.** Do one of the following:
	- Select **Far Mute** to mute the participant. The muted participant can hear everyone, but no one can hear the muted participant.
	- Select **Hold** to hold the participant. The held participant cannot hear anyone, and no one can hear the held participant.
	- Select **Remove** to remove the participant from the conference, end the conference call, and create an active call between you and the participant still in the call.
	- Select **Information** to view information about the participant's call status. When you select **Information**, a screen is displayed listing the person's information.
- **5.** Select **Back** to exit the conference management function.

## **Alcatel-Lucent Advanced Conference Calls**

When you are registered with the Alcatel-Lucent CTS on your VVX phone, you can initiate impromptu audio conference calls with two or more contacts from your phone.

You can also create a participant list and manage conference participants. You can manage a maximum of 24 advanced conference calls at a time on your phone, if enabled on the server. However, you can have only one active conference call in progress on your phone.

This feature is not supported on VVX 101, 201, and 1500 phones. Check with your system administrator to find out if this feature is available on your phone.

## **Initiate an Advanced Conference Call**

You can initiate an advanced audio conference call, add and invite contacts to the audio conference call, and have up to 24 audio conference calls on your phone. You can also initiate an audio conference call from an active call.

- **1.** Press **Meet Now**.
- **2.** Press **Invite** and choose the contacts you want to add to the conference from a directory, Recent Calls, or Favorites.
- **3.** Press **Invite**.

The Roster screen displays with a list of participants in the conference.

## **Initiate an Advanced Conference Call During a Call**

During an active call on your phone, you can add contacts to the call to initiate a conference call.

- **1.** During an active call, select the **Conference** soft key. The call is held.
- **2.** Enter another contact's number or select a contact from the directory or the call lists.

**3.** When the contact answers, select the **Conference** soft key.

All call participants are added to a conference call.

### **Add Contacts to an Advanced Conference Call**

During a conference call, the chairperson— the person who initiated the conference call—can invite additional contacts to the call.

- **1.** During a conference call, press **Invite**.
- **2.** Select a contact to join the meeting.

## **Add Incoming Calls to an Advanced Conference Call**

The conference host can join incoming calls in to a conference. Conference participants cannot add incoming calls to a conference.

- **1.** During a conference call, answer the incoming call.
- **2.** Press the **Join** soft key.

The call is joined to the conference call.

### **Join Two Calls into an Advanced Conference Call**

You can join an active call and a held call into an advanced conference call.

- **1.** Do one of the following:
	- When you have an active call and a held call, select the **Join** soft key.
	- When you have an active call and more than one held call, select a held call, and select the **Join** soft key.

The active call and the selected held call are joined into a conference. If you have multiple held calls, the other held calls on the line remain held.

## **Viewing a Roster of Conference Participants**

When you initiate or join a conference call, all conference participants automatically display in a roster.

The roster only displays participants in the conference call; it does not display any calls on hold.

#### **Exit Participant Roster**

When you exit the roster, you cannot view the list of conference participants.

**1.** Press **Exit**.

#### **Return to Participant Roster**

You can return to the roster at anytime during an active conference.

**1.** Press **Roster**.

## **Managing Advanced Conference Participants**

From the roster, the chairperson (the person who initiated the conference call) can mute and remove individual participants from the conference.

#### **Muting Advance Conference Participants**

Chairpersons can mute all conference participants at one time or mute an individual participant.

Only chairpersons can mute and unmute conference participants. If a chairperson mutes a participant's audio, a mute icon is displayed in the roster next to each person who is muted.

#### **Mute and Unmute All Advanced Conference Participants**

Chairpersons can mute and unmute all conference participants at one time.

- **1.** Press **Mute All**.
- **2.** Press **Unmute** to enable participants to speak in the conference.

#### **Mute and Unmute Individual Advance Conference Participants**

Chairpersons can choose to mute and unmute individual participants during conferences.

- **1.** Select a participant and press **Far Mute**.
- **2.** Select the muted participant and press **Unmute**.

#### **Remove Advanced Conference Participants**

A chairperson can remove any participant from the conference call.

**1.** In the roster, select a participant and select **Remove**.
# **Shared Lines**

#### **Topics:**

- **Shared Line Limitations**
- Answering Calls on Shared Lines
- Missed and Received Calls on Shared Lines
- [Hold a Call Privately on a Shared Line](#page-73-0)
- [Barge In on Calls for Busy Lamp Field Lines](#page-73-0)
- [Access the Call Actions for BroadWorks Dynamic Busy Lamp Field \(BLF\)](#page-74-0)
- [Ribbon Communications Multiple Appearance Directory Number Single Call Appearance](#page-74-0)
- [Alcatel-Lucent Shared Call Appearance](#page-77-0)
- [BroadSoft UC-One Simultaneous Ring](#page-79-0)
- [BroadSoft Executive-Assistant](#page-80-0)

All VVX business media phones, except VVX 101, support multiple and shared lines. Your administrator can customize your phone so that you have multiple shared lines enabled.

## **Shared Line Limitations**

The following features are not available or have limitations on VVX business media phones with shared lines:

- Forwarding an incoming call is not available.
- Ignoring or rejecting an incoming call on shared lines disables ringing only.
- Enabling Do Not Disturb on shared lines disables ringing only and a visual notification of the call is displayed with the option to answer the call.
- Registering lines as shared lines is not available for lines that use the H.323 protocol.

## **Answering Calls on Shared Lines**

Incoming calls to a shared line cause all registered phones to ring, and the call can be answered on any of the phones.

When you or another person answers the incoming call, a green indicator light is displayed on the line key on all phones for the shared line.

## **Missed and Received Calls on Shared Lines**

When you have an incoming call on a shared line, which none of the phones answer, the call is displayed in the Missed Calls list on all the phones. If you have an incoming call on a shared line and you or any of the other phones answer the call, the call is not logged as missed on any phone.

<span id="page-73-0"></span>Your administrator can configure the phones so that if you have an incoming call on a shared line and one phone answers, the other phones log the call as a received call. That way, if another phone on a shared line answers an incoming call, you can still view the call information from your phone's call lists even if you did not answer the call.

## **Hold a Call Privately on a Shared Line**

You can hold a call privately on a shared line using the Private Hold feature, which places the call on hold and displays the line as busy on the other phones on the shared line.

By default, when you place a call on hold on a shared line, all of the phones registered with that line are notified of the call's held status. When the Private Hold feature is enabled, the Pvt Hold soft key is displayed, and you can hold a call privately, transfer a call, or initiate a conference call without notifying others on the shared line of the call's held state.

Check with your system administrator to find out if this feature is available on your phone.

**1.** During a call, press **More** > **Pvt Hold**.

The call is held on your phone, and the line shows as busy on the other shared line users' phones.

When you hold a call privately, other users on the shared line cannot resume or pick up the call. However, users on the shared line can barge in on privately held calls. In order to allow other users to resume the call, you have to publicly hold the call by pressing the Hold key or soft key.

When Private Hold is enabled, you can also transfer a call or initiate a conference call without the other shared line users being notified of the call's status. When you press the Transfer or Conference soft key on the shared line, the call is held privately. If you press Hold before you transfer a call or initiate a conference, the other users on the shared line are notified of the call's held status.

## **Barge In on Calls for Busy Lamp Field Lines**

When your phone is registered with the Alcatel-Lucent CTS, you and other contacts can barge in on active calls for Busy Lamp Field (BLF) lines you all are monitoring.

Only one contact can barge in on a call at a time. Contacts can barge in on remote held calls using the Normal barge in mode but cannot barge in on parked calls.

This feature is not supported on VVX 101, 201, and 1500 phones. Check with your system administrator to find out if this feature is available on your phone.

You can barge in on a call using one of the following modes:

- **Normal (audio and video calls)**—Initiates a conference call with you and the contacts currently in the call.
- **Whisper (audio-only)**—Enables you to barge in on audio calls only to talk to a contact in the call without the far-end hearing your audio. This mode is not available for video calls.
- **Listen (audio-only)**—Enables you to barge in to audio calls only and listen to the other parties' conversation without anyone hearing your audio. This mode is not available for video calls.
- **1.** During an active call, select **Barge In**.
- **2.** On the **Barge In** screen, select a mode.

If enabled, a tone plays when you barge in to a call using any of the modes.

## <span id="page-74-0"></span>**Access the Call Actions for BroadWorks Dynamic Busy Lamp Field (BLF)**

You can access the call actions settings on the phone and modify the settings from the **Attendant Call Action** menu when dynamic BLF is configured on the phone.

You can one touch the following BLF actions on the phone:

- Dial-Pickup Indicates the single-press action to use the BLF as a speed dial except the alerting state.
- Blind Enables the active call to blind transfer to another user with one press of the associated BLF key.
- Park Enables one-touch call park and retrieve using the BLF keys.
- **1.** On the Home Screen, go to **Settings** > **Basic** > **Preferences**.
- **2.** Select the **Attendant Call Action** menu.
- **3.** On the **Attendant Call Action** screen, select one of the following options:
	- Dial-Pickup
	- Blind
	- Park

## **Ribbon Communications Multiple Appearance Directory Number - Single Call Appearance**

When your VVX phone is registered with the Ribbon Communications server, you can use the Multiple Appearance Directory Number - Single Call Appearance (MADN-SCA) feature to share a single line with other contacts as a member of a Multiple Appearance Directory Number (MADN) group.

System administrators assign members to MADN groups, which can have a maximum of 32 members. Any MADN group member can place, answer, hold, resume, or barge in on a call on a shared line. Additionally, all group members can view the status of a call on the shared line on their phones.

Check with your system administrator to find out if this feature is available on your phone.

## **Placing a MADN Call**

Any MADN member can place a call on the shared line. When a member places a call on the shared line, the other members are notified with a steady red LED light on the line key of the members' phones.

Only one call at a time can be active on the shared line. If a call is placed to the shared line with an active call in place, the incoming call is sent to voicemail.

## **Answering a MADN Call**

Any incoming call to the shared line rings on all group members' phones simultaneously. The call is displayed on all members' screens, and a green LED light flashes on the line's line key.

Any MADN member can respond to an incoming call to the shared line. When a MADN member answers an incoming call, the LED indicator on the line key for all phones changes to a steady red light to indicate the call was answered. Members can also view the status of a call on the shared line by pressing and holding the corresponding line key for one second. The call's status and the Barge In soft key display for five seconds.

If bridging is disabled and privacy is enabled for the shared line, you cannot barge in on active calls answered by other MADN members.

### **Barge In on an Active Call**

After a call is answered, any group member can barge in on the active call on a public shared line, which becomes a bridge call—a call between two or more MADN members and another party.

Ask your system administrator about the maximum number of participants allowed on a bridge call.

- **1.** Press and hold the corresponding line key for the shared line for one second.
- **2.** Select the **Barge In** soft key.

A bridge tone plays notifying the other call participants that you are barging in on the call.

### **Leave a Bridge Call**

Any member in a bridge call can leave the call, and the call remains active.

After you leave a bridge call, you can rejoin by pressing the Barge In soft key again.

**1.** Select the **End Call** soft key, or place the handset in the cradle.

Your connection to the bridge call is ended, and the other call participants remain on the call.

### **Resume a Held MADN Call**

Any MADN member can resume a held call on the shared line. When an active call is placed on hold on the shared line, all group members are notified of the call's new status by a flashing red LED light on the line key on all members' phones, if enabled by your system administrator.

When a held call is resumed by another MADN member, the other group members are notified of the call's new status with a steady red LED light on the line key on the members' phone.

- **1.** Do one of the following:
	- Select the corresponding line key and lift the handset.
	- Press and hold the corresponding line key and select **Resume**.

### **Enabling Privacy for MADN Calls**

Any MADN member can temporarily enable privacy for an active or bridge call on a public shared line using privacy codes or privacy soft keys configured by your system administrator.

Additionally, MADN members can use privacy codes and soft keys to temporarily disable privacy on an active call on a private shared line.

The following are three types of privacy codes that you can use to enable and disable privacy on a shared line:

• **Privacy Access (PRV) code**—Enables privacy for an active call on a public line.

- **Privacy Release Activation (PRLA) code**—Disables privacy for an active call on a private shared line.
- **Privacy Release Cancel (PRLC) code**—Re-enables privacy for an active call on a private shared line.

When a shared line is configured as private or when privacy is enabled on an active call, bridging is disabled and other MADN members cannot barge in on an active call on the shared line.

### **Enable Privacy**

After you enable privacy for an active call on a public shared line, you cannot disable privacy for the call. You can allow other MADN members to join the active call by transferring the call or initiating a conference call.

- **1.** During an active call, do one of the following:
	- Select **Transfer** and dial the PRV code given to you by your administrator
		- For example, dial *\*91*.
	- Select the **Priv** soft key, if enabled.

A confirmation tone plays and the call is resumed automatically.

### **Disable Privacy Temporarily**

You can temporarily disable privacy for an active call on a private shared line to allow other MADN members to join the call.

**1.** During an active call, press the **PRLA** soft key or select **Hold** and dial the PRLA code given to you by your administrator.

For example, dial *\*921*.

A confirmation tone plays, and the call is resumed automatically. Privacy is disabled for the call and any member can barge in on the call.

**2.** After other MADN members have joined the call, press the **PRLA** soft key or select **Hold** and dial the PRLC code given to you by your administrator.

For example, dial *\*922*.

A confirmation tone plays, and the call is resumed automatically.

### **Enable Privacy on a Bridge Call**

You can enable privacy on a bridge call to prevent additional MADN members from barging in to the call.

**1.** During a bridge call, select **Transfer** and dial the PRV code or select the **Privacy** soft key, if enabled.

A confirmation tone plays when privacy is enabled and the call is resumed automatically. The bridge call is now private and additional MADN members are not allowed to join the call.

## <span id="page-77-0"></span>**Alcatel-Lucent Shared Call Appearance**

When your phone is registered with the Alcatel-Lucent CTS, you can use the Shared Call Appearance (SCAP) feature to share a single line with other contacts as a member of a group. System administrators assign members to SCAP groups.

This feature is not supported on VVX 101 and 1500 phones. Check with your system administrator to find out if this feature is available on your phone.

Any SCAP group member can place, answer, hold, or resume calls on the line. SCAP group members can also bridge in on a call on the shared line. Additionally, all group members can view the status of a call on the shared line on their phones. Each line supports up to 21 call appearances.

## **Placing a SCAP Call**

Any group member can place a call on the Shared Call Appearance line.

When a member places a call on the shared line, the other members are notified with a steady red LED light on the line key on members' phones. Multiple group members can place outgoing calls while a call is in progress on the shared line.

## **Answering a SCAP Call**

Any incoming call to the shared line rings on all group members' phones simultaneously; the call is displayed on all members' screens, and a green LED light flashes on the line key.

Any group member can respond to an incoming call to the shared line. When a group member answers an incoming call, the line key's LED indicator on all phones changes to a steady red light to indicate the call was answered. Members can also view the status of a call on the shared line by pressing and holding the corresponding line key for one second. The call's status and the Bridge In soft key display for five seconds.

## **Bridge In to an Active SCAP Call**

Multiple group members can bridge in to one call if the call is public. After a group member bridges in to a call, the call becomes a bridge call—a call between two or more SCAP members and another party.

Ask your system administrator about the maximum number of participants allowed on a bridge call.

If the call is private or if bridging is disabled, the Bridge In soft key does not display or you cannot bridge in to active calls answered by other group members.

- **1.** Press and hold the line key with the active call for one second.
- **2.** Select **Bridge In**.

If enabled, a bridge tone plays notifying the other call participants that you are bridging in on the call.

### **Leave a Bridge SCAP Call**

Any member in a bridge call can leave the call, and the call remains active.

**1.** Select the **End Call** soft key or place the handset in the cradle.

Your connection to the bridge call is ended, and the other call participants remain on the call.

You can rejoin a bridge call after leaving by pressing the **Bridge In** soft key again.

### **Make an Active SCAP Call Public**

By default, all active calls on the shared line are private. After a call is answered, you can make the call public and enable other SCAP members to bridge in to the active call.

**1.** During an active call, select **Share**.

The call is now public, the Private soft key is displayed, and other group members can bridge into the call.

### **Make an Active SCAP Call Private**

After you make a call public and allow group members to bridge in to the call, you can make the call private to prevent more group members from bridging in to the call.

**1.** During an active bridge call, select **Private**.

The call is now private and other group members cannot bridge in to the call.

## **Holding or Passing SCAP Calls**

You can choose to hold or pass a call on the shared SCAP line. When you place a call on hold, the call is held on your phone. You are the only one that can view the held status of the call and resume the call.

Passing a call enables other group members to resume the call on the shared line.

#### **Pass an SCAP Call**

When you pass a call, you enable SCAP group members to view the held status of the call and resume the call.

You cannot pass active bridge calls on the shared line.

**1.** During an active call, select **Pass**.

The call is placed on hold and all members on the shared line can view and resume the passed call.

#### **Resume a Passed SCAP Call**

Any group member can resume a passed call on the shared line.

When an active call is passed on the shared line, all group members are notified of the call's new status by a flashing red LED light on the line key on all members' phones, if enabled by your system administrator.

When a passed call is resumed by another group member, the other group members are notified of the call's new status with a steady red LED light on the line key on the members' phone.

- **1.** Do one of the following:
	- Select the corresponding line key and lift the handset.
	- Press and hold the corresponding line key and select **Resume**.

## <span id="page-79-0"></span>**BroadSoft UC-One Simultaneous Ring**

When your phone is registered with a BroadWorks server and you are signed into the phone with your BroadSoft UC-One credentials, you can use the Simultaneous Ring feature to add a list of up to 10 extensions and phone numbers that will ring simultaneously when you receive an incoming call on your line.

When the incoming call is answered on one of the phones added to your Simultaneous Ring list, the call is logged in the Missed Calls list on the other phones. Unanswered incoming calls are logged in the Missed Calls lists on all connected phones.

Check with your system administrator to find out if this feature is available on your phone.

## **Create a Personal Ring Group**

Before you can add numbers to your personal ring group, you need to enable the Simultaneous Ring feature on your phone.

- **1.** Select **UC-One** on the Home screen or go to **Settings** > **Features** > **UC-One Call Settings**. On VVX 1500 phones, go to **Menu** > **Features** > **UC-One Call Settings**.
- **2.** Select a line.
- **3.** Select **Simultaneous Ring Personal**.
- **4.** Select **Status** > **Enabled**.

### **Add Numbers to Your Simultaneous Ring List**

You can add up to 10 extensions and phone numbers to the Simultaneous Ring list.

When you add an extension or a phone number, you can choose to enable Answer Confirmation Required, which notifies you when a call is answered on one of the added numbers.

- **1.** Select **UC-One** on the Home screen or go to **Settings** > **Features** > **UC-One Call Settings**. On VVX 1500 phones, go to **Menu** > **Features** > **UC-One Call Settings**.
- **2.** Select a line.
- **3.** Select **Simultaneous Ring Personal** > **Add**.
- **4.** Enter an extension or phone number.
- **5.** Select **Answer Confirmation Required** to receive confirmation that the call was answered.
- **6.** Select **Save**.

You cannot pick up or barge in on calls answered on another phone. The contact who answers the call must transfer the call to your phone or park the call on your line for you to speak with the caller.

### **Delete Numbers from the Simultaneous Ring List**

You can delete a number added to your Simultaneous Ring list at any time.

**1.** Select **UC-One** on the Home screen or go to **Settings** > **Features** > **UC-One Call Settings**. On VVX 1500 phones, go to **Menu** > **Features** > **UC-One Call Settings**.

- <span id="page-80-0"></span>**2.** Select a line.
- **3.** Select **Simultaneous Ring Personal**.
- **4.** Select the numbers you want to remove and press **Delete**.

## **BroadSoft Executive-Assistant**

The BroadSoft Executive-Assistant feature enables assistants to monitor and manage calls on an assigned executive's line and enables executives to filter calls to assigned assistants and set criteria for filtered calls.

When your system administrator assigns you as an executive or assistant, the Executive  $\bullet$  or Assistant

**e** menu icons and soft keys display on your phone.

#### **Private and Shared Lines for Executives and Assistants**

Executives and assistants can both have a private and shared line on their phone. Executives can have private and shared lines that are not managed by an assistant.

The following conditions apply to private or shared lines set as Executive or Assistant:

- For shared lines, the status of any executive calls display on the shared line of the executive and assistant's phone.
- Assistants can use their private line to place a call or answer calls on behalf of an executive, but neither an assistant nor executive can view the status of calls on a private line.
- For private lines, executives and assistants can pick up held calls on the executive's phone, but neither can choose which held call is picked up.

## **Executive Options**

As an executive, you can view a list of assigned assistants, filter calls to assistants assigned to your line, and set criteria for filtered calls on your line.

### **Filter Executive Calls**

Executives can enable Call Filtering on their phones to send all executive calls directly to an assistant to answer, and the executive is not alerted of the incoming call.

- **1.** On the Home screen of the executive's phone, select **Executive**.
- **2.** Select **Call Filtering** then select **On**.

#### **Set a Filter Criteria for Filtered Calls**

Executives can determine which types of calls are filtered to an assistant by choosing whether to filter all calls, internal calls, external calls, or calls as specified in an extended filter, which executives can create and edit in the BroadSoft BroadCloud portal.

- **1.** On the Home screen of the executive's phone, select **Executive**.
- **2.** Select **Filter Criteria**.
- **3.** Choose one of the following:
	- **All Calls**
- **Internal Calls**
- **External Calls**
- **Extended Filter**

#### **Screen Executive Calls**

Executives can enable Call Screening, which displays the incoming call notification for all filtered executive calls on the executive's phone.

Call Screening is only available when Call Filtering is enabled.

- **1.** On the Home screen of the executive's phone, select **Executive**.
- **2.** Select **Call Screen** then select **On**.

#### **View a List of Assigned Assistants**

Executives can view a list of assigned assistants and see which assistants have opted-in or out of accepting filtered calls for the executive.

- **1.** On the Home screen of the executive's phone, select **Executive**.
- **2.** Select **Assigned Assistants**.

## **Assistant Options**

Assistants can monitor an executive's calls, place calls on behalf of an executive, filter and divert executive calls, and opt-in or out of monitoring calls for an executive.

#### **Answering Executive Calls**

When a call is placed to an executive's line and Call Filtering is enabled, the call is displayed on the assistant's phone only. Incoming call notifications for an executive call display with the executive's name in the notification on the assistant's phone. Assistants can answer, reject, or ignore any executive calls.

When Call Screening is enabled, incoming call notifications also display on the executive's phone, and the executive can choose to answer the call.

### **Place a Call on Behalf of an Executive**

As an assistant, you can make calls on behalf of any of your assigned executives.

When a call is made on behalf of an executive, a solid red bar displays on the executive's line key, if the executive's line is a shared line.

- **1.** On the Home screen of the assistant's phone, select **Assistant**.
- **2.** On the **Overview Executive** screen, select **Executives** then choose an executive.
- **3.** Select **On behalf** and enter the contact's number or choose a contact from Recent Calls or the directory.
- **4.** Select **Dial .**

The executive's caller information displays on the third-party's phone.

### **Push a Call to the Executives Phone**

As an assistant, after you answer an executive call, you can push the call to the executive's phone.

You can only push a call to an executive you are assigned to. You cannot push executive calls to other assistants or contacts.

**1.** During an executive call, select **Push**.

The call is sent to the executive's phone, which rings to alert the executive of the pushed call. If the executive is unavailable to answer the call, the call is returned to the assistant's phone.

#### **Opt In or Opt Out of being an Assistant for an Executive**

As an assistant, you can choose to opt in or opt out of being an assistant and monitoring calls for an executive.

When you opt in to being an assistant, you can monitor and manage all filter calls to the executive. When you opt out, you no longer receive filtered executive calls and cannot manage or monitor executive calls.

- **1.** On the Home screen of the assistant's phone, select **Assistant**.
- **2.** Select **Executives** then choose an executive.
- **3.** Select **Status** then do one of the following:
	- Select **On** to opt in to being an assistant for an executive.
	- Select **Off** to opt out of being an assistant for an executive.

#### **Divert Filtered Executive Calls**

As an assistant, you can choose to divert filtered calls for all assigned executives to another assistant, contact, or phone.

- **1.** On the Home screen of the assistant's phone, select **Assistant**.
- **2.** Select **Call Diversion** then select **On**.
- **3.** Enter the number where you want to divert executive calls.

## **Pick Up a Held Executive Call on a Shared Line**

Executives and assistants can both pick up held calls on shared or private executive lines.

On shared lines, the executive and assistant can view the status of calls on both phones and choose which call to pick up.

- **1.** Press and hold the line key with the held call.
- **2.** Select the held call, and select the **Pick Call** soft key.

## **Pick Up a Held Executive Call on a Private Line**

On private lines, the executives and assistants can pick up held calls on each other's phones, but they cannot view the status of a call or choose which held call to pick up.

- **1.** On the Home screen of the assistant's phone, select **Assistant**.
- **2.** Select an executive, then select **Pick Call**.

## **Barge In on an Executive Call**

When there is a call on the executive's line, the executive or the assistant can barge in on the call.

When you barge in on the call, all parties are notified that you have barged in on the call, and you can talk with the other parties on the call.

- **1.** During an active call on the executive's line, press and hold the executive line key.
- **2.** Select the **Barge In** soft key.

### **Silently Barge In on an Executive Call**

In addition to barging in on a call, executives can silently barge in on the call and listen to the call without anyone knowing the executive is on the call.

When an executive silently barges in on a call, the other parties are not notified, no one can hear the executive's audio, and the executive cannot talk to the other parties on the call.

Assistants cannot silently barge in on executive calls.

- **1.** During an active call on the executive's line, press and hold the executive line key.
- **2.** Select the **S-Barge In** soft key.

# **Recording Audio Calls**

#### **Topics:**

- Guidelines When Recording Calls
- [Record a Call](#page-85-0)
- [Manage a Call while Recording](#page-85-0)
- [Pause a Recording](#page-85-0)
- [Resume a Recording](#page-85-0)
- **[Stop Recording](#page-85-0)**
- [Record a Conference Call](#page-86-0)
- [Browse Recorded Calls](#page-86-0)
- [Play a Recorded Call](#page-86-0)
- [Pause and Resume Played Recordings](#page-87-0)
- **[Stop Playing a Recording](#page-87-0)**
- [Rename a Recording](#page-87-0)
- [Delete a Recording](#page-87-0)

On VVX 401/411, 500/501, 600/601, and 1500 phones, you can record audio calls onto a USB flash drive connected to your phone.

Recordings save as WAV (.wav) files on the USB flash drive, and you can record up to 4 hours in one WAV file. You can replay recordings on the phone or on a computer.

For a list of supported USB flash drives to record phone audio, see *Technical Bulletin 38084: Supported USB Devices* at [Polycom Support.](http://support.polycom.com/PolycomService/support/us/support/voice/polycom_uc/polycom_engineering_advisories_and_technical_notifications.html)

**Note:** If your phone doesn't detect the USB device when you insert it into the USB port, the USB port on your phone may be disabled. Contact your system administrator for assistance using the USB port.

## **Guidelines When Recording Calls**

Use the following guidelines when recording audio calls on your phone.

- Inform contacts when you're recording a call.
- Make sure you mute your audio when you're placed on hold while recording the call. When you place a call on hold while recording, the recording pauses. However, when another person places you on hold, the recording continues.
- During an active call, pause your recording before answering incoming calls. All incoming calls you answer after you start recording are also recorded in the same file. For example, on June 22, 2019, at 11:22 a.m., you answer a call from person A. During your call with person A, you answer calls from person B and person C. All three calls are recorded in the same file.

## <span id="page-85-0"></span>**Record a Call**

You can record all active audio calls on the phone. Make sure to inform your contacts on the call before you begin recording.

Some things to note about recording:

- You can't record when there are no connected calls, when you place a new call to transfer a call or initiate a conference, or when you have an incoming call.
- Your phone records some tones that your contact's phone makes.
- When you mute your microphone while recording, the phone doesn't record your audio and records only the other participants' audio.
- **1.** During an active call, select **Record** > **Start**.

The message Recording in progress displays in the status bar.

## **Manage a Call while Recording**

You can hold, end, transfer, or set up a conference call while you record or while a recording is paused.

- **1.** During a recording, select **Back** and choose a task to perform.
- **2.** Select **Record** to view the recording options.

## **Pause a Recording**

During a call, you can pause a recording while the call is active.

**1.** Select **Pause**.

The message Recording Paused displays in the status bar.

## **Resume a Recording**

After you pause and then resume recording, recording continues in the same file.

**1.** Select **Resume**.

## **Stop Recording**

You can stop recording a call before the call ends. The recording also stops when the active call ends, no matter who ended the call.

**CAU-TION:** Don't remove the USB flash drive while recording. Doing so may corrupt the file, preventing you from playing it back later. Removing the USB flash drive while recording can also damage the flash drive.

**1.** Do one of the following:

- <span id="page-86-0"></span>• Select **Stop**.
- Select **Back** > **End Call**.

When you stop recording, the USB icon displays in the status bar.

## **Record a Conference Call**

You can record a conference call in the same way as an active call with the following exceptions:

- All conference call participants are recorded. When a conference participant mutes their audio, that participant is not recorded.
- When you place a conference call on hold, the recording pauses. You can place or answer other calls, which are recorded in the same file. When you resume the conference call, the recording resumes.
- **1.** During an active call, select **Record** > **Start**.

The message Recording in progress displays in the status bar.

## **Browse Recorded Calls**

You can browse recorded files stored on the USB flash drive connected to supported VVX Business Media Phones.

**1.** Go to **Settings** > **Features** > **Removable Storage Media** > **Browse Recordings**. For VVX 1500 phones, go to **Menu** > **Settings** > **Features** > **Removable Storage Media** > **Browse Recordings**.

A list of recordings display.

## **Play a Recorded Call**

You can play back calls that you recorded on a USB flash drive connected to VVX Business Media Phones.

If the handset is off-hook when you play a recording, the audio plays through the handset. Otherwise, the audio plays through the speaker.

- **Note:** You can't open and play recordings when you are in an active call or if you're recording a call. If you try to, the phone cancels the action. Place the call on hold before playing recordings. The recording stops playing when you resume the call.
	- **1.** Go to **Settings** > **Features** > **Removable Storage Media** > **Browse Recordings**. For VVX 1500 phones, go to **Menu** > **Settings** > **Features** > **Removable Storage Media** > **Browse Recordings**.

A list of recordings display.

- **2.** Select a recording.
- **3.** Select **Open** > **Play**.

The length of the recording and a progress bar displays as the recording plays.

## <span id="page-87-0"></span>**Pause and Resume Played Recordings**

While playing a recording, you can pause the recording, perform another task on the phone, and resume the recording at any time.

When you receive an incoming call while playing a recording, the phone automatically pauses the recording playback. If you don't answer or reject the incoming call, the recording remains paused until you select **Resume**.

- **1.** To pause the recording, select **Pause**.
- **2.** Select **Resume** to continue playing the recording.

## **Stop Playing a Recording**

When you're finished listening to a recording, you can stop playing it by exiting the recording.

**1.** Select **Exit**.

## **Rename a Recording**

By default, recordings are labeled with the date of the recording. You can rename recordings to provide them with more meaningful names.

**1.** Go to **Settings** > **Features** > **Removable Storage Media** > **Browse Recordings**. For VVX 1500 phones, go to **Menu** > **Settings** > **Features** > **Removable Storage Media** > **Browse Recordings**.

A list of recordings display.

- **2.** Select a recording.
- **3.** Select **Rename**, update the file name, and select **OK**.

## **Delete a Recording**

When you've played a recording or need additional space on your USB drive, you can delete recordings from the phone.

**1.** Go to **Settings** > **Features** > **Removable Storage Media** > **Browse Recordings**.

For VVX 1500 phones, go to **Menu** > **Settings** > **Features** > **Removable Storage Media** > **Browse Recordings**.

A list of recordings display.

- **2.** Select a recording.
- **3.** Select **Delete**.

# **Video Calls on VVX Business Media Phones**

#### **Topics:**

- **Tips for Video Calls**
- [Using a USB Camera with VVX Phones](#page-89-0)
- [Video Call Settings](#page-91-0)
- [Place a Video Call](#page-94-0)
- **[Swap Video](#page-94-0)**
- [Display Video Calls in Full Screen](#page-94-0)
- [Exit Full Screen View](#page-95-0)
- **[Stop Sending Video](#page-95-0)**
- [No Video from the Far Side](#page-96-0)
- [Handling Video and Audio Calls](#page-96-0)
- [Managing Video Calls without a USB Camera](#page-97-0)
- [Place Audio-Only Calls](#page-97-0)

You can receive and transmit video during calls on supported VVX phones with cameras, if enabled by your system administrator.

You can place video calls on the following VVX phones:

- VVX 500 and 600 phones with a connected Polycom® VVX® Camera
- VVX 501 and 601 phones with a connected Polycom<sup>®</sup> EagleEye<sup>™</sup> Mini USB camera
- VVX 1500 phones with a built-in camera

The VVX Camera and EagleEye Mini are optional USB accessories that attaches to the USB port on the VVX 500/501 and 600/601 phones. See the Setup Sheet for your USB camera for information on how to attach the camera to your phone.

If you do not have a USB camera attached to your VVX 500, 501, 600, or 601 phone when you receive video during calls, you can see your contact's video, but your contact cannot see video from you.

**Note:** Some of the features described in this section require access to the Basic settings menu. If your phone requires a password to access the Basic settings menu, contact your system administrator for assistance.

## **Tips for Video Calls**

Use these tips when you're in a video call:

• Check your video image to make sure it's clear, bright, and sharp.

- <span id="page-89-0"></span>• Avoid bright lights or windows behind you. If the camera faces a window or bright lights, adjust the camera settings.
- Avoid wearing bright colors, all-light or all-dark clothing, or busy patterns, such as small checks or narrow stripes. Pastels and muted colors look best on the screen.
- Use natural gestures and speak in a natural tone without shouting.
- Pause between sentences to allow for possible audio delay.
- During a conference call, mute your microphone when not speaking.
- Avoid tapping or rustling papers near the microphone.

## **Using a USB Camera with VVX Phones**

You can transmit video to contacts during calls with an USB camera attached to your VVX 500/501 or 600/601 phone.

See the Setup Sheet for your USB camera for information on how to attach the camera to your phone. Check with your system administrator to make sure your phone is enabled to handle video calls and has the correct software to support your camera.

After the camera is attached to your phone, a message indicating that your camera firmware is updating and syncing with your phone displays. Do not remove the camera during this process.

**Note:** If your phone does not detect the USB camera when you attach it to your phone, the USB port on your phone may be disabled. Contact your system administrator for more information.

**Related information**

### **Use the Privacy Shutter on the Camera to Stop Sending Video**

You can use the privacy shutter on your USB camera to stop transmitting video during a call.

**1.** On the side of the camera lens, rotate the Privacy Shutter Adjuster from the left to the right.

### **USB Camera Status Indicators and Messages**

Your USB camera has LED indicators that display on the camera and status messages that display on your connected VVX phone.

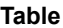

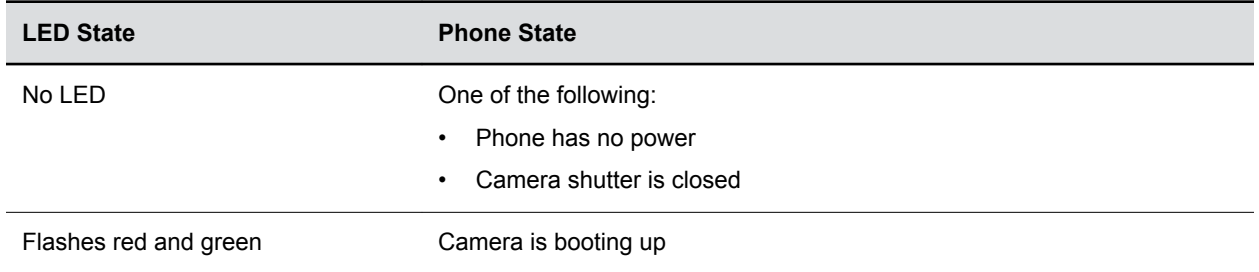

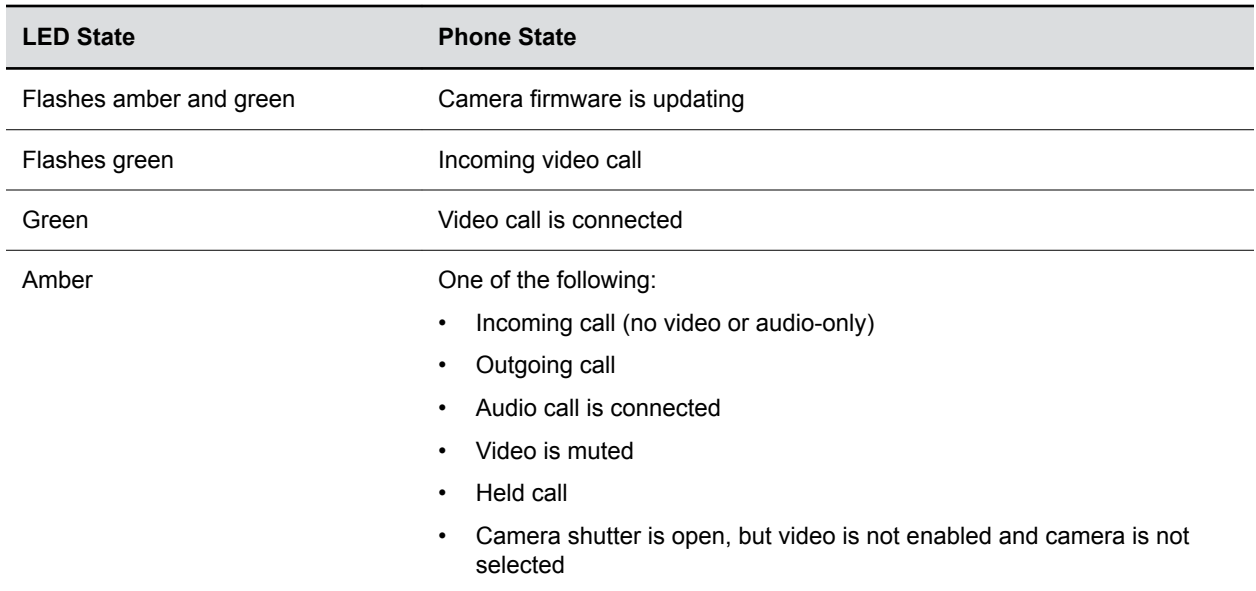

#### **Table**

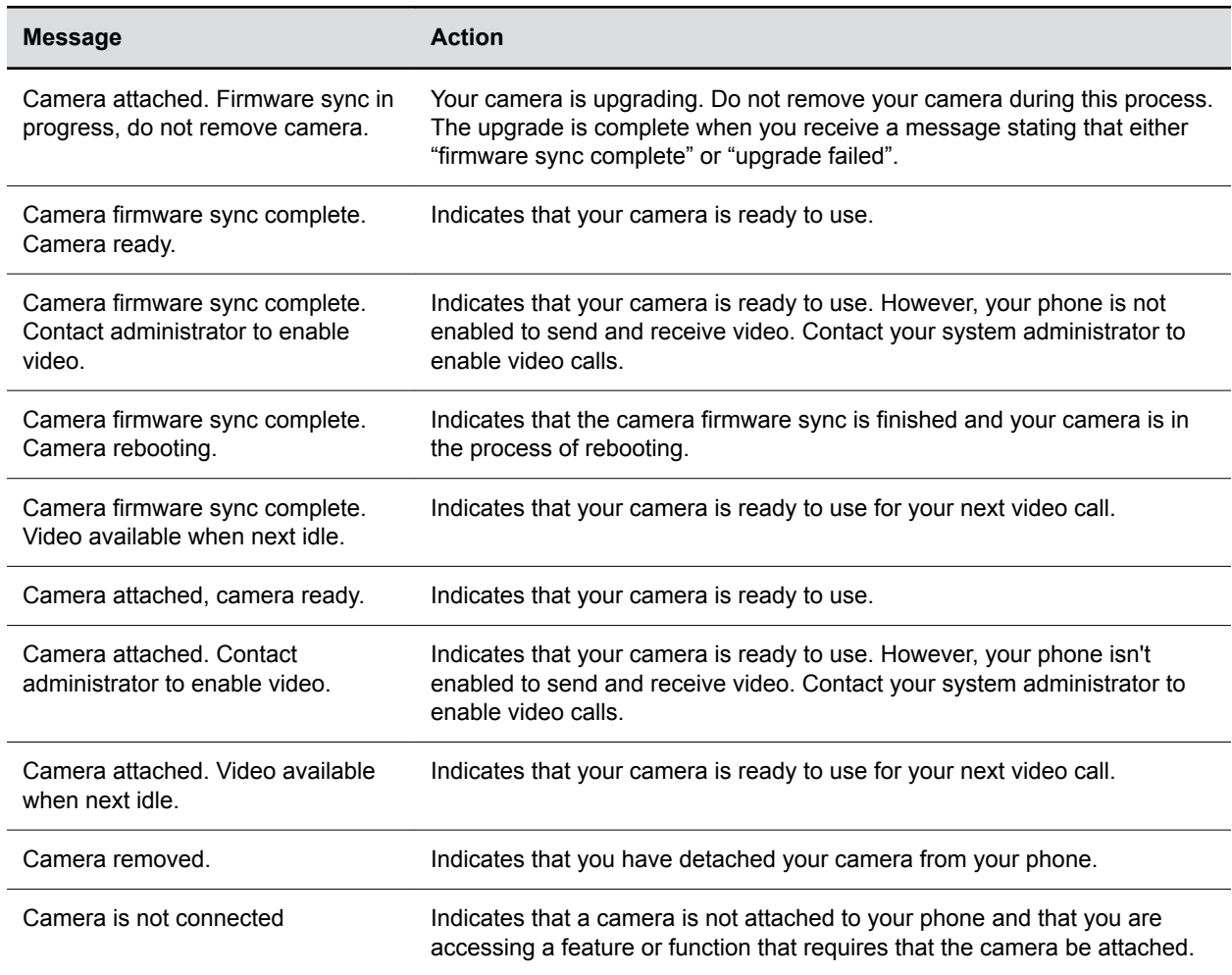

## <span id="page-91-0"></span>**Video Call Settings**

You can update video settings to change the way video calls display on your video-enabled VVX phones. Note that if you update settings during a call, the new settings apply to the next call and not the current call.

**Note:** Some of the features described in this section require access to the Basic settings menu. If your phone requires a password to access the Basic settings menu, contact your system administrator for assistance.

### **Set the Call Rate for Video Calls**

You can set the maximum call rate to use for a video call and the selected call rate applies to your next video call.

Your system administrator can set a maximum call rate for video calls, and you cannot select a call rate above this limit. You can choose a call rate between 128 kbps and 768 kbps. The default setting is 512 kbps.

**1.** Navigate to **Settings** > **Basic** > **Call Rate**.

For VVX 1500 phones, navigate to **Menu** > **Settings** > **Basic** > **Call Rate**.

**2.** From the **Call Rate** screen, select the maximum call rate you want to use for video calls.

### **Stop Video for All Calls**

You can stop your phone from automatically transmitting your video at the start of all calls by disabling the Auto Start Video Tx setting. The default setting is enabled, which automatically transmits video at the start of every call.

- **Note:** Stopping video doesn't create an audio-only call. Even if you stop video, video information is still transmitted to the far side as a still picture, and the call is still a video call.
	- **1.** Navigate to **Settings** > **Basic** > **Video** > **Video Call Settings**.

For VVX 1500 phones, navigate to **Menu** > **Settings** > **Basic** > **Video** > **Video Call Settings**.

**2.** From the **Video Call Settings** screen, select **Auto Start Video Tx** > **Disabled**.

When disabled, your phone does not automatically transmit video at the start of all calls and the No Video icon  $\sqrt{\bullet}$  is displayed next to your video during video calls.

### **Change Video Clarity**

You can change the clarity of your video, including the brightness, contrast, and sharpness of your video stream.

If your camera faces a bright light source, such as a bright window, you may need to increase the camera's brightness, contrast, and sharpness levels so the far side can see you better. To see how you look to the far side, view the picture-in-picture (PIP).

You can adjust the clarity of your video using the following settings:

• Target Frame Rate—Sets how smoothly your video displays. You can set a rate between 5 (least smooth) and 30 (smoothest).

- Brightness Level—Sets how brightly your video displays. You can set a level between 0 (dimmest) and 6 (brightest). The default level is 3.
- Saturation Level—Sets how much color your video displays. You can set a level between 0 (lowest) and 6 (highest). The default level is 3.
- Contrast Level—Sets the difference in brightness between the light and dark areas of your video. You can set a level between 0 (no contrast increase) and Auto (noise reduction contrast). The default level is 0.
- Sharpness Level—Sets the clarity of detail in your video. You can set a level between 0 (lowest) and 6 (highest). The default level is 3.
- Flicker Avoidance—Adjusts the flickering of your video captured by the camera sensor. You can select **50 Hz** (flicker avoidance for Europe and Asia) or **60 Hz** (flicker avoidance for North America). The default is 50 Hz.
- **1.** Navigate to **Settings** > **Basic** > **Video** > **Camera Settings**.

For VVX 1500 phones, navigate to **Menu** > **Settings** > **Basic** > **Video** > **Camera Settings**.

**2.** From the **Camera Settings** screen, select and adjust the desired camera settings.

## **Changing the Video Call and Picture-In-Picture (PIP) Displays**

You can set up your phone so that it displays all video during calls in specific ways. You can choose to do the following:

- Display all incoming video calls on the full screen
- Change the way video displays
- View full-screen video with or without the picture-in-picture (PIP)
- Display the PIP next to, or over, full-screen video

Your video image is displayed at the top-right of the screen in a PIP video, as shown next. The PIP is displayed on your Home screen and during video calls. When you're in a call with a person that has video enabled, your video is displayed in the PIP and the person you're talking with (the far-side) is displayed in the Active Call screen.

#### **Figure 13: Call window with PIP and far-side video**

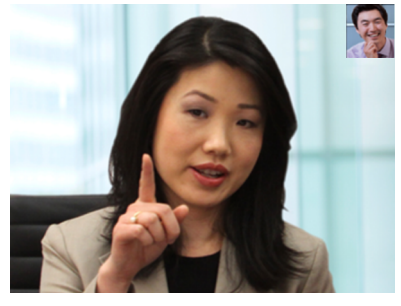

You can customize how and where you see your PIP video and the far-side video. For example, you can swap the windows in which the video is displayed or even start and stop the transmission of your video.

**Note:** Depending on the phone or system that is sending video, black bars might appear on the top, bottom, or sides of the video image. This occurs because the aspect ratio of the video received does not match the display area on your phone, and the portions of the video that are not being received display as black bars. If the received video matches your phone's display area, the received video fills the screen. If black bars display, you can remove them by selecting cropped video screen mode.

#### **Change How PIP Video Displays**

You can update the way the PIP is displayed when you're in full screen mode, when you view the far-side, or when you view your video on the full screen.

You can change the following PIP settings:

- Local Camera View (Full Screen)—Enables or disables the PIP from displaying when you view video on the full screen. The default setting is Enabled.
- Local Camera View Mode (Full Screen)—Sets whether you want the PIP to display over or next to full-screen video. The default setting is Side-by-Side. You can choose to enable one of these settings:
	- Side-by-Side—Displays the PIP next to, rather than over, full-screen video.
	- PIP—Displays the PIP over full-screen video.
- **1.** Go to **Settings** > **Basic** > **Video**.
- **2.** Select **Local Camera View** then select and adjust the PIP settings.
- **3.** Select **Save**.

#### **Change How Far-End Video Displays**

You can adjust video settings to control the appearance of video received from the far-end.

You can adjust the appearance of the far-side video so that it displays as one of the following:

- **Normal**—The video image displays with correct proportions. Black bars appear on the top, bottom, or sides of the area to maintain the correct aspect ratio if the aspect ratio of the received video does not match the display area. The portions of the video that are not being received display as black bars.
- **Full**—If the received video image is not the same aspect ratio as the display area, the video image is stretched to fill the area. If the aspect ratios match, no stretching occurs.
- **Crop**—The video image is resized to maintain the correct aspect ratio. Any parts of the image that do not fit within the display area are cropped.

You can choose to apply the following settings for video that displays on the full screen and in the Active Call screen:

- Video Screen Mode (Window)—Adjusts the video image that displays in the Active Call screen. You can select Normal, Full, or Crop. The default setting is Normal.
- Video Screen Mode (Full Screen)—Adjusts the video image that displays on the full screen. You can select Normal, Full, or Crop. The default setting is Normal.
- **1.** Go to **Settings** > **Basic** > **Video**.

For VVX 1500 phones, go to **Menu** > **Settings** > **Basic** > **Video**.

**2.** Select **Video Screen Mode** and select a video screen setting and make adjustments.

<span id="page-94-0"></span>**3.** Select **Save**.

#### **Display All Video Calls in Full Screen Mode**

By default, the far-side video always displays in the Active Call screen. You can enable your phone to display all incoming videos on the full screen.

**1.** Go to **Settings** > **Basic** > **Video**.

For VVX 1500 phones, go to **Menu** > **Settings** > **Basic** > **Video**.

**2.** Select **Video Call Settings** and select **Auto Video Full Screen** > **Enable**.

When enabled, this setting automatically enables your phone to display far-side video in full screen. When disabled, far-side video is displayed in the smaller Active Call screen.

**3.** Select **Save**.

## **Place a Video Call**

If your phone is set to transmit video automatically for calls, then your video stream is sent for all calls placed on your phone. If your phone is set to place audio-only calls by default, you can start video during an active call.

- **1.** Tap **New Call**, enter a number or select a contact, and tap **CAL** or **Send**.
- **2.** After your contact answers, press the **Video** or **Start Video** soft key.

Your camera transmits video to your contact. On phones with a USB camera, the LED light is green when video is transmitting.

## **Swap Video**

You can switch the locations of your video and the far-side video. If you do this, your PIP is displayed in the Active Call screen, and the far-end video, previously displayed in the Active Call screen, is displayed in the PIP location. When you swap video so that your video is displayed in the Active Call screen, rather than in the PIP, the message "Local camera" is displayed next to your video.

- **1.** During a video call, do one of the following:
	- Tap **Video** > **Swap**.
	- Tap the PIP.

## **Display Video Calls in Full Screen**

You can display the far-side video on the full screen, and your PIP continues to display in the corner with the soft keys hidden. In full screen, call details display along the bottom of the screen, including an icon that you can select to exit full screen mode. The following figure displays full screen video on the phone.

#### <span id="page-95-0"></span>**Figure 14: Full screen mode**

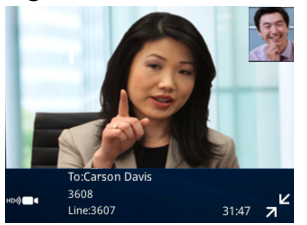

- **1.** Do one of the following:
	- Tap **Video** > **Full Screen**.
	- Tap  $\mathbf{z}^{\mathbf{z}}$ .
	- Tap the video area to view video on the full screen.

## **Exit Full Screen View**

You can exit full screen view and video in your default video display.

**1.** Tap  $\mathbf{z}$ <sup>L</sup>.

If you don't see  $\mathbf{F}^{\mathsf{K}}$ , tap the bottom of the screen until it is displayed.

## **Stop Sending Video**

You can stop transmitting video at any time during a call.

Stopping video or closing the camera shutter does not create an audio-only call. Even if you stop video, video information is still transmitted to the far-end and you are still in a video call. When you stop video, the stopped video icon  $\mathbb{Z}$  is displayed and the far-side cannot see you.

- **Note:** You can't start and stop far-end video. If the phone is set up to receive far-side video, the far-end video always displays.
	- **1.** Do one of the following:
		- Select **Stop Video** or **Video Mute**.
		- Close the Privacy Shutter.

## <span id="page-96-0"></span>**No Video from the Far Side**

If the far side stops sending video, a No Video icon is displayed on your phone. If the far side is unable to send video, a thunderbolt icon is displayed next to the No Video icon.

**Figure 15: Call window with No Video icon**

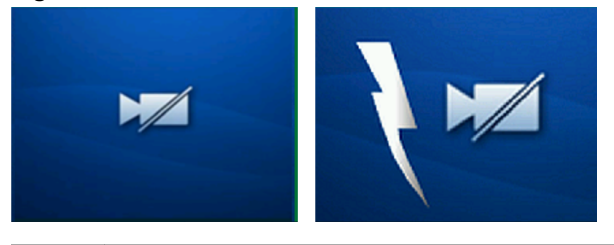

**Note:** Depending on the phone or system that has stopped sending video, you may see a different icon than the one shown above.

## **Handling Video and Audio Calls**

When you have multiple calls, you can easily manage a video call from the Calls screen. In the Calls screen on VVX 500/501 and 600/601 phones, you can identify the video call by the video stream that is displayed next to the call's details. On VVX 1500 phones, the active video call is displayed on the Active Call screen, and all held calls display above the soft keys.

When two or more calls are video calls, only the active call displays video. On VVX 500/501 and 600/601 phones, all other video calls show a paused grayscale image of the far-side taken just before the call was held. When you resume a held video call, the held call becomes active and displays video.

## **Handle Conference Calls with Video**

When you set up a conference, your phone displays video for only one conference participant at a time, even if more than one participant can send video.

The person whose video you see is the last person with video enabled who joined the conference. If you use the Join soft key to set up the conference, you see the video of the person who was held just prior to joining the conference.

**Note:** Viewing all video participants requires the use of a Polycom Video Conference Bridge. For more information, contact your Polycom reseller.

When your system administrator enables the conference management feature on your phone, you can select whose video to see.

**1.** During a conference call, select a contact and tap **Select Video**.

The Select Video soft key does not display when you're exchanging video with the selected party or when the party does not have video capability.

The person who previously displayed video is replaced with the person you selected.

## <span id="page-97-0"></span>**Managing Video Calls without a USB Camera**

When you do not have a USB camera attached to your VVX 500/501 or 600/601 phone, you can receive video, but you cannot send video. Video always displays when the person you are talking with can send video, and your phone is enabled to receive video.

If you place a video call on hold, the person's video stream stops and is replaced by a paused grayscale image taken just before you held the call, as displayed next. The person's video stream returns when you resume the call.

## **Handling Video and Audio-Only Calls**

When you have multiple calls, you can easily manage a video call from the Calls screen. From the Calls screen, you can quickly identify the video call by the video stream that is displayed next to the call details.

If two or more calls are video calls, only the active call shows a video stream of the far side. All other video calls show a paused grayscale image of the far side. If you resume a held video call, the held call becomes active and displays an active video stream again.

## **Place Audio-Only Calls**

Your system administrator can determine how your phone handles audio and video. You can change the settings on your phone to handle audio and video calls in one of the following ways:

- Video-enabled—All calls you place or answer are video calls. This means that the person you call sees your video on his or her phone, and you see video on your phone from the other person on the call.
- Audio only—All calls are audio only and do not display video information. Your phone screen does not display video in the Active Call screen, and you do not have the option to send video. If the person you call sends video, you do not see them.
- Video and Audio—You have the option to choose a call mode, either video or audio-only. If this option is set up on your phone, you can choose the call mode on a call-by-call basis, as well as choose a mode to apply to all the calls you place.

Placing audio-only calls applies to SIP calls only. This feature is not available for H.323 calls.

**1.** Go to **Settings** > **Basic** > **Video**.

For VVX 1500 phones, go to **Menu** > **Settings** > **Basic** > **Video**.

**2.** Select **Video Call Settings** then select **Default Call Mode** > **Audio Only**.

The mode you choose applies to your next call and all subsequent calls.

# **Call Lists and Directories**

#### **Topics:**

- **Recent Calls**
- **[Contact Directory](#page-100-0)**
- [Corporate Directory](#page-101-0)
- [BroadSoft Directories on VVX Business Media Phones](#page-103-0)
- [Managing the Ribbon Communications Address Books](#page-105-0)

All VVX phones support a Recent Calls list, a Contact Directory and a Corporate Directory.

The phones can also support a BroadSoft Directory and the Ribbon Communications Address Books depending on your server and if enabled by your system administrator.

**Note:** Your phone may not support all of the features described in this section. Check with your system administrator to find out which features are available on your device.

## **Recent Calls**

The Recent Calls list on VVX Business Media Phones includes missed, received, and placed calls. Each list holds up to 100 entries.

You can perform the following tasks from the Recent Calls list:

- Sort, order, and filter calls. By default, the list displays all call types with the most recent call displaying first.
- Remove calls from the list.
- Select a call record to view call details.
- Select a call record to automatically call a contact.

### **View Recent Calls**

In the Recent Calls list on VVX phones, you can view a list of up to 100 missed, received, and placed call entries.

- **1.** Do one of the following:
	- Navigate to **Directories** > **Recent Calls**.
	- Tap **Recent Calls**  $(i)$  in the status bar.
	- On VVX 1500 phones, press the **Directory** key and tap **Call Lists**.

### **Sort Recent Call Entries**

You can sort the Recent Calls list to view calls by call type, time, and call name.

When you sort calls by the time of the call, you can order them in ascending (oldest call first) or descending (most recent call first) order. When you sort calls by name, you can order them in ascending (alphabetical) or descending (reverse-alphabetical) order.

- **1.** Select **Sort** or tap **Sort** .
- **2.** Under **Sort**, choose **Time** or **Name**.
- **3.** Under **Order**, choose **Ascending** or **Descending**.

### **Sort Entries by Call Type**

When you filter calls, you can choose to display only missed, received, or placed calls. You can also choose to display all call types (the default).

- **Note:** You cannot save your filtered call list results. If you filter your Recent Calls list so that only a certain call type displays, the next time you display the list, all call types display in the default filter.
	- **1.** Select **Type** or tap **Type** .
	- **2.** Choose **Missed Calls**, **Received Calls**, or **Placed Calls**.

### **View Call Details**

In the Recent Calls list, you can view call details, edit call details before calling a contact, save a contact to your directory, and delete call entries.

**1.** Select **Info**  $\left(\mathbf{i}\right)$  next to a call record.

### **Edit a Recent Call Entry**

You can edit a contact's phone number stored in your Recent Calls list before returning the contact's call.

- **1.** Select **Info**  $\left(\mathbf{i}\right)$  next to a call record.
- **2.** Select **Edit** or tap **Edit Number** .
- **3.** Edit the number and select **Dial** or tap

### **Delete a Recent Call Entry**

You can delete any recent call entry from the Recent Calls list.

- **1.** Select **Info**  $\left(\hat{\mathbf{i}}\right)$  next to a call record.
- **2.** Select **Delete** or tap **Delete** .

### <span id="page-100-0"></span>**Save a Recent Call Entry**

You can save a recent call entry to the Contact Directory.

- **1.** Select **Info**  $\left(\frac{1}{2}\right)$  next to a call record.
- **2.** From the **Call Details** screen, select **Save**.

If the person is already in your Contact Directory but is not a favorite, **Add to Favorites** is displayed.

## **Contact Directory**

You can store a large number of contacts in the Contact Directory on VVX business media phones, as well as add additional contacts, view and update a contact's information, and delete contacts from the directory.

Contact your system administrator for the exact number of contacts you can store in the Contact Directory for your phone model.

**Note:** If you cannot add or edit contacts in the Contact Directory, your system administrator has set the directory as read-only. Contact your system administrator for assistance making any changes to the contacts stored in the directory.

### **Search for a Contact in the Contact Directory**

You can search for your desired contact in the Contact Directory.

**1.** Navigate to **Directories** > **Contact Directory**.

On VVX 1500 phones, press the **Directory** key and tap **Contact Directory**.

- **2.** In the **Contact Directory**, select **Search**.
- **3.** In the search field, enter your search criteria and select **Submit**.

### **Add a Contact to the Contact Directory**

When you add a contact to your Contact directory, you can choose how much information you want to enter for your contact. You are required to only enter a contact number for each new contact.

The following is a list of information you can enter for each contact:

- First and Last Name—The name of your contact
- Contact—Your contact's phone number
- Job Title—Your contact's position
- Email—Your contact's personal or work email address
- Favorite Index—An index number that displays in your Favorites list
- Label—A label or title for your contact
- **Note:** If your phone does not display all of these contact fields, contact your system administrator. The only required field in the Contact Directory is the Contact field, which includes the contact's phone number.

<span id="page-101-0"></span>**1.** Navigate to **Directories** > **Contact Directory**.

On VVX 1500 phones, press the **Directory** key and tap **Contact Directory**.

- **2.** In the **Contact Directory**, select **Add** or tap  $\triangle$ .
- **3.** From the **Add Contact** screen, enter your contact's information in the available fields.

You are required to only enter a number in the **Contact** field when adding a new contact to the directory. You can choose to enter additional information.

**4.** Select **Save**.

### **View Contact Information**

From your Contact Directory, you can view information, such as name and phone number, for any contacts saved to the directory. You can also view additional information, such as a job title, label, or email address.

**1.** Navigate to **Directories** > **Contact Directory**.

On VVX 1500 phones, press the **Directory** key and tap **Contact Directory**.

**2.** From the **Contact Directory**, select a contact.

### **Update a Contact's Information**

After you add a contact to your Contact Directory, you can update the contact's information.

- **1.** From the **Contact Directory**, select a contact.
- **2.** From the **Contact Information** screen, select **Edit** .
- **3.** On the Edit Contact screen, update the contact's information.
- **4.** Select **Save**.

### **Delete a Contact from the Contact Directory**

You can delete any contact from the Contact Directory.

**1.** Navigate to **Directories** > **Contact Directory**.

On VVX 1500 phones, press the **Directory** key and tap **Contact Directory**.

- **2.** From the **Contact Directory**, select a contact.
- **3.** From the **Contact Information** screen, select **Delete** a.

A confirmation message is displayed, confirming that you want to delete the contact.

**4.** Select **Yes** to delete the contact.

## **Corporate Directory**

Your system administrator can set up your phone so that you can access a Corporate Directory, which lists contacts and groups within your company.

However, you can't update the Corporate Directory, and your system administrator determines which contacts you can see. Check with your system administrator to find out if this feature is available.

**Note:** You may need to enter your user credentials to access the directory for the first time, if set by your system administrator.

### **Searching the Corporate Directory**

In the Corporate Directory, you can perform a quick or advanced contact search.

#### **Search the Corporate Directory**

You can search for contacts in the Corporate Directory using either their first name or last name.

**1.** Navigate to **Directories** > **Contact Directory**.

On VVX 1500 phones, press the **Directory** key, and tap **Corporate Directory**.

- **2.** In the search field, enter your search criteria and select **Submit**.
- **3.** Select a contact and select **View** to view the contact's information.

#### **Perform an Advanced Search of the Corporate Directory**

An advanced search enables you to choose to search for contacts by first name, last name, or phone number.

**1.** Navigate to **Directories** > **Corporate Directory**.

On VVX 1500 phones, press the **Directory** key, and tap **Corporate Directory**.

- **2.** In the **Corporate Directory**, select **AdvFind**.
- **3.** In the search field, enter your search criteria and select **Submit**.
- **4.** Select a contact and select **View** to view the contact's information.

#### **Save Corporate Directory Search Results**

Save your last search results if you would like to see them displayed in the Corporate Directory the next time you view it.

**1.** Go to **Settings** > **Basic** > **Preferences**.

On VVX 1500 phones, go to **Menu** > **Settings** > **Basic** > **Preferences**.

**2.** Select **Corporate Directory** > **View Persistency** and select **Enabled**. Each time you view the Corporate Directory, your last search results automatically display.

#### **Clear Corporate Directory Search Results**

After you search for a contact, you can clear your search results and start a new search.

**1.** On the **Search** screen, select **Clear**.

## **Add Corporate Directory Contacts to the Contact Directory**

You can add contacts in the Corporate Directory to the Contact Directory.

When you save a Corporate Directory contact to the Contact Directory, the first name, last name, and phone number of the contact automatically save to the directory. You can add additional contact information the contact in the directory afterward.

- <span id="page-103-0"></span>**1.** In the **Corporate Directory**, search for a contact.
- **2.** From the search results, select the contact and select **View**.
- **3.** Select **Save**.
- **4.** Enter any additional contact information and select **Save**.

## **BroadSoft Directories on VVX Business Media Phones**

If enabled by your system administrator, you can access, search for, and call contacts in any of your company's BroadSoft directories from any phone.

You can access the following BroadSoft directories from your phone:

- **Enterprise Directory**—contains a list of all contacts within the organization and enables you to search for contacts by name or department.
- **Enterprise Common Directory**—contains a list of common contacts within the organization.
- **Group Directory**—contains a list of groups within an organization and enables you to view and search for contacts within those groups.
- **Group Common Directory**—contains a list of contacts that are common across various groups within the organization.
- **Personal Directory**—contains a list of contacts saved in your personal directory on the BroadSoft server.

### **View a List of BroadSoft Contacts**

You can view a list of contacts within your organization from any BroadSoft Directories available on your phone.

Within the directories, you can view a contact's name, job title, and any available phone numbers or extensions.

- **1.** Navigate to **Directories**.
- **2.** Select one of the following BroadSoft directories:
	- **Enterprise Directory**
	- **Enterprise Common Directory**
	- **Group Directory**
	- **Group Common Directory**
	- **Personal Directory**

### **Searching the BroadSoft Directory**

You can access and search the BroadSoft Directory on the phone, and you can choose to perform a simple or advanced search for contacts.

After the system administrator configures the Enterprise directory, you can view a list of contacts by default in the BroadSoft directory. The default contacts list displays even with a blank search of the directory.

VVX 101 and 1500 phones don't support BroadSoft Directory. Check with your system administrator to find out if this feature is available on your phone.

### **Perform a Simple Search of the BroadSoft Directory**

A simple search enables you to search for contacts using either their first name, last name, or by typing a few letters of their name. A maximum of 50 contacts are available for viewing at one time.

**1.** Navigate to **Directories** and select a BroadSoft directory.

A default list of contacts is displayed.

**2.** In the search field, enter your search criteria and select **Submit**.

#### **Perform an Advanced Search of the BroadSoft Directory**

An advanced search enables you to choose to search for contacts by first name, last name, or phone number.

- **1.** Navigate to **Directories** and select a BroadSoft directory. A default list of contacts is displayed.
- **2.** Select **Advanced Search** in the BroadSoft Directory.
- **3.** On the **Advanced Search** screen, choose to search for a contact by first name, last name, or a contact number.
- **4.** Optional: Do one of the following:
	- Select **Cs.Sn** to make the search case-sensitive.
	- Select **Cs.In** to make the search case-insensitive.
- **5.** In the search field, enter your search criteria and select **Submit**.
- **6.** Choose your contact.

A contact details screen is displays.

### **Add BroadSoft Contacts to the Contact Directory**

After you find your BroadSoft contact, you can add the contact to the Contact Directory.

The first and last name and phone number of the contact save to the Contact Directory. You can go to the Contact Directory to see if the contact saved correctly and to add additional contact information.

**1.** In the contact details screen, select **Save**.

### **Managing a Personal BroadSoft Directory**

If enabled by your system administrator, you can view and edit contacts in your Personal Directory on the BroadSoft Server from supported VVX business media phones.

### **Add a Contact to the Personal BroadSoft Directory**

You can add a new contact to the Personal Directory from your phone and store the contact's name and phone number to the directory on the phone and the BroadSoft server.

When you add a new contact to the Personal Directory, you are only required to add a phone number for the contact in the Contact field.

- **1.** Navigate to **Directories** > **Personal Directory**.
- **2.** On the **Add Contact** screen, enter your contact's information in the available fields.

<span id="page-105-0"></span>**3.** Select **Save**.

#### **Update a Contact's Information in the Personal BroadSoft Directory**

If your contact's name or phone number changes, you can update your contact's information stored in the Personal Directory.

- **1.** Navigate to **Directories** > **Personal Directory**.
- **2.** Select a contact.
- **3.** From the **Contact Information** screen, select **Edit** .
- **4.** Edit your contact's name or number.
- **5.** Select **Save**.

#### **Delete a BroadSoft Contact from the Personal Directory**

You can delete any contact from the Personal Directory.

- **1.** Navigate to **Directories** > **Personal Directory**.
- **2.** From the **Contact Information** screen, select **Delete** .

A confirmation message is displayed, confirming that you want to delete the contact.

**3.** Select **Yes** to delete the contact.

## **Managing the Ribbon Communications Address Books**

When your phone is registered with the Ribbon Communications server, you can access your Global Address Book and Personal Address Book on your VVX phone.

Check with your system administrator to find out if this feature is available on your phone.

### **Using the Global Address Book**

Ribbon Communications Global Address Book (GAB) is a read-only directory similar to the Corporate Directory, which is a company directory enabled and populated with contacts by your system administrator.

Using the GAB, you can perform simple and advanced searches and save contacts to the Contact Directory or Personal Address Book (PAB). You can access the GAB from the Features and Directory menu on all VVX phones, or by pressing the Directory key on the VVX 1500 phone.

#### **Perform a Simple Search of the Global Address Book**

A simple search enables you to search for contacts using either their first or last name or by typing a few letters or their name.

**1.** Navigate to **Directories** > **Global Address Book**.

On VVX 1500 phones, press the **Directory** key and select **Global Address Book**.

**2.** In the search field, enter your search criteria and select **Submit**.

### **Perform an Advanced Search of the Global Address Book**

An advanced search lets you search for contacts by first or last name or phone number.

**1.** Navigate to **Directories** > **Global Address Book**.

On VVX 1500 phones, press the **Directory** key and select **Global Address Book**.

- **2.** In the Global Address Book screen, select **AdvFind**.
- **3.** Select a search option and select **Next**. You can choose to search by a contact's last name, first name, or phone number.
- **4.** Enter your search criteria and press **Next**.

Your search results display with the contact's name and phone number.

#### **Save a Global Address Book Contact to the Contact Directory**

If you want to modify a GAB contact's information, you need to save the contact to the Contact Directory or the Personal Address Book, if enabled.

When you save a contact to the Contact Directory or PAB, you can modify and save the contact's information in the PAB or Contact Directory.

- **1.** After you find your contact, select **View**.
- **2.** In the **Edit Contact** screen, select **Save**.

The contact is saved to the Contact Directory or your Personal Address Book.

#### **Save Global Address Book Search Results**

For the GAB, you can also enable View Persistency, which lets you view your most recent search results in the GAB after you have left the Directory screen.

**1.** Go to **Settings** > **Basic** > **Preferences**.

On VVX 1500 phones, go to **Menu** > **Settings** > **Basic** > **Preferences**.

**2.** Select **Global Address Book** > **View Persistency** and select **Enable**.

View Persistency is enabled and you can view your most recent search each time you return to the GAB.

### **Using the Personal Address Book**

Additionally, you can search for contacts, edit contact information, and save contacts to the PAB. You can access the PAB from the Features or Directory menu on all VVX phones.

**Note:** Before importing contacts to your Polycom phone, make sure you save all of your contacts to your PAB using your Ribbon Communications Personal Agent on your computer. Saving all of your contacts to the PAB ensures that your contacts are downloaded to the Contact Directory on your phone.

#### **View Contacts in the Personal Address Book**

Contacts saved to your PAB display in the Contact Directory on VVX phones.

**1.** Navigate to **Directories** > **Contact Directory**.

On VVX 1500 phones, press the **Directory** key and tap **Contact Directory**.

**2.** Select a contact and select **Edit**.

The contact's information, including first and last name, directory number, nickname, and other details are displayed.

#### **Search Your Personal Address Book**

You can search for contacts in the PAB by first name or last name.

**1.** In the **Contact Directory** screen, select **Search**.

Select **More** if you do not see the Search soft key.

**2.** In the search field, enter your search criteria and select **Submit**.

#### **Add Contacts to the Personal Address Book**

When you add a new contact to the PAB, you must enter a unique nickname that is at least one character long for each new contact. If you try to save a contact without a nickname, a message asking you to enter a nickname is displayed.

- **1.** In the **Contact Directory**, select **Add** or tap  $\triangle$ .
- **2.** Enter your contact's information, create a nickname for the contact, and select **Save**.

The contact is added to the Contact Directory on your phone and to the PAB on the server.

#### **Delete Contacts from the Personal Address Book**

When you delete a contact, the contact is deleted from your PAB on your phone and the Ribbon Communications Personal Agent.

**1.** In the **Contact Directory** screen, select a contact and select **Delete**.

A message asking for confirmation to delete the contact is displayed.

**2.** Select **Yes** to delete the contact.

#### **Editing Contacts in the Personal Address Book**

You can edit contacts in the PAB on your phone or in your Ribbon Communications Personal Agent on your computer.

If you modify a contact's information on your phone or computer, the changes are automatically updated in the Ribbon Communications Personal Agent and in the PAB on your phone.

#### **Edit Contacts Locally**

You can edit PAB contacts locally on your phone. When you edit contacts on your phone, your contact's information is updated in the Ribbon Communications Personal Agent as well.

- **1.** In the **Contact Directory** screen, select a contact and select **Edit**.
- **2.** Edit the information in the contact fields and select **Save**.
	- **Note:** If adding, editing, or deleting a contact fails, a message is displayed with the reason the modification failed. Depending on the reason for the failure, the database state can change to "out of sync". Contact your system administrator if an "out of sync" message is displayed.
#### **Editing Contacts Remotely**

When you edit a contact's information in the Ribbon Communications Personal Agent on your computer, the contact's information is updated on the Ribbon Communications Server.

After the contact information is updated on the server, your PAB contact's information is updated immediately on your phone, and a notification with the nickname of the modified contact is displayed on the phone. When a contact is deleted, the phone deletes the contact from the PAB without any notification.

# **Favorites and Contact Lists**

#### **Topics:**

- **Managing Favorites**
- **[Using Buddy Lists](#page-110-0)**
- [Managing BroadSoft UC-One Favorites and Contacts](#page-113-0)

On your VVX phone, you can add contacts as favorites, view and manage BroadSoft UC-One contacts, and watch contacts in your Buddy list.

**Note:** Your phone may not support all of the features described in this section. Check with your system administrator to find out which features are available on your phone.

## **Managing Favorites**

Favorites are the contacts in your Contact Directory that you will call most often. You can add contacts as favorites from the Contact Directory, designate an index number for favorites, view favorites on the Home or Lines screen depending on your phone, and delete favorites.

## **Add Favorites**

Contacts that you add as favorites display on the Home screen on VVX 1500 phones, in the Lines screen on other VVX phones, and in the Favorites list on all VVX phones. On all VVX phones, excluding the VVX 1500, a star displays in the Contact Directory for contacts saved as favorites.

**1.** Navigate to **Directories** > **Contact Directory**.

On VVX 1500 phones, press the **Directory** key and tap **Contact Directory**.

- **2.** From the **Contact Directory**, select a contact.
- **3.** Select **Add** or **Add to Favorites**.

A notification is displayed asking if you want to automatically accept the next available index number or manually enter your own.

**4.** Select **Yes** to automatically accept an index number or select **Edit Index** to enter a unique index number.

You can enter a number up to 99 for VVX 101 and 201 phones or 9999 for all other VVX phones.

## **Viewing Favorites**

You can view favorites on your VVX phone in the Favorites list in the Directory or the New Call screen. Favorites display consecutively according to their index number. The contact with the lowest number is displayed first.

#### **View Favorites**

You can view favorites in the Favorites lists from the New Call screen on your VVX phone.

<span id="page-110-0"></span>**1.** Select **New Call** > **Favorites**.

#### **View Favorites on the Home Screen**

On VVX 1500 phones, favorites display on the Home screen below the phone number. On VVX 500/501 and 600/601, you can tap the phone line to view favorites from the Home screen. You cannot view favorites from the Home screen on VVX 101, 201, 300 series, and 400 series phones.

**1.** From the **Home** screen, tap the phone line.

#### **View Favorites from the Lines Screen**

You can view a list of favorites on the Lines screen on all VVX phones, not including VVX 1500 phones.

**1.** From the **Home** screen, press the Home key  $\textcircled{a}$ .

### **Reorder Favorites**

You can change the order in which your favorites display on the Home or Lines screen.

- **1.** From your **Contact Directory**, select a contact.
- **2.** From the **Contact Information** screen, select **Edit** .
- **3.** From the **Edit Contact** screen, select **Favorite Index** and enter a new favorite index number.
- **4.** Select **Save**.

### **Delete Favorites**

You can delete favorites to make room for new favorites.

- **1.** From the **Contact Directory**, select a contact.
- **2.** From the **Contact Information** screen, select **Edit** .
- **3.** From the **Edit Contact** screen, select **Favorite Index**, and delete the favorite index number.
- **4.** Select **Save**.
	- **Tip:** To quickly delete a contact, on the Lines screen, press and hold the favorite until the Contact Information screen is displayed. Select **Delete** or tap **Delete** . The contact remains in your directory, but is no longer a favorite.

## **Using Buddy Lists**

A Buddy list is a list of users whose status or presence you can monitor. Users can update their presence setting to a status such as "Be right back", "Out to lunch", or "Busy", and you can view their status in real time from your Buddy list. You can also view your buddies' status from the Lines and Home screens, if your buddy is a favorite.

## **Add Contacts to Your Buddy List**

If you want to monitor contacts' status, add them to your Buddy list.

You add people to your Buddy list from your Contact Directory, so you must first add them to your Contact Directory before adding them to your Buddy list.

- **1.** From the **Contact Directory**, select a contact.
- **2.** From the **Contact Information** screen, select **Edit** .
- **3.** From the **Edit Contact** screen, select **Watch Buddy** > **Enabled**.

The default setting is Disabled. When enabled, the contact is added to your Buddy list so you can monitor the contact's status.

**4.** Select **Save**.

## **View Your Buddy List**

When you enable the Watch Buddy setting for a contact, the contact is displayed in your Buddy list.

- **1.** From the Lines screen, select **Buddies**.
	- **Tip:** You can quickly dial a buddy from your Buddy list. From the Lines screen, select **Buddies**, select the buddy you want to call, and select **Dial** or tap

## **Monitor Contacts on Your Buddy List**

You can monitor your buddies from your Buddy list. If a buddy is a favorite, you can also monitor the buddy from the Home and Lines screen.

- **1.** Do one of the following:
	- Select **Buddies** or navigate to **Settings** > **Features** > **Presence** > **Buddy Status**.
	- On VVX 1500 phones, navigate to **Menu** > **Features** > **Presence** > **Buddy Status**.
	- Press the Home key  $\textcircled{a}$  to navigate to the Lines screen.

#### **Buddies' Presence Information**

Your buddies display an icon next to their name to indicate their status.

The following table shows the general icons and the status they represent.

## **Table Buddy Status Icon** Available Busy Away Do Not Disturb ◓

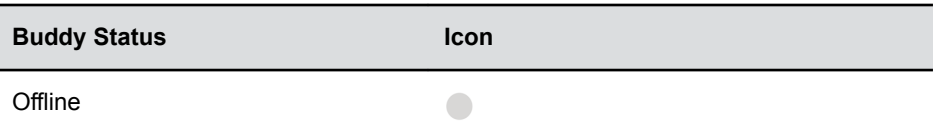

## **View Your Watcher List**

Contacts who can monitor your phone's status are added to the Watcher list.

**1.** Navigate to **Settings** > **Features** > **Presence**.

On VVX 1500 phones, navigate to **Menu** > **Features** > **Presence**.

A list of contacts that can monitor your status is displayed.

**2.** Select **Watcher List**.

## **Block Contacts from Viewing Your Status**

You can prevent someone from monitoring you by blocking the contact in your Contact Directory.

If you unblock the contact, the contact can add you to their Buddy list and monitor you.

- **1.** From the **Contact Directory**, select a contact.
- **2.** From the **Contact Information** screen, select **Edit** .
- **3.** From the **Edit Contact** screen, select **Block Buddy** > **Enabled**.

The default setting is Disabled. When enabled, the contact cannot watch your status, and the contact is displayed in your Blocked List.

**4.** Select **Save**.

## **View a List of Blocked Contacts**

Contacts who cannot monitor your phone's status are added to the Blocked List.

**1.** Navigate to **Settings** > **Features** > **Presence**.

On VVX 1500 phones, navigate to **Menu** > **Features** > **Presence**.

A list of contacts that cannot monitor your status is displayed.

**2.** Select **Blocked List**.

## **Unblock a Contact**

From the Blocked list, you can unblock contacts and allow them to monitor your phone's status.

- **1.** Navigate to **Settings** > **Features** > **Presence**. On VVX 1500 phones, navigate to **Menu** > **Features** > **Presence**.
- **2.** Select **Blocked List**.
- **3.** From the **Blocked List** screen, select a contact.
- **4.** Select **Unblock**.

The contact can now monitor your status and is displayed in the Watcher list.

## <span id="page-113-0"></span>**Managing BroadSoft UC-One Favorites and Contacts**

You can see your BroadSoft UC-One contacts marked as favorites in the UC-One Contacts list and on the Lines screen on VVX business media phones.

The VVX 101, 201, and 1500 phones do not support BroadSoft UC-One favorites. Contact your system administrator to find out if this feature is available on your phone.

## **BroadSoft UC-One Contacts' Presence Information**

UC-One contacts are Enterprise Directory contacts that have Instant Messaging and Presence (IM&P) enabled, and you can view their presence information on your phone.

While you can view UC-One contacts presence information on the Lines screen, you cannot change your presence status on the phone. You can change your presence status only in the BroadSoft UC-One client on your computer.

The following table shows the presence icons that display for BroadSoft UC-One contacts on your phone.

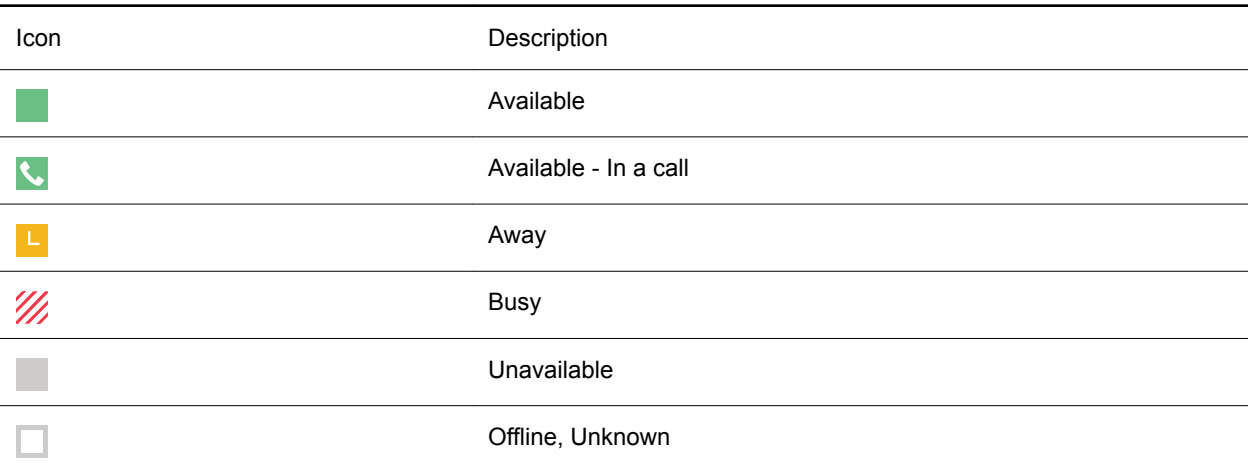

### **Viewing BroadSoft UC-One Contacts and Favorites**

You can view UC-One contacts and favorites from your phone on the Home and Lines screen and in the Contacts list. You can also view BroadSoft UC-One groups and contacts in each group.

You cannot mark UC-One contacts as favorites on your phone. You must mark contacts as favorites in the BroadSoft UC-One client on your computer. Contacts marked as favorites in the BroadSoft UC-One client display on your phone after one minute.

**Note:** If the message "Authentication failure" is displayed when you try to view UC-One contacts, make sure you entered the correct BroadSoft UC-One credentials on your phone.

Polycom, Inc. 109

**Table**

#### **View BroadSoft UC-One Contacts and Favorites**

You can view UC-One contacts with presence information and other UC-One contacts marked as favorites on the Lines screen.

**1.** From the **Home** screen, press the Home key  $\textcircled{a}$ .

UC-One contacts and favorites display on the Lines screen.

#### **View BroadSoft UC-One Favorites in the Contact List**

In addition to viewing UC-One favorites on the Lines screen, you can also view your favorites in the UC-One Contacts list.

- **1.** Select **Directories** > **UC-One Contacts**.
- **2.** Select the group name to view the list of contacts for that group.

#### **View BroadSoft UC-One Groups**

You can access your BroadSoft UC-One groups on your phone, but you cannot create new groups, delete existing groups, or move contacts from one group to another on your phone. You can alter groups only in the BroadSoft UC-One client on your computer.

**1.** Select **Directories** > **UC-One Contacts**.

Your UC-One groups display. If there are no user-defined groups, contacts display under the **All Contacts** group.

### **View Aggregated Self-Presence for BroadSoft Lines**

You can view the aggregated self-presence received from the BroadSoft Messaging Server (UMS) on the VVX phone's home screen.

**1.** From the **Home** screen, press the Home key  $\textcircled{a}$ .

The following figure shows the user's aggregated presence state on a VVX 600 series business media phone.

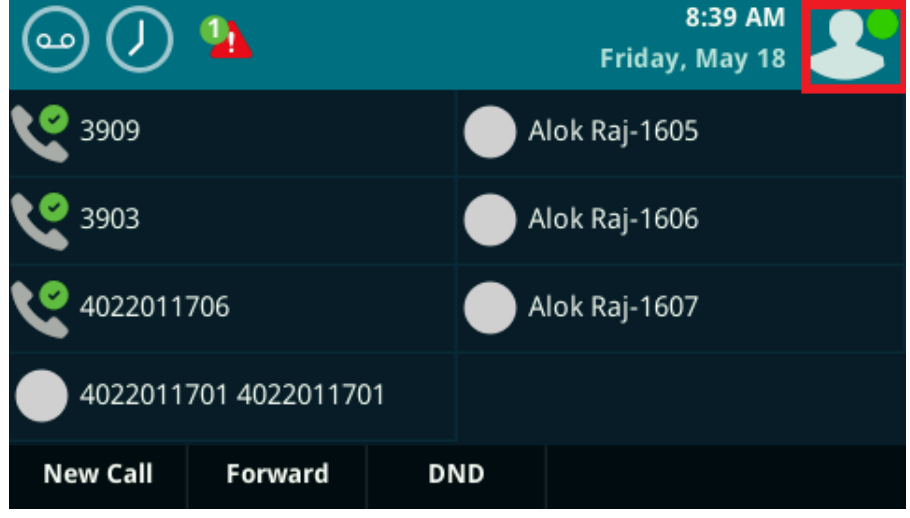

## **Filter BroadSoft UC-One Favorites**

You can filter your list of contacts either by Favorites or by your contact's status.

- **1.** Select **Directories** > **UC-One Contacts**.
- **2.** Select **Filter** or tap **Filter** .

A filter selection screen is displayed.

- **3.** Choose your desired filter selection:
	- Select **Favorites** to display only your BroadSoft UC-One Favorites on the Home screen and in the UC-One Contacts list.
	- Select **Online** to display only the BroadSoft UC-One contacts that are currently online on the Home screen and in the UC-One Contacts list.

## **Search for BroadSoft UC-One Contacts**

You can search for UC-One contacts from the UC-One Contacts screen.

- **Note:** For more information on Using BroadSoft applications, refer to web pages [BroadSoft UC-One](http://www.broadsoft.com/service-providers/products-applications/uc-one/) and [BroadSoft Instant Messaging & Presence.](http://www.broadsoft.com/service-providers/products-applications/broadworks/unified-communications/instant-message-presence/)
	- **1.** Select **Directories** > **UC-One Contacts**.
	- **2.** Select **Search** or tap a.
	- **3.** Enter your contact's first or last name. A list of search results display.

# **Accessing, Sending, and Broadcasting Messages**

#### **Topics:**

- Accessing Voice and Video Messages
- [Instant Messaging](#page-117-0)
- [Broadcasting Messages with Group Paging](#page-118-0)
- [Broadcasting Messages with Push to Talk](#page-121-0)

You can access, send, and broadcast a variety of audio, video, and written messages.

**Note:** Your phone may not support all of the features described in this section. Check with your system administrator to find out which features are available on your phone.

## **Accessing Voice and Video Messages**

Your phone indicates when you have new voicemail and video messages in the following ways:

- The Message icon on the Home screen displays the number of new messages you have.
- A Message icon with the number of messages is displayed in the status bar.
- The Message icon is displayed next to the phone line on the Lines screen.
- A red flashing Message Waiting Indicator, located at the top-right of your phone.
- An audible alert.
- **Note:** Contact your system administrator or service provider for information on setting or changing your voicemail greeting.

### **Access Voicemail and Video Messages**

Voicemail is available on all Polycom VVX phones. However, only VVX 1500 phones support video messages. Contact your system administrator to find out if your phone supports video messages.

- **Note:** For information on remotely accessing your voicemail, contact your system administrator or service provider.
	- **1.** Go to **Messages**.
	- **2.** Select **Message Center**.
	- **3.** If you have multiple lines on your phone, select the line that has the new message.
	- **4.** From the **Messages** screen, select **Connect** and follow the prompts to access your messages.

## <span id="page-117-0"></span>**Remove the Message Alert**

If you are not ready to listen to your messages when you receive new messages, you can temporarily remove the message alert.

- **1.** Go to **Messages**.
- **2.** Select **Message Center**.
- **3.** Select **Clear**.

All message indicators are removed for approximately one to two hours.

## **Instant Messaging**

You can send and receive instant messages from your phone to other phones on your network.

Instant messaging is an optional feature. Contact your system administrator to find out whether instant messaging is enabled on your phone.

## **Send Instant Messages**

When you send a message, you can either select a message from a preset list of short messages, or you can use the dial pad or onscreen keyboard to enter a custom message.

- **1.** Go to **Messages**.
- **2.** Select **Instant Messages**.
- **3.** If you have multiple lines on your phone, select a line.
- **4.** From the **Instant Messages** screen, select the **New** soft key.
- **5.** Enter a contact's phone number, URL, or IP address and select **OK**.

The phone number, URL, or IP address you entered is displayed on the screen.

- **6.** Do one of the following:
	- Press **Select** to choose a pre-scripted message from the **Message Select** screen.
	- Select **Edit** to compose a custom message, and enter your message.
- **7.** Select **Send**.

### **Read Instant Messages**

Instant messages display in the order they are received with the first message received displaying first.

- **1.** Go to **Messages**.
- **2.** Select **Instant Messages**.
- **3.** If you have multiple lines on your phone, select a line. The first message received is displayed.
- **4.** Select the **Next** or **Previous** soft key to read additional messages, if available.

### <span id="page-118-0"></span>**Reply to Instant Messages**

After you read an instant message on your phone, you can send a reply to the message.

- **1.** Go to **Messages**.
- **2.** Select **Instant Messages**.
- **3.** From the **Instant Messages** screen, select a message and select **Reply**.
- **4.** Enter a message and select **Send**.

### **Delete Instant Messages**

You can choose to delete instant messages from your phone.

- **1.** Go to **Messages**.
- **2.** Select **Instant Messages**.
- **3.** Select a message and select **Delete**.

## **Broadcasting Messages with Group Paging**

Group Paging enables you to send pages—one-way audio announcements—to contacts subscribed to a page group.

Your administrator can enable VVX business media phones to operate in a broadcast mode called Group Paging mode. In this mode, you can broadcast one-way announcements to a specified group of phones, called a Paging Group.

Your system administrator can define up to 25 paging groups and assign a label to each group to identify the phones in the group, such as All, HR Dept, Shipping Staff, or Executives.

Each group has one of the following priorities:

- Normal—By default, broadcasts sent to groups 1 to 23 are considered Normal broadcasts. By default, all phones are configured to receive broadcasts sent to group 1.
- Priority—By default, broadcasts sent to group 24 are considered Priority broadcasts. A Priority broadcast interrupts Normal broadcasts or active calls. All phones receive Priority broadcasts unless Do Not Disturb is enabled.
- Emergency—By default, broadcasts sent to group 25 are considered Emergency broadcasts. An Emergency broadcast interrupts Normal broadcasts, Priority broadcasts, and active calls and plays out at near maximum volume even if Do Not Disturb is enabled.

To send and receive pages, you need to subscribe to certain paging groups. By default, you are subscribed to paging groups 1, 24, and 25, and you can send and receive pages to those paging groups. Contact your system administrator to find out which paging group you are subscribed to.

## **Send a Group Page**

When you send a group page without selecting a page group, it is automatically sent to the default paging group, which is group 1. You cannot send a page while you are in an active call.

- **1.** From the Lines screen, select the **Paging** soft key.
- **2.** From the **Paging Groups** screen, select a paging group.

**3.** To begin a page, select **Page**.

Just before the page starts, you'll hear an alert tone, and then the page begins.

- **4.** Begin speaking.
- **5.** To end the page, select **End Page**.

## **Receiving Pages**

You receive pages on the paging groups you are subscribed to as well as Group 24 (Priority pages), and Group 25 (Emergency pages). When you enable Do Not Disturb, you only receive Emergency pages. Non-emergency pages do not display or play on your phone.

How you receive a page depends on the priority of the page, whether you are in an active call, and whether your phone is set to receive a page during an active call. When you receive a page, the page is always played through the phone's speakerphone. You cannot play a page through your handset or headset.

When you enable Do Not Disturb on your phone, you receive only Emergency broadcasts. Nonemergency broadcasts do not display or play on your phone.

#### **Listen to a Page During an Active Call**

How you handle a page when you are in an active call depends on the page priority and whether the phone can receive a page during active calls.

The following occurs when you receive a page during a call:

- For Normal pages, the page immediately plays, and you hear audio from both the active call and the page.
- For Priority or Emergency page, the page immediately plays. You hear audio from the active call and the page.
- If the phone can't receive Normal pages during active calls, the page displays as Pending.
- **Note:** You adjust the volume of a Normal, nonemergency page while it plays, and the phone uses the adjusted volume for all subsequent nonemergency pages. However, only your system administrator can change the volume of an Emergency page.
	- **1.** Do one of the following:
		- For pages that play automatically during a call, hold the call to hear only the page.
		- For Pending pages, select **Accept** or hold the call.

#### **Receiving Pages When You're Not in an Active Call**

When you receive a page and you aren't in an active call, the page immediately plays, regardless of the paging priority.

While a page plays, you can:

- Hold the page.
- End the page. This ends the page at your phone only.
- Place a new call.

## **Group Paging Settings**

You can change your default paging group, update page group subscriptions, and enable pages to play during active calls on your phone.

**Note:** The features described in this section require access to the Basic settings menu on the phone. If your phone requires a password to access the Basic settings menu, contact your system administrator for assistance customizing your phone.

#### **Change the Default Paging Group**

You can change the default paging group to any group you want.

The default paging group is group 1. If you change the default paging group, you are automatically subscribed to the group you selected.

**1.** Go to **Settings** > **Basic** > **Preferences** > **Paging/PTT Configuration**.

On VVX 1500 phones, go to **Menu** > **Settings** > **Basic** > **Preferences** > **Paging/PTT Configuration**.

**2.** Select **Group Paging** > **Default Group**, and select a new paging group number.

When you press Paging, your phone sends pages using the new group.

#### **Update Paging Group Subscriptions**

By default, you are subscribed to Paging Groups 1, 24, and 25. This means that you can send pages to and receive pages sent from these groups. You can change which groups you are subscribed to. However, you cannot disable your subscriptions to Paging Groups 24 and 25.

**1.** Go to **Settings** > **Basic** > **Preferences** > **Paging/PTT Configuration**.

On VVX 1500 phones, go to **Menu** > **Settings** > **Basic** > **Preferences** > **Paging/PTT Configuration**.

- **2.** Select **Group Paging** > **Group Subscriptions**.
- **3.** From the **Group Subscriptions** screen, select the group you want to subscribe to and select **Yes**.

#### **Enable Pages to Play during Active Calls**

The Accept While Busy setting determines what happens when you are in a call and receive a page. This setting is disabled by default. When disabled, the incoming page is held in a pending state, it does not disrupt the call, and you cannot hear the page.

When you enable the Accept While Busy setting, a page interrupts calls and you hear the audio of the call and the page.

**1.** Go to **Settings** > **Basic** > **Preferences** > **Paging/PTT Configuration**.

On VVX 1500 phones, go to **Menu** > **Settings** > **Basic** > **Preferences** > **Paging/PTT Configuration**.

**2.** Select **Group Paging** > **Accept While Busy** and select **Enable** or **Disable**.

## <span id="page-121-0"></span>**Broadcasting Messages with Push to Talk**

The Push to Talk (PTT) feature enables you to transmit messages and listen to replies much like a walkietalkie.

Your system administrator sets up the feature, defines up to 25 channels for PTT mode, and assigns a label to each channel that easily identifies the channel, such as All, HR Dept, Shipping Staff, or Executives. By default, you are subscribed to Channels 1, 24, and 25. This means that you can send and receive PTT broadcasts on Channels 1, 24, and 25.

Each group or channel has one of the following priorities:

- Normal—By default, broadcasts sent to channels 1 to 23 are considered Normal broadcasts. If two users begin a broadcast on the same group/channel at the same time, the phone with the lower serial number continues to transmit while the other phone enters the receiving state. By default, all phones are configured to receive broadcasts sent to channel 1.
- Priority—By default, broadcasts sent to channel 24 are considered Priority broadcasts. A Priority broadcast interrupts Normal broadcasts or active calls. All phones receive Priority broadcasts unless Do Not Disturb is enabled. Phones play Priority broadcasts at the phone's current audio level.
- Emergency—By default, broadcasts sent to channel 25 are considered Emergency broadcasts. An Emergency broadcast interrupts Normal broadcasts, Priority broadcasts, and active calls and plays out at near maximum volume even if Do Not Disturb is enabled.

## **Send a PTT Broadcast**

You can choose a channel to broadcast on before you send a PTT broadcast, or you can hold the Talk soft key to immediately begin broadcasting on Channel 1, the default channel.

While you send a broadcast, you can pick up the handset, or press the Speakerphone  $\bigcirc$  or Headset  $\bigcap$ key and continue speaking. You can also press the Mute key  $\chi$  to mute your audio so the people receiving your broadcast do not hear anything. This behavior is similar to a phone call.

- **Tip:** To automatically send a PTT broadcast on the default channel, press and hold **Talk**. After the transmitting beep, begin speaking.
	- **1.** Select **Talk**.
	- **2.** From the **PTT Channels** screen, select a channel.

A list is displayed with the default channel, the most recent channel you sent a broadcast on, and other channels you can broadcast on.

**3.** Press and hold **Talk** to start the broadcast.

Be sure to hold **Talk** throughout the entire broadcast.

A transmitting beep is played and the phone displays the channel information.

- **4.** Begin speaking.
- **5.** When you finish your broadcast, do one of the following:
	- Release **Talk**.

When you release Talk while sending the broadcast, the broadcast temporarily stops and enters a 10-second waiting period. During this period, the channel remains open to give others a chance to reply. At any time during the waiting period, you can resume your

broadcast by pressing and holding Talk. If no one broadcasts during the waiting period, the channel closes and the broadcast ends.

• Select **End PTT**.

After you select End PTT, you can immediately initiate another broadcast on another channel, even if the previous broadcast is in the waiting period.

## **Receiving PTT Broadcasts**

To receive a broadcast sent on a particular channel, you need to be subscribed to that channel.

How you receive a PTT broadcast depends on the broadcast priority, whether you are in an active call, and whether your phone is set up to receive broadcasts during active calls.

When you enable Do Not Disturb on your phone, you receive only Emergency broadcasts. Nonemergency broadcasts do not display or play on your phone.

#### **Listen to a PTT Broadcast during an Active Call**

How you handle a broadcast when you are in an active call depends on the broadcast priority and if your phone is set up to receive a broadcast when you are in an active call.

The following occurs when you receive a broadcast during an active call:

- When your phone is set up to receive Normal broadcasts during an active call, the broadcast immediately plays. You hear both the active call and the broadcast.
- When your phone is not set up to receive broadcasts during active calls, the broadcast is displayed as a Pending broadcast.
- When the broadcast is a Priority or Emergency broadcast, the broadcast plays immediately. You hear the active call and the broadcast.
- **1.** Do one of the following,
	- For broadcasts that play automatically during a call, hold the call to hear only the broadcast.
	- For Pending broadcasts, select **Accept** or hold the call.

#### **Receiving PTT Broadcasts When Not in an Active Call**

When you receive a broadcast and you are not in an active call, the broadcast immediately plays, regardless of the broadcast priority.

When you adjust the volume of a non-emergency broadcast, your phone retains the adjusted volume for all subsequent non-emergency broadcasts. However, only system administrators can adjust the volume level of an Emergency broadcast.

## **Reply to PTT Broadcasts**

When a broadcast ends, the broadcast enters a 10-second waiting period. During this period, the channel remains open to receive or send additional broadcasts.

- **1.** During the 10-second waiting period, press and hold **Talk**.
- **2.** Begin talking.

The broadcast is sent to all people listening on the channel.

**3.** When you finish talking, release **Talk**.

The broadcast enters another waiting period until someone broadcasts again. If no activity occurs within the waiting period, the channel closes and no more broadcasts can take place.

### **End PTT Broadcasts**

After you end a broadcast, the channel remains open so others can respond.

- **1.** Do one of the following:
	- Release **Talk**.

The broadcast enters a waiting period. You can initiate another broadcast on another channel when the waiting period ends.

• Select **End PTT**.

The broadcast ends. You cannot resume the broadcast by pressing and holding Talk on the same channel. You can immediately initiate another broadcast on another channel.

## **Push To Talk Settings**

This section provides information on changing your default channel, updating channel subscriptions, and enabling broadcasts to play during active calls.

**Note:** The features described in this section require access to the Basic settings menu on the phone. If your phone requires a password to access the Basic settings menu, contact your system administrator for assistance customizing your phone.

#### **Change the Default Channel**

When you press and hold Talk, your broadcast automatically transmits on the default channel 1. You can change your default channel to any other channel. When you change the default channel, you are automatically subscribed to the channel you selected.

**1.** Go to **Settings** > **Basic** > **Preferences** > **Paging/PTT Configuration**.

On VVX 1500 phones, go to **Menu** > **Settings** > **Basic** > **Preferences** > **Paging/PTT Configuration**.

**2.** Select **PTT Push to Talk** > **Default Channel** and select the number of the channel you want to use.

#### **Update Channel Subscriptions**

You can subscribe to any channel that has been enabled by your system administrator and appears in your channels list.

When you subscribe to a channel, you can send and receive PTT broadcasts on that channel.

**1.** Go to **Settings** > **Basic** > **Preferences** > **Paging/PTT Configuration**.

On VVX 1500 phones, go to **Menu** > **Settings** > **Basic** > **Preferences** > **Paging/PTT Configuration**.

- **2.** Select **PTT Push to Talk** > **Channel Subscriptions**.
- **3.** From the **Channel Subscriptions** screen, select the channel you want to subscribe to and select **Yes**.

#### **Enable PTT Broadcasts to Play During Active Calls**

The Accept While Busy setting determines what happens when you are in a call and receive a PTT broadcast. The setting is disabled by default, and when disabled, your phone does not play broadcasts while you are in a call but holds them in a pending state instead. When you enable the Accept While Busy setting, a PTT broadcast interrupts active calls and you hear the audio of the call and the broadcast.

**1.** Go to **Settings** > **Basic** > **Preferences** > **Paging/PTT Configuration**.

On VVX 1500 phones, go to **Menu** > **Settings** > **Basic** > **Preferences** > **Paging/PTT Configuration**.

**2.** Select **PTT Push to Talk** > **Accept While Busy** and select **Enable**.

# **Phone Applications**

#### **Topics:**

- Using the Calendar
- [Navigating the Web and Idle Browsers](#page-128-0)
- [Using the Launch Pad on VVX 1500 Phones](#page-129-0)

Poly phones can support optional applications configured by your system administrator.

Ask your system administrator if your phone supports any of the applications discussed in this section.

**Note:** Some of the features described in this section require access to the Basic settings menu. If your phone requires a password to access the Basic settings menu, contact your system administrator for assistance.

## **Using the Calendar**

When connected to Microsoft Exchange Server, you can view and join meetings scheduled in Microsoft Outlook from your phone.

## **Open the Calendar**

You can access the calendar on VVX business media phones to view and join scheduled meetings.

**1.** Select **Calendar** from the Home screen or navigate to **Settings** > **Features** > **Calendar**.

The calendar displays your meetings for the day.

**Note:** If you do not see the Calendar icon on the Home screen or the Calendar does not display when selected, it is possible your login credentials are incorrect or the Calendar is not connected.

## **Navigate Day View**

In Day view, you can see your scheduled meetings for the day, and you can navigate to a previous or upcoming day.

- **1.** Do one of the following:
	- To view a meeting, use the Navigation keys to select a meeting or tap the meeting.
	- To view the previous day, select **Previous**.
	- To view the previous day, tap  $\lt$ .
	- To view an upcoming day, select **Next**.
	- To view an upcoming day, tap  $>$ .

### **Navigate to Other Views**

From Day view, you can also access Month and Meeting view. Month view is not available on VVX 201 phones.

- **1.** Do one of the following:
	- Select **Month** or tap **Calendar n** to access Month view.
	- Select a meeting to display Meeting view.

## **Navigate Month View**

From Month view, you can select a date to view meetings for that day, and you can also view meetings for previous and upcoming months.

Month view displays all the days in the month, with a dot next to the days that have meetings. The current day is displayed in a darker color, and days you select display in gray.

This feature is not available on VVX 101 and 201 phones. Check with your system administrator to find out if this feature is available on your phone.

- **1.** Do one of the following:
	- To view a meeting, use the Navigation keys to select a meeting or tap the meeting.
	- To view the previous day, select **Previous**.
	- To view the previous day, tap  $\lt$ .
	- To view an upcoming day, select **Next**.
	- To view an upcoming day, tap  $>$ .

### **Display Meeting View on the Calendar**

Meeting view displays the details for a chosen meeting.

From Meeting view, you can view the meeting's start and end time, location, organizer, required attendees, and meeting description; view meeting numbers that you can call to join meetings; and join meetings.

- **1.** Do one of the following:
	- From **Day** view, select a meeting.
	- From **Month** view, select a date and select a meeting.

## **Return to Day View**

Day view is the default Calendar view. You can return to Day view from Month or Meeting view.

**1.** Select **Exit** or select **Back** .

### **Meeting Reminders**

When you have a scheduled meeting on the calendar, a meeting reminder displays and an alert tone plays 5 to 15 minutes5 minutes and 1 minute before a meeting starts.

From the meeting reminder, you can view meeting details and join the meeting. The following figure shows a meeting reminder that displays before a meeting starts.

#### **Figure 16: Meeting Reminder**

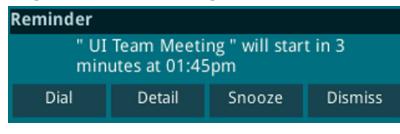

**Note:** If you have enabled meeting reminders but the reminders don't display before meetings, make sure that your login credentials are correct.

#### **Respond to Meeting Reminders**

From the meeting reminder, you can join a meeting, view meeting details, snooze the reminder to temporarily remove it from the screen, and dismiss the reminder to permanently remove it from the screen and stop all future reminders for the meeting.

- **1.** Do one of the following:
	- Select **Dial** to join the meeting.
	- Select **Detail** to view information for the meeting.
	- Select **Snooze** to temporarily remove the meeting reminder from your screen for one minute.
	- Select **Dismiss** to permanently remove the reminder for the meeting.

#### **Choose a Meeting Reminder Type**

You can choose a meeting reminder type that determines if an alert tone plays each time a meeting reminder displays.

The following options are available for meeting reminders:

- Silent—The meeting reminder displays without an alert tone.
- Audible Once—An alert tone plays the first time a meeting reminder displays but doesn't play for any additional reminders.
- Audible Always (default)—An alert tone plays each time a meeting reminder displays.
- **1.** Go to **Settings** > **Basic** > **Preferences**.
- **2.** Select **Calendar Settings** > **Reminder Settings**.
- **3.** Select **Reminder Type** and choose a meeting reminder type.

#### **Choose a Meeting Alert Tone**

You can choose the alert tone that plays for meeting reminders.

- **1.** Go to **Settings** > **Basic** > **Preferences**.
- **2.** Select **Calendar Settings** > **Alert Tone**.
- **3.** Choose an alert tone and select **Play** to hear the tone.

#### <span id="page-128-0"></span>**Disable Meeting Reminders**

Meeting reminders are enabled by default and display reminders for all meetings. You can choose to disable meeting reminders so they don't display for any meetings.

- **1.** Go to **Settings** > **Basic** > **Preferences**.
- **2.** Select **Calendar Settings** > **Reminder Settings**.
- **3.** Select **Reminder** > **Disable**.

### **Joining Calendar Meetings**

You can join any scheduled meeting from the calendar or from a meeting reminder.

#### **Join Meetings from the Calendar**

You can join meetings on your phone from the Calendar in Meeting view.

- **1.** From **Day** view, select the meeting.
- **2.** In **Meeting** view, select **Dial**.

#### **Join a Meeting from a Meeting Reminder**

You can join a meeting from the meeting reminder when it displays before a meeting, if enabled.

**1.** Select the meeting number that displays on the reminder.

#### **Join a Meeting with an Alternate Number**

If the meeting organizer has provided alternate numbers you can use to join the meeting, you can view and use alternate numbers to join the meeting.

- **1.** Do one of the following:
	- From **Meeting** view, select **More Actions** and select a number.
	- From the meeting reminder, select **Details** > **More Actions** and select a number.

## **Navigating the Web and Idle Browsers**

VVX phones support the following types of browsers:

• Idle Browser—Displays non-interactive web content (not supported on VVX 1500 phones)

The Idle Browser shows non-interactive web content on the Lines screen when your phone doesn't have any calls in progress. Your system administrator determines what displays on the Idle Browser for your phone.

• Web Browser—Enables you to search and navigate web pages (not supported on VVX 101 phones)

The Web Browser is an interactive browser that you can use to search the Internet and view web pages. From the Web Browser, you can select hyperlinks to view more web pages, enter information into text boxes, and scroll through web pages. There are scrolling indicators on the screen that indicate your position on the web page.

Ask your system administrator if the Idle and Web browsers are available on your phone.

### <span id="page-129-0"></span>**View the Idle Browser**

When your phone is idle, you can view an Idle Browser when you switch between the Home and Lines screens. To see the Idle Browser, you need to enable the screen saver.

**1.** When your phone is not in a call, press the Home key  $\bigwedge$ .

## **Open the Web Browser**

When you open the Web Browser, a toolbar with navigation and editing soft keys display for three seconds along the bottom of the screen, as shown next. You can use the navigation and editing soft keys to navigate between web pages and enter information into text boxes in the Web Browser.

#### **Figure 17: Navigation bar in the Web Browser**

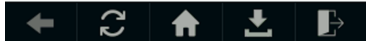

**1.** From the **Home** screen, select **Applications**.

On VVX 1500 phone, press the **Applications** key.

#### **Browser Navigation Soft Keys**

The navigation soft keys in the Web Browser enable you to view previous web pages, refresh the current page, return to the browser's Home page, or return to your phone's Home screen.

The following table lists the navigation soft keys that display in the Web Browser.

#### **Table**

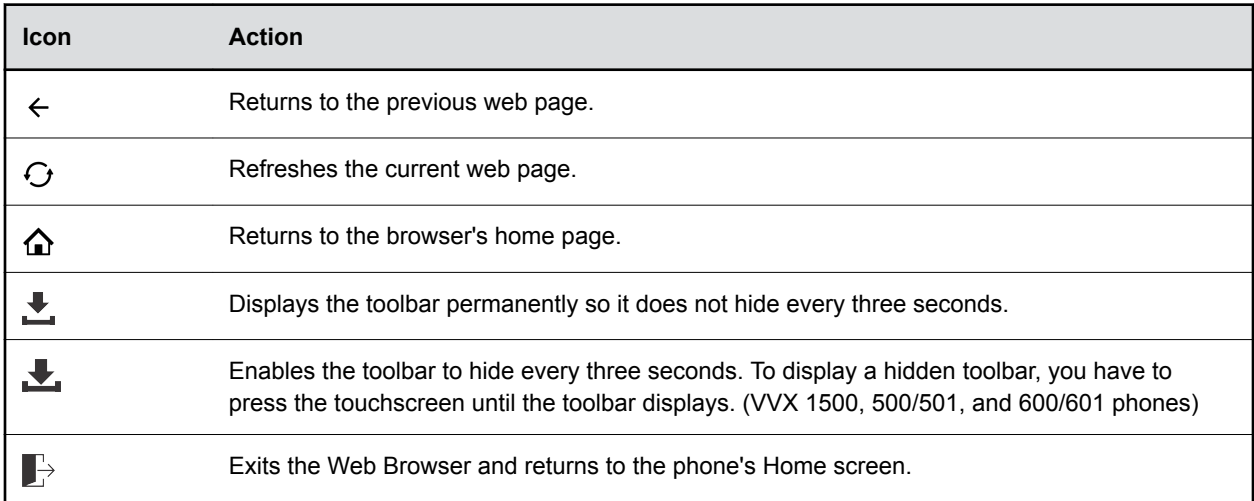

## **Using the Launch Pad on VVX 1500 Phones**

The Launch Pad on VVX 1500 phones is an optional feature that enables you to access local or web applications, directories, and information feeds from your phone. Ask your system administrator if the Launch Pad is enabled on your phone.

When the Launch Pad is enabled on your phone, your system administrator can customize the applications you see. By default, the Launch Pad displays the following applications:

• Picture Frame—Displays your pictures stored on a USB flash drive.

Using the Picture Frame application, you can display your pictures as thumbnails, one-by-one, like a slide show, or display just one picture. You can also use the Picture Frame application to set one of your pictures as the background image on your phone.

• My Info Portal—Gives you access to a variety of information feeds, such as sports, news, weather, stock, and traffic.

Your system administrator can also set up your phone so that you can view feeds from the idle screen, as well as from the Launch Pad. When you view feeds from the Launch Pad or from the idle screen, your phone is considered idle and a screen saver is displayed, if you have set up a screen saver.

## **Access the Launch Pad**

You can access the Launch Pad from the Applications menu.

**1.** Press the **Applications** key.

The Launch Pad's main window is displayed.

## **Open Applications**

The Picture Frame and My Info Portal applications are default applications available in the Launch Pad. Your system administrator can enable additional applications for your phone that can also be made available in the Launch Pad.

If you haven't enabled the My Info Portal application yet, you need to set up an account before you can access the application.

For information on using custom applications, contact your system administrator.

- **1.** Do one of the following:
	- Select the **Picture Frame** icon.
	- Select the **My Info Portal** icon and select the feed you want to view.
	- Select an additional application to launch.

### **Navigate the Launch Pad**

When you are using the Launch Pad application, a group of soft keys display to help you navigate the Launch Pad.

- **1.** Do one of the following:
	- Tap **Home** to display the Launch Pad's main window with all the Launch Pad applications.
	- Tap **Refresh** to refresh the Launch Pad window and access an updated application.
	- Tap **Back** to launch the previous application you viewed.
	- Tap **Exit** to return to the Home screen.

### **Display the Launch Pad's Main Screen**

When you exit a Launch Pad application without returning to the main window or the window times out, the next time you access the Launch Pad the last window you viewed is displayed instead of the Launch Pad's main window.

**1.** Select the **Home** or **LaunchPad** soft key.

## **Enable My Info Portal**

Before you can access the applications within My Info Portal, you have to sign up for a My Info Portal account.

**Note:** Information you provide when you set up an account is securely transmitted using the HTTPS security protocol.

If your system administrator has set up My Info Portal to display on your idle screen, you can also see information feeds from the idle screen.

**1.** Press the **Applications** key.

The Launch Pad's main window is displayed.

- **2.** Select the **My Info Portal** icon.
- **3.** From the **My Info Portal Welcome** screen, select **Sign Up** and enter your account information.
- **4.** After you enter your account information, select **Sign Up**. You can now access the My Info Portal applications and view the information feeds.

# **VVX Business Media Phones Settings**

#### **Topics:**

- Password Required to Access Basic Settings
- Choose a Theme for Your Phone
- [Set the Language](#page-133-0)
- [Disable Call Waiting](#page-133-0)
- [Time and Date Display](#page-133-0)
- [Backlight Intensity and Timeout](#page-134-0)
- [Changing Your Background](#page-135-0)
- [Customizing Line Keys](#page-137-0)
- [Screen Savers](#page-138-0)
- [Use Your Phone as a Digital Picture Frame](#page-140-0)
- [Power Saving Mode](#page-141-0)
- [Changing Audio Settings](#page-142-0)
- [Updating Your Buddy Status](#page-144-0)
- **[Security Classification](#page-145-0)**
- [Clear Call Logs and Contacts](#page-145-0)
- [Restrict Call Log and Contact Uploads](#page-145-0)
- [Plantronics Headset Settings](#page-146-0)
- **[Font Size Customization](#page-151-0)**

You can make some basic customizations on the phone, which includes changing the time and date format, setting a language, and adjusting the screen brightness.

## **Password Required to Access Basic Settings**

You can enable or customize many of the features available on VVX Business Media Phones from the **Basic** settings menu. However, if your system administrator configured the phone to require a password to access the **Basic** settings menu, you must provide a password to change any settings. Contact your system administrator for assistance enabling or customizing features.

## **Choose a Theme for Your Phone**

On the VVX 300, 400, 500 and 600 series business media phones, you can choose a theme for your phone.

The theme controls the way the icons and screens display on your phone. You can choose between the following themes, as shown in the following figures:

- <span id="page-133-0"></span>• Classic (Default)
- Modern (available only on VVX 500/501 and VVX 600/601)
- BroadSoft (available when signed into your BroadSoft account)

#### **Figure 18: Phone Themes on VVX 500 phones**

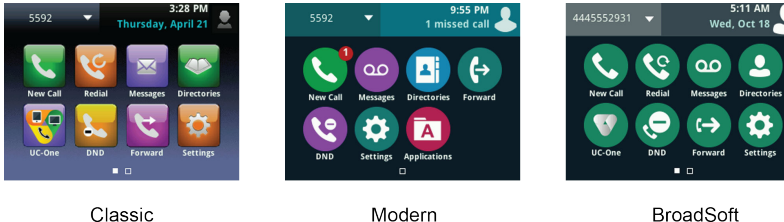

- **1.** Go to **Settings** > **Basic** > **Preferences**.
- **2.** Select **Themes**.
- **3.** Select a theme and select **Save**. A screen displays informing you that the phone needs to reboot.
- **4.** Select **Yes** to reboot your phone and apply the changes.

## **Set the Language**

Polycom phones support several languages that you can choose to display on the phone.

Check with your system administrator to find out exactly which languages your phone supports.

- **1.** Go to **Settings** > **Basic** > **Preferences**. On VVX 1500 phones, go to **Menu** > **Settings** > **Basic** > **Preferences**.
- **2.** Select **Language** and select a language. The language on the phone updates immediately.

## **Disable Call Waiting**

The Call Waiting feature is enabled by default. If enabled by your system administrator, you can disable Call Waiting.

If you disable Call Waiting, any incoming calls received on your phone while you are in a call are automatically sent to voicemail.

- **1.** Go to **Settings** > **Basic** > **Preferences**.
- **2.** Select **Call Waiting** and select **Disable**.

## **Time and Date Display**

The time and date display in the status bar. When the phone can't obtain a time and date, the time and date display flashes. If this happens, or if the time and date are incorrect, contact your system administrator.

## <span id="page-134-0"></span>**Change the Time and Date Format**

You can customize the time and date by choosing between a variety of time and date formats, including options to display the day, month, or year.

**1.** Go to **Settings** > **Basic** > **Preferences**.

On VVX 1500 phones, go to **Menu** > **Settings** > **Basic** > **Preferences**.

- **2.** Select **Time and Date** and select one of the following:
	- Select **Clock Date** to change the date format.
	- Select **Clock Time** to change the time format.
	- Select **Clock Order** to change the order of the time and date display. (not available on VVX 101 and 201 phones)
- **3.** From the **Clock Date**, **Clock Time**, or **Clock Order** screen, select the format you want.

### **Disable the Time and Date Display**

You can turn off the time and date display so that they don't display at all.

**1.** Go to **Settings** > **Basic** > **Preferences**.

On VVX 1500 phones, go to **Menu** > **Settings** > **Basic** > **Preferences**.

**2.** Select **Time and Date** and select **Disable**.

## **Backlight Intensity and Timeout**

You can change settings for the following backlight components:

- Backlight Intensity—The brightness of the screen during phone activity and inactivity.
- Backlight Timeout—The number of seconds the phone is inactive before the backlight dims to its Backlight Idle intensity. The backlight timeout period begins after your last activity, such as an incoming call.

Backlight Intensity includes the following settings you can choose from:

- Backlight On—The brightness of the screen when there's activity.
- Backlight Idle—The brightness of the screen when there's no activity.
- Maximum Intensity—The brightness scale that applies to both Backlight On and Backlight Idle intensities.

This feature isn't available on VVX 101 phones. Check with your system administrator to find out if this feature is available on your phone.

## **Set the Backlight Intensity**

You can change the Backlight On intensity and the Backlight Idle intensity separately. You can also choose a high, medium, or low intensity, or turn off the backlight entirely. When you change the Maximum Intensity, you modify the entire backlight intensity scale. For example, if you decrease the Maximum Intensity, the low, medium, and high levels for both Backlight On and Backlight Idle intensities decrease.

**1.** Go to **Settings** > **Basic**.

On VVX 1500 phones, go to **Menu** > **Settings** > **Basic**.

- <span id="page-135-0"></span>**2.** Select **Backlight Intensity** > **Backlight On Intensity**.
- **3.** Select the intensity you want, and select **Back**.
- **4.** From the **Backlight Intensity** screen, select **Backlight Idle Intensity**.
- **5.** Select the intensity you want, and select **Back**.
- **6.** From the **Backlight Intensity** screen, select **Maximum Intensity**.
- **7.** Select **Up** or **Down**, or drag your finger along the slider to increase or decrease the maximum intensity.

## **Set the Backlight Timeout**

The backlight automatically turns on with any phone activity. By setting the Backlight Timeout, you can determine how long the phone should be idle before the backlight dims to its Backlight Idle intensity. By default, the backlight dims after the phone is idle for 40 seconds.

**1.** Go to **Settings** > **Basic**.

On VVX 1500 phones, go to **Menu** > **Settings** > **Basic**.

- **2.** Select **Backlight Timeout**.
- **3.** Select the number of seconds the phone is idle before the backlight dims.

## **Changing Your Background**

You can change the background picture that is displayed on your phone to any image set up by your system administrator.

By default, your screen displays a blue background named Default. If no background images are set up, only the Default is available.

You can also add personal photos on your phone using the Web Configuration Utility or a USB flash drive.

This feature is not available on VVX 101 and 201 phones. Check with your system administrator to find out if this feature is available on your phone.

## **Change the Background Picture**

If your system administrator has pre-loaded your phone with background pictures or you have added personal photos onto the phone, you can choose to display a background other than the default.

**1.** Go to **Settings** > **Basic** > **Preferences**.

On VVX 1500 phones, go to **Menu** > **Settings** > **Basic** > **Preferences**.

**2.** Select **Background** and select a background image.

Depending how your system is set up, you might have to select **Background** > **Select Background**. The **Select Background** screen is displayed.

## **Adding Personal Photos as Your Background**

You can upload a personal photo to use as your background using the Web Configuration Utility or using a USB flash drive. When you set one of your photos as the background picture, the picture is displayed as **Local File** in the Backgrounds list.

Keep in mind the following when you use a personal photo as the background image:

- Progressive or multiscan JPEG images are not supported.
- The phone screen sizes vary by phone:
	- VVX 300 series and 400 series phone screens are 220 x 108 pixels.
	- VVX 500 series phone screens are 320 x 240 pixels.
	- VVX 600 series phone screens are 480 x 272 pixels.
	- VVX 1500 phone screens are 800x480 pixels.
- Smaller images are centered and surrounded with black space.
- Larger images are scaled proportionally to fit the screen.
- Horizontal or vertical black bars are added to preserve the original aspect ratio.

#### **Add a Background Using the Web Configuration Utility**

You can add one or multiple images for your phone background using the Web Configuration Utility.

- **1.** Find you phone's IP address by navigating to **Settings** > **Status** > **Platform** > **Phone**. On VVX 1500 phones, navigate to **Menu** > **Status** > **Platform** > **Phone**.
- **2.** Enter your phone's IP address into the web browser on your computer.
- **3.** Select **User** and enter your assigned password or the default (**123**) password.
- **4.** From the menu bar, select **Preferences** > **Background**.
- **5.** Click **+ Add a new background image**.
- **6.** Click **Select a file from PC/Desktop**, and click **Choose File for Phone Image**.
- **7.** Choose your picture file and click **Open**.
- **8.** Click **Save**.

The file is added to the list of available backgrounds.

- **9.** Go to **Settings** > **Basic** > **Preferences**. On VVX 1500 phones, go to **Menu** > **Settings** > **Basic** > **Preferences**.
- **10.** Select **Background** and select a background image.

The image is displayed as your background.

#### **Use a USB Flash Drive to Add a Background**

You can add personal photos as your background using a USB drive on the VVX business media phones.

Before you can set a photo on your USB flash drive as the background picture, make sure the photo is on a USB flash drive and is not in a folder on the drive.

- **Note:** If your phone doesn't detect the USB device when you insert it into the USB port, the USB port on your phone may be disabled. Contact your system administrator for assistance using the USB port.
	- **1.** Attach a USB flash drive to the USB port on your phone.
	- **2.** Navigate to **Settings** > **Features** > **Removable Storage Media** > **Picture Frame**.

<span id="page-137-0"></span>On VVX 1500 phones, navigate to **Menu** > **Features** > **Removable Storage**.

Your pictures display one-by-one.

**3.** Use the arrow keys to find your picture and then select the **Set Background** icon  $\vec{r}$ .

The picture you selected is displayed on the Home and Lines screens.

**Note:** If your pictures on the flash drive are in a subfolder and not in the root directory, the phone displays a message stating that there are no available photos. Make sure the picture you want to display on your phone is not in a subfolder on the flash drive.

## **Reset Your Background**

You can reset your background to display the default image.

**1.** Go to **Settings** > **Basic** > **Preferences**.

On VVX 1500 phones, go to **Menu** > **Settings** > **Basic** > **Preferences**.

**2.** Select **Background** > **Default**.

## **Customizing Line Keys**

You can customize the line keys that display on the Lines screen.

On VVX 500 and 600 series business media phones, you can customize the line keys that display on the Lines screen in the following ways:

- Set a transparent background to show for line keys
- Choose the number of columns that display

This feature is not available on VVX 101 and 201 phones. Check with your system administrator to find out if this feature is available on your phone.

### **Customize the Columns on the Lines Screen**

When you add contacts or favorites to line keys on the Lines screen, the contacts display in columns. You can control how many columns of line keys display on the Lines screen on your VVX 500/501 and 600/601 phone.

By default, the phone displays the maximum number of columns and line keys. The following are the maximum line keys and columns that display on each phone:

- VVX 500/501: 3 columns with 12 line keys
- VVX 600/601: 4 columns with 16 line keys
- **1.** Go to **Settings** > **Basic** > **Preferences** > **Idle Screen Settings**.
- **2.** Select **Columns**, enter the number of columns you want to display. For VVX 500/501, enter a number between 1-3; For VVX 600/601, enter a number between 1-4.
- **3.** Select **Save**.

## <span id="page-138-0"></span>**Enable Transparent Line Keys**

By default, your phone displays line keys with a background. If you have a background picture set on your VVX business media phones, the background is partially or fully covered depending on the number of line keys you have.

On VVX 500/501 and 600/601 phones, you can change line keys to have a transparent background that enables you to fully see the background you set for your phone.

- **1.** Go to **Settings** > **Basic** > **Preferences** > **Idle Screen Settings**.
- **2.** On the **Idle Screen Settings** screen, select **Transparent Lines** and then select **Enabled**.

The line keys are displayed without a background, as shown next.

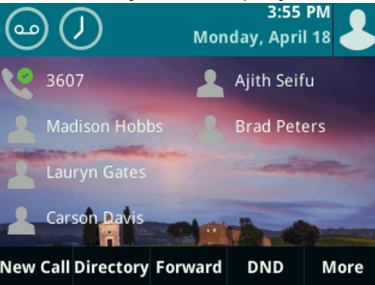

## **Screen Savers**

Another way to personalize your phone is to enable a screen saver that can either show default pictures stored on your phone, the idle browser, or pictures stored on a USB flash drive.

Ask your system administrator if this feature is available on your phone.

## **Enable Screen Savers**

When you enable the screen saver, you can choose to have your phone display default photos stored on the phone or photos stored on a USB flash drive.

The screen saver automatically starts each time your phone is idle for a certain amount of time. You can stop the screen saver at any time by touching the screen. When your phone is idle again for a specified period of time, the screen saver starts again.

**1.** Go to **Settings** > **Basic** > **Preferences**.

On VVX 1500 phones, go to **Menu** > **Settings** > **Basic** > **Preferences**.

- **2.** Select **Screen Saver** > **Screen Saver** screen and select **Enabled**.
- **3.** Select **Wait Time**, and enter the number of minutes the phone should wait after no activity before displaying the screen saver.

You can enter any time between 1 and 9999 minutes. The default is 15 minutes.

- **4.** Select **Type** and select either **Default** or **Idle Browser**.
- **5.** Select **Save**.

## **Use Personal Photos as Screen Savers**

You can enable your VVX 401/411, 500/501, or 600/601 phone to display your personal photos on a USB flash drive as a screen saver.

To set up a screen saver of your photos, you must set up certain screen saver settings, place your photos on a USB flash drive, and attach the USB flash drive to the phone.

The photos you use must have the following file type and size properties:

- File type: BMP, JPEG, or PNG
- Maximum size: 9999 x 9999 pixels

The phone can only display the photos as your screen saver when the USB flash drive is attached to the phone. You can set up your phone to use a single photo to display or have all photos display in slideshow style. This is an alternative to setting up a screen saver, and it automatically starts each time your phone is idle a certain amount of time.

- **1.** Place one or more photos onto a USB flash drive, either in the root directory or in a folder.
- **2.** Attach the USB flash drive to your phone.

The USB icon  $\psi$  is displayed on the status bar.

**3.** Go to **Settings** > **Basic** > **Preferences**.

On VVX 1500 phones, go to **Menu** > **Settings** > **Basic** > **Preferences**.

**4.** Select **Picture Frame** > **Folder**, and enter the name of the folder you placed your photos in on the USB flash drive.

If you placed the photos in the root directory of your USB flash drive instead of a folder, do not enter a folder name.

**5.** Select **Time Per Image**, and enter the number of seconds you want each photo to display.

You can enter a minimum of 3 seconds and a maximum of 300 seconds. The default is 5 seconds.

**6.** Select **Save**.

If the message "No pictures found" displays after you select **Save**, there are no photos in the folder you specified or in the root directory. Go back and make sure the information you entered is correct.

**7.** Go to **Settings** > **Basic** > **Preferences**.

On VVX 1500 phones, go to **Menu** > **Settings** > **Basic** > **Preferences**.

- **8.** Select **Screen Saver** > **Screen Saver** screen and select **Enabled**.
- **9.** Select **Wait Time**, and enter the number of minutes the phone should wait after no activity before displaying the screen saver.

You can enter any time between 1 and 9999 minutes. The default is 15 minutes.

**10.** Select **Save**.

Your phone displays the screen saver after the number of minutes you specified in the Wait Time field.

**Note:** If your phone doesn't detect the USB device when you insert it into the USB port, the USB port on your phone may be disabled. Contact your system administrator for assistance using the USB port.

## <span id="page-140-0"></span>**Disable the Screen Saver**

You can stop a screen saver at any time by touching the screen. After your phone is idle for the specified period of time, the screen saver starts again.

You can disable a screen saver—prevent it from starting, even if your phone has been idle for the specified period of time—by doing the following:

- Disabling the Screen Saver setting. When you disable the setting, the screen saver does not display, even though the USB flash drive is still attached.
- Removing the USB flash drive. The screen saver does not display until you attach the USB flash drive again and your phone is idle for the period of time you specified.
- **1.** Go to **Settings** > **Basic** > **Preferences**.

On VVX 1500 phones, go to **Menu** > **Settings** > **Basic** > **Preferences**.

- **2.** Select **Screen Saver** > **Screen Saver** then select **Disabled**.
- **3.** Select **Save**.

## **Use Your Phone as a Digital Picture Frame**

You can use the picture frame feature on your VVX 401/411, 500/501, or 600/601 phone to view pictures stored on your USB flash drive at any time without setting up a screen saver. You can display your pictures as thumbnails, as a slide show, or a single picture.

Before you can display your pictures, confirm that your pictures are on the USB flash drive and that the USB flash drive is attached to your phone.

- **Note:** If your phone does not detect the USB flash drive when you attach it to your phone, the USB port on your phone may be disabled. Contact your system administrator.
	- **1.** Select **Settings** > **Features** > **Removable Storage Media** > **Picture Frame**.

On VVX 1500 phones, select **Menu** > **Features** > **Removable Storage Media** > **Picture Frame**.

Your pictures display one-by-one, like a slide show, and navigation icons display beneath your pictures, as shown next.

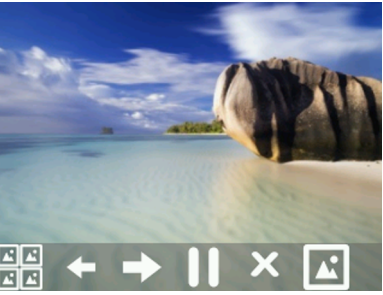

### **Picture Frame Icons**

Use the icons in the following table to perform actions in the Picture Frame.

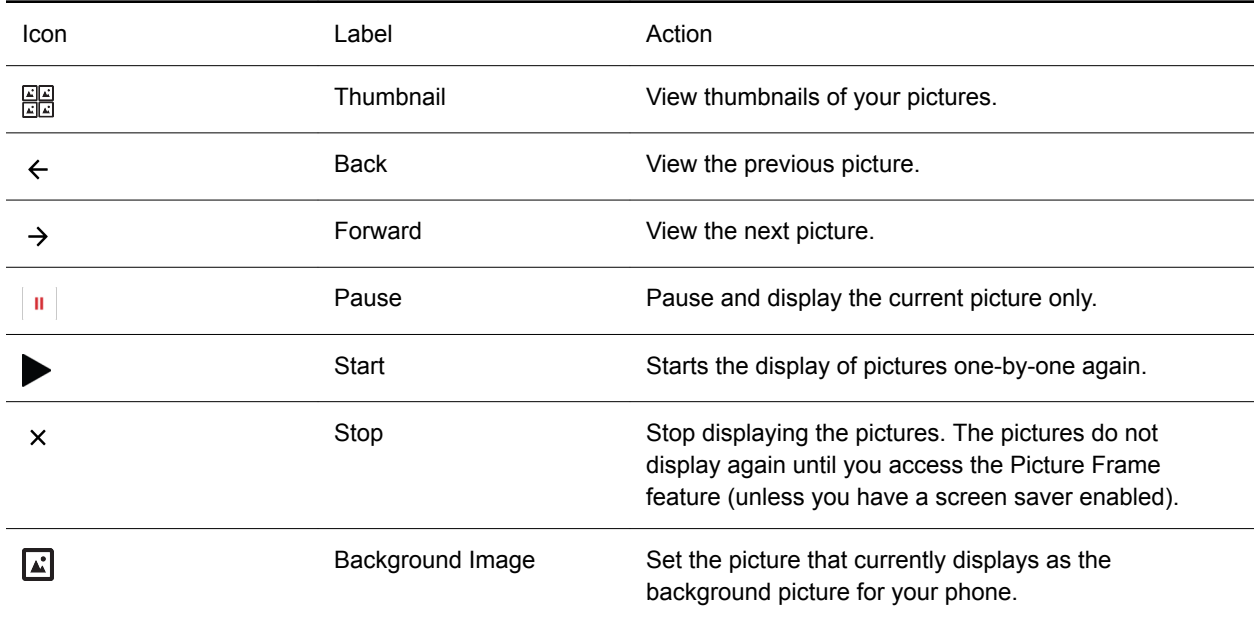

<span id="page-141-0"></span>**Table**

## **Power Saving Mode**

By default, Polycom phones enter Power Saving Mode and turn off the screen after being idle for a certain period of time to conserve energy.

You can determine the period of time that the phone is idle before the screen turns off, and you can set different idle timeouts for office hours and off hours, such as evenings and weekends. The phone exits Power Saving Mode if an event occurs—for example, if there is an incoming call or message. If a screen saver is enabled, Power Saving Mode still activates.

You can update the following power-saving settings:

- **Office Hours**—When you start work and how long you're in the office each day.
- **Timeouts**—The period of time the phone should be idle before the screen turns off.

### **Change Your Office Hours for Power Saving Mode**

When you update your office hours, you specify when you start and how long you work each day. After your work hours, the phone is idle and goes into Power Saving Mode.

**1.** Go to **Settings** > **Basic**.

On VVX 1500 phones, go to **Menu** > **Settings** > **Basic**.

- **2.** Select **Power Saving** > **Office Hours** and select **Start Hour**.
- **3.** Select a day of the week, and using the 24-hour clock, enter a start time from 0 to 23.
- **4.** Select **Save**.
- **5.** From the **Office Hours** screen, select **Duration**.
- **6.** Select a day of the week and enter a duration of 0 to 12 hours per day.

<span id="page-142-0"></span>**7.** Select **Save**.

## **Change Idle Timeouts for Power Saving Mode**

You can update the period of time the phone is idle before the screen turns off.

You can specify different timeouts for office hours (Office Hours Idle Timeout) and nonoffice hours (Off Hours Idle Timeout). By default, the Office Hours Idle Timeout is much longer than the Off Hours Idle Timeout.

You can also specify User Input Idle Timeout period that applies after you press a key or tap the screen (on touchscreen models). You can choose to set a higher User Input Idle Timeout than the Office Hours and Off Hours Idle Timeouts. Doings so prevents Power Saving Mode from initiating when you're actively using the phone.

- **Tip:** If you press a key or tap the screen (on touchscreen models), the phone uses the idle timeout period with the highest value.
	- **1.** Go to **Settings** > **Basic**.

On VVX 1500 phones, go to **Menu** > **Settings** > **Basic**.

- **2.** Select **Power Saving** > **Timeouts**.
- **3.** Select **Office Hours Idle Timeout** and enter the number of minutes (1 to 600 minutes) the phone should wait during office hours before starting Power Saving Mode.
- **4.** Select **Off Hours Idle Timeout** and enter the number of minutes (1 to 10 minutes) the phone should wait during off-hours before starting Power Saving Mode.
- **5.** Select **User Input Idle Timeout** and enter the number of minutes (1 to 10 minutes) the phone should wait after a key press or screen select before starting Power Saving Mode.
- **6.** Select **Save**.

## **Changing Audio Settings**

You control certain audio settings on your phone, including the ringtone for incoming calls from all contacts or a specific contact, where call notifications play, and the volume of the ringtone or call audio.

## **Change Incoming Call Notifications**

You can choose whether you hear sound effects—all phone sounds except call audio—from the handset, headset, speaker, or the active audio device you set.

For example, you can configure your phone to ring on your headset instead of the speaker. By default, you hear all sound effects from the speaker.

**1.** Go to **Settings** > **Basic** > **Preferences**.

On VVX 1500 phones, go to **Menu** > **Settings** > **Basic** > **Preferences**.

**2.** Select **Audible Ringer** and select a location to hear sound effects.

## **Set a Ringtone for Incoming Calls**

A simple way to personalize your phone is to change the ringtone. You can pick unique ringtones for the different lines on the phone. The default ringtone is Low Trill.

**1.** Go to **Settings** > **Basic** > **Preferences**.

On VVX 1500 phones, go to **Menu** > **Settings** > **Basic** > **Preferences**.

- **2.** Select **Ring Type**.
- **3.** If there are multiple lines on your phone, select a line.
- **4.** From the **Ring Type** screen, select a ringtone.
- **5.** Select **Play** to hear the ringtone.

## **Set a Ringtone for Individual Contacts**

To help you quickly identify callers, you can select unique ringtones for contacts in your directory.

**1.** Navigate to **Directories** > **Contact Directory**.

On VVX 1500 phones, press the **Directory** key and tap **Contact Directory**.

- **2.** From the **Contact Directory**, select a contact.
- **3.** From the **Contact Information** screen, select **Edit** .
- **4.** From the **Edit Contact** screen, select **Ring Type** and select a ringtone.
- **5.** Select **Play** to hear the ringtone.
- **6.** Select **Save**.

### **Change the Volume**

You can increase the volume of your ringtone and the audio during a call.

**1.** Press one of the Volume keys  $\leftarrow \rightarrow \bullet$  to increase or decrease the audio.

## **Enable Acoustic Fence**

Acoustic Fence suppresses background noise while you are on a call, which enhances call audio quality for call participants.

The Acoustic Fence setting does not display on the phone by default, so if your system administrator has enabled the feature option to display on your phone, you can enable or disable Acoustic Fence.

Acoustic Fence works with handsets or headsets. However, only headsets connected to the RJ-9 port on the phone support Acoustic Fence. Acoustic Fence is enabled by default on the handset, disabled by default for a connected headset, and not supported with USB or Bluetooth headsets.

**1.** Go to **Settings** > **Basic** > **Preferences**.

On VVX 1500 phones, go to **Menu** > **Settings** > **Basic** > **Preferences**.

**2.** Select **Acoustic Fence** and select **Enable**.
## **Updating Your Buddy Status**

Polycom phones enable you to sign into and update your presence status on your phone to let contacts know when you are busy or available.

You can update your status to one of the following:

- Online
- Busy
- Be right back
- Away
- On the phone
- Out to lunch
- Do not disturb

Your phone also sends certain status information automatically to the people watching you—such as if you are in a call, if you enabled Do Not Disturb on your phone, or if your phone is offline because you restarted it.

### **Update Your Buddy Status**

You can update your status on your phone so that contacts can monitor your status from their phones.

Your updated status is displayed in the status bar on your phone, and your contacts are automatically notified of your new status.

**Note:** If your status is set to Do Not Disturb, when you enable then disable the Do Not Disturb feature on your phone, your status changes to Online.

- **1.** Select **My Status** or navigate to **Settings** > **Features** > **Presence** > **My Status**. On VVX 1500 phones, navigate to **Menu** > **Features** > **Presence** > **My Status**.
- **2.** From the **My Status** screen, select your desired status.

### **Automatically Update Your Buddy Status**

You can enable your phone to automatically set your status to Away when your phone is idle for a certain length of time.

After you touch the screen or press a key on your phone, your status changes to Available again.

**1.** Go to **Settings** > **Basic** > **Preferences**.

On VVX 1500 phones, go to **Menu** > **Settings** > **Basic** > **Preferences**.

- **2.** Select **Presence** > **Idle Timeout**.
- **3.** Enable **Office Hours** and **Off Hours**, and enter the number of minutes your phone should be idle before your status changes to Away.

## **Security Classification**

For VVX business media phones registered with the BroadSoft BroadWorks Server, you can view and modify the security classification level for your phone, if enabled by your system administrator.

### **View the Security Classification for Your Phone**

If you are unsure of your security classification, you can view your assigned classification for all lines on your phone.

**1.** Navigate to **Settings** > **Status** > **Lines**.

If you have only one line, the security classification displays for that line.

**2.** If you have more than one registered line, select a line.

The security classification displays for the selected line.

### **Modify Security Classification Level**

You can modify your security classification level to choose a lower level during a call to allow users with a lower classification to join a call or to a higher level to restrict who can join the call.

For example, if you are classified as a Top Secret user, you can lower your classification level to Secret or Restricted during a call. You cannot change the security classification when the phone is idle and not in a call.

- **1.** During a call, select **Security**.
- **2.** On the Security Classification screen, choose one of the following options:
	- Top Secret
	- Secret
	- Restricted
	- Classified

A notification displays on all call participants' phones informing them that the classification level of the call has changed.

## **Clear Call Logs and Contacts**

By default, your call logs and contacts you save are stored on the phone and a server. You can clear your personal history of stored call logs and contacts from the phone.

- **1.** On the phone, go to **Settings** > **Basic** > **Clear Personal Information**.
- **2.** Select **Yes**.

## **Restrict Call Log and Contact Uploads**

By default, your call logs and contacts you save are stored on the phone and uploaded to a server. You can restrict the phone from uploading your call logs and contacts to the server.

**1.** On the phone, go to **Settings** > **Basic** > **Preferences** > **Restrict Personal Data Upload**.

**2.** Select **Enable**.

## **Plantronics Headset Settings**

Polycom UC software supports the following Plantronics headsets and the PLT Hub software on VVX 401, 411, 501 and 601 business media phones:

- Plantronics Blackwire C5220 Stereo USB-A headset
- Plantronics Blackwire 3225 USB Headset

**Note:** The features list in PLT Hub varies based on the Plantronics headset you use. To know your headset supporting features, refer to [Features Compatibility Chart.](#page-150-0)

You can access the following headset settings from the **PLT Hub** menu when you connect a Plantronics headset to the VVX phone:

- General Settings
- Ringtone & Volume Settings
- Wireless Settings
- Softphone Settings
- Audio Tuning Settings
- Advanced Settings
- Restore Defaults settings

#### **Set the Answering Call Alert**

You can configure the headset to alert you on incoming calls to the phone.

- **1.** Do one of the following:
	- Go to **Settings** > **Basic** > **PLT Hub** > **General**.
	- Go to **PLT Hub** > **General**.
- **2.** Select **Answering Call Alert**.
- **3.** Select **On** to enable the call alert and **Off** to disable the call alert.

#### **Set the Mute On or Off Alert**

You can set the headset to notify you when the headset's microphone is muted. You can choose to hear a voice alert, a single tone, or a double tone.

- **1.** Do one of the following:
	- Go to **Settings** > **Basic** > **PLT Hub** > **General**.
	- Go to **PLT Hub** > **General**.
- **2.** Select **Mute On/Off Alert**.
- **3.** Select one of the following alerts:
	- **Voice**
- **Single Tone**
- **Double Tone**

#### **Set the Mute Reminder**

You can set the headset to notify when the headset's microphone is muted in an active call.

- **1.** Do one of the following:
	- Go to **Settings** > **Basic** > **PLT Hub** > **General**.
	- Go to **PLT Hub** > **General**.
- **2.** Select **Mute Reminder**.
- **3.** Select one of the following reminders:
	- **Off**
	- **Audible Reminder**
	- **On-Screen Reminder**
	- **On-Screen & Audible Reminders**

#### **Set the Mute Reminder Interval**

You can set the headset to notify at set intervals when you are on mute.

You must set **Mute Reminder** to **Audible Reminder** to use the mute reminder interval option.

- **1.** Do one of the following:
	- Go to **Settings** > **Basic** > **PLT Hub** > **General**.
	- Go to **PLT Hub** > **General**.
- **2.** Select **Mute Reminder Interval**.
- **3.** Choose the mute interval time frame.

#### **Set the Volume Level Indicator Tones**

You can set the headset to play a tone when you increase or decrease the volume to any level or to play a tone when the volume has reached the minimum and maximum level.

- **1.** Do one of the following:
	- Go to **Settings** > **Basic** > **PLT Hub** > **Ringtone & Volume**.
	- Go to **PLT Hub** > **Ringtone & Volume**.
- **2.** Select **Volume Level Tones**.
- **3.** Select one of the following options:
	- **At Every Level**: Hear a tone every time you increase or decrease the volume.
	- **Minimum & Maximum Only**: Hear a tone only when you hit the minimum or maximum volume level.

#### **Adjust the Headset Speaker Bass and Treble**

You can adjust the bass and treble settings for the headset speaker from your VVX phone.

- **1.** Do one of the following:
	- Go to **Settings** > **Basic** > **PLT Hub** > **Audio Tuning**.
	- Go to **PLT Hub** > **Audio Tuning**.
- **2.** Select **Speaker**.
- **3.** Adjust the bass settings:
	- **a.** Select **Bass Equalizer**.
	- **b.** Press **Up** or **Down** to adjust the settings.
- **4.** Adjust the treble settings:
	- **a.** Select **Treble Equalizer**.
	- **b.** Press **Up** or **Down** to adjust the settings.

#### **View Voice Visual Feedback**

You can speak to view the graphical representation of the audio from your VVX phone.

- **1.** Do one of the following:
	- Go to **Settings** > **Basic** > **PLT Hub** > **Audio Tuning**.
	- Go to **PLT Hub** > **Audio Tuning**.
- **2.** Select **Microphone**.
- **3.** Select **Voice Visual Feedback**.

#### **Record and Play the call**

You can record the call, stop, and play the recording to test your microphone.

- **1.** Do one of the following:
	- Go to **Settings** > **Basic** > **PLT Hub** > **Audio Tuning**.
	- Go to **PLT Hub** > **Audio Tuning**.
- **2.** Select **Microphone**.
- **3.** Select **Record and Play**.
	- **a.** Select **Record** to start recording the voice.
	- **b.** Select **Stop** to stop recording.
	- **c.** Select **Play** to listen to the recorded voice.
	- **d.** Select **Back** to return to the previous page.

**Note:** Once you press **Back**, the recorded audio deletes automatically.

### **Adjust the Microphone Gain**

You can adjust the headset microphone gain from your VVX phone.

- **1.** Do one of the following:
	- Go to **Settings** > **Basic** > **PLT Hub** > **Audio Tuning**.
	- Go to **PLT Hub** > **Audio Tuning**.
- **2.** Select **Microphone**.
- **3.** Select **Gain**.
	- **a.** Press **Up** or **Down** to adjust the settings.

### **Set the Dial Tone**

You can set the dial tone of the softphone to alert for an outgoing call.

- **1.** Do one of the following:
	- Go to **Settings** > **Basic** > **PLT Hub** > **Softphone**.
	- Go to **PLT Hub** > **Softphone**.
- **2.** Select **Dial Tone**.
- **3.** Select **On** to enable the dial tone and select **Off** to disable dial tone.

### **Set the Decibel Spike Limit**

You can limit the decibel spike threshold on the headset to eliminate sudden loud and acoustic sounds.

- **1.** Do one of the following:
	- Go to **Settings** > **Basic** > **PLT Hub** > **Advanced**.
	- Go to **PLT Hub** > **Advanced**.
- **2.** Select **Anti-Startle**.
- **3.** Select one of the following:
	- **Off**: Headset limits the sound level to 118 dBA.
	- **G616**: Protects from acoustic shock and limits the sound levels to 102 dBA.

### **Set the Decibel Threshold Limit**

You can set the headset with a noise exposure setting to limit how loud the sound levels can become. If you disable this setting, the headset limits the sound level to 118 dBA.

- **1.** Do one of the following:
	- Go to **Settings** > **Basic** > **PLT Hub** > **Advanced**.
	- Go to **PLT Hub** > **Advanced**.
- **2.** Select **Noise Exposure**.
- **3.** Select one of the following:
	- **No Limiting**
- **Limited at 80 dBA**
- **Limited at 85 dBA**

### <span id="page-150-0"></span>**Set the Hours on Phone Per Day**

You can set the headset with the number of hours on the phone per day to optimize the decibel limits.

- **1.** Do one of the following:
	- Go to **Settings** > **Basic** > **PLT Hub** > **Advanced**.
	- Go to **PLT Hub** > **Advanced**.
- **2.** Select **Hours on Phone Per Day**.
- **3.** Select the number of desired hours.

### **Restore Default Settings**

You can restore the headset default settings from your VVX phone.

- **1.** Do one of the following:
	- Go to **Settings** > **Basic** > **PLT Hub** > **Restore Defaults**.
	- Go to **PLT Hub** > **Restore Defaults**.
- **2.** Select **Yes**.

### **Features Compatibility Chart**

Use the following table to know the features that are compatible to your headset.

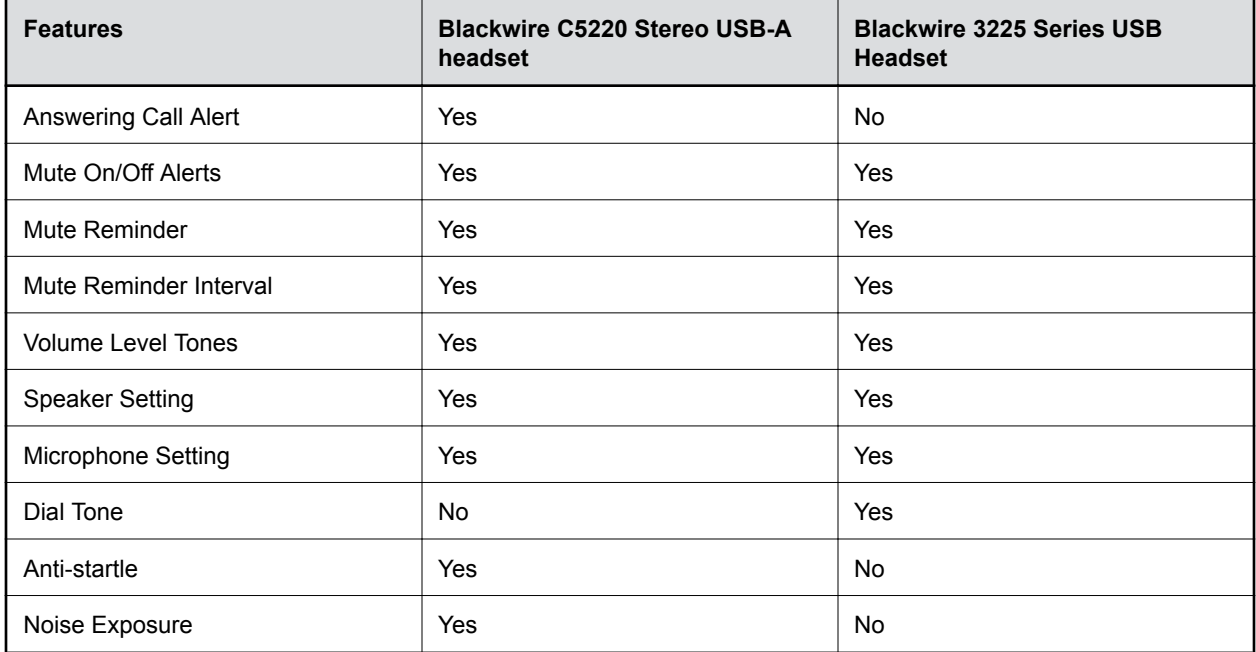

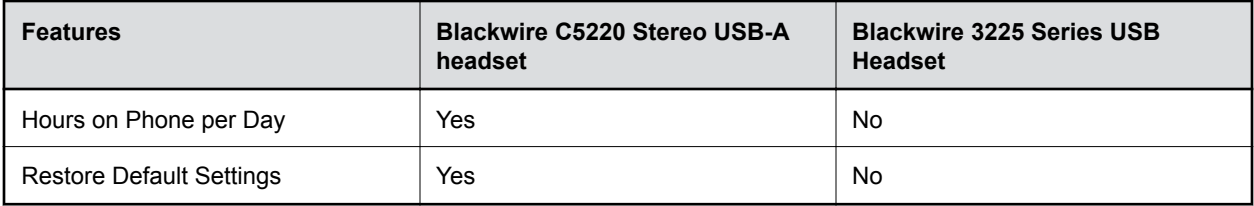

## **Font Size Customization**

Polycom UC Software enables you to customize font size on VVX 250, 350, and 450 business IP phones.

The following font size options are available:

- Normal
- Large

**Note:** This feature is only applicable for English (default) language.

### **Change the Font Size**

You can customize the font size from the available options.

- **1.** Navigate to **Settings** > **Basic** > **Preferences** > **Font Size**.
- **2.** Select a font size.
- **3.** Select **Save**.

A notification displays to reboot the phone to make the changes effective.

**4.** Select **Yes**.

# **Using Bluetooth Devices on VVX 600 Series Phones**

#### **Topics:**

- **Using Bluetooth Headsets**
- [Pairing a Smartphone to Your Phone](#page-153-0)
- [Disconnect and Remove Your Bluetooth Device](#page-154-0)
- [Edit Your Phone's Bluetooth Device Name](#page-155-0)
- [Disable Bluetooth Device Discovery](#page-155-0)
- **[DTMF Dialing](#page-155-0)**

On the VVX 600 and 601 business media phones, you can connect a Bluetooth device such as a smartphone or headset to handle audio calls.

You can discover Bluetooth-enabled smartphones or headsets by enabling the Bluetooth feature on VVX phones. By default, this feature is disabled. After your system administrator has enabled this feature on the phone, you can enable Bluetooth and connect either a Bluetooth-capable smartphone or headset to your phone.

## **Using Bluetooth Headsets**

If your system administrator has enabled Bluetooth capability for your phone, you can use a Bluetooth headset to handle calls.

When a Bluetooth headset is connected and in use, the headset key  $\bigcap$  glows blue. If you have multiple types of headsets connected to your phone, the Bluetooth headset is used automatically for all calls.

This section provides you with information on how to enable Bluetooth on your VVX business media phones, how to pair and connect your Bluetooth headset, how to use your Bluetooth headset with your phones, and how to disconnect and remove your headset.

### **Enable Bluetooth and Connect a Headset**

To use a Bluetooth headset with your phone, you need to enable Bluetooth, pair your headset, and connect your Bluetooth device to your phone. You can pair up to five Bluetooth headsets with your phone; however, you can connect only one headset at a time.

The following instructions are intended as a guide and do not apply to all Bluetooth devices. You can usually find instructions for your headset on the device manufacturer's web site.

- **1.** Navigate to **Settings** > **Basic** > **Bluetooth Settings**.
- **2.** Select **Bluetooth** then select **On**.

The Bluetooth icon  $\hat{\mathbf{x}}$  is displayed in the status bar. After the icon displays, you can pair and connect your Bluetooth-enabled device.

**3.** Turn your Bluetooth device on and place the device in Discovery mode.

<span id="page-153-0"></span>Refer to your Bluetooth device's documentation for information on how to place your device in discovery mode.

- **4.** Return to **Bluetooth Settings** and select **Manage Devices**.
- **5.** Tap **Scan** to find your Bluetooth device.
- **6.** Select your headset in the scanned list in the **Manage Devices** screen.
- **7.** Tap **Pair** in the **Available Devices** screen to begin the pairing process.
- **8.** Select **Connect** to connect the paired device.

The Bluetooth Headset icon  $(\hat{x})$  along with a message that the device is connected displays in the **Manage Devices** screen and in the status bar of the phone.

After you connect a Bluetooth device to your phone, the phone automatically connects to the last connected Bluetooth device after a reboot or restart.

### **Managing Calls with Your Bluetooth Headset**

When your Bluetooth headset is turned on, paired, and connected with your phone, you can perform the following tasks:

- Use the headset to handle calls, including muting and adjusting the call volume.
- Initiate and end calls on your headset by pressing the Headset key  $\bigcap$ , or using a control on the headset.
- Switch to handset or speakerphone mode during a headset call by picking up the handset or pressing the Speakerphone key ...

When you turn the headset off, the headset is no longer connected but remains paired to your phone. When you turn the headset back on, the headset is reconnected.

## **Pairing a Smartphone to Your Phone**

When your system administrator has enabled Bluetooth on your phone, you can pair your phone to a Bluetooth-enabled smartphone.

After you pair a smartphone to your phone, you can use your phone to handle call controls for the smartphone, including muting the microphone and adjusting call volume.

#### **Enable Bluetooth and Connect a Smartphone**

You can enable the Bluetooth feature and connect a smartphone to your VVX business media phones and select a smartphone to connect with in the list of available devices.

You can pair up to five smartphones with your VVX business media phones; however, you can connect only one smartphone at a time.

- **1.** Navigate to **Settings** > **Basic** > **Bluetooth Settings**.
- **2.** Select **Bluetooth** then select **On**.

The Bluetooth icon  $\hat{\mathbf{x}}$  is displayed in the status bar. After the icon displays, you can pair and connect your Bluetooth-enabled device.

**3.** Turn your Bluetooth device on and place the device in Discovery mode.

<span id="page-154-0"></span>Refer to your Bluetooth device's documentation for information on how to place your device in discovery mode.

- **4.** Return to **Bluetooth Settings** and select **Manage Devices**.
- **5.** Tap **Scan** to find your Bluetooth device.
- **6.** Select your smartphone in the scanned list in the **Manage Devices** screen.
- **7.** Tap **Pair** in the **Available Devices** screen to begin the pairing process.

A pairing request with a pairing code displays on the and the smartphone.

**8.** Accept the pairing request on both the VVX business media phones and smartphone.

After the smartphone is paired with the VVX business media phones, the smartphone is displayed along with its icon on the Manage Devices screen.

**9.** Select **Connect** to connect the paired device.

After you connect the smartphone, the Bluetooth smartphone icon  $\mathbb B$  along with a message that the device is connected displays in the **Manage Devices** screen and in the status bar of the VVX 600 or VVX 601.

After you connect a Bluetooth device to VVX business media phones, the phones automatically connect to the last connected Bluetooth device after a reboot or restart.

#### **Managing Calls with Your Smartphone**

When your smartphone is paired and connected with your VVX business media phones, you can perform the following tasks:

• Use the VVX business media phones to handle calls, including muting the microphone and adjusting the call volume.

Volume control is not specific only to the active calls but to any audio played on the VVX business media phones.

- Answer an incoming call on VVX business media phones.
- Reject the incoming call on VVX business media phones.
- End an active call on the smartphone or on VVX business media phones.
- **Note:** If you press the volume keys to silence your ringer while receiving an incoming call on your iPhone paired with a VVX 600/601 phone over Bluetooth, the phone rejects the call.

### **Disconnect and Remove Your Bluetooth Device**

You can disconnect your Bluetooth device from your phone and still keep it paired. When you disconnect a Bluetooth device, it remains paired so that you can reconnect it to your VVX business media phones.

You can also remove your Bluetooth device so that it is no longer paired or connected to the VVX business media phones. When you remove your device, it no longer displays in the Manage Devices screen. To reconnect to your Bluetooth device, you will need to scan for, add, and reconnect with the device from your VVX business media phones.

- **1.** Navigate to **Settings** > **Basic** > **Bluetooth Settings**.
- **2.** On the **Manage Devices** screen, select the connected Bluetooth device and select **Disconnect**.

<span id="page-155-0"></span>After you disconnect the device, the device icon changes and "Paired" displays next to the corresponding device on the Manage Devices screen and in the status bar of the VVX business media phones.

**3.** Select your device and select **Remove**.

Your device is removed from the list and is no longer paired or connected with your VVX business media phones.

### **Edit Your Phone's Bluetooth Device Name**

You can change the Bluetooth device name for your VVX business media phones to identify your phone to other devices.

Bluetooth devices use the phone's default device name to identify the phone in the list of available devices, which displays as **Polycom <phone model name>** on Bluetooth devices.

- **1.** Navigate to **Settings** > **Basic** > **Bluetooth Settings**.
- **2.** Ensure that **Bluetooth** is **On**.
- **3.** From the **Bluetooth Settings** screen, select **Device Name**.
- **4.** In the **Device Name** text box, enter the name you want to give for the VVX business media phones.
- **5.** Select **Save**.

### **Disable Bluetooth Device Discovery**

After Bluetooth is turned on, the Bluetooth device is automatically placed in Discovery mode to be visible to other Bluetooth-enabled devices.

You can choose to disable this feature to not allow your Bluetooth device to show as an available device on other Bluetooth devices.

- **1.** Navigate to **Settings** > **Basic** > **Bluetooth Settings**.
- **2.** Select **Discoverable** then select **Off**.

## **DTMF Dialing**

After the phone is successfully connected to a smartphone, you can manage call controls for the paired and connected smartphone, including entering DTMF tones.

During an active call, you can use the keys on the VVX phone to enter DTMF tones to respond to computer-generated prompts during calls. For example, you can use the keys on the VVX phone to respond to prompts during calls with customer service or technical support numbers.

**Tip:** You can quickly disconnect your Bluetooth device by turning off the device or turning off Bluetooth. When you turn your device back on, it is automatically reconnected to the VVX business media phones.

# **Connecting to a Wireless Network**

#### **Topics:**

- Add a Wireless Network
- Enable Wireless Network Connectivity
- [Connect to a Secured Wireless Network](#page-157-0)
- [Disconnect from a Wireless Network](#page-157-0)
- [Remove a Wireless Network](#page-157-0)

You can connect to a wireless network from your USB-enabled VVX phone using the Polycom® Wi-Fi wireless network adapter to access all phone services over the wireless network.

You cannot use a wireless network and Ethernet simultaneously to connect VVX phones to your network. Enabling wireless connectivity automatically disables the Ethernet port.

## **Add a Wireless Network**

You can manually add a new wireless network on VVX phones from the **Basic** menu.

- **1.** Go to **Settings** > **Basic** > **Wi-Fi**.
- **2.** Select **Add Network** .
- **3.** Enter the wireless network in SSID.
- **4.** From **Security** select the network security type and other relevant security parameters along with any other wireless settings.
- **5.** Save these selected settings.

### **Enable Wireless Network Connectivity**

You can enable wireless connectivity for your USB-enabled VVX phone using the Polycom® Wi-Fi wireless network adapter.

Before setting up a wireless network, make sure that you connect the VVX phone to its power adapter.

**Note:** VVX phones do not support WEP.

- **1.** Insert the Polycom Wi-Fi wireless network adapter into the USB port of your VVX phone.
- **2.** Select **Start**.
- **3.** Select **Wi-Fi**, then select **On**.
- **4.** Select **Yes** to reboot the phone.

After the phone reboots, Wi-Fi is enabled.

<span id="page-157-0"></span>The phone scans for wireless networks and lists any that are available. If the phone does not automatically scan, select **Scan** to manually initiate a Wi-Fi network scan.

**Note:** The administrator can configure the regulatory domain for your location and radio frequency bands on which the wireless network operates. If not configured, the phone uses the Global regulatory domain and 2.4 GHz and 5 GHz default radio bands.

### **Connect to a Secured Wireless Network**

You can select a PSK or an enterprise-based security option to connect your phone to a secured wireless network.

- **1.** Go to **Settings** > **Basic**.
- **2.** Select **Wi-Fi**.
- **3.** Do one of the following:
	- For a WPA(2)-PSK network, enter the **Password**.
	- For a WPA2-enterprise network, enter **User ID** and **Password**.

**4.** Select **Connect**.

The Wi-Fi connection status displays on the **Menu** and **Home** screens.

### **Disconnect from a Wireless Network**

When you need to change wireless connections or switch to an Ethernet connection, disconnect from the current wireless network.

- **1.** Go to **Menu** > **Settings** > **Device Settings**.
- **2.** Select **Wi-Fi**.
- **3.** Select the connected wireless network SSID from the list.
- **4.** Select **Disconnect**.

### **Remove a Wireless Network**

Remove any saved wireless network that is no longer necessary.

- **1.** Select the connected wireless network SSID from the list.
- **2.** Select **Forget**.

**Note:** Your administrator sets the appropriate EAP method to connect to an enterprisebased network.

# **Connecting Polycom VVX Expansion Modules to Your Phone**

#### **Topics:**

- VVX Expansion Module Hardware Features
- [VVX Color Expansion Module Hardware Features](#page-160-0)
- [Connect VVX Expansion Modules](#page-161-0)
- [Connect Additional VVX Expansion Modules](#page-162-0)
- [Assigning Contacts and Favorites to VVX Expansion Modules](#page-162-0)
- [Generate the VVX Expansion Module Directory Card](#page-163-0)
- [Navigate Expansion Module Paging](#page-164-0)
- [Changing the Backlight Intensity on the Expansion Module](#page-165-0)

The Polycom VVX Expansion Modules, with a LCD color or paper display, are consoles you can connect to VVX business media phones to add additional lines. Expansion modules enable you to handle large call volumes on a daily basis and expand the functions of your phone.

VVX 101, 201, and 1500 phones do not support VVX Expansion Modules. Check with your system administrator to find out if your phone is set up to support VVX Expansion Modules.

**Note:** The VVX Expansion Modules are not supported on VVX phones running UC Software 5.0.x. The expansion modules are supported only on VVX phones running UC Software 4.1.6, 4.1.7, and 5.1.x and later.

## **VVX Expansion Module Hardware Features**

The following features are available on the VVX Expansion Modules with a paper display:

- VVX Expansion Modules provide you with 40 line keys that you can set up as registrations, favorites, or busy lamp field contacts.
- You can connect up to three expansion modules to your phone to support an additional 120 line keys per phone.

The following figure illustrates the features, components, and keys available on the VVX Expansion Modules with a paper display. The table lists each numbered feature shown in this figure.

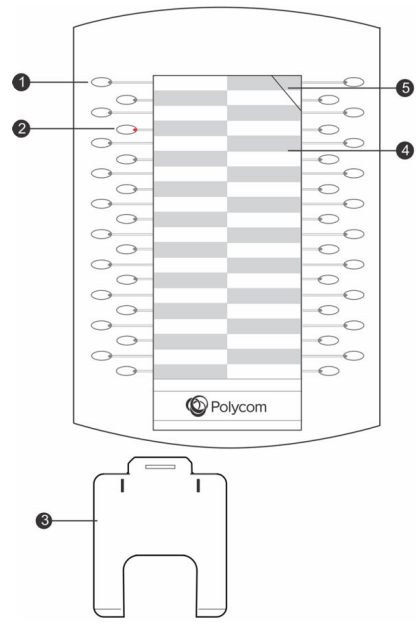

#### **Figure 19: VVX Expansion Module with paper display features**

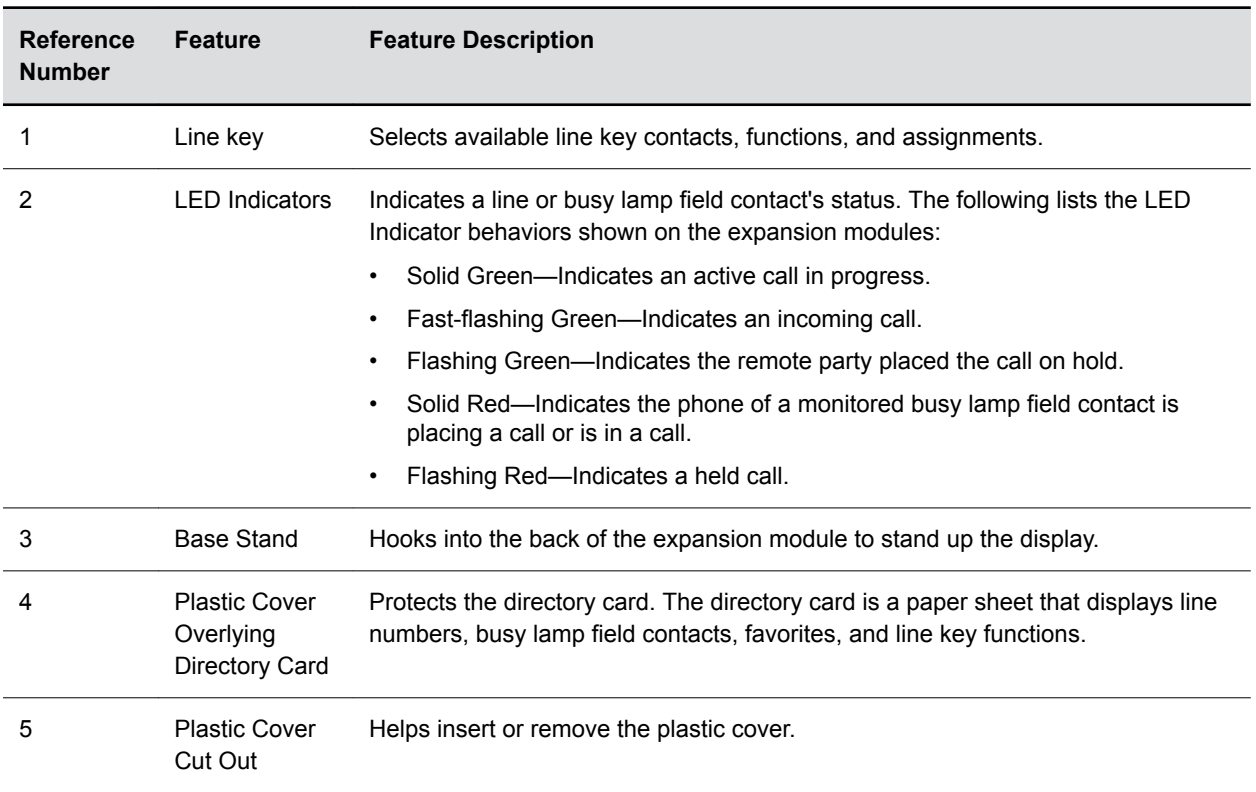

## <span id="page-160-0"></span>**VVX Color Expansion Module Hardware Features**

The following features are available on the VVX Color Expansion Modules:

- VVX Color Expansion Modules feature an easy-to-navigate 480x272 LCD display.
- Each color expansion module provides you with 28 line keys and three display pages, supporting a total of 84 lines that you can set up as registrations, favorites, or busy lamp field contacts.
- You can connect up to three color expansion modules to your phone to support an additional 252 line keys per phone.

The following figure illustrates the features, components, and keys available on the VVX Color Expansion Modules. The table lists each numbered feature shown in this figure.

#### **Figure 20: VVX Color Expansion Module features**

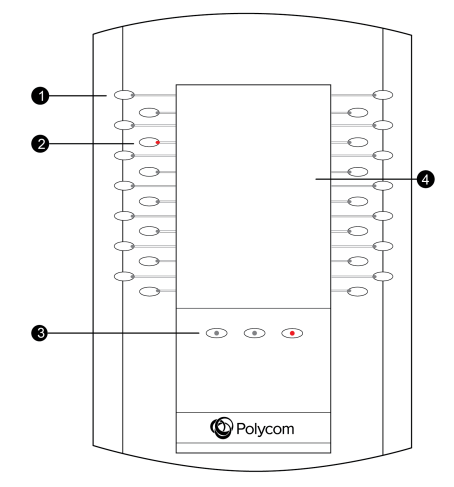

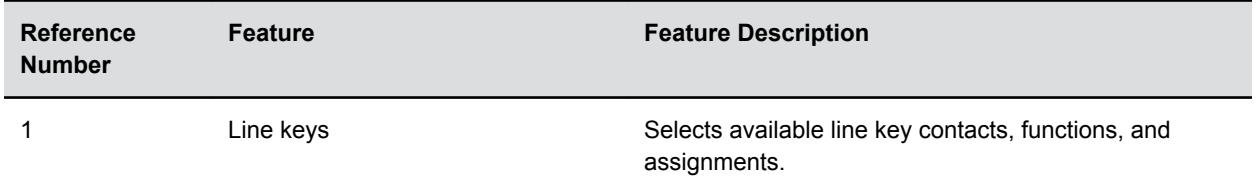

<span id="page-161-0"></span>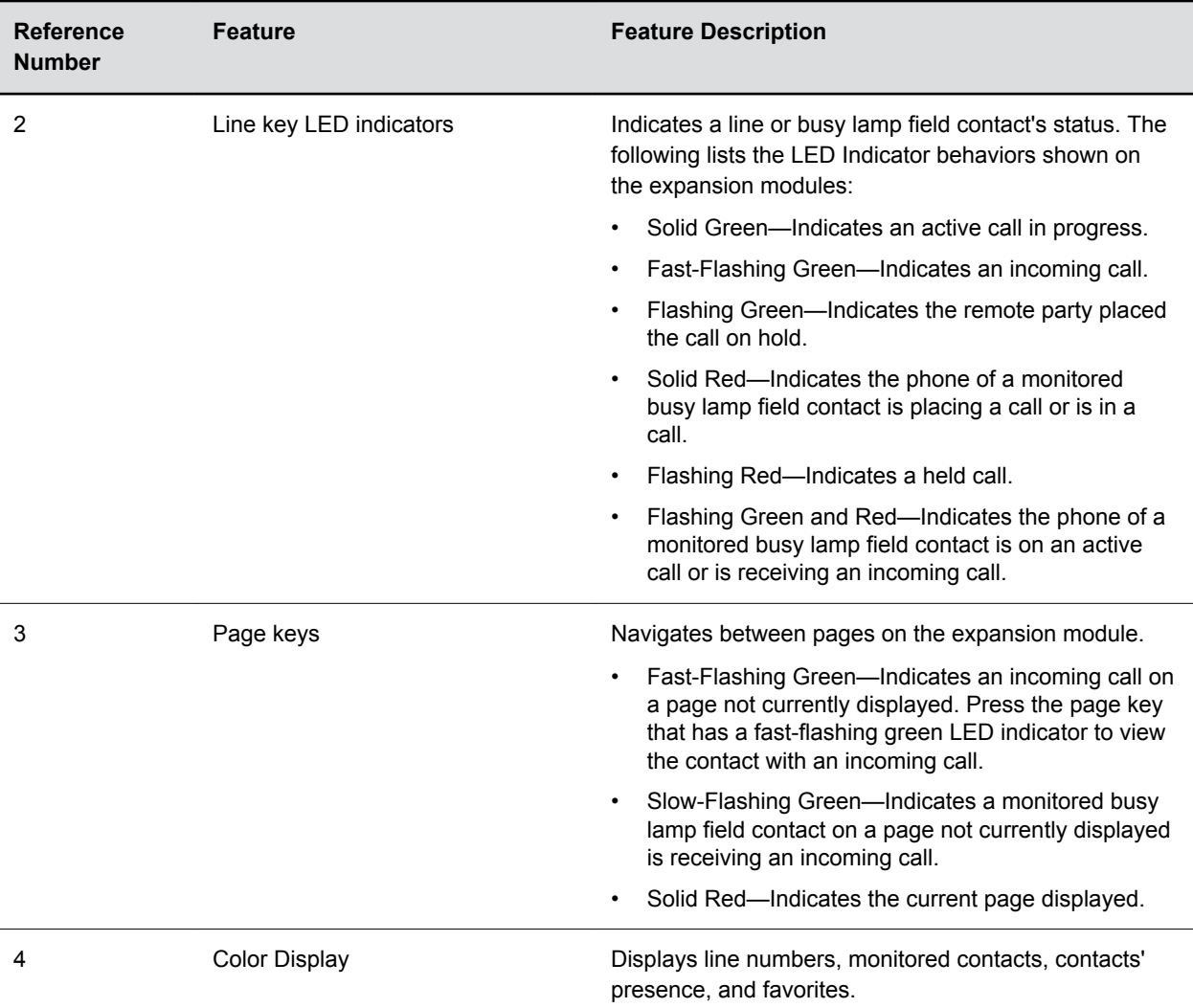

### **Connect VVX Expansion Modules**

Expansion modules are powered and signaled by the connected VVX phone and require minimal setup. After you connect an expansion module to a phone, the module is automatically configured to work with the phone.

For more information on setting up VVX Expansion Modules, see the [Quick Start Guide for Polycom\\_VVX](http://supportdocs.polycom.com/PolycomService/support/global/documents/support/setup_maintenance/products/voice/vvx_expansion_modules_qsg.pdf) [Expansion Modules](http://supportdocs.polycom.com/PolycomService/support/global/documents/support/setup_maintenance/products/voice/vvx_expansion_modules_qsg.pdf).

**Note:** You cannot connect paper display and color display expansion modules together on the same phone.

**1.** Connect an auxiliary cable from the **AUX** port on the phone to the **AUX 1** port on the expansion module.

The VVX Color Expansion Modules take approximately 20 seconds to power up, and the VVX Expansion Modules with a paper display take approximately three seconds to power up.

<span id="page-162-0"></span>The LED lights on the module's line keys flash red and green as the module starts up.

### **Connect Additional VVX Expansion Modules**

After the first module is on, you can connect up to two additional modules to your VVX phone.

- **1.** Connect an auxiliary cable from the **AUX 2** port on the first module connected to the phone to the **AUX 1** port on the second module.
- **2.** Connect an auxiliary cable from the **AUX 2** port on the second module to the **AUX 1** port on the third module.

The LED lights on the module's line keys flash red and green as the module starts up.

### **Assigning Contacts and Favorites to VVX Expansion Modules**

You can assign contacts to line keys on your expansion module after the line keys on your phone are full.

The default view on your phone screen, which is the Lines screen, displays line registrations, monitored and presence contacts, and favorites. Each function occupies a display space on the Lines screen. When you reach the maximum number of display spaces on your phone, the next function you add is assigned to the first available line key on your expansion module.

The following table lists the maximum number of display spaces available on VVX phones.

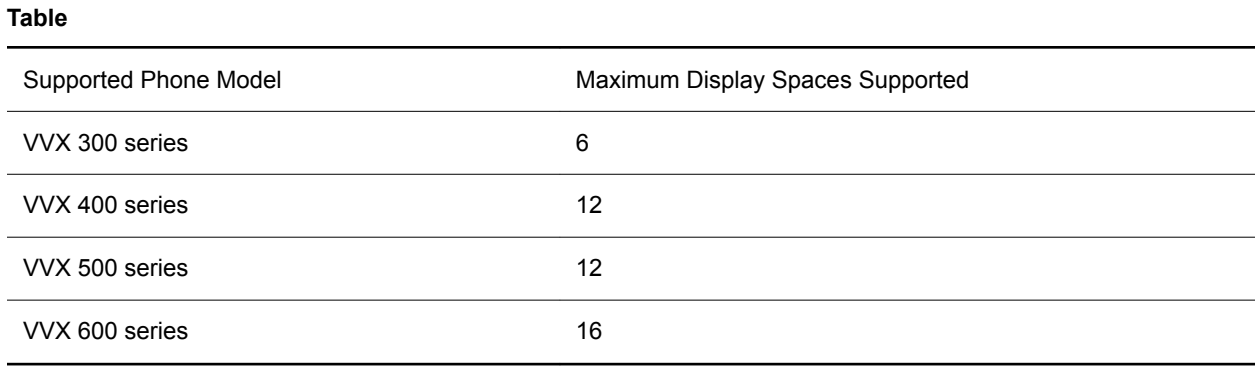

**Note:** After you fill all the display spaces on your phone and assign functions to all the lines on your expansion module, you can find additional favorites and contacts in the Contact Directory.

#### **Assign Favorites to Expansion Modules**

You can assign favorites to line keys on connected expansion modules and automatically call contacts using the line keys on the expansion modules. When you assign favorites on your phone, favorites are assigned to the next available line key on the expansion module regardless of the index number. You can reorder your favorites once they are created by changing the value of their index number.

**1.** Press and hold an available line key on your expansion module.

<span id="page-163-0"></span>**2.** From the **Add Contact** screen, enter the contact's information, including a unique favorite index, and select **Save**.

VVX 500/501 and 600/601 phones automatically assign a favorite index. The favorite is assigned to the next available line on your expansion module and not necessarily the line corresponding to the line key you pressed to assign the favorite.

### **Identify Line Key Assignments**

You can identify which registrations, monitored or presence contacts, and favorites are assigned to each line key on your expansion module in the Status menu on your phone.

- **1.** Navigate to **Settings** > **Status** > **Line Key Information**.
- **2.** Press a line key on the expansion module.

The assignment and line number for the line key you pressed are displayed on your phone's screen.

**3.** Press the line key twice to return to the previous menu or select **Back**.

## **Generate the VVX Expansion Module Directory Card**

Using the Polycom Web Configuration Utility, you can generate and download a PDF file with your VVX Expansion Module line key information. You can print and insert the PDF file as a directory card on your expansion module.

**1.** In your Internet browser, enter your phone's IP address into your browser's address bar.

To find your phone's IP address, navigate to **Settings** > **Status** > **Platform** > **Phone**.

- **2.** Log in as a **User**, enter the default password **123**, and click **Submit**.
- **3.** Click **Utilities** > **EM Directory**.
- **4.** Select the VVX Expansion Module you want to generate a PDF for.

For example, *EM1* is chosen in the following figure.

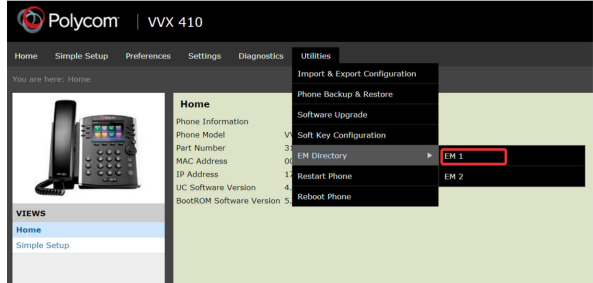

- **5.** In the confirmation dialog box, select **Yes** to download the directory card.
- **6.** Select **Save** > **Open**.

The directory card is displayed.

#### **Insert the Directory Card on the VVX Expansion Module**

After you download the directory card, you can print and insert the directory card on your VVX Expansion Module.

- <span id="page-164-0"></span>**1.** Place the tip of a paper clip under the plastic cover cut out on the VVX Expansion Module to remove the plastic cover.
- **2.** Place the directory card on your VVX Expansion Module.
- **3.** Align the tabs on either side of the plastic cover with the corresponding indents on the expansion module and bend the plastic cover into place to reinsert the cover over the directory card for protection.

## **Navigate Expansion Module Paging**

The expansion modules with color displays support three pages of line information on the LCD screen for each module connected to a supported VVX phone. Each page of the expansion module contains line registrations, monitored contacts, contacts' presence, or favorites assigned to line keys.

**1.** Press a Page key beneath the screen on the expansion module.

### **Smart Paging on VVX Color Expansion Modules**

The Smart Paging feature arranges line key assignments and distributes pages on the VVX Color Expansion Modules based on the number of expansion modules connected to a VVX phone. Smart Paging is automatically enabled for VVX Color Expansion Modules connected to VVX phones with UC Software 5.1.0 or later.

Smart Paging does not affect how pages are ordered on VVX Expansion Modules with paper displays.

**Note:** If you assigned functions to line keys using the Flexible Line Key feature, the line key assignments display on the designated line key on the expansion module and are not affected by Smart Paging.

When Smart Paging is enabled, the pages on the expansion module are distributed across all connected expansion modules. This feature is described and shown in the following scenarios:

• If you only have one expansion module connected to your phone, the pages are ordered sequentially on the module, as shown next. Press the first, second, or third **Page** key to view the corresponding pages.

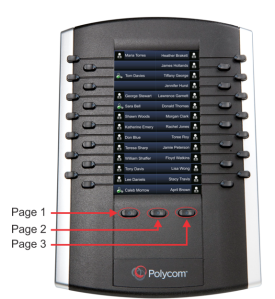

- If you have two expansion modules connected to your VVX phone, the pages are ordered nonsequentially. As shown in the next figure, the pages display on the two expansion modules in the following order:
	- Pages 1, 3, and 4 display on the first expansion module.
	- Pages 2, 5, and 6 display on the second expansion module.

<span id="page-165-0"></span>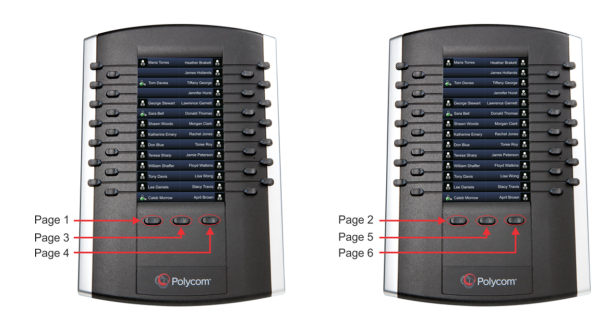

- If you have three expansion modules connected to your VVX phone, the pages are ordered nonsequentially. As shown in the next figure, the pages display on the three expansion modules in the following order:
	- Pages 1, 4, and 5 display on the first expansion module.
	- Pages 2, 6, and 7 display on the second expansion module.
	- Pages 3, 8, and 9 display on the third expansion module.

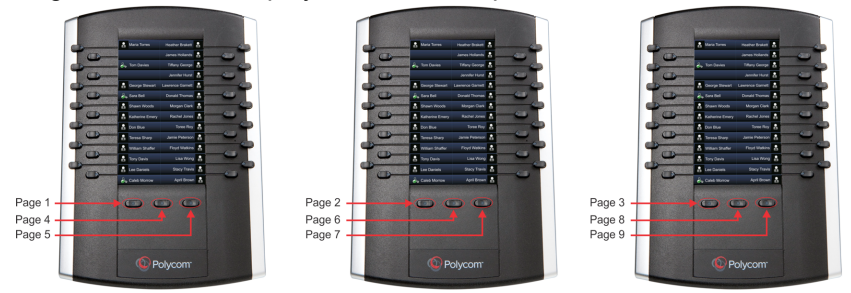

#### **Alternate Paging**

When Smart Paging is disabled, the ordering of the pages on the expansion modules is not affected by the number of expansion modules connected to your VVX phone. With Alternate Paging, the expansion modules' pages are ordered sequentially.

## **Changing the Backlight Intensity on the Expansion Module**

When you change the backlight intensity settings on your VVX phone, the backlight on your connected expansion module automatically changes to match the new settings.

# **Phone Accessories and Computer Applications**

#### **Topics:**

- Using a Headset with Your Phone
- [Controlling Your Phone with Polycom Desktop Connector](#page-169-0)

VVX business media phones support accessories and computer applications that you can use to extend your phone's capabilities.

Your phone may not support all of the accessories or applications described in this section. Check with your system administrator to find out which of these applications or accessories are available on your phone.

**Note:** Some of the features described in this section require access to the Basic settings menu. If your phone requires a password to access the Basic settings menu, contact your system administrator for assistance.

## **Using a Headset with Your Phone**

You can connect a headset to your phone and use the headset to place and answer calls, handle all calls using a headset, and use electronic hookswitch (EHS).

You can connect an analog headset to all VVX phones or a USB headset to VVX 401/411, 500/501 600/601 and 1500 phones. You can also pair and connect a Bluetooth headset with your VVX 600/601 phone.

See *Feature Profile 37477: Using Headsets with Polycom Phones* on [Polycom Support f](http://support.polycom.com/PolycomService/support/us/support/voice/polycom_uc/polycom_profiled_uc_software_features.html)or a list of compatible headsets.

**Note:** For information on your headset's features, as well as how to sync your headset with your phone, see your headset's documentation.

### **Connecting a USB Headset**

Your phone does the following when connected to analog and USB headsets:

- When an analog headset is connected and in use, the headset key glows green. Note that the headset key does not glow on VVX 101 and 201 phones.
- When an USB headset is connected and in use, the headset key glows blue. For VVX 1500 phones, the headset key glows green.
- When both an analog and USB headset are connected, the USB headset is used automatically for all calls.
- When two USB headsets are connected, the headset you connected first is used automatically for all calls.

After you connect a headset to your phone, you can set up your phone to use the headset automatically when answering and placing calls.

For setup information on how to connect a headset to your phone, see the Quick Start Guide for your phone on the [Polycom Voice Support](https://support.polycom.com/content/support/North_America/USA/en/support/voice.html) page.

**Note:** If your phone does not detect the USB headset when you attach it to your phone, the USB port on your phone may be disabled. Contact your system administrator.

#### **Use Your Headset for All Calls**

Using the Headset Memory Mode feature, you can enable your phone so that all incoming and outgoing calls automatically use your headset.

**1.** Go to **Settings** > **Basic** > **Preferences**.

On VVX 1500 phones, go to **Menu** > **Settings** > **Basic** > **Preferences**.

- **2.** Select **Headset** > **Headset Memory Mode** and select **Enabled**.
- **3.** Press the headset key twice.

The headset key flashes to indicate that Headset Memory Mode is now activated. All calls placed or answered on your phone use your headset automatically.

**Note:** If you or your contacts experience audio or echo issues during calls, such as feedback of your voice or of their own voice, you need to enable echo cancellation on your phone.

#### **Reactivate Headset Memory Mode**

Switching to the speakerphone or the handset deactivates Headset Memory Mode.

**1.** Press the headset key twice.

#### **Using Electronic Hookswitch**

When you use a headset that supports electronic hookswitch (EHS), you can place, answer, and end calls by using the controls on your headset.

To use EHS, you need a headset that includes a serial control interface in addition to the standard analog headset jack (RJ-9) interface. The serial control interface requires an EHS adapter that you can purchase from your headset manufacturer.

Headsets that support EHS include a base unit that connects to your phone. The headset connects to the base unit wirelessly, which enables you to use your headset even if you're some distance away from your phone. Typically, you can work wirelessly up to 300 feet (91 meters) from your phone and still use the EHS controls. Check with your headset's user guide for the precise range restrictions.

See *Feature Profile 37477: Using Headsets with Polycom Phones* on [Polycom Support f](http://support.polycom.com/PolycomService/support/us/support/voice/polycom_uc/polycom_profiled_uc_software_features.html)or a list of compatible headsets.

#### **Setting the Headset Base Unit Options**

Before you connect your headset to your phone and use EHS, you need to set the following options for your specific headset model:

- For Jabra headsets, change the headset mode to **DHSG** on the headset base unit. For details, refer to your headset documentation or contact Jabra support.
- For Plantronics headsets, change the coarse receive level to **3** and the transmit level to **B** on the headset base unit. For details, refer to the guide that comes with your headset.
- For Sennheiser headsets, set the first DIP switch labeled **1** (DHSG) to the down position on the back of the headset base unit. For additional details, see your headset's documentation or contact Sennheiser support.

#### **Enable Electronic Hookswitch**

After you set the base unit options for your headset and connect your headset to your phone, you can enable EHS.

**1.** Connect your headset and EHS adapter to your phone.

See the Quick Start Guide for your phone on [Polycom Voice Support](http://support.polycom.com/PolycomService/support/us/support/voice/index.html) for information on connecting a headset to your phone.

**2.** Go to **Settings** > **Basic** > **Preferences**.

On VVX 1500 phones, go to **Menu** > **Settings** > **Basic** > **Preferences**.

- **3.** Select **Headset** > **Hookswitch Mode**.
- **4.** Select one of the below modes for your specific headset:
	- Choose **Jabra** if an EHS-compatible Jabra headset is attached with an EHS cable or adapter.
	- Choose **Plantronics** if an EHS-compatible Plantronics headset is attached with an EHS cable or adapter.
	- Choose **Sennheiser** if an EHS-compatible Sennheiser headset is attached with an EHS cable or adapter. If your phone does not have a menu selection for Sennheiser, select **Jabra** instead.
	- Choose **Regular Mode** (default) if another headset is attached.

#### **Change the Headset Mode**

To control your phone using your headset, the headset must be in soft phone mode.

Headsets that come with a docking station have two modes: soft phone and desk phone mode. If you cannot operate the phone from your headset, it is possible your headset is in desk phone mode.

**1.** Press and hold the headset hookswitch until you hear a sound or message on the headset.

#### **Controlling Calls with Electronic Hookswitch**

After you have followed the procedures for connecting your headset and enabled EHS, you can use the controls on your headset to answer, mute, and end calls. If supported on your headset, you can also place calls on hold. See your headset's user documentation for information on controlling calls from your headset.

When you are in an active call and you receive an incoming call, you cannot use the hookswitch control on your headset to place the active call on hold and answer the incoming call. Pressing the hookswitch control on the headset ends the active call and answers the incoming call. To place the existing call on hold and answer the incoming call, answer the call on your phone.

### <span id="page-169-0"></span>**Disconnect Your Headset**

If you want to disconnect or change your headset, you need to properly detach your headset from your phone.

- **1.** Go to **Settings** > **Basic** > **Preferences**. On VVX 1500 phones, go to **Menu** > **Settings** > **Basic** > **Preferences**.
- **2.** Select **Headset** > **Hookswitch Mode**.
- **3.** Select **Regular Mode**.
- **4.** Remove the EHS adapter from the serial port on the back of the phone.

## **Controlling Your Phone with Polycom Desktop Connector**

The Polycom Desktop Connector (PDC) enables you to use your computer mouse and keyboard to navigate and enter information on your phone.

The PDC is compatible with any language your phone and computer supports. Contact your system administrator to find out if your phone supports the PDC.

This feature is not available on VVX 101 and 201 phones. Check with your system administrator to find out if this feature is available on your phone.

### **Setting Up and Enabling the Polycom Desktop Connector**

Before you can enable and use the PDC, you need to download the PDC application from the [Polycom](http://www.polycom.com/products-services/voice/applications) [Voice Applications](http://www.polycom.com/products-services/voice/applications) website, install the application on your computer, and activate PDC on your phone.

To enable the PDC, you need to enter your computer access credentials to the phone. You can provide this information to your phone using one of two methods: direct or indirect. The method you use depends on how your phone and computer are set up.

After you install the software, you need to make changes to your phone to establish a connection to your computer and provide an exception to your firewall or anti-virus software to unblock the PDC program.

#### **Connect Using the Direct Method**

If your phone and computer are connected using an Ethernet cable, use the direct method to enable the PDC. Using this method, your phone automatically detects your computer's access credentials.

**1.** On your computer, select **Start** > **Polycom** > **Polycom Desktop Connector**.

The PDC icon displays as an active program on your taskbar.

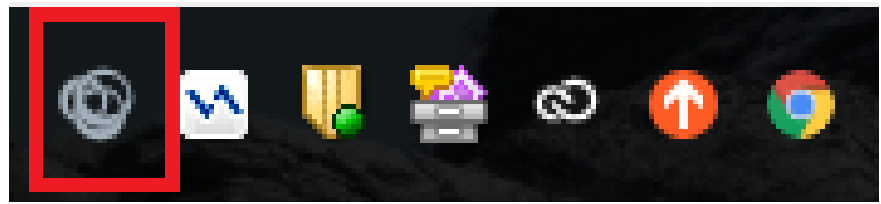

**2.** On your phone, go to **Settings** > **Basic** > **PDC Configuration**.

For VVX 1500 phones, go to **Menu** > **Settings** > **Basic** > **PDC Configuration**.

- **3.** On the **PDC Configuration** screen, set the **Status** field to **Enabled** and select **Save**. Your settings are saved and the Basic screen is displayed.
- **4.** On the **PDC Configuration** screen, select **Reconnect**.

A dialog box is displayed on your phone screen asking if you wish to share your remote keyboard and mouse.

**5.** Select **Yes**.

A dialog box is displayed asking you to specify your phone's position.

**6.** Specify whether your phone is to the left or right of your computer monitor.

A dialog box is displayed on your computer asking to allow remote control of your phone.

**7.** Select **OK** to complete the setup process.

The PDC icon turns red, indicating that you successfully enabled the PDC program.

#### **Connect Using the Indirect Method**

If your phone and computer are connected through a switch, use the indirect method to enable the PDC. This method requires you to find your computer's IP address and manually enter your computer access credentials.

After you find your phone's IP address, you can start the PDC program and connect your phone to your computer using the indirect method.

**1.** On your computer, select **Start** > **Polycom** > **Polycom Desktop Connector**.

The PDC icon displays as an active program on your taskbar.

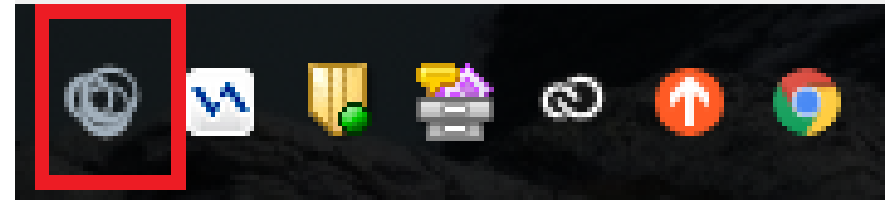

- **2.** On your phone, go to **Settings** > **Basic** > **PDC Configuration**. For VVX 1500 phones, go to **Menu** > **Settings** > **Basic** > **PDC Configuration**.
- **3.** From the **PDC Configuration** screen, set the **Status** field to **Enabled**.
- **4.** In the **Phone Orientation** field, specify whether your phone is to the left or right of your computer monitor.
- **5.** In the **Desktop User** field, enter your Windows login name.
- **6.** In the **Server Address** field, enter your computer's IP address or FQDN.

The IP address enables your phone to locate and identify your computer on the network.

**7.** Select **Save**.

Your settings are saved and the Basic screen is displayed with a message prompting you to allow sharing with your computer.

**8.** Select **Yes**.

A dialog box is displayed on your computer asking if you wish to allow remote control of your phone.

**9.** Select **OK** to complete the setup process.

The PDC icon turns red, indicating that you successfully enabled the PDC program.

#### **Disable the Polycom Desktop Connector**

If you disable the PDC, you can no longer use your mouse and keyboard to control and enter information on your phone.

- **1.** Do one of the following:
	- On your computer, right-click the PDC icon on your taskbar and click **Exit**.
	- On your phone, navigate to the PDC Configuration menu and set the **Status** to **Disabled**.

In the system tray, the PDC icon turns grey.

### **Using the Polycom Desktop Connector**

After you've configured and enabled the PDC, you can use your computer mouse and keyboard to click menus and enter text in the editable fields—the fields with a flashing cursor—on your phone.

#### **Access Your Phone Screens**

You can use your mouse to navigate your phone and access your phone's screens.

**1.** Move your mouse pointer off the edge of your computer monitor in the direction of your phone left or right—that you indicated in the setup process.

The pointer leaves your computer monitor and displays on the phone's screen.

**Note:** If your computer taskbar is on the same side as your phone, the taskbar will block your cursor from accessing your phone. Move your computer taskbar elsewhere to allow your cursor to access the phone.

#### **Using Keyboard Shortcuts to Perform Tasks on Your Phone**

The Polycom Desktop Connector application extends your keyboard and mouse functionality from your computer onto your phone.

You can perform the following tasks using the application:

- You can right-click a field on your computer and select the cut or copy information and paste the information onto your phone. You can also cut, copy, and paste text from your computer onto your phone using keyboard shortcuts.
- Copy and paste information between fields on your phone screen by right-clicking the field and choosing a clipboard command.
- Delete information on your phone by highlighting the information using your mouse and pressing the Delete or Backspace key on your keyboard.
- Use the Home and End keys on your keyboard to position your cursor at the beginning or the end of fields on your phone.
- Enter numeric information such as phone numbers using the number keys on your keyboard.
- Use the Arrow keys to move within and between text fields.
- Use your mouse scroll wheel to navigate through menus.
- Adjust the volume level on your phone by holding Alt + Up arrow key or Alt + Down arrow key.
- **Note:** When you use PDC, you cannot enter information in phone fields that don't have a flashing cursor, and you cannot place calls using the New Call soft key.

Your keyboard function keys are also mapped to specific phone keys and soft keys, as outlined in the following tables. The key mappings vary by phone model.

To use the Function and Alt key mappings, your cursor must be on the phone's display screen.

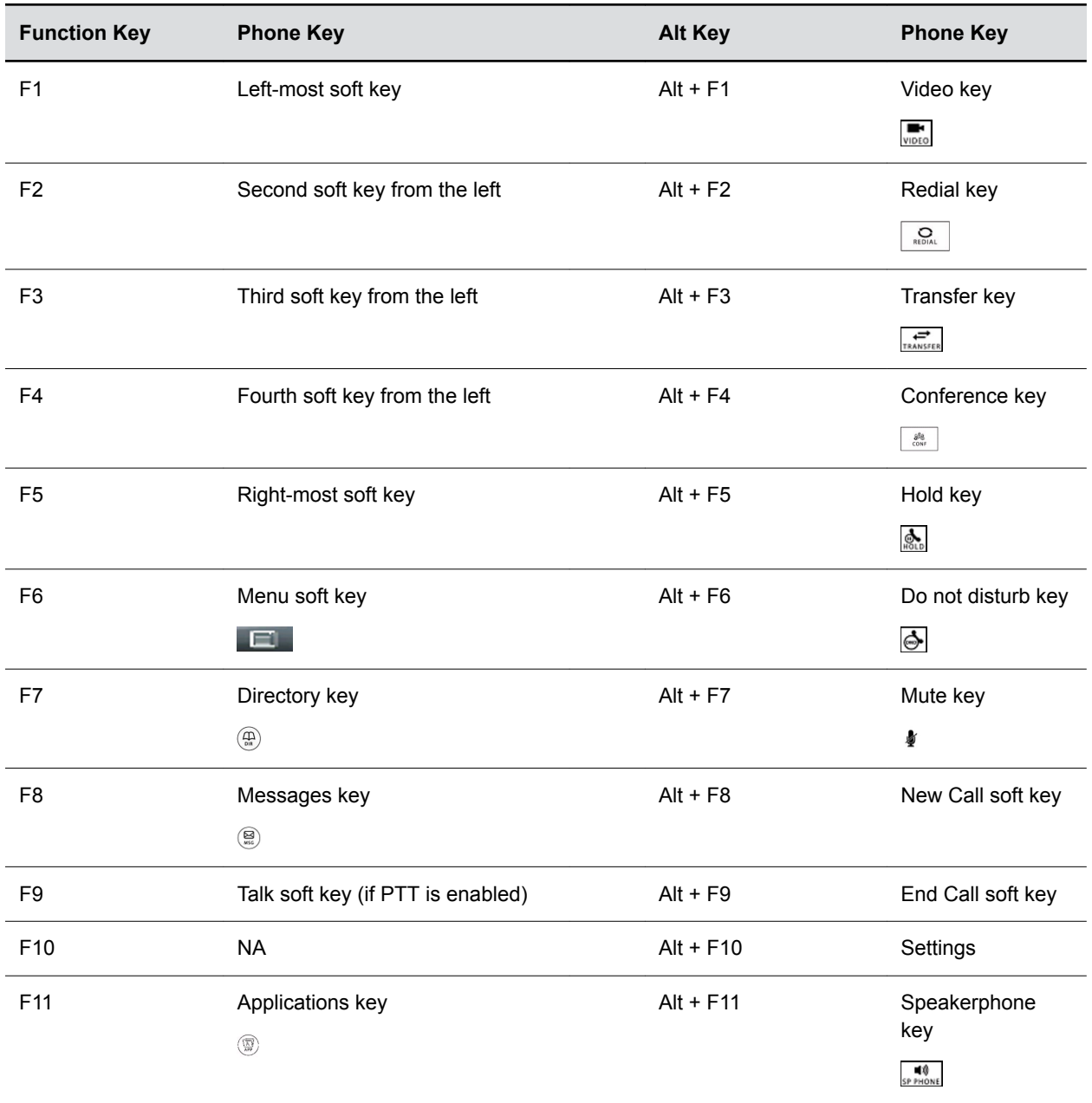

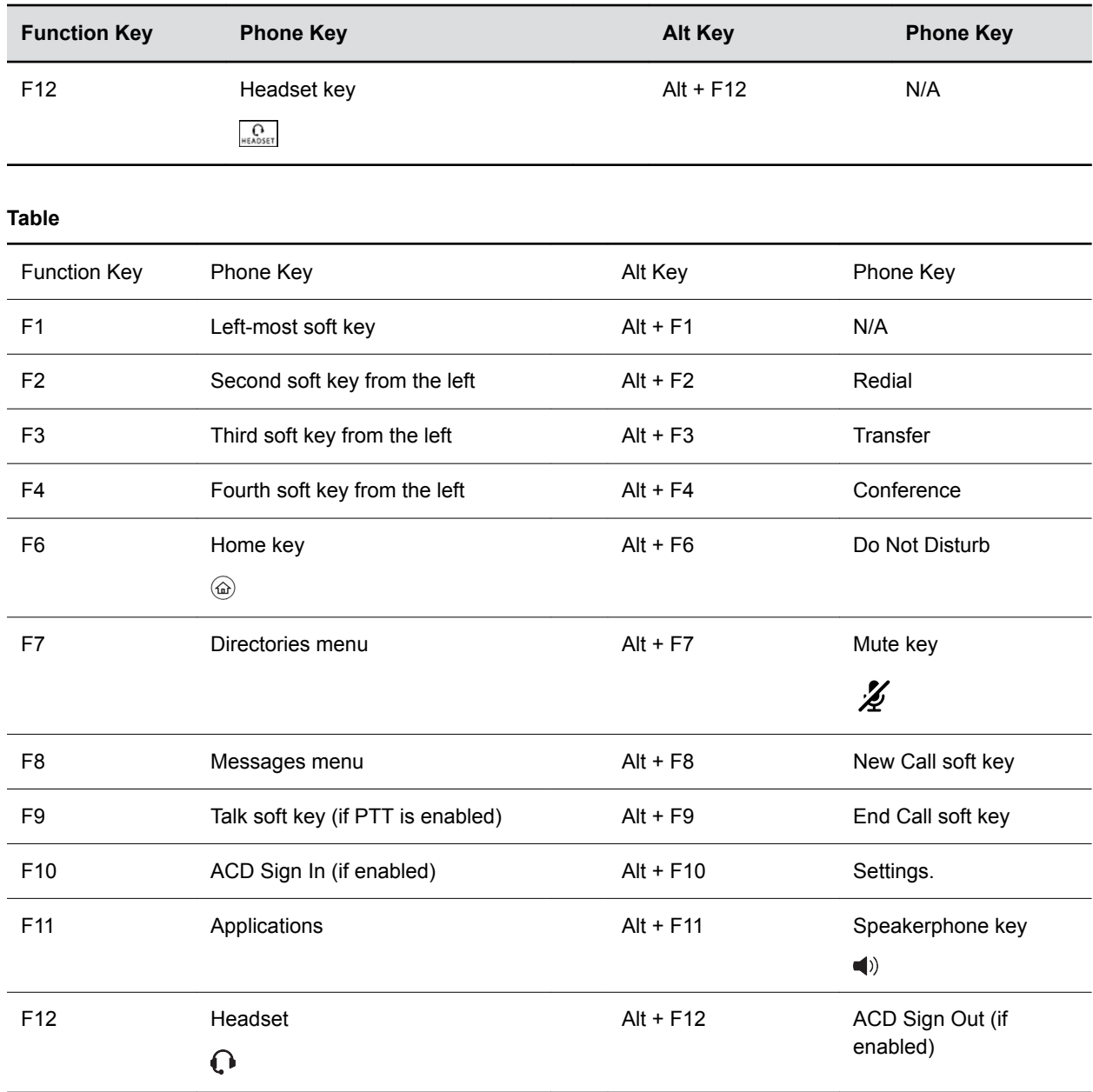

# **Accessibility Features**

#### **Topics:**

- Features for Hearing-Impaired Users
- [Features for Mobility-Impaired Users](#page-175-0)
- [Features for Vision-Impaired and Blind Users](#page-176-0)

Polycom products include a number of features to accommodate hearing, vision, mobility, or cognitively impaired users.

## **Features for Hearing-Impaired Users**

Your phone includes many features that enable users with hearing impairments to use various features on the phone.

The following table lists the accessibility features for hearing-impaired users.

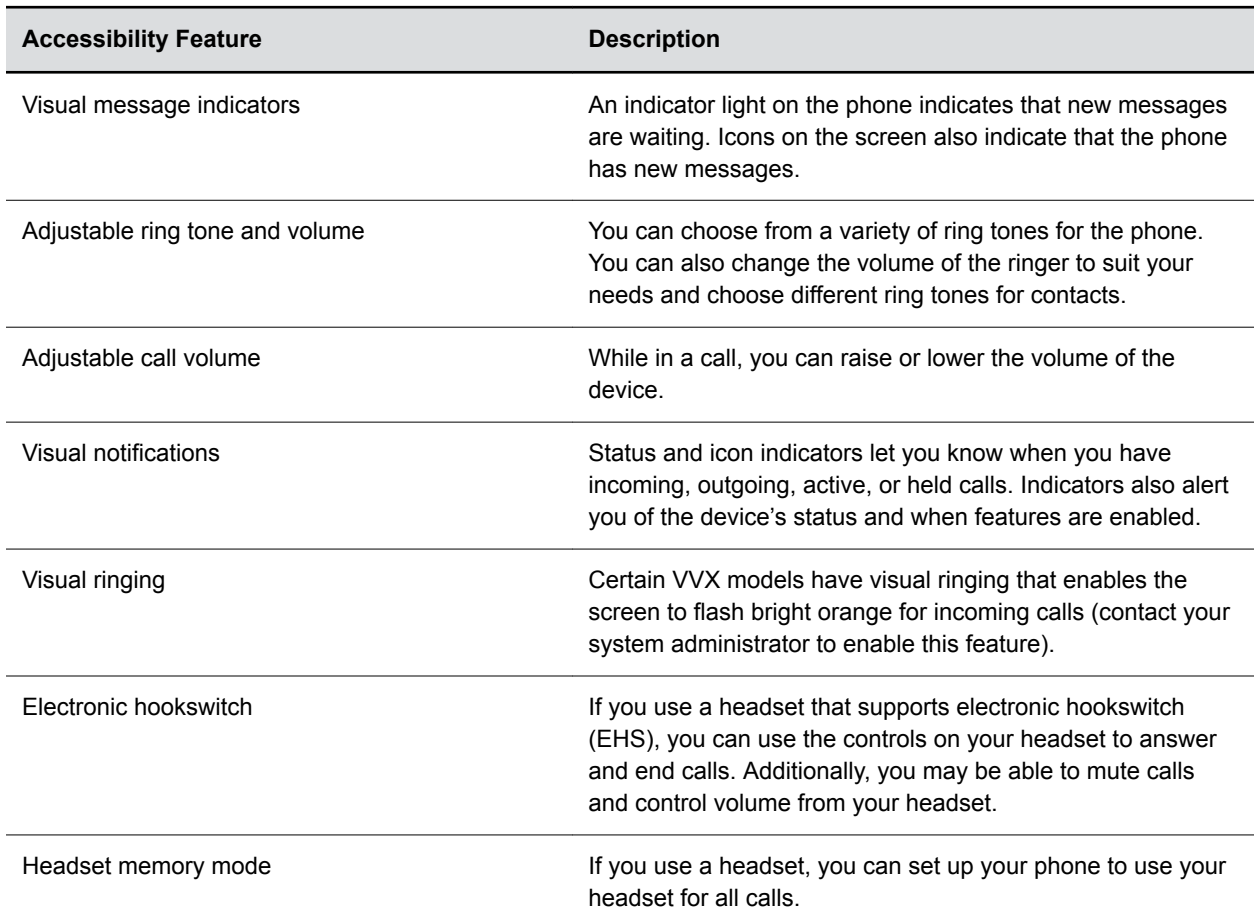

<span id="page-175-0"></span>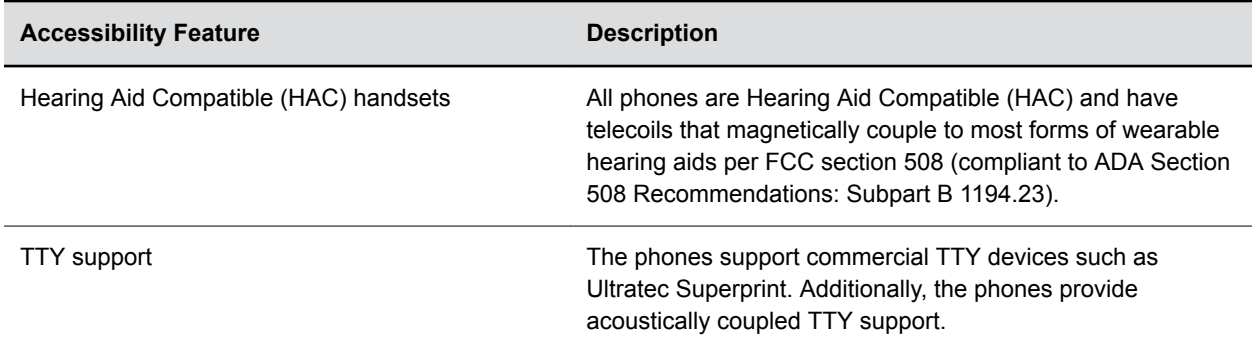

## **Features for Mobility-Impaired Users**

Your phone includes features that enable users with mobility impairments to perform various functions on the phone.

The following table lists the accessibility features for mobility-impaired users.

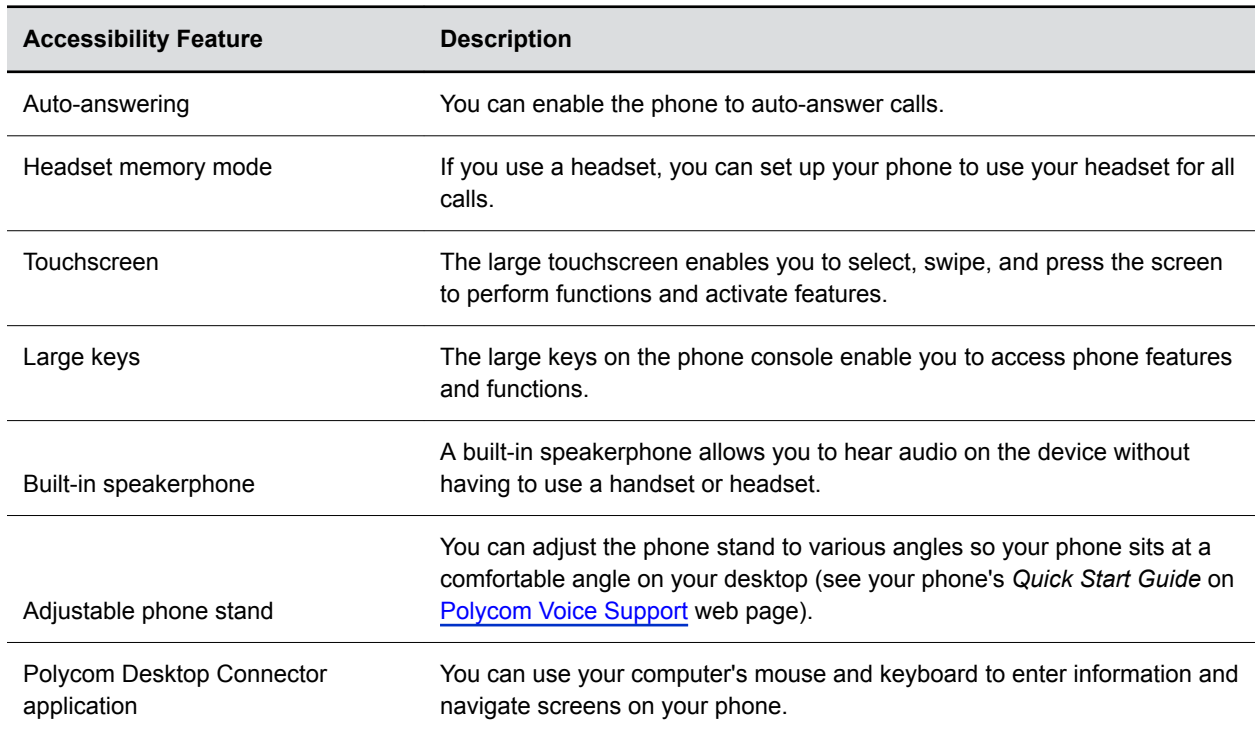

## <span id="page-176-0"></span>**Features for Vision-Impaired and Blind Users**

Polycom phones include various features that enable users with visual impairments to use many of the features on the phone.

The following table lists the accessibility features for visually impaired and blind users.

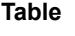

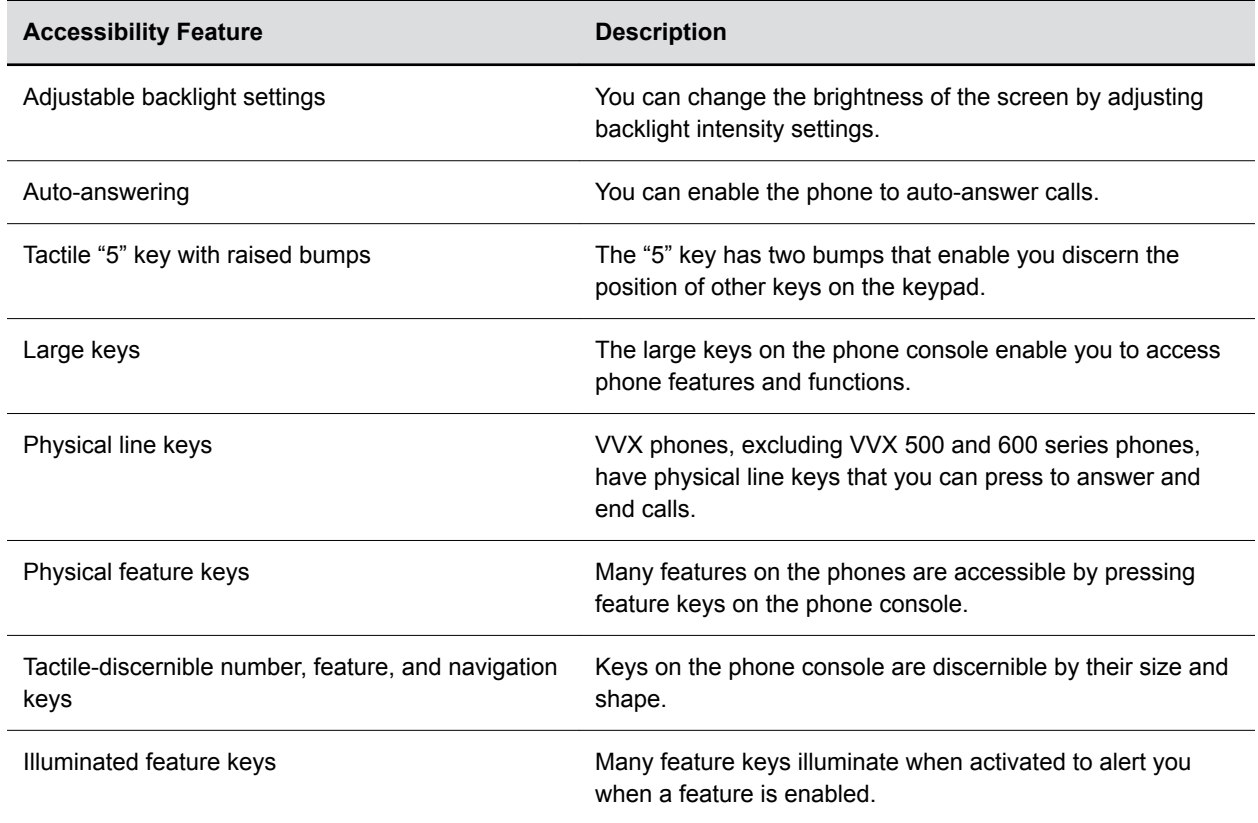

# **Maintaining VVX Business Media Phones**

#### **Topics:**

- Investigate Warnings
- **Remove Warnings**
- [Restart Your Phone](#page-178-0)
- [Update the Phone's Configuration](#page-178-0)
- [Test the Hardware](#page-178-0)
- [Clean the Touchscreen](#page-179-0)
- [View Software Details](#page-179-0)
- [Updating the Phone Software](#page-179-0)
- [CSTA Lines](#page-180-0)

When the phone isn't operating properly, you can investigate or troubleshoot issues along with any other tasks your administrator may ask you to perform.

## **Investigate Warnings**

When a phone is unable to perform certain tasks, a Warning icon  $\Lambda$  displays in the status bar.

You can view details about the issues from the **Warnings** screen.

If you have a VVX 600/601, the icon has a counter indicating the number of warning messages you have, and you can tap the icon to view the messages.

**1.** Go to **Settings** > **Status** > **Diagnostics**.

On VVX 1500 phones, go to **Menu** > **Settings** > **Status** > **Diagnostics**.

**2.** Select **Warnings**.

The **Warnings** screen displays, listing any issues.

## **Remove Warnings**

After you view phone warnings, you can temporarily remove the Warning icon from the status bar. However, the warning still displays in the Warnings list until the issue is fixed. The Warning icon is displayed each time your phone has a warning that you haven't viewed.

**1.** In the **Warnings** screen, select **Clear Icon** to remove the Warning icon from the status bar.

## <span id="page-178-0"></span>**Restart Your Phone**

Your system administrator may ask you to restart the phone if it malfunctions or to assist in troubleshooting.

**CAU-TION:** Before you restart the phone, contact your system administrator. If the phone is malfunctioning, you may be able to restore normal operation without restarting it. Additionally, your system administrator may want to troubleshoot the phone before you restart it. You do not need to restart the phone to update its configuration.

#### **1.** Go to **Settings** > **Basic**.

On VVX 1500 phones, go to **Menu** > **Settings** > **Basic**.

**2.** Select **Restart Phone**.

A confirmation message is displayed.

**3.** Select **Yes**.

The restart process begins, and the process ends when the Home screen is displayed.

## **Update the Phone's Configuration**

Your system administrator may ask you to update the configuration for your phone to apply any changes to the phone settings, which you can do without restarting it.

**1.** Go to **Settings** > **Basic**.

On VVX 1500 phones, go to **Menu** > **Settings** > **Basic**.

**2.** Select **Update Configuration**.

A confirmation message displays.

**3.** Select **Yes**.

The configuration updates. The phone may restart, depending on which settings you changed.

### **Test the Hardware**

If your phone is having any issues, your system administrator may ask you to access a diagnostics menu on the phone to test its hardware.

You can test the display, microphones, and speaker. Contact your system administrator for instructions on how to perform these tests.

**CAU-TION:** Do not run diagnostic tests during a call on VVX 450 business IP phones with two connected expansion modules. Doing so can cause the phone to reboot.

- **1.** Go to **Settings** > **Status** > **Diagnostics**. On VVX 1500 phones, go to **Menu** > **Settings** > **Status** > **Diagnostics**.
- **2.** Select **Test Hardware** and select one of the following:
- <span id="page-179-0"></span>• **Audio Diagnostics**
- **Display Diagnostics**
- **Touch Screen Diagnostics**
- **Brightness Diagnostics**
- **LED Diagnostics**
- **Keypad Diagnostics**

### **Clean the Touchscreen**

The phone screens require minor maintenance, but you may need to clean the screen periodically.

Use a clean, dry, microfiber cloth—the kind you would use to clean glass surfaces—to wipe the screen. Don't use chemicals to clean the screen.

Before you clean the screen, you need to disable it so you don't activate phone functions while you wipe the touchscreen.

**1.** Go to **Settings** > **Basic**.

On VVX 1500 phones, go to **Menu** > **Settings** > **Basic**.

- **2.** Select **Screen Clean**.
- **3.** Wipe the screen with the clean, dry, microfiber cloth.
	- **Note:** If the screen is still dirty after cleaning, dampen a soft, lint-free cloth with an isopropyl alcohol and water solution of 50:50, then wipe the screen with the cloth. Always use the dampened cloth to apply the solution; never apply the solution directly to the screen because the solution could seep inside the screen or stain the phone. Do not use chemicals to clean the screen.
- **4.** To enable the touchscreen, follow the on-screen instructions.

### **View Software Details**

You can view the details for the software version on your phone, the latest software update available for your phone, and the status of the latest update.

**1.** Navigate to **Settings** > **Status** > **Software** > **Update**.

For VVX 1500 phones, navigate to **Menu** > **Settings** > **Status** > **Software Update**.

## **Updating the Phone Software**

You can update the software on your phone when a new software version is available. When new software is available, a notification is displayed on your phone and you have the option to update your software, postpone the software update, or exit the notification.
### **Update the Phone Software**

When the software update notification is displayed on your phone, you can choose to update your phone's software at that time.

**1.** When prompted to update your software, select **Update**.

The phone reboots and the software is updated on the phone.

### **Update Software Later**

If you exit the software update, you can press the SWUpdate soft key to update your phone's software at any time after you exit the software update notification.

**1.** Press the **SWUpdate** soft key.

### **Postpone Software Updates**

Instead of updating your software immediately, you can choose to postpone the update for a later time.

You can choose to postpone the software update from 15 minutes up to six hours. You can postpone the software update up to three times. After the third time, the notification is displayed without the Postpone option.

If you do not update the phone's software after the postpone time, a notification with a countdown is displayed and the phone automatically reboots and updates the software when the countdown ends.

- **1.** When prompted to update your software, select **Postpone**.
- **2.** Select one of the time options.

The notification is removed from the phone screen and is displayed again during the remaining five minutes of the postpone time selected.

**Note:** If you postpone a software update and the time period you chose ends while you're on an active call, a software update notification with a countdown is displayed after the call ends. After the countdown ends, the phone reboots and updates the software.

### **Exit the Software Update Notification**

When the software update notification is displayed, you also have the option to exit the notification without choosing to update or postpone the software.

**1.** When prompted to update your software, select **Exit**.

When you exit the notification, the SWUpdate soft key is displayed on the Lines screen.

## **CSTA Lines**

When your administrator configures your Polycom phone to use user agent Computer Supported Telecommunications Applications (uaCSTA) with a CSTA server, you can remotely control the phone and access phone services using a computer telephony integration (CTI) application on your computer.

If your administrator registers a CSTA line, you will see an icon  $\mathbb{E}$  and a default label CSTA. If the CSTA line is not registered, an icon  $\mathbf{S}$  shows that the line is unregistered.

No call actions are available to you on a CSTA line. When you select a CSTA line, a message displays stating that no action is available.

Polycom VVX 101 and 1500 business media phones do not support CSTA lines.

# **Troubleshooting**

### **Topics:**

- **Speakerphone**
- **USB Port**
- [Check the Status of the Calendar](#page-183-0)
- [Ribbon Communications Address Book](#page-183-0)
- [Polycom Desktop Connector](#page-183-0)
- [Troubleshoot Audio and Echo Issues](#page-184-0)
- [Bluetooth Headset Issues](#page-184-0)
- [Recording Issues and Solutions](#page-185-0)
- [Reset the Phone to Factory Defaults](#page-185-0)
- [Using an Approved Power Source](#page-186-0)

If you're having issues with your Polycom phone, you can try the troubleshooting options and solutions in the following topics to resolve certain issues.

## **Speakerphone**

If your speakerphone doesn't work, your system administrator may have disabled it. If this is the case, a message displays after you press the speakerphone key informing you that Handsfree mode is disabled. In this case, use the handset or a headset to handle calls.

## **USB Port**

If you attach a USB device to your VVX 401/411, 500/501, 600/601, or 1500phone, and the phone does not detect the attached USB device, your system administrator may have disabled the USB port on your phone.

In this case, you cannot attach a USB device to your phone to use the following features:

- Call recording
- Picture frame
- USB headset
- Video calls on VVX 500/501 and 600/601 phones with a USB camera
- USB charging device on the VVX 600/601 phones

Contact your system administrator for help on enabling the USB port on your phone.

## <span id="page-183-0"></span>**Check the Status of the Calendar**

Issues with the phone's connection to the Microsoft Server may be the cause of calendar problems. Without a functioning connection, you may not see the **Calendar** icon on the Home screen or you may not receive meeting reminders.

- **1.** Go to **Settings** > **Features** > **Calendar**.
- **2.** From the **Calendar** screen, select **Connect**.

## **Ribbon Communications Address Book**

If you are having issues accessing the Global Address Book (GAB), you can view the status of the GAB in the Status menu on your phone and contact your system administrator for further troubleshooting help.

**1.** On your phone, navigate to **Settings** > **Status** > **Global Address Book**.

On VVX 1500 phones, navigate to **Menu** > **Settings** > **Status** > **Global Address Book** .

The status information and the server URL for the GAB are displayed.

### **View the Status of the Personal Address Book**

You can view the status of the Personal Address Book on your phone to determine any issues with the PAB. Contact your system administrator for further troubleshooting help.

**1.** Navigate to **Settings** > **Status** > **Contact Directory**.

On VVX 1500 phones, navigate to **Menu** > **Status** > **Contact Directory**.

The following information is displayed:

- Status
- Server Control Method
- Server URL
- Registration Index and User ID

### **Polycom Desktop Connector**

If you encounter any issues using the Polycom Desktop Connector (PDC), see the following table for possible solutions to common problems.

#### **Table**

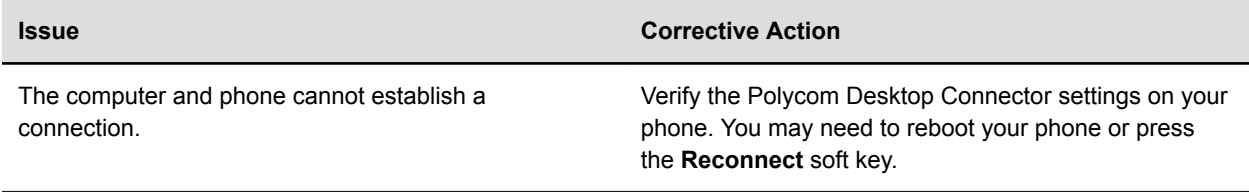

<span id="page-184-0"></span>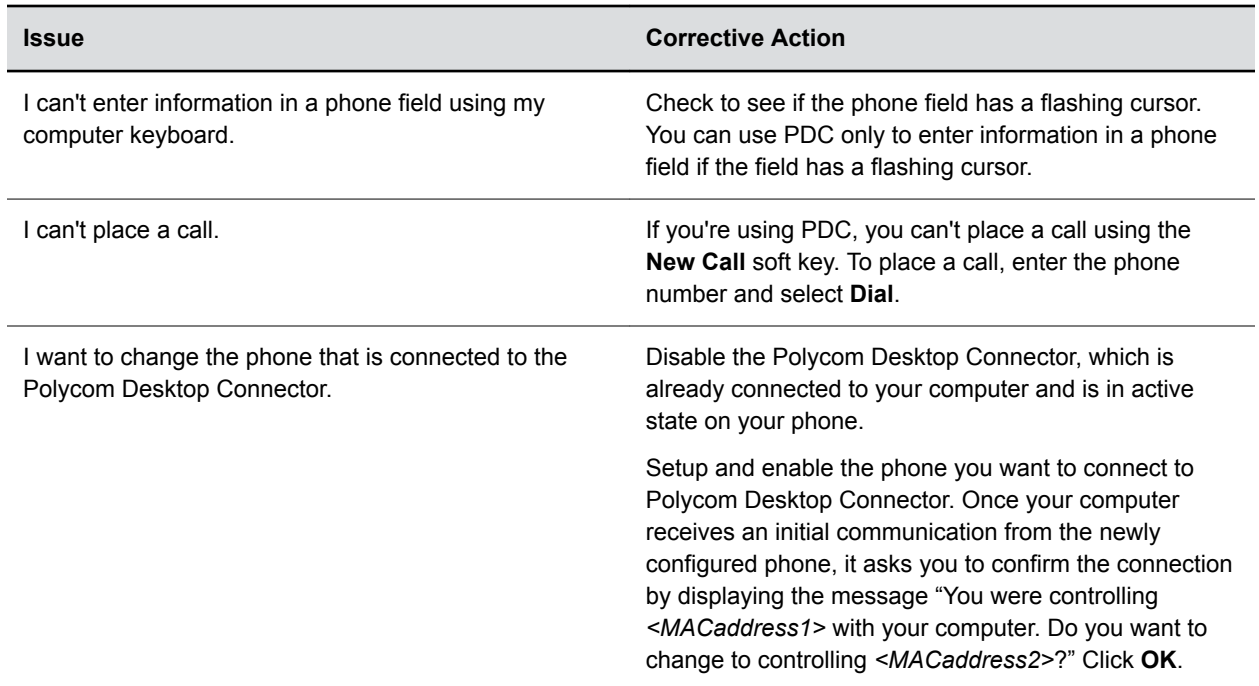

## **Troubleshoot Audio and Echo Issues**

In some cases when you are using your headset during a call, your contacts may experience audio or echo issues, such as feedback of your voice or of their own voice. If your contacts hear an echo during a call when using your headset, enable echo cancellation on your phone.

**1.** Go to **Settings** > **Basic** > **Preferences**.

On VVX 1500 phones, go to **Menu** > **Settings** > **Basic** > **Preferences**.

**2.** Select **Headset** > **Echo Cancellation** and select **Enabled**.

## **Bluetooth Headset Issues**

If you encounter any issues using a Bluetooth headset on VVX 600 series phones, see the following table for possible solutions to common problems.

#### **Table**

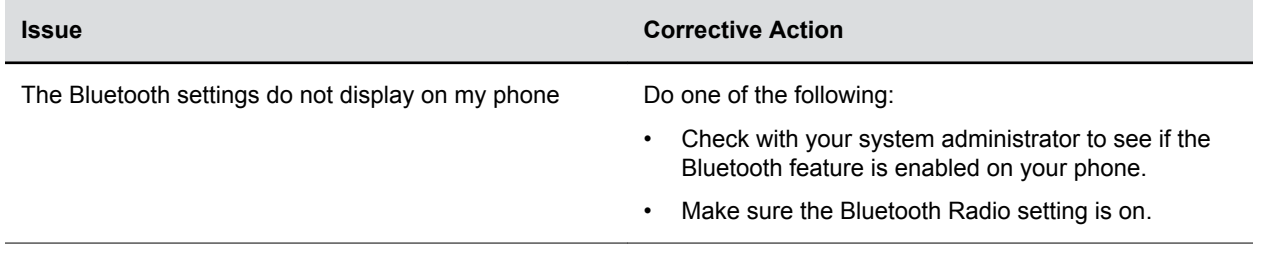

<span id="page-185-0"></span>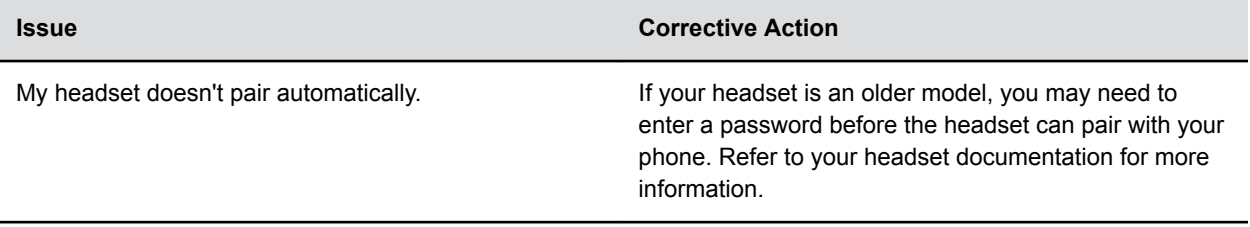

## **Recording Issues and Solutions**

If you encounter any issues recording calls, see the following table for possible solutions to common problems.

**Table**

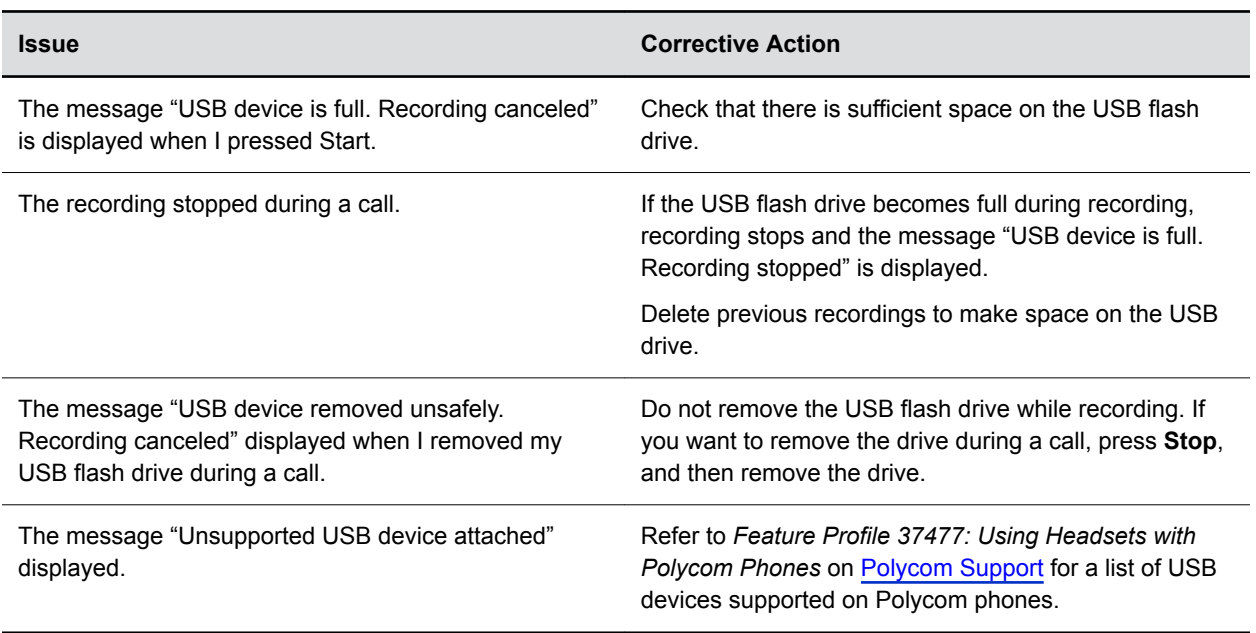

## **Reset the Phone to Factory Defaults**

You can access the phone reset option without having to enter an administrator password.

After the administrator configures this feature on the phone, you can reset the phone to factory default settings.

**1.** Go to **Settings** > **Basic** > **Reset to Factory**.

## <span id="page-186-0"></span>**Using an Approved Power Source**

#### **Symptom:**

If your phone is having the following issues, check your power supply:

- The phone cannot connect to the network.
- The phone does not start up properly or continues to restart.

#### **Problem:**

If you connect the wrong power supply to your phone, such as the power supply for a different or older Polycom phone, it could damage the phone, the phone will not function as expected, and it can void your warranty.

#### **Workaround:**

Only use the power supply designed for your phone or check with your system administrator about using Power over Ethernet.